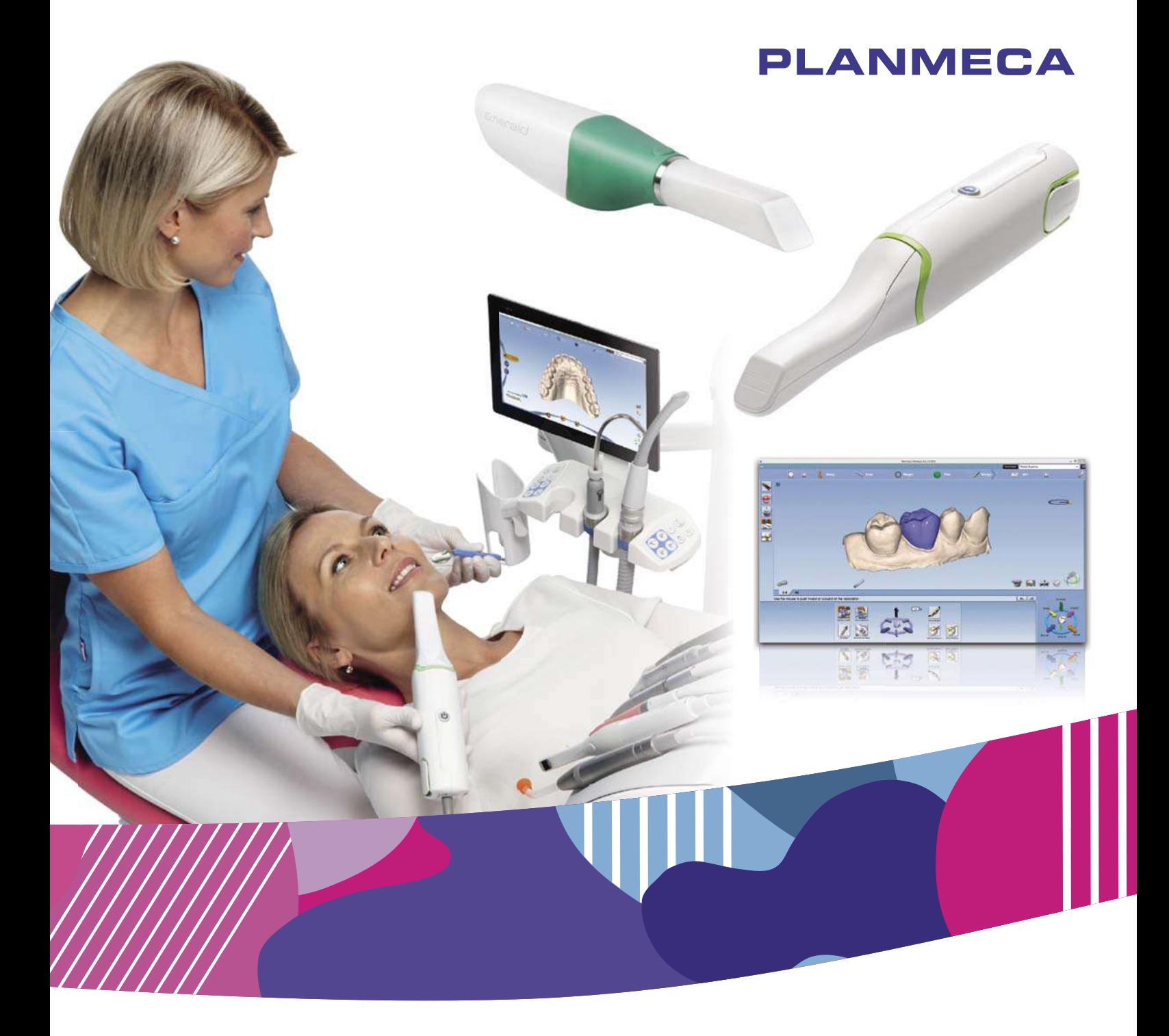

# Planmeca FIT° CAD/CAM system

Planmeca Emerald™ / Planmeca PlanScan<sup>®</sup> & Planmeca PlanCAD<sup>®</sup> Easy

руководство пользователя

PC

## Содержание

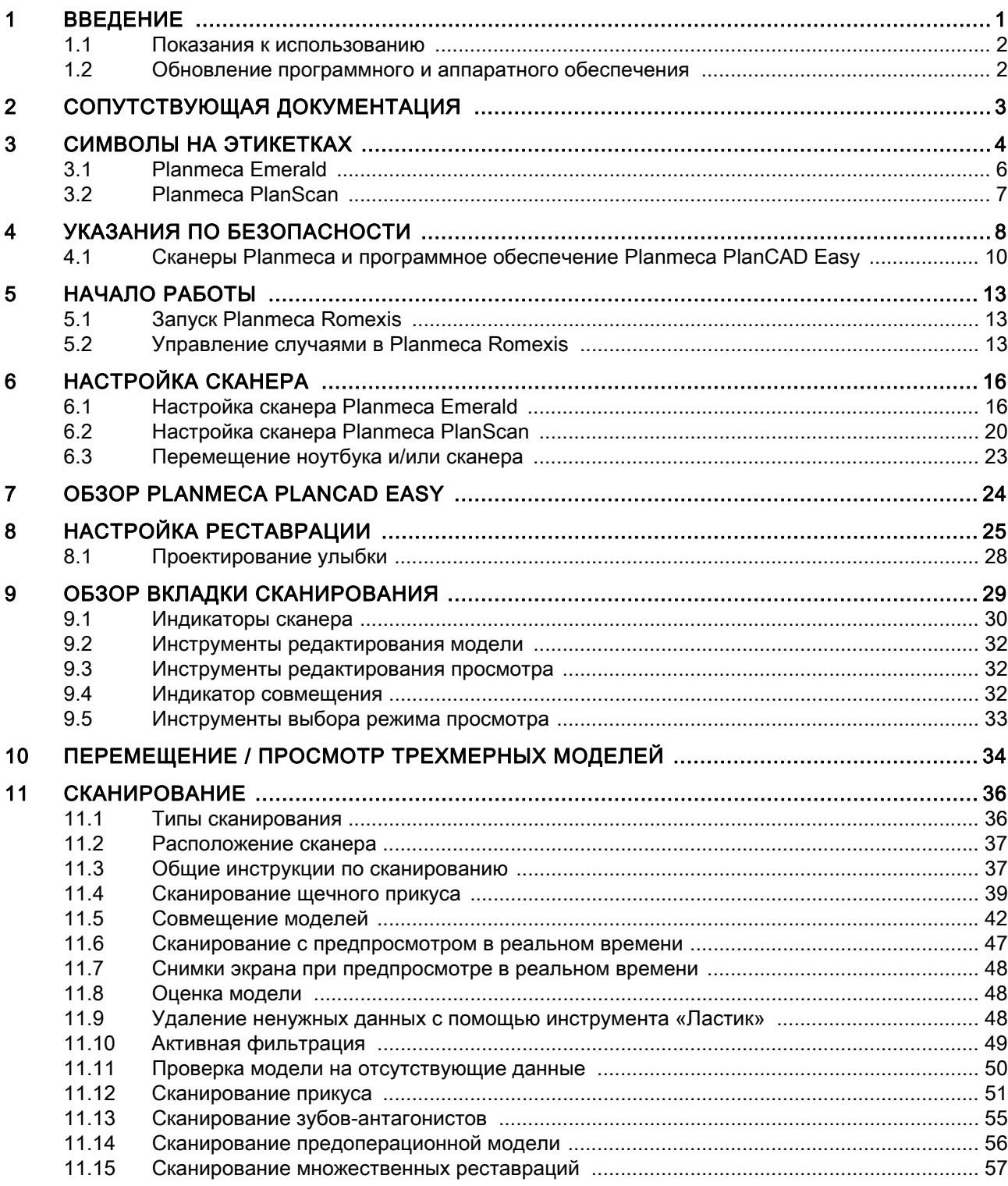

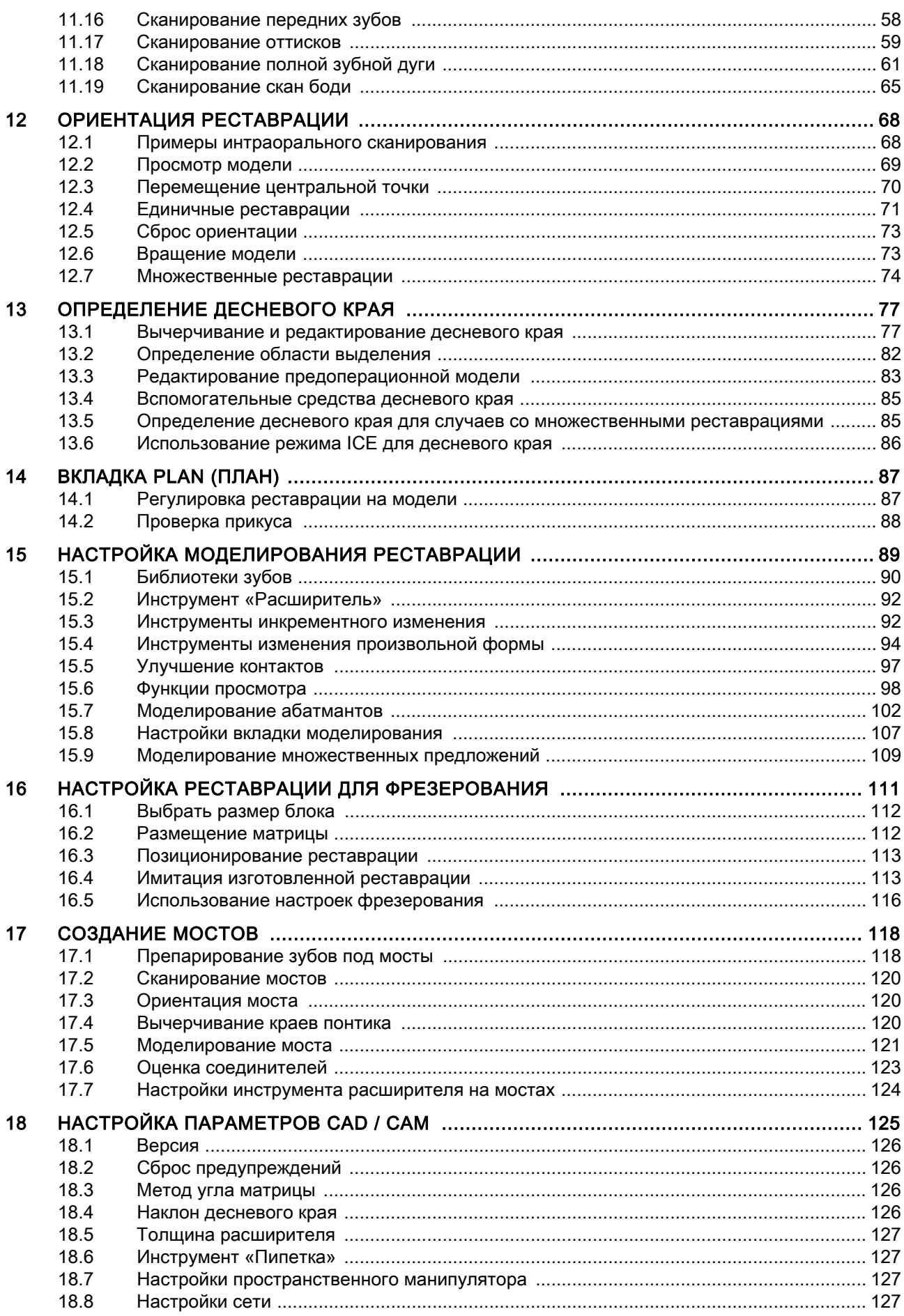

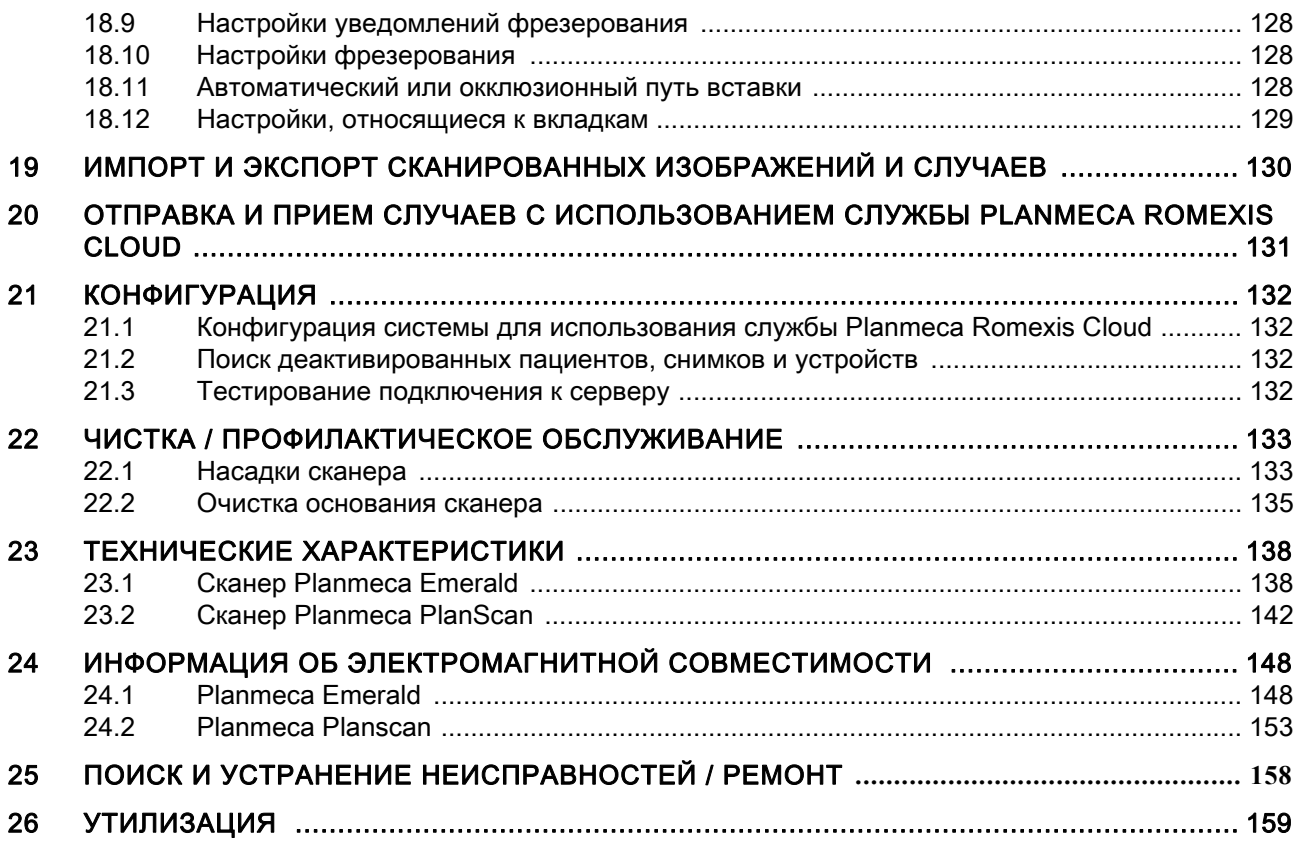

Производитель, сборщик и импортер продукции несут ответственность за безо- пасность, надежность и долговечность установки при условии, что:

- установка, калибровка, модификации и ремонт осуществляются квалифицированным персоналом;
- электромонтажные работы выполняются в соответствии с надлежащими тре- бованиями, аналогичными стандарту МЭК 60364;
- соблюдаются инструкции по эксплуатации оборудования.

Компания Planmeca стремится к постоянному совершенствованию продукции. дии на продукцию, возможны некоторые неточности. Компания оставляет за со- бой право вносить изменения без предварительного уведомления пользователя.

#### АВТОРСКОЕ ПРАВО PLANMECA № выпуска 10035850 Редакция 3 Выпущено 24.1.2019

Оригинальный выпуск на английском языке: Planmeca FIT CAD/CAM system - User's Manual № выпуска 10033946 версия 10

## <span id="page-6-0"></span>1 ВВЕДЕНИЕ

Planmeca FIT представляет собой комплексную систему получения оптических оттисков для компьютерного моделирования и изготовления (CAD/ CAM) реставраций зубов для стоматологических кабинетов и лабораторий. Система состоит из цифрового сканера Planmeca (Planmeca Emerald или Planmeca PlanScan), модуля программного обеспечения Planmeca PlanCAD Easy и фрезерного станка PlanMill 40 S.

Сканер делает цифровые оттиски, которые можно моделировать и дорабатывать в программе Planmeca PlanCAD Easy. Оттиски затем можно фрезеровать или посылать через Planmeca Romexis Cloud в компанию Planmeca или сертифицированную лабораторию для моделирования и фрезерования, или отправлять третьей стороне.

#### УВЕДОМЛЕНИЕ

Фрезерный станок Planmeca PlanMill 40 S имеет отдельное руководство пользователя.

#### УВЕДОМЛЕНИЕ

Система получения оттисков Planmeca не предназначена для ортопедии или использования в любых других целях, кроме стоматологии.

Настоящее руководство действительно для версии программного обеспечения Planmeca Romexis 4.6.0.R или более новой.

Система Planmeca FIT требует программного обеспечения Planmeca Romexis версии 3.4.0.R или более поздней.

#### УВЕДОМЛЕНИЕ

Программное обеспечение Planmeca PlanCAD Easy предоставляется по лицензии.

В руководстве пользователя описывается, как использовать систему получения оптических оттисков Planmeca для цифровой записи топографических характеристик зубов, оттисков зубов или статических моделей для использования при компьютерном моделировании и изготовлении зубных протезов.

#### УВЕДОМЛЕНИЕ

Некоторые изображения могли быть сделаны в более ранних версиях ПО, и они могут не совпадать с имеющимся экраном.

#### УВЕДОМЛЕНИЕ

ДЛЯ ПОЛЬЗОВАТЕЛЕЙ В США: Федеральный закон ограничивает продажу данного сканера только профессионалам в области здравоохранения или по их заказу.

## УВЕДОМЛЕНИЕ

Важные замечания и пункты, представляющие особый интерес, выделены в настоящем руководстве таким же образом, как данный абзац.

## <span id="page-7-0"></span>1.1 Показания к использованию

Planmeca FIT — это система получения оптических оттисков для компьютерного моделирования и изготовления стоматологических реставраций. Она используется для цифровой записи топографических характеристик зубов, оттисков зубов или статических моделей для использования при компьютерном моделировании и изготовлении зубных протезов.

## 1.1.1 Противопоказания

Система не предназначена для ортопедии или использования в любых других целях, кроме стоматологии.

## <span id="page-7-1"></span>1.2 Обновление программного и аппаратного обеспечения

Обновление программных и аппаратных средств может осуществляться только по инициативе компании Planmeca. Запрещается добавление или удаление ПО и оборудования из систем Planmeca без предварительного разрешения Planmeca. Невыполнение этого требования может привести к повреждению системы, а также приведет к аннулированию гарантийных обязательств.

## <span id="page-8-0"></span>2 СОПУТСТВУЮЩАЯ ДОКУМЕНТАЦИЯ

- Руководство пользователя Planmeca Romexis (номер публикации 10014593)
- Руководство пользователя Planmeca PlanMill 40 S (номер публикации 30003011)

## <span id="page-9-0"></span>3 СИМВОЛЫ НА ЭТИКЕТКАХ

На различных этикетках системы используются следующие символы:

На этикетках, наклеенных на систему, содержится идентификационная информация и информация по безопасности. На следующих рисунках показаны этикетки и указано, где их можно найти на устройстве. Перед началом работы необходимо ознакомиться с их содержанием.

## УВЕДОМЛЕНИЕ

Если отдельные этикетки отсутствуют или наклеены неправильно, необходимо связаться с отделом послепродажного обслуживания компании Planmeca для их замены.

#### УВЕДОМЛЕНИЕ

Этикетки могли измениться с момента публикации настоящего руководства.

## УВЕДОМЛЕНИЕ

Примеры этикеток показаны не в натуральную величину.

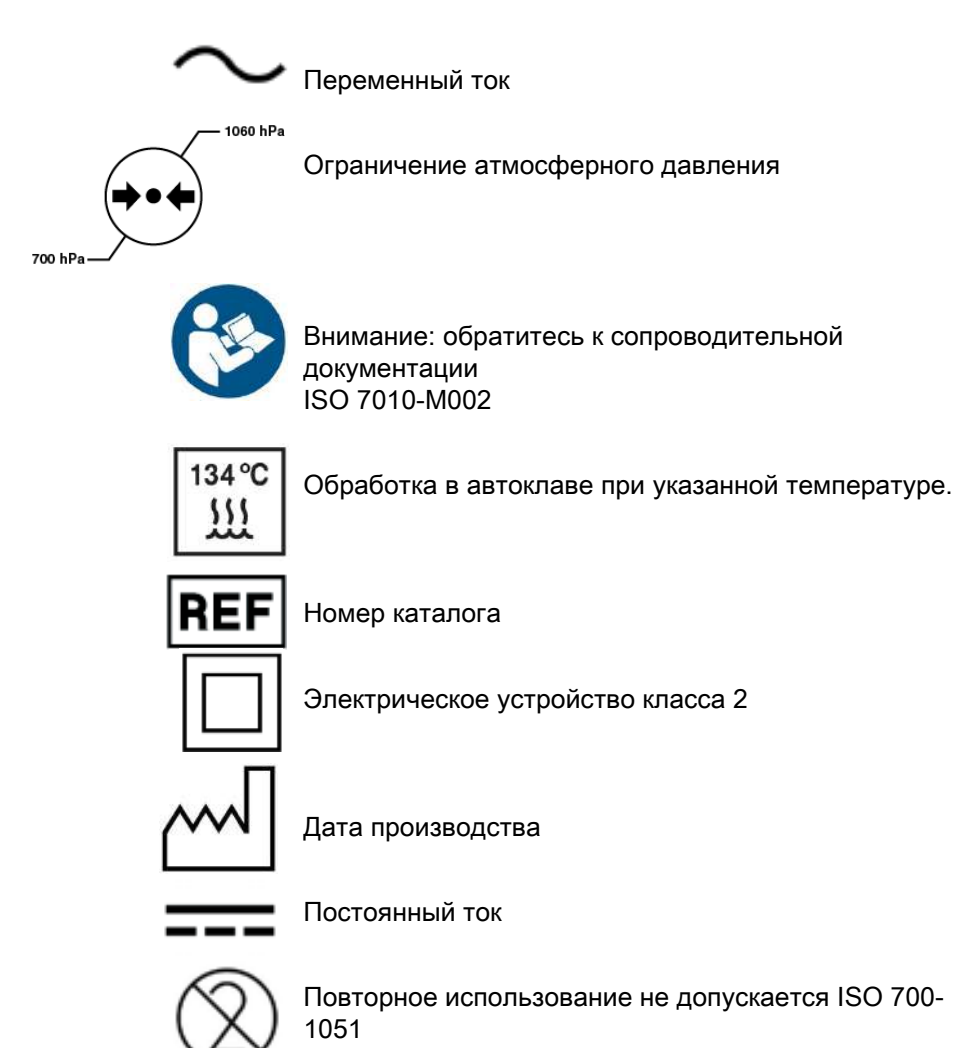

4 Система CAD/CAM Planmeca FIT и пользователя Руководство пользователя

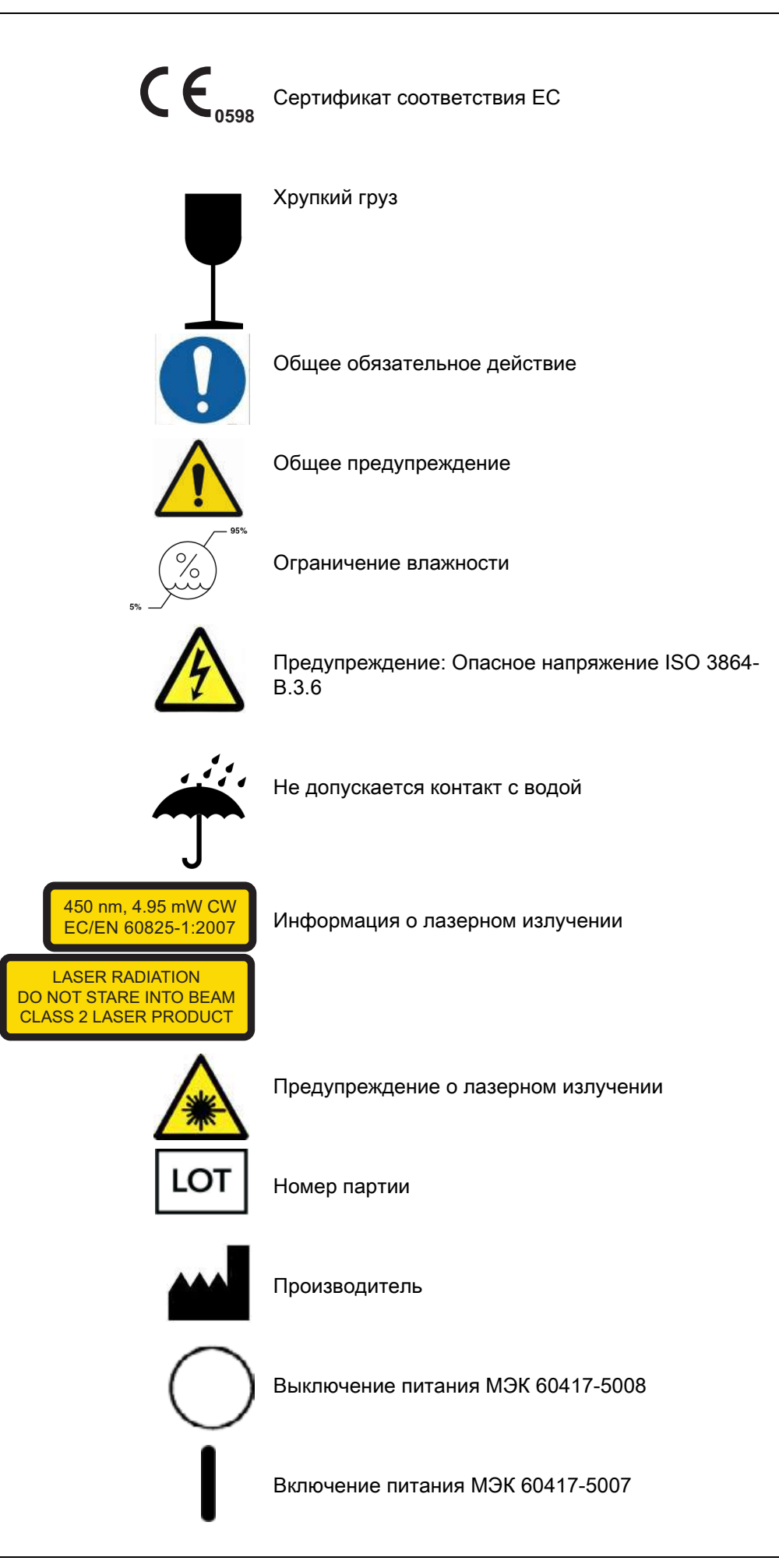

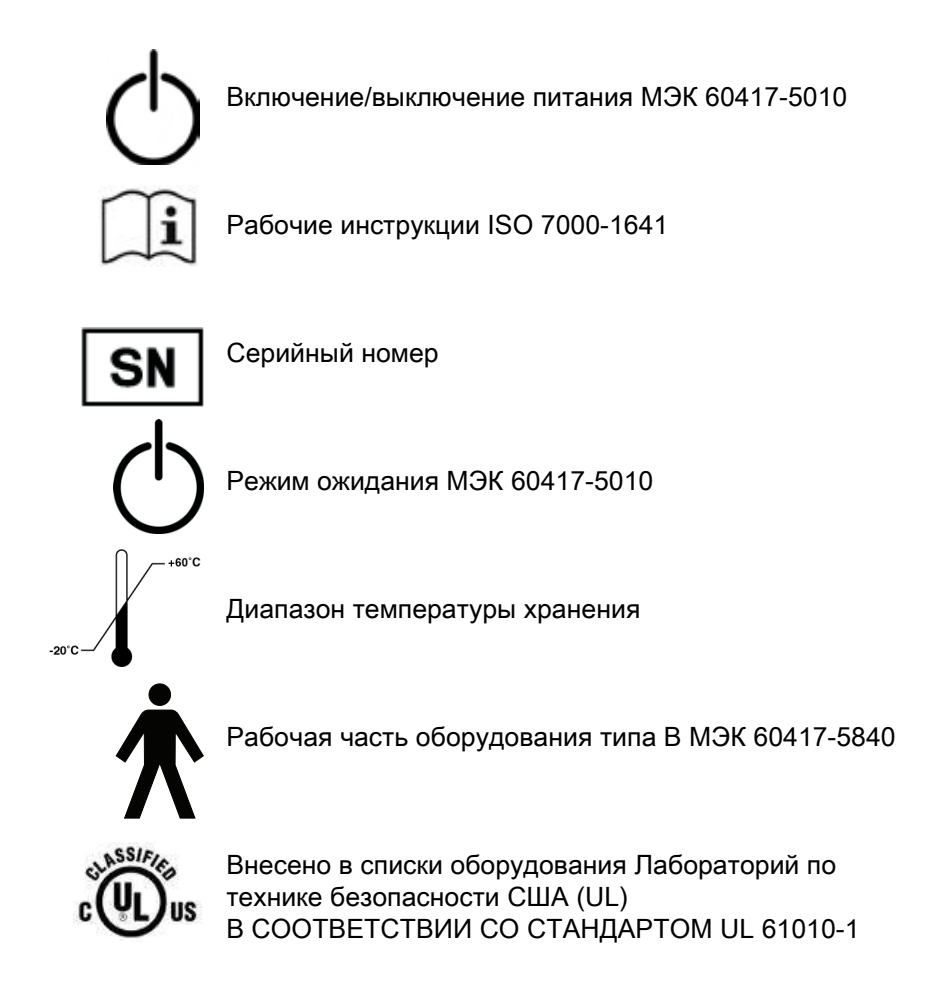

## <span id="page-11-0"></span>3.1 Planmeca Emerald

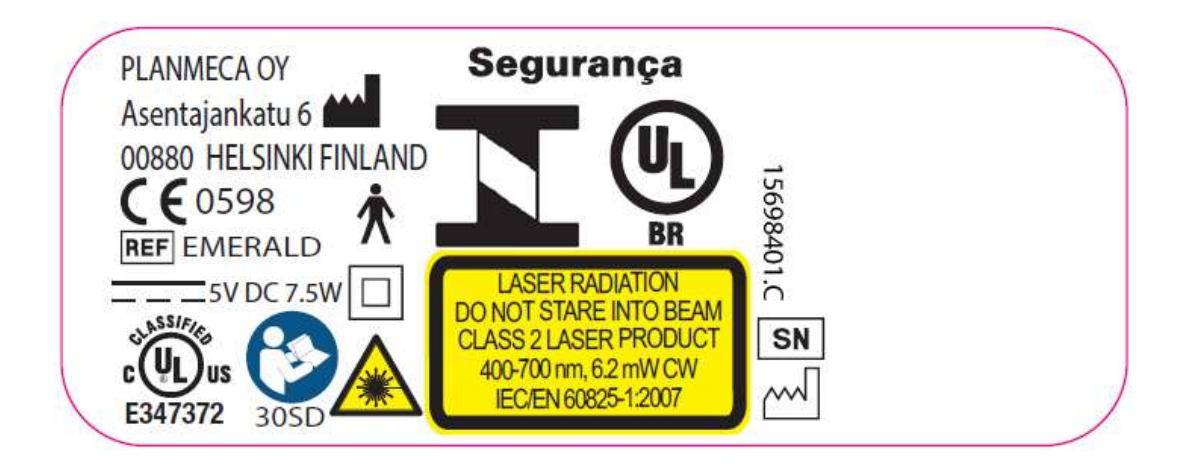

## <span id="page-12-0"></span>3.2 Planmeca PlanScan

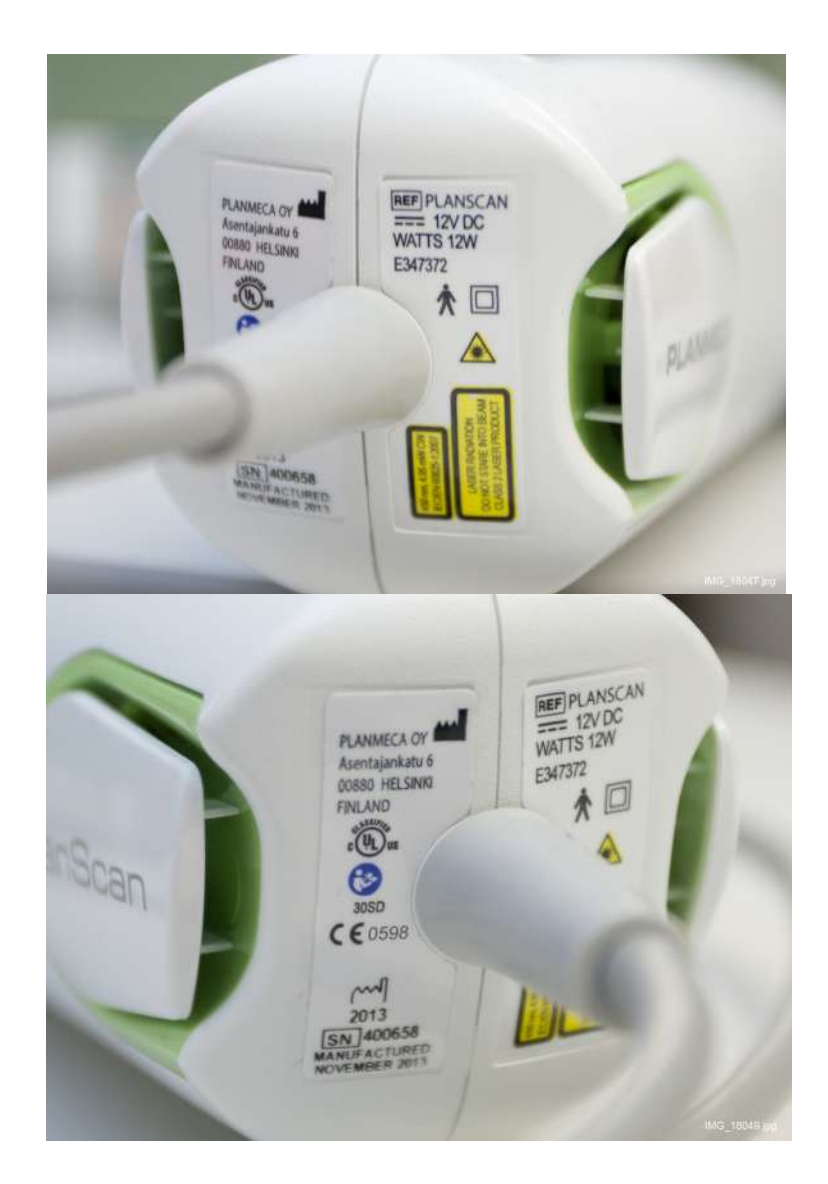

## <span id="page-13-0"></span>4 УКАЗАНИЯ ПО БЕЗОПАСНОСТИ

Пользователь обязан прочесть и соблюдать все указания на этикетках, размещенных на изделиях компании Planmeca.

Изделия компании Planmeca нуждаются в периодическом техническом обслуживании. При подозрении на наличие поломок или неисправностей оборудования необходимо прекратить использование изделия и немедленно связаться со службой технической поддержки компании Planmeca. Попытки самостоятельного ремонта изделий компании Planmeca не допускаются.

Предупреждение об опасности указывает на возможность травмирования пациента или пользователя.

Предупреждение о необходимости принятия мер предосторожности указывает на возможность повреждения оборудования.

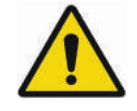

## OCTOPOЖHO

Игнорирование предупреждений безопасности может привести к травмированию персонала, повреждению оборудования или потере данных.

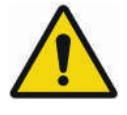

## OCTOPOЖHO

Запрещается использовать изделия Planmeca в целях, не соответствующих их назначению или отличающихся от указанных на этикетках.

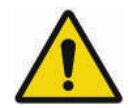

## **OCTOPOЖНО**

Данное изделие относится к классу A. В жилых помещениях данное изделие может привести к возникновению радиопомех. В этом случае от пользователя может потребоваться принятие адекватных мер.

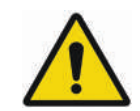

## OCTOPOЖHO

При подключении компонентов Planmeca необходимо использовать только кабели, поставляемые с изделием. Невыполнение данного требования может привести к усилению электромагнитного излучения или снижению защищенности от внешних электромагнитных излучений.

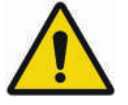

## OCTOPOЖHO

Запрещается вносить изменения в программное и аппаратное обеспечение. Под этим понимается установка постороннего ПО в системе главного компьютера или изменение и обход любых выключателей безопасности или механизмов. Изменения или модификации, не утвержденные компанией Planmeca, могут повлиять на правомочия пользователя по использованию оборудования.

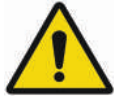

## OCTOPOЖHO

Запрещается устанавливать или использовать изделия компании Planmeca в зонах с риском возникновения взрыва, например, в помещениях с высокой концентрацией кислорода.

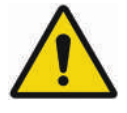

OCTOPOЖHO

Запрещается подключать к изделиям компании Planmeca какое-либо оборудование и устройства, за исключением тех, которые разрешены компанией Planmeca.

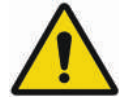

## **OCTOPOЖНО**

Использование другого оборудования может затруднить функционирование беспроводных компонентов в изделиях Planmeca, даже если это оборудование полностью соответствует требованиям к излучению Специального международного комитета по радиопомехам (CISPR).

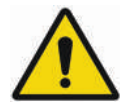

## OCTOPOЖHO

По возможности, электрооборудование не должно использоваться вблизи другого электрооборудования. В противном случае работа оборудования должна быть проверена в его рабочей конфигурации.

## ВНИМАНИЕ

При утилизации отходов изделий компании Planmeca необходимо соблюдать все применимые нормативные акты.

## <span id="page-15-0"></span>4.1 Сканеры Planmeca и программное обеспечение Planmeca PlanCAD Easy

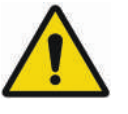

## OCTOPOЖHO

Кабель сканера PlanScan может использоваться только с компьютерами, имеющими соответствующую метку NRTL для оборудования информационных технологий или лабораторного оборудования, либо классификационную отметку для медицинского оборудования.

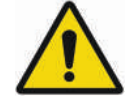

## OCTOPOЖHO

Сканер Planmeca является высокоточным лазерным сканирующим устройством класса 2. Когда сканер не используется, он должен всегда храниться в его держателе. Для предотвращения повреждений и смещения необходимо оберегать сканер от падений или ударов. При работе со ска- нером необходимо следовать всем указанным предупреждениям.

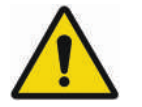

## **ОСТОРОЖНО**

Во избежание поражения электрическим током и повреждения глаз лазерным излучением запрещается открывать герметичные крышки или соединители с ограничением доступа для пользователей.

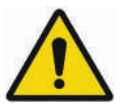

## **ОСТОРОЖНО**

В экстренных случаях необходимо отключить сканер от порта компьютера и/или отключить силовой кабель компьютера.

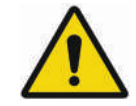

## **OCTOPOЖНО**

Сканер Planmeca разработан для использования с насадкой, подключаемой к сканеру. При снятых насадках соединительные контакты на сканере находятся под напряжением. Для обеспечения безопасности пользователя и пациента запрещается прикасаться к контактам при снятых насадках.

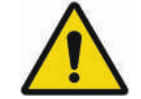

## OCTOPOЖHO

Planmeca PlanScan является лазерным изделием класса 2 и при нормальной работе не представ-<br>ляет опасности. При работе с лазером необходимо всегда соблюдать правила техники безопасности. Лазер должен направляться только на те поверхности и материалы и таким образом, как указано в инструкциях Planmeca. Не допускается направление лазерного луча непосред- ственно в глаза. Лазер должен использоваться в строгом соответствии с указаниями в руководстве.

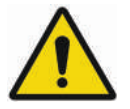

**OCTOPOЖНО** 

Избегайте воздействия на глаза при использовании сканера. Светодиоды, содержащиеся в данном устройстве, генерируют импульсы с частотой, которая может вызывать реакции у чувствительных людей. Такие реакции могут включать судороги.

#### ВНИМАНИЕ

Медицинское электрооборудование требует специальных мер предосторожности в отношении электромагнитной совместимости. Изделия Planmeca должны устанавливаться и вводиться в эксплуатацию в соответствии с требованиями к электромагнитной совместимости, содержащимися в сопроводительной документации.

#### ВНИМАНИЕ

Портативное и мобильное оборудование радиосвязи может оказывать влияние на медицинское электрооборудование.

#### ВНИМАНИЕ

После использования сканера необходимо очистить его в соответствии с разделом [22 "ЧИСТКА /](#page-138-0)  [ПРОФИЛАКТИЧЕСКОЕ ОБСЛУЖИВАНИЕ" на](#page-138-0)  [странице 133](#page-138-0).

#### ВНИМАНИЕ

Сканер должен располагаться таким образом, чтобы его вентиляционные отверстия не были перекрыты.

#### ВНИМАНИЕ

Запрещено погружать сканер в жидкость или допускать эксплуатацию изделий Planmeca в аномальных условиях, см. раздел [23 "ТЕХНИЧЕСКИЕ](#page-143-0)  [ХАРАКТЕРИСТИКИ" на странице 138.](#page-143-0) Очистку сканера производить в соответствии с указаниями, изложенными в разделе 22 "ЧИСТКА́ / ПРОФИЛАК-<br>[ТИЧЕСКОЕ ОБСЛУЖИВАНИЕ" на странице 133.](#page-138-0)

#### ВНИМАНИЕ

Не складывайте насадки вместе с другими металлическими инструментами или на них.

#### ВНИМАНИЕ

Необходимо обеспечить правильное обслуживание изделий компании Planmeca, см. раздел [22](#page-138-0)  ["ЧИСТКА / ПРОФИЛАКТИЧЕСКОЕ ОБСЛУЖИВА](#page-138-0)-<br>[НИЕ" на странице 133](#page-138-0).

#### ВНИМАНИЕ

При подозрении на наличие поломок или неисправностей оборудования необходимо прекратить использование продуктов Planmeca и немедленно связаться со службой технической поддержки компании Planmeca. Не пытайтесь произвести ремонт самостоятельно.

#### ВНИМАНИЕ

Необходимо прочитать все предупреждения и указания на этикетках на изделиях Planmeca и следовать им.

### ВНИМАНИЕ

Если сканер работал в течение длительного периода времени, его поверхность может нагреться. Если поверхность становится слишком горячей в течение минуты использования, выключите сканер и дайте ему остыть.

## <span id="page-18-0"></span>5 НАЧАЛО РАБОТЫ

Для начала работы с Planmeca Romexis и модулем CAD/CAM необходимо:

- запустить приложение Planmeca Romexis (см. раздел [5.1 "Запуск Planmeca Romexis" на странице 13](#page-18-1));
- активировать лицензию Planmeca Romexis;
- войти в приложение Planmeca Romexis.

## УВЕДОМЛЕНИЕ

Подробнее см. в руководстве пользователя Planmeca Romexis.

## <span id="page-18-1"></span>5.1 Запуск Planmeca Romexis

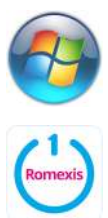

Для включения ноутбука нажать кнопку питания.

Для загрузки стандартного рабочего стола нажать клавишу Windows на клавиатуре.

После загрузки рабочего стола дважды щелкнуть на значке Planmeca Romexis.

В Windows может появиться следующее сообщение: Разрешаете ли вы следующей программе вносить изменения на компьютере?

Нажать Да. Это стандартная функция безопасности Windows.

Данное программное обеспечение открывает главный экран.

#### УВЕДОМЛЕНИЕ

Помните, что для экономии электроэнергии необходимо выключать систему, когда сканер не используется.

## <span id="page-18-2"></span>5.2 Управление случаями в Planmeca Romexis

#### 5.2.1 Поиск и управление пациентами и изображениями

Подробное описание см. в разделах руководства пользователя Planmeca Romexis:

- «ПОИСК ПАЦИЕНТОВ»;
- «УПРАВЛЕНИЕ ПАЦИЕНТАМИ И ИЗОБРАЖЕНИЯМИ»;
- «ПОЛУЧЕНИЕ ИЗОБРАЖЕНИЙ С PACS-СЕРВЕРОВ DICOM (ДОПОЛНИТЕЛЬНО)».

## 5.2.2 Хранилище DICOM (дополнительно)

Полная лицензия DICOM позволяет отправлять изображения в удаленное DICOM приложение, т.е. в архив PACS DICOM изображений. Для того чтобы использовать хранилище DICOM, необходимо настроить его в модуле Admin (Администрирование), см. раздел «Настройка хранилища DICOM» в техническом руководстве Planmeca Romexis (10037884).

## 5.2.3 Просмотр и открытие случаев в модуле 3D Planmeca Romexis

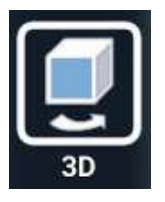

Все сканированные изображения и смоделированные реставрации будут автоматически появляться в списке объемов модуля 3D.

Подробнее о просмотре и открытии сканированных изображений и случаев в Planmeca Romexis см. в разделе о реставрациях в модуле 3D Planmeca Romexis в руководстве пользователя Planmeca Romexis.

## 5.2.4 Работа со случаями в модуле CAD/CAM Planmeca Romexis

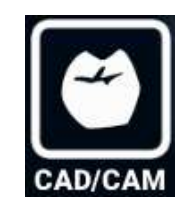

Модуль CAD/CAM Planmeca Romexis предназначен для работы с цифровыми оттисками и реставрациями. Цифровые оттиски можно получить с помощью сканера Planmeca PlanScan, подключенного к системе CAD/CAM Planmeca FIT.

Цифровые оттиски можно также использовать для моделирования реставраций в программе.Цифровые оттиски и смоделированные реставрации затем можно совместить с объемом КЛКТ (конусно-лучевой компьютерной томографии) в подмодуле имплантатов для моделирования имплантата.

Все данные автоматически сохраняются в базе данных Planmeca Romexis и организуются в файлы для экспорта в другую систему или отправки в лабораторию для моделирования и фрезерования с использованием службы Planmeca Romexis Cloud (подробнее см. раздел 17 «ЭКСПОРТ В "ОБЛАКО"» на стр. 98).

#### 5.2.5 Комбинирование модели с трехмерным объемом

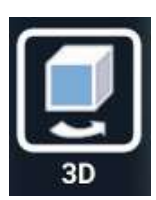

Модель можно комбинировать с трехмерным объемом в окне Volumes (Объемы) модуля 3D Planmeca Romexis.

Чтобы перейти в это окно, щелкните на кнопке модуля 3D и выберите вкладку Volumes (Объемы).

## Открытие трехмерного объема

См. раздел «Открытие трехмерного объема» в руководстве пользователя Planmeca Romexis.

#### Импорт результатов сканирования в трехмерные объемы

См. раздел «Импорт подогнанных моделей» в руководстве пользователя Planmeca Romexis.

## <span id="page-21-0"></span>6 НАСТРОЙКА СКАНЕРА

В комплект поставки сканера Planmeca Emerald входят следующие компоненты:

- насадка сканера, 3 шт.;
- кабель сканера;
- отдельный держатель;
- корректор цвета;
- ноутбук (дополнительно);
- мышь (дополнительно).

## <span id="page-21-1"></span>6.1 Настройка сканера Planmeca Emerald

## 6.1.1 Подключение кабеля сканера

- 
- 1. Совместите паз на кабеле с небольшим пазом на задней части сканера.

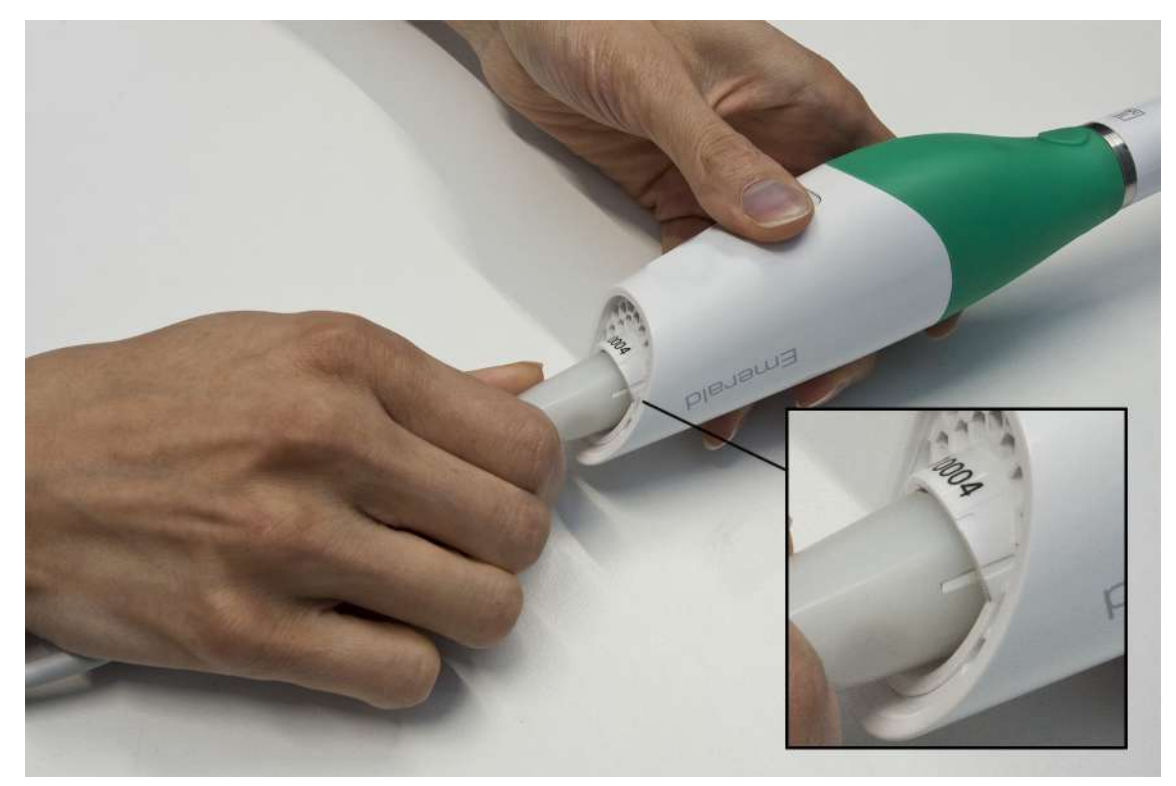

2. Вставьте кабель и поверните по часовой стрелке, пока паз на кабеле не совпадет с большим пазом.

#### УВЕДОМЛЕНИЕ

Кабель всегда должен быть подключен к сканеру. Отсоединяйте кабель от сканера только по указанию службы поддержки или при замене кабеля.

#### 6.1.2 Подключение сканера к ноутбуку

 $SS \rightarrow$ 

- 1. Вставьте кабель USB-3 в порт USB компьютера, помеченный символом питания.
- 2. Когда сканер не используется, отсоедините кабель от ноутбука, держа его за разъем.

#### ВНИМАНИЕ

Не тяните за кабель для отключения. Изгиб или перекручивание кабеля могут отразиться на функционировании системы.

Отсоединять USB-устройство в Windows не требуется.

## 6.1.3 Установка насадки сканера

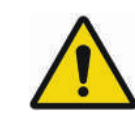

Сканер поставляется со съемной насадкой.

## OCTOPOЖHO

Сканер Planmeca Emerald разработан для использования с насадкой, подключаемой к сканеру. При снятых насадках соединительные контакты на ска- нере находятся под напряжением. Для обеспечения безопасности пользователя и пациента запрещается прикасаться к контактам при снятых насадках.

Когда сканер не используется, установите на него нерабочую защитную насадку (из комплекта поставки сканера).

Чтобы отсоединить насадку, поверните ее в направлении меньшего паза на сканере.

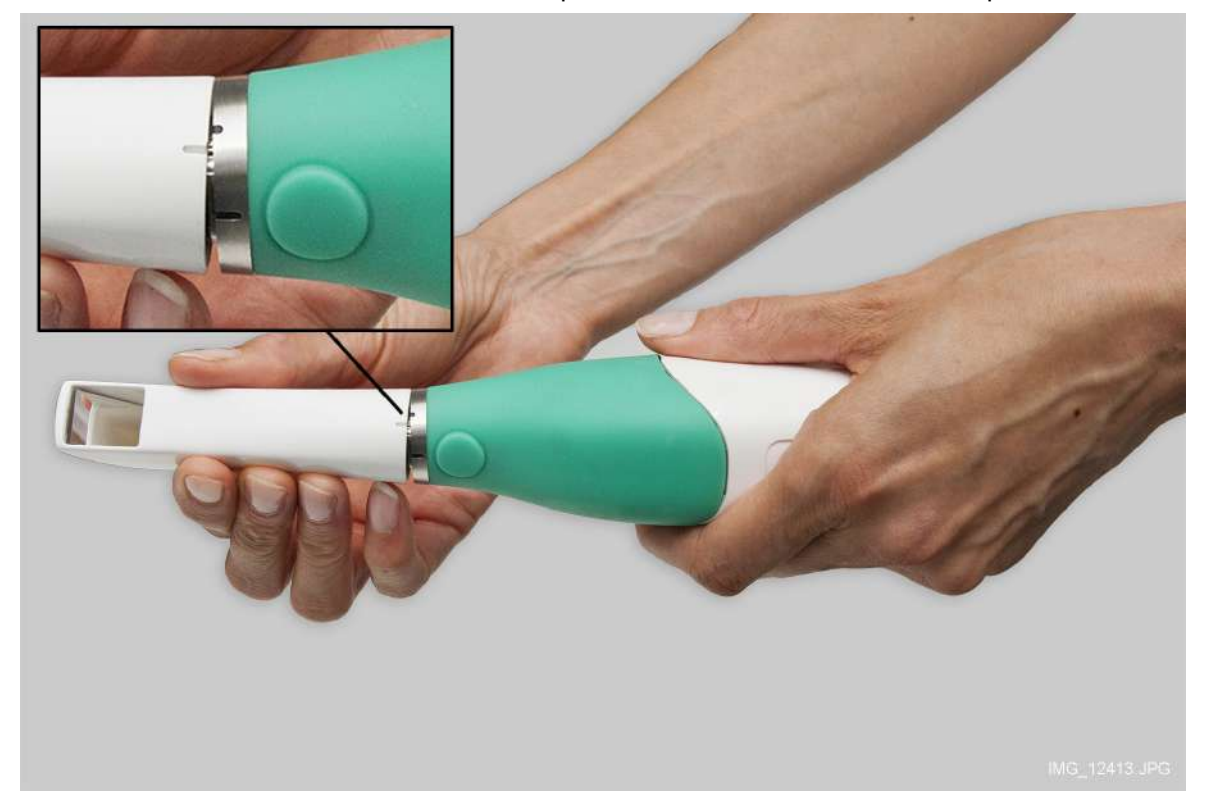

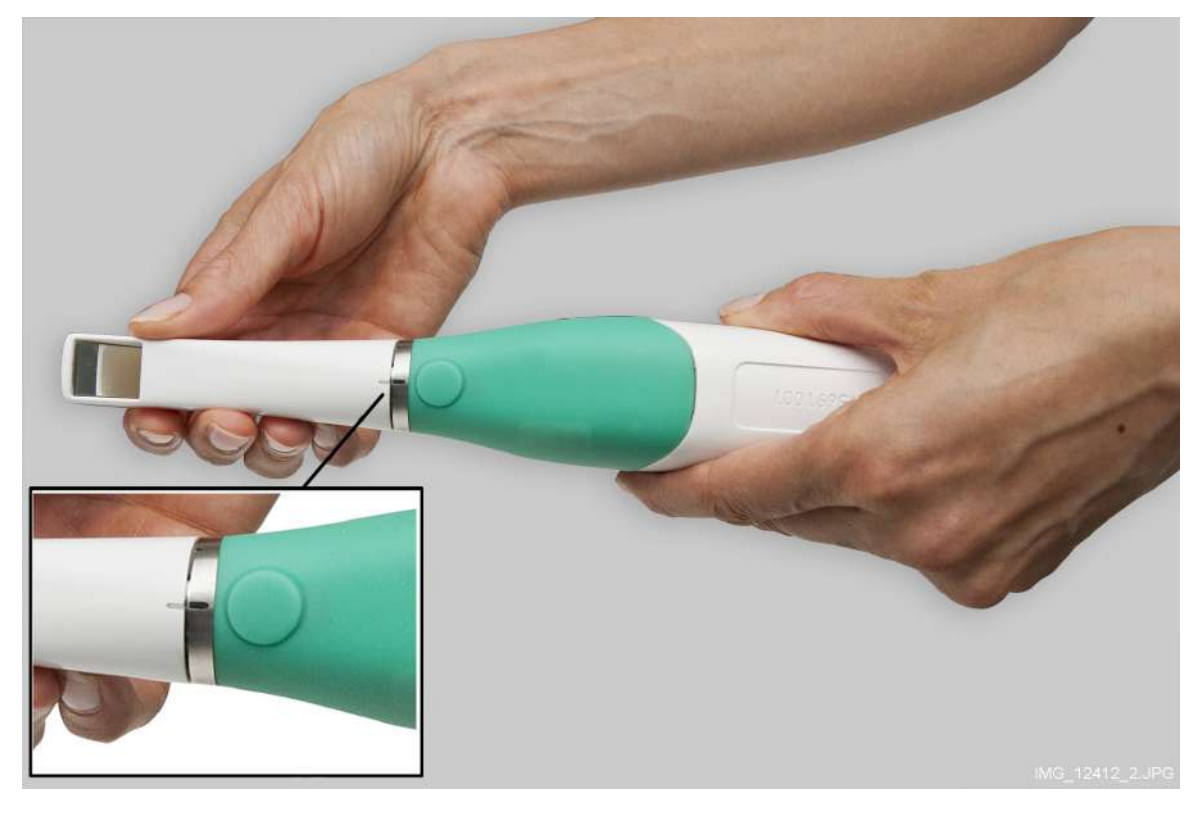

Чтобы снова присоединить насадку, установите ее на сканер и поверните в направлении большего паза на насадке, пока она не зафиксируется на месте.

Насадку можно снять и продезинфицировать, пока используется другая насадка. Указания по очистке см. в разделе [22.1 "Насадки сканера" на странице 133](#page-138-1).

## 6.1.4 Держатель сканера

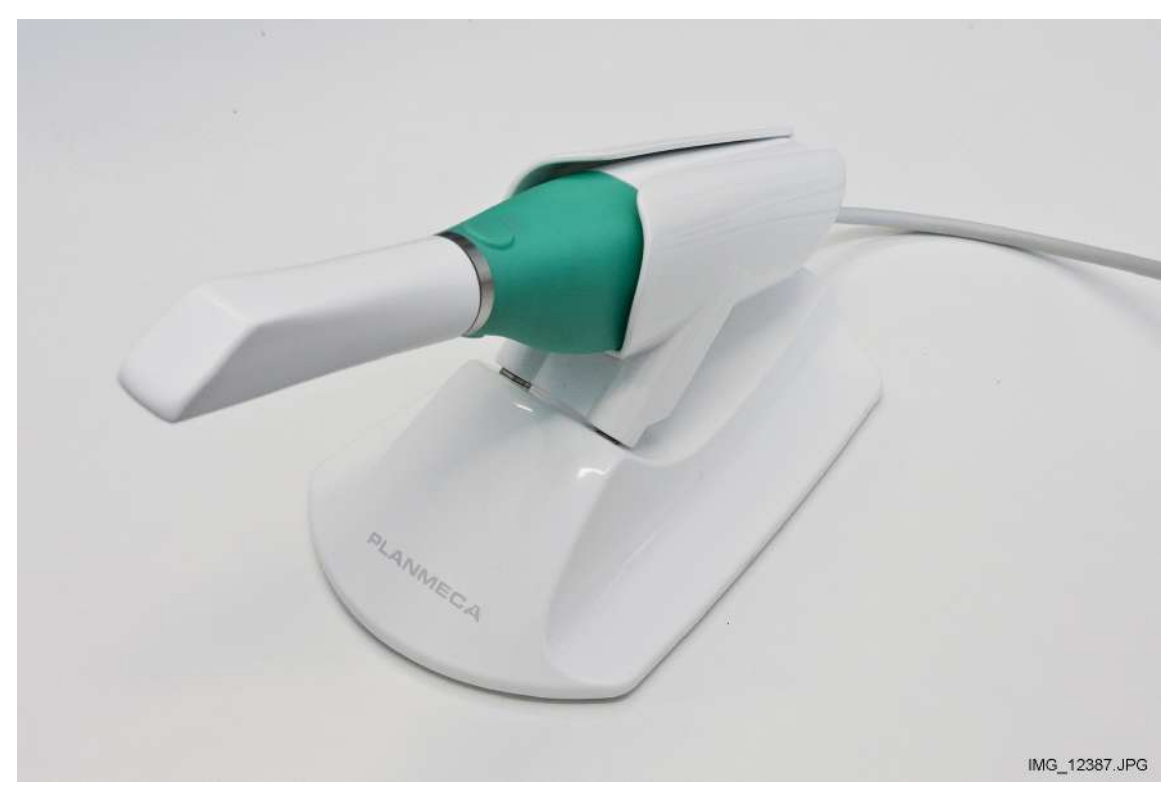

В комплект поставки сканера Planmeca Emerald входит отдельный держатель.

## <span id="page-25-0"></span>6.2 Настройка сканера Planmeca PlanScan

## 6.2.1 Подключение кабеля к ноутбуку

Правильное подключение и отключение сканера исключит повреждение устройства.

- 1. Вставьте в разъем сканера переходник, как показано.
- 2. Убедитесь, что конец вставлен до упора; при этом система Planmeca PlanCAD Easy должна подать подтверждающий звуковой сигнал.

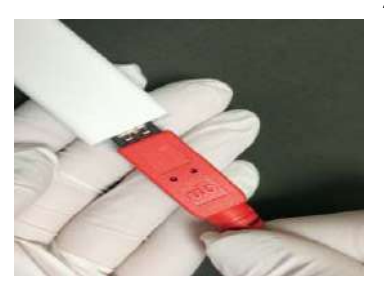

Отключение сканера

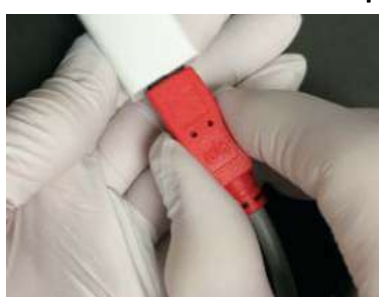

При отключении сканера следует одной рукой держать разъем сканера, а другой рукой переходник. Для отключения следует аккуратно потянуть за него. Оставить переходник подключенным к компьютеру.

#### 6.2.2 Световые индикаторы сканера

Светодиодные индикаторы на кнопке сканера могут обозначать следующее:

- Зеленый готов к использованию. Сканер подключен, но не выполняет сканирование.
- Синий лазер включен. Сканер в состоянии активного сканирования.

Если индикатор сканера не горит, сканер не готов или не подключен.

#### 6.2.3 Насадки сканера

Сканер Planmeca PlanScan поставляется со съемной насадкой.

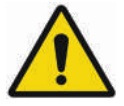

## **OCTOPOЖНО**

Сканер Planmeca PlanScan разработан для использования с насадкой, подключаемой к ска- неру. При снятых насадках соединительные контакты на сканере находятся под напряжением. Для обеспечения безопасности пользователя и пациента запрещается прикасаться к контактам при снятых насадках.

Чтобы снять насадку, нажмите зеленую кнопку (фиксирующий механизм) и извлеките насадку.

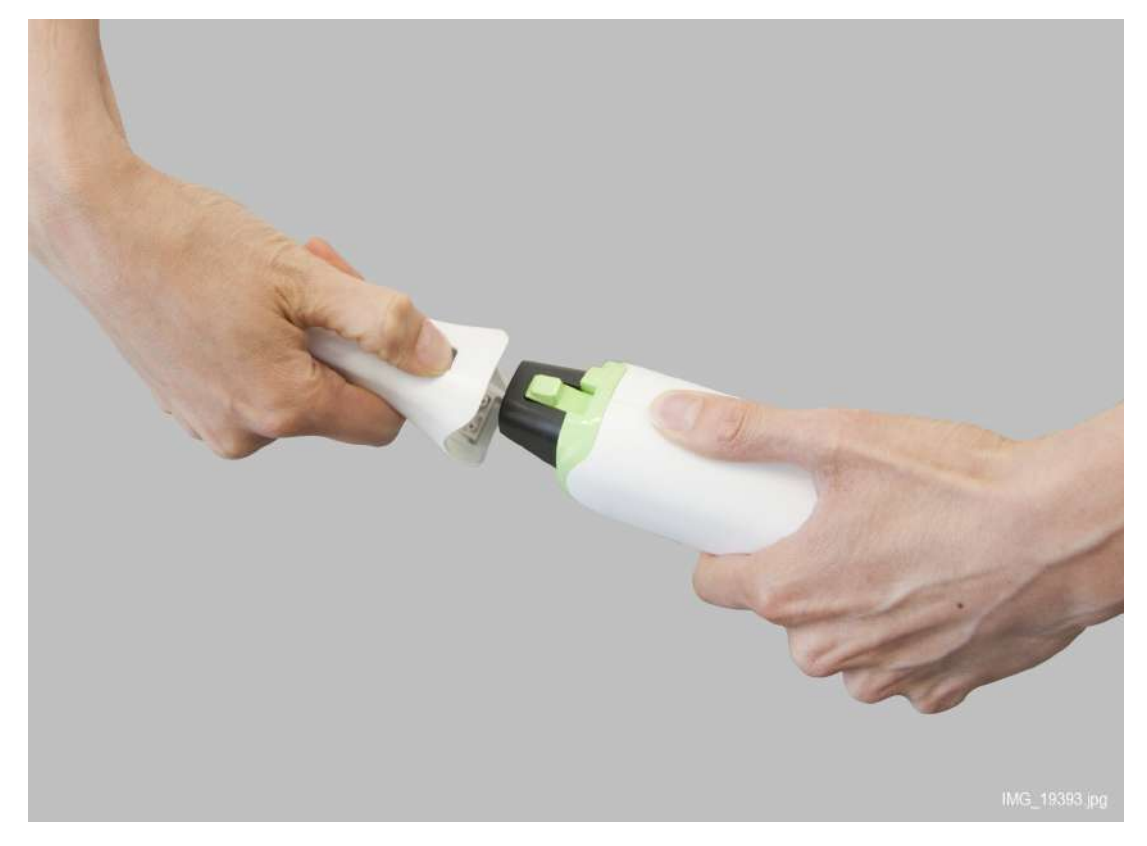

Чтобы снова присоединить насадку, вставьте насадку в сканер так, чтобы зеленая фиксирующая кнопка со щелчком вошла в отверстие на насадке.

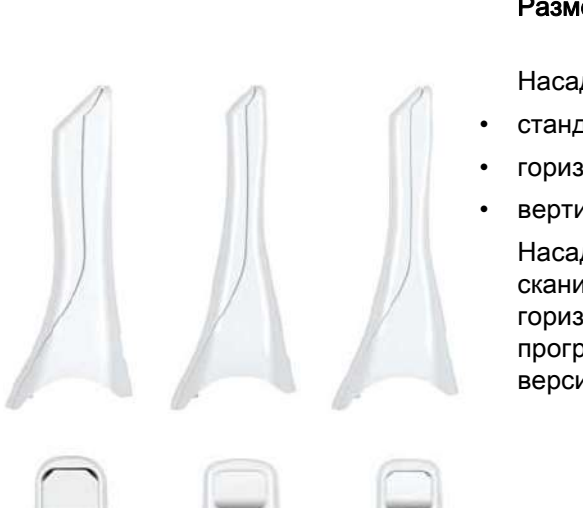

Варианты насадок

#### Размеры насадок

Насадки поставляются в трех вариантах размера:

- стандартный размер и цвет 15 x 20 мм
- горизонтальная 12,7 x 9,2 мм;
- вертикальная 12,5 x 11,8 мм.

Насадки меньшего размера идеально подходят для сканирования моляров. Вертикальная и горизонтальная насадки ориентацией совместимы с программным обеспечением Planmeca PlanCAD версии 5.5 и выше.

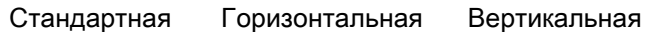

На изображениях показаны различия сканирующих насадок. Стандартная насадка имеет более высокую фокальную точку и захватывает одновременно больше данных. Это может представлять проблему при активных движениях языка. Горизонтальная насадка имеет горизонтальное поле изображения, а вертикальная насадка — вертикальное поле изображения.

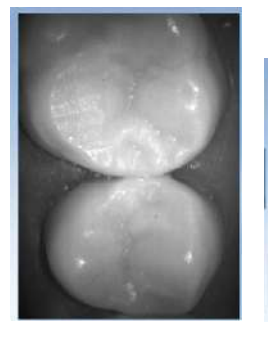

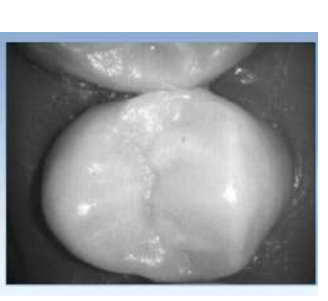

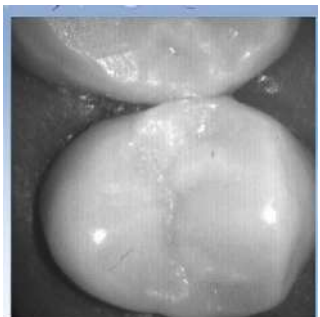

Стандартная Горизонтальная Вертикальная

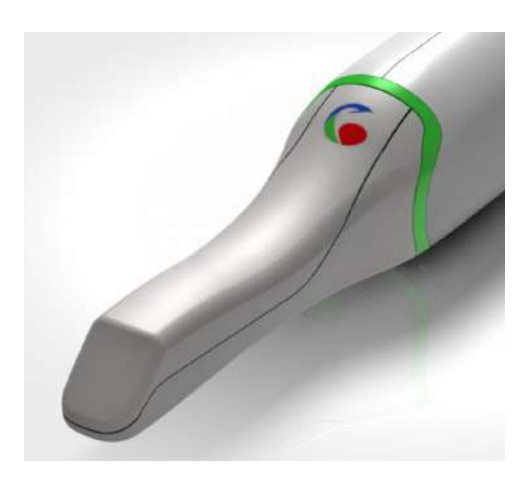

#### Насадка для цветного сканирования

Насадки для цветного сканирования помечены специальным символом.

Для цветного сканирования необходимо иметь комплект активации цветного сканирования. Для получения дополнительной информации о возможностях обновления обратитесь в местное представительство.

## 6.2.4 Держатель сканера

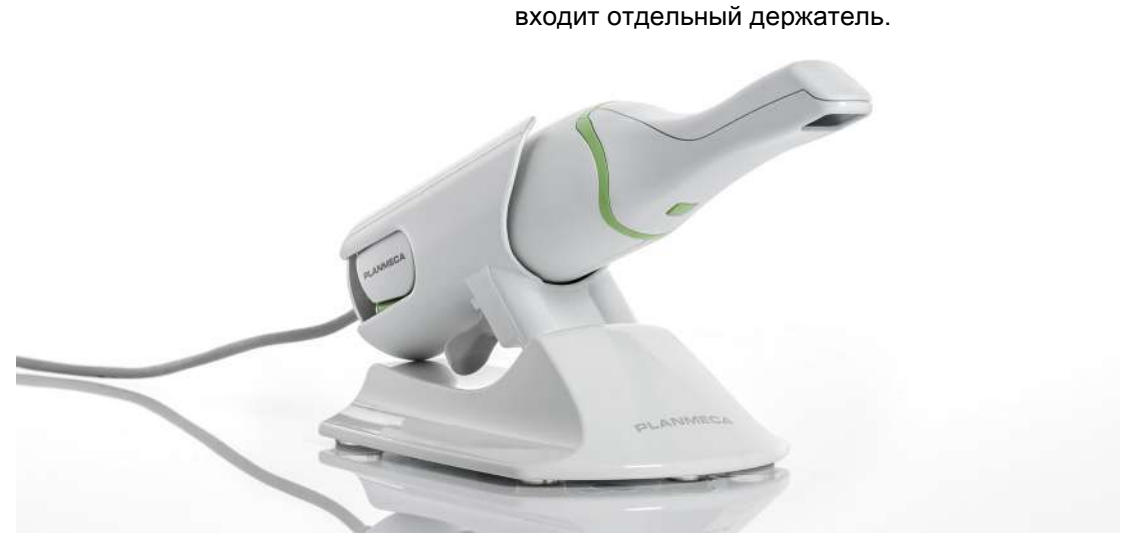

В комплект поставки сканера Planmeca PlanScan

## <span id="page-28-0"></span>6.3 Перемещение ноутбука и/или сканера

Ноутбук можно отключить и при необходимости переместить. При этом нет необходимости закрывать программу.

#### ВНИМАНИЕ

Запрещается отключать кабель сканера во время сканирования.

#### УВЕДОМЛЕНИЕ

Запрещается использовать сканер при низком уровне заряда аккумулятора. Если компьютер выключится до создания модели, результаты сканирования будут потеряны. Убедитесь, что ноутбук подключен к сети во время сканирования, чтобы предотвратить замедление сканирования.

## <span id="page-29-0"></span>7 ОБЗОР PLANMECA PLANCAD EASY

Программа Planmeca PlanCAD Easy включает отдельные вкладки, используемые для моделирования реставраций: Setup (Настройка), Scan (Сканирование), Margin (Десневой край), Plan (План), Desian (Моделирование) и *Mill* (Фрезерование).

Вкладки являются динамическими: выбор функций на каждой вкладке действует на функции, содержащиеся в данной вкладке и вкладках, связанных с ней.

При типовой реставрации вкладки используются слева направо. Переход назад во время процесса (например, изменение настроек на вкладке Margin после завершения моделирования на вкладке Design) может привести к потере настроек и проектов. Система предупреждает пользователя о действиях, которые приведут к потере данных моделирования.

Некоторые конфигурации системы ограничивают использование некоторых отдельных вкладок и доступ к ним.

Изображение на экране может быть сохранено для последующей консультации с коллегами или компанией Planmeca.

Чтобы сделать и сохранить скриншот необходимо:

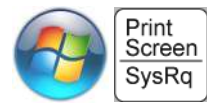

Нажать клавиши Windows и Print Screen (или Prt Scr) на клавиатуре.

Компьютер сделает скриншот и сохранит его в папке Libraries (Библиотеки) > Pictures (Картинки) > Screenshots (Снимки экрана).

Скриншоты нумеруются автоматически. При желании их можно переименовать.

## <span id="page-30-0"></span>8 НАСТРОЙКА РЕСТАВРАЦИИ

Перед началом сканирования необходимо выбрать следующие настройки:

• Non restorative (без реставрации);

или

- Teeth (Зубы);
- тип реставрации (коронка с абатментом или без, вкладка, накладка, винир или мост);
- метод сканирования окклюзионных поверхностей;
- библиотека зубов;

и

• материал для реставрации, прозрачность и оттенок.

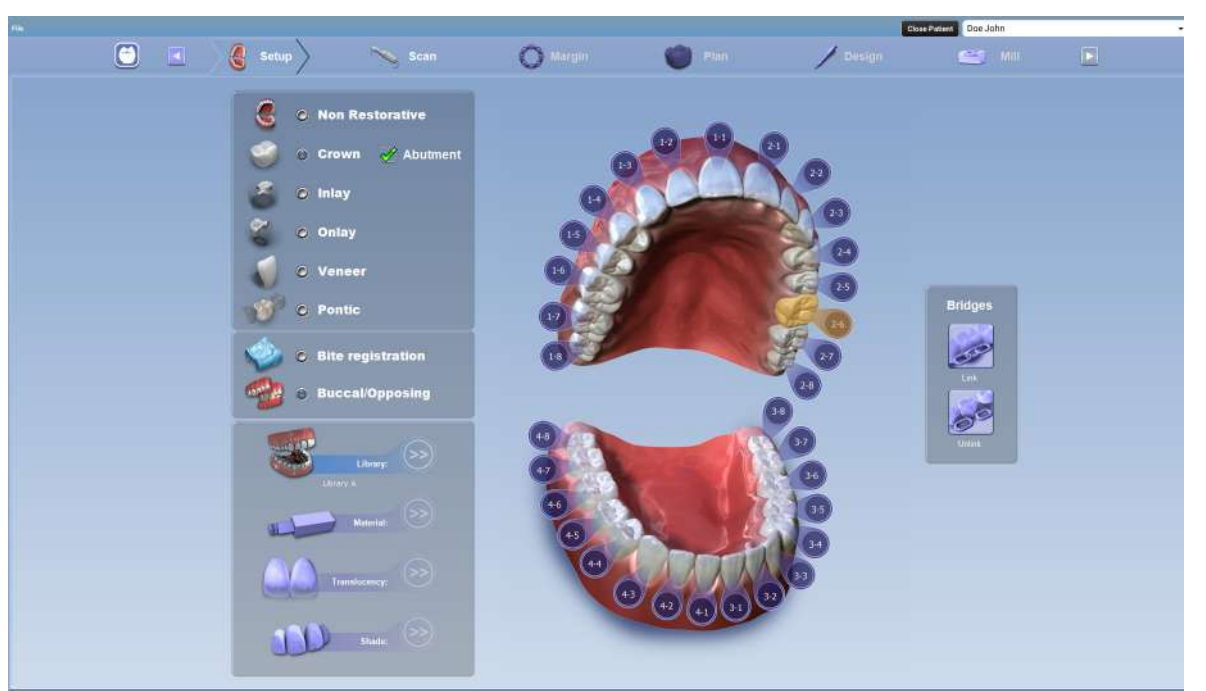

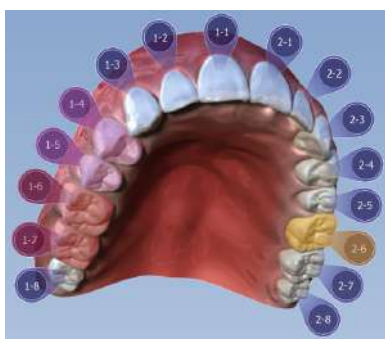

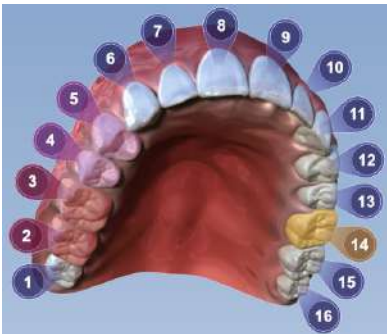

Имеются два варианта настройки:

• двухцифровая система нумерации зубов FDI (ISO), разработанная Всемирной федерацией стоматологов (FDI),

и

• универсальная система нумерации, принятая ADA (Американская стоматологическая ассоциация).

Систему нумерации можно задать в приложении Planmeca Romexis Configuration, подробнее см. в техническом руководстве Planmeca Romexis (номер публикации 10037884).

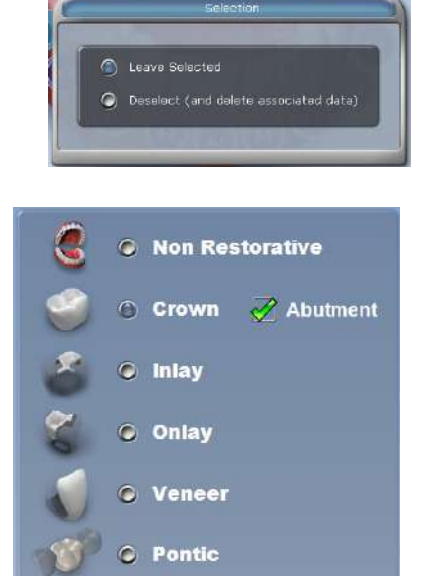

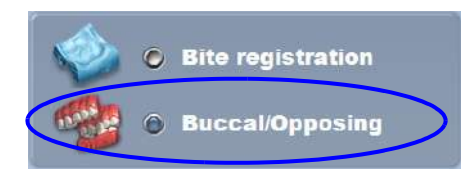

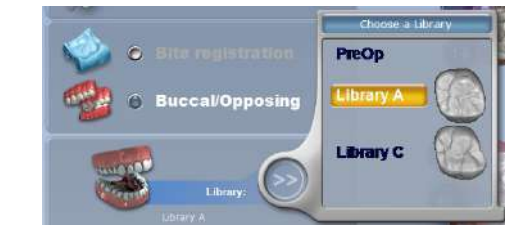

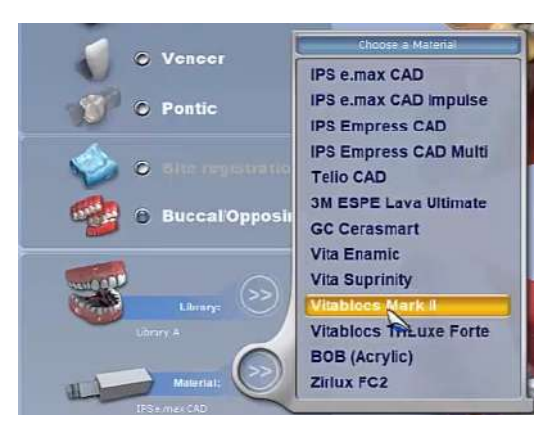

1. Чтобы начать настройку, выберите место реставрации нажатием на зуб/зубы на анатомической модели.

Выбранные зубы окрасятся в оранжевый цвет.

Для мостов выберите абатманты и понтик(и). Вы можете выполнять до 16 реставраций одновременно на одной зубной дуге.

- Если случайно был выбран неправильный зуб, следует щелкнуть на нем правой кнопкой мыши и выбрать Deselect (Отменить выбор), затем выбрать правильное место расположения реставрации.
- Если не было выбрано ни одного зуба, челюсть на анатомической модели закроется. Для выбора необходимо расположить курсор над моделью.
- 2. Выбрать тип реставрации, нажав на соответствующий тип реставрации.

3. Выбрать тип сканированного изображения Buccal/ Opposing (Щечный прикус/зубы-антагонисты).

## УВЕДОМЛЕНИЕ

Для большинства получателей «облака» Planmeca Romexis требуются файлы изображений щечного прикуса/зубов-антагонистов. Файлы фиксации прикуса могут посылаться получателям только с использованием программы Planmeca PlanCAD Easy.

4. Выбрать библиотеку зубов.

Для постоянных зубов можно использовать библиотеки A (A = adult (взрослый)), для молочных зубов — библиотеку C (C = child (ребенок)).

Подробнее см. в разделе [8.1 "Проектирование](#page-33-0)  [улыбки" на странице 28.](#page-33-0)

5. Выбрать материал.

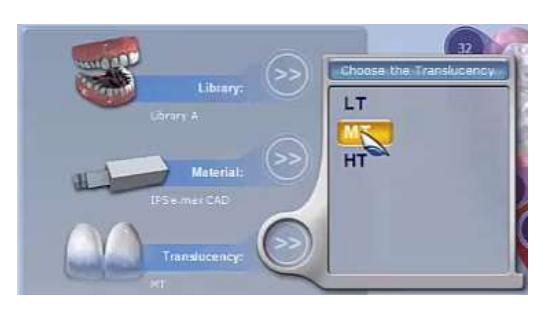

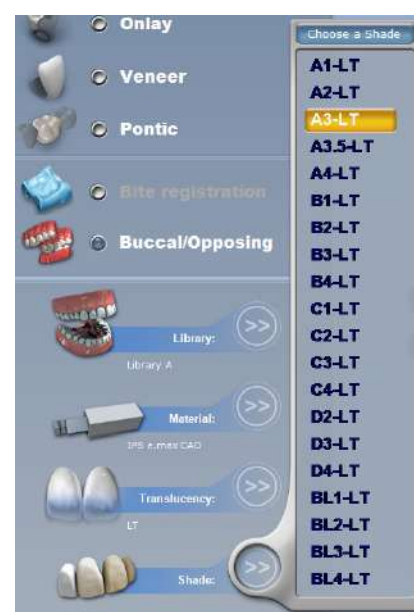

- 6. Выбрать прозрачность (если применимо для выбранного материала). Можно выбрать один из трех вариантов: низкая (LT), средняя (MT) или высокая (HT) прозрачность.
- 7. Выбрать оттенок реставрации.

Оттенок указан в инструкциях к фрезерному станку вместе с материалом и размером блока.

#### УВЕДОМЛЕНИЕ

Библиотека зубов может быть изменена на вкладке *Design* (Моделирование). Система предлагает варианты размера блока на вкладке Mill (Фрезерование). Материал можно изменить через настройки вкладки Mill (Фрезерование).

- 8. При настройке параметров моста выбрать все зубы, которые требуется использовать для моста, нажав на их номера.
- 9. Выбрать правильный тип реставрации (коронка или понтик).
- 10.Соединить реставрацию в виде моста, нажав кнопку Link (Соединить) и щелкнув на первом и последнем зубе моста.

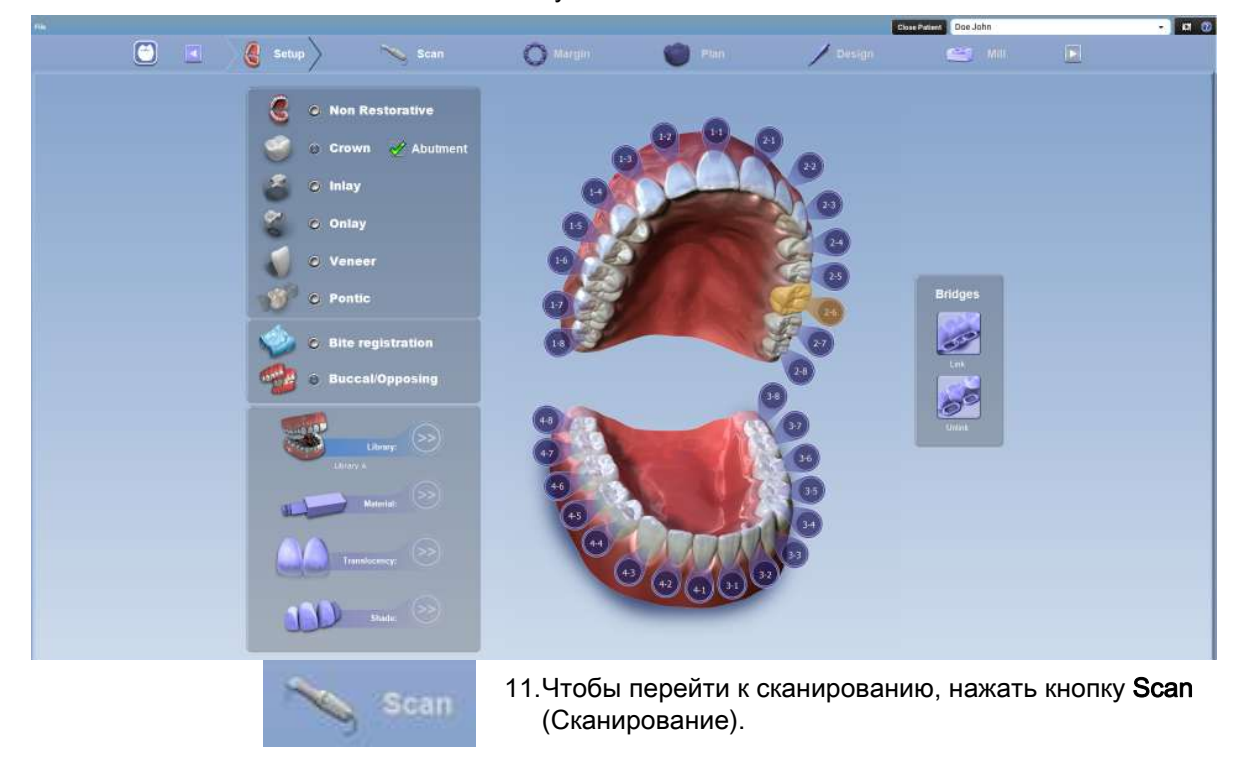

## <span id="page-33-0"></span>8.1 Проектирование улыбки

На лицевых снимках, приведенных ниже, показаны варианты библиотеки передних зубов, сгруппированные по типам.

#### Круглая-круглая

Зубы с 1-2 (7) по 2-2 (10) передние A1. Зубы с 1-3 (6) по 2-3 (11) из библиотеки A.

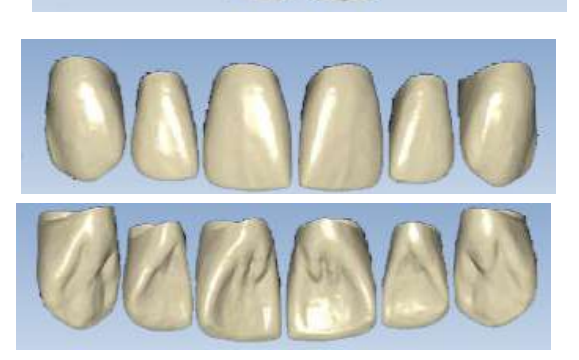

#### Квадратная-круглая

Зубы с 1-2 (7) по 2-2 (10) передние A2. Зубы с 1-3 (6) по 2-3 (11) из библиотеки A.

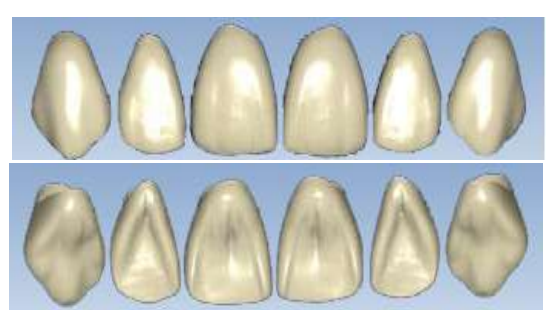

Квадратная-круглая Все зубы из библиотеки C.

#### Квадратная-квадратная

Зубы с 1-2 (7) по 2-2 (10) передние A2. Зубы с 1-3 (6) по 2-3 (11) из библиотеки A.

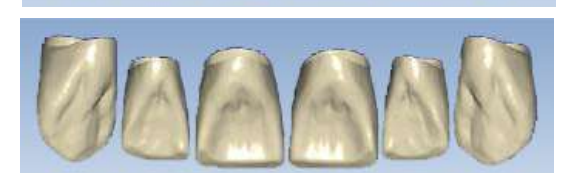

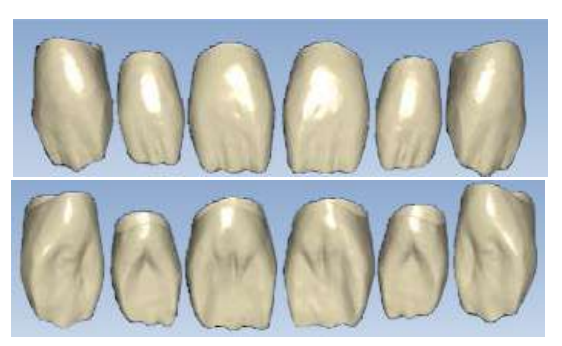

#### Резец A4

Для последующей обработки в стоматологических лабораториях.

На язычных снимках показаны функции библиотеки передних зубов, сгруппированные по типам.

## <span id="page-34-0"></span>9 ОБЗОР ВКЛАДКИ СКАНИРОВАНИЯ

Вкладка Scan (Сканирование) включает следующие инструменты и индикаторы:

1. Инструменты выбора типа сканирования.

Имеются следующие типы сканирования: предоперационная модель, верхний ряд, нижний ряд, щечный прикус, щечный прикус 2, прикус и скан боди. Тип сканирования можно также выбрать с помощью педали управления стоматологической установки. Подробнее см. в руководстве пользователя стоматологической установки.

- 2. Индикаторы сканера
- 3. Инструменты редактирования модели
- 4. Инструменты редактирования просмотра
- 5. Инструменты совмещения
- 6. Инструменты выбора режима просмотра

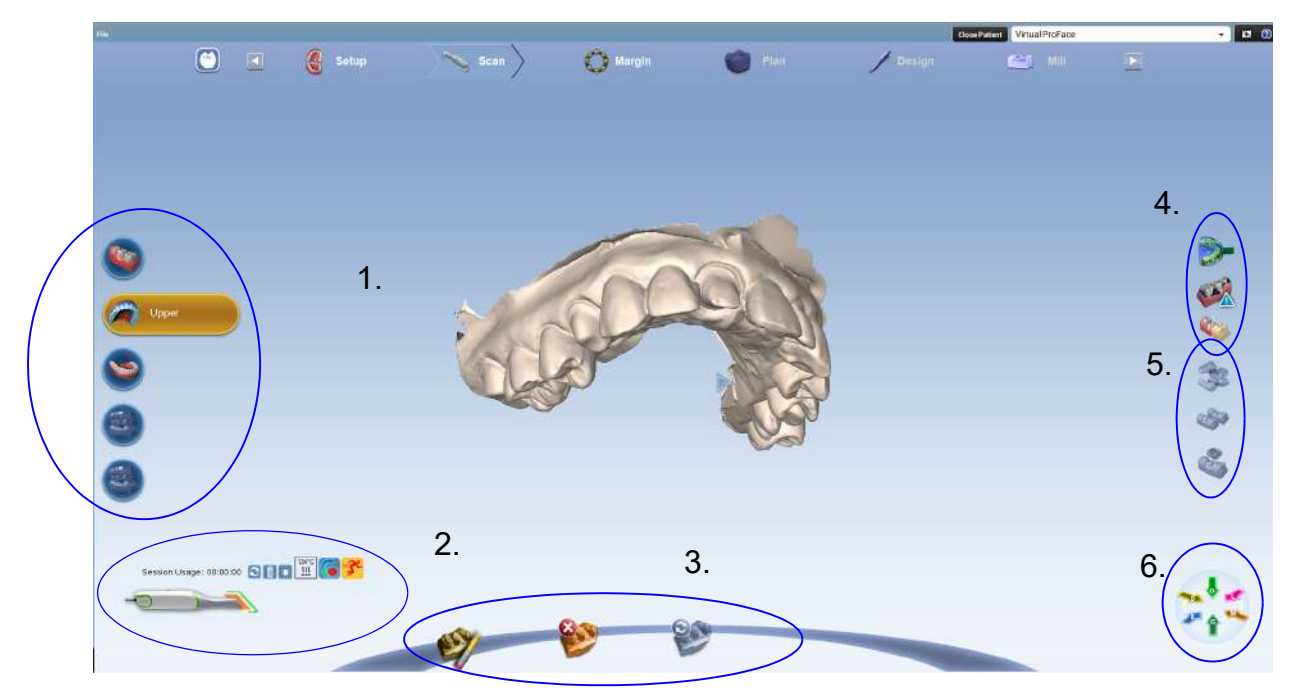

<span id="page-35-0"></span>9 ОБЗОР ВКЛАДКИ СКАНИРОВАНИЯ

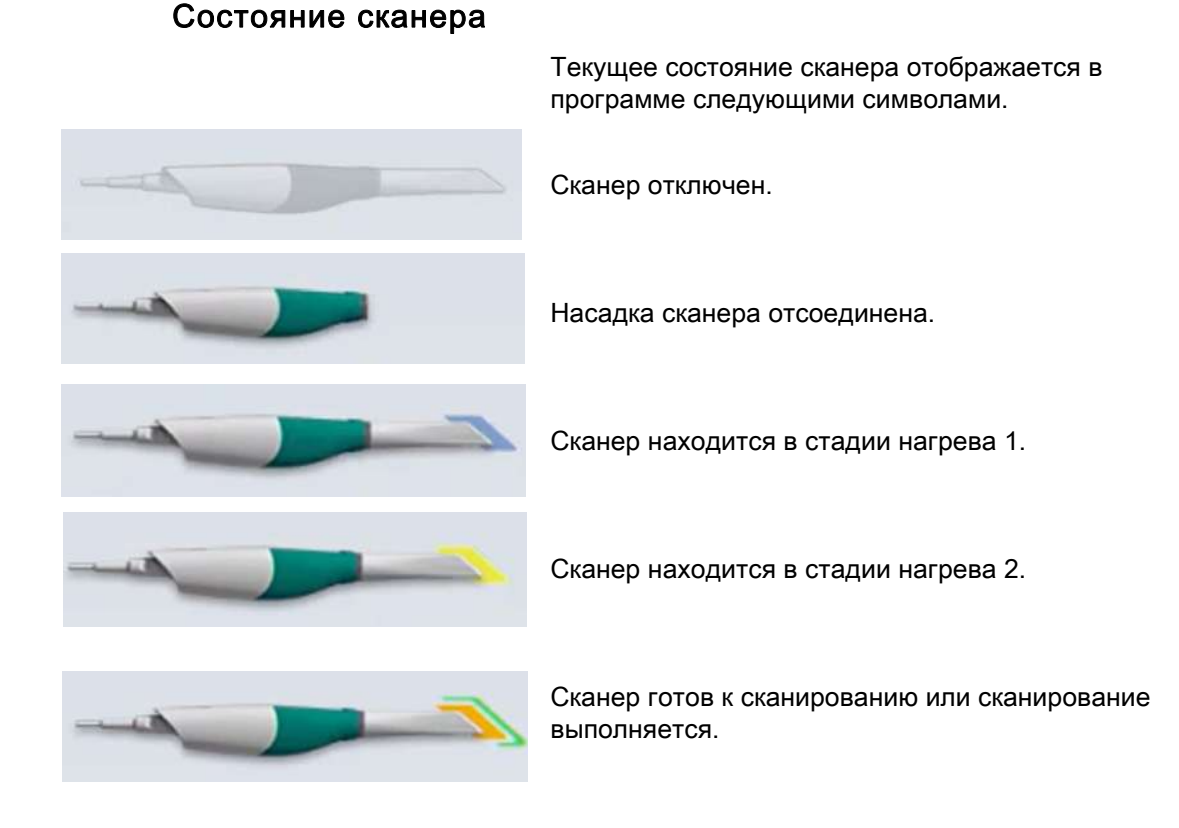

## Текущий тип насадки

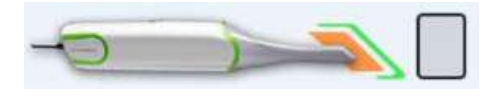

Выбранный тип насадки — вертикальная.

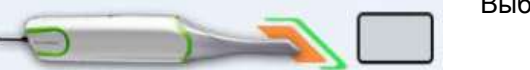

Выбранный тип насадки — горизонтальная.

## Время использования

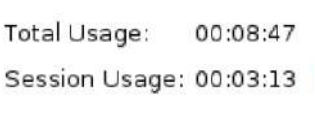

При включении лазера общее время использования отдельных насадок отображается в нижнем левом углу экрана. Счетчик использования показывает время использования для текущего сеанса сканирования.

Чтобы обнулить счетчик, нажмите кнопку Reset (Сброс).

## Активная фильтрация

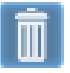

Этот символ указывает, что активная фильтрация отключена.

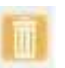

Если значок подсвечивается оранжевым цветом активная фильтрация включена (для сеанса).
### Режим пониженной яркости

Режим пониженной яркости при сканировании может использоваться для сканирования ярких поверхностей во рту и на моделях для улучшения результата сканирования. Используйте его, например, для золотых реставраций, ярких белых статических моделей и т.д.

Чтобы активировать режим пониженной яркости:

- при использовании сканера Planmeca Emerald: просто нажмите кнопку понижения яркости;
- при использовании сканера Planmeca PlanScan: расположите сканера над поверхностью, которую необходимо отсканировать, а затем нажмите кнопку понижения яркости.

# Разрешается обработка в автоклаве

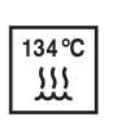

Этот символ указывает, что можно использовать обработку в автоклаве.

#### Насадка для цветного сканирования

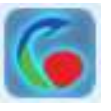

Символ цветного сканирования отображается, когда используется насадка для цветного сканирования. Выполняйте настройку баланса цвета еженедельно или по мере необходимости. Эта настройка не является обязательной и используется для оптимизации цвета на экране. Она не влияет на статическую модель и количество данных, собранных сканером.

Чтобы оптимизировать цвет, находясь на экране сканирования, щелкните символ цветного сканирования.

Откроется новое окно.

Вставьте сканер со стерилизованным кончиком для цветного сканирования в устройство, как показано на рисунке, и нажмите кнопку Next (Далее).

Появится еще одно окно с результатами.

В случае загрязнения очистите бактерицидной салфеткой. Не допускается обработка в автоклаве.

Храните корректор цвета в пластиковом пакете или накрывайте чехлом от пыли.

#### Быстрое сканирование

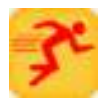

Этот индикатор означает, что используется режим быстрого сканирования сканера Planmeca PlanScan.

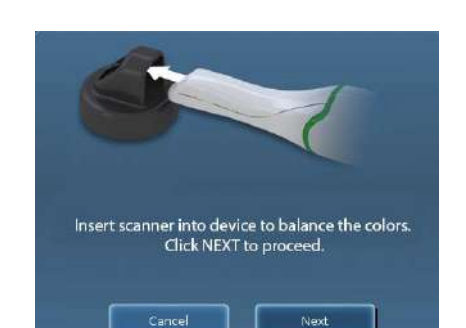

# 9.2 Инструменты редактирования модели

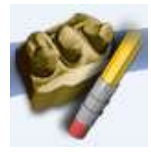

#### Инструмент «ластик»

Данный инструмент используется для удаления нежелательных данных, таких как лишние зубы, язык, щека и т.д. Данный инструмент можно также использовать для стирания неровностей или части модели, которую желательно просканировать заново без повторения операции сначала.

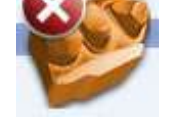

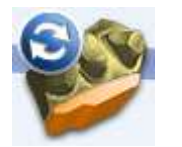

# Удаление всех данных

Данный инструмент используется для удаления всех трехмерных данных в текущей модели.

#### Восстановление данных

Данный инструмент используется для восстановления всех данных, стертых после сканирования.

### 9.3 Инструменты редактирования просмотра

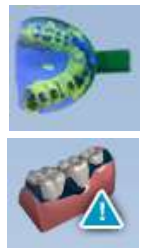

#### Просмотр модели оттиска

Данная кнопка используется для переключения с просмотра модели оттиска на нормальный вид.

#### Просмотр плотности данных

Данный режим показывает плотность данных, полученных во время сканирования.

#### Просмотр ICE

# УВЕДОМЛЕНИЕ

Только для интраоральных случаев.

Этот режим отображает фактические отсканированные изображения для четкого просмотра десневого края, зубного ряда и тканей.

Данная кнопка используется для переключения между просмотром ICE и статической модели.

#### УВЕДОМЛЕНИЕ

Можно увеличивать и вращать модель в процессе создания или редактирования.

### 9.4 Индикатор совмещения

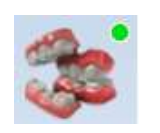

Будут автоматически совмещены боковые зубы и зубы-антагонисты. Успешность совмещения подтверждается зеленой точкой в правом верхнем углу кнопки совмещения. В случае неудачного совмещения см. раздел [11.5.1 "Совмещение данных](#page-49-0)  [щечного прикуса" на странице 44](#page-49-0).

# 9.5 Инструменты выбора режима просмотра

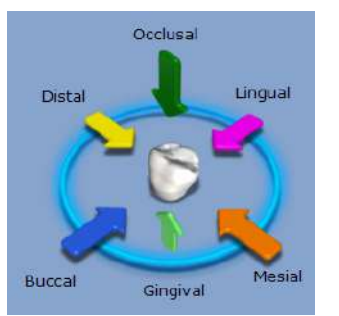

Нажатием стрелок можно выбрать один из следующих режимов просмотра:

- Окклюзионный
- Язычный
- Мезиальный
- Десневой
- Щечный
- Дистальный

# 10 ПЕРЕМЕЩЕНИЕ / ПРОСМОТР ТРЕХМЕРНЫХ МОДЕЛЕЙ

Модель можно увеличивать, уменьшать, перемещать и вращать с помощью мыши.

# Вращение модели

- 1. Чтобы повернуть, нажмите и удерживайте правую кнопку мыши.
- 2. Чтобы остановить вращение, отпустите кнопку мыши. При необходимости повторить операцию.

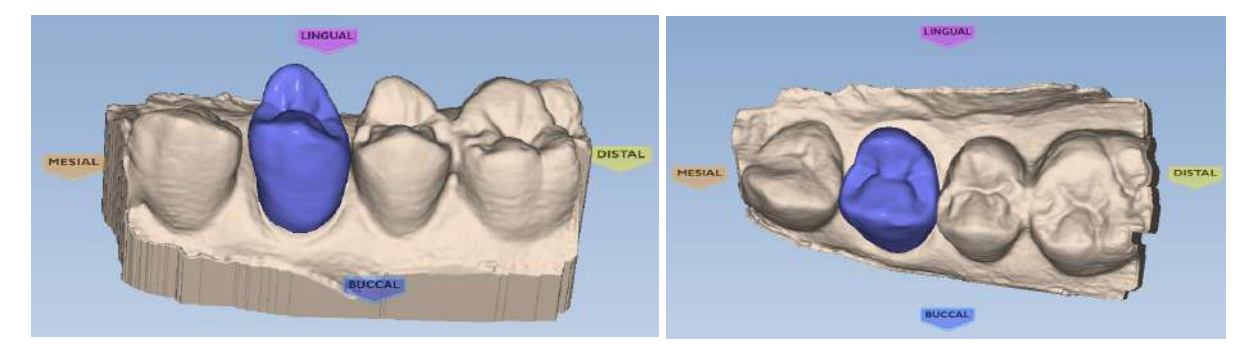

# Масштабирование модели

- 1. Наведите указатель на модель.
- Чтобы увеличить модель, прокрутите колесо мыши от запястья.
- Чтобы уменьшить модель, прокрутите колесо мыши к запястью.

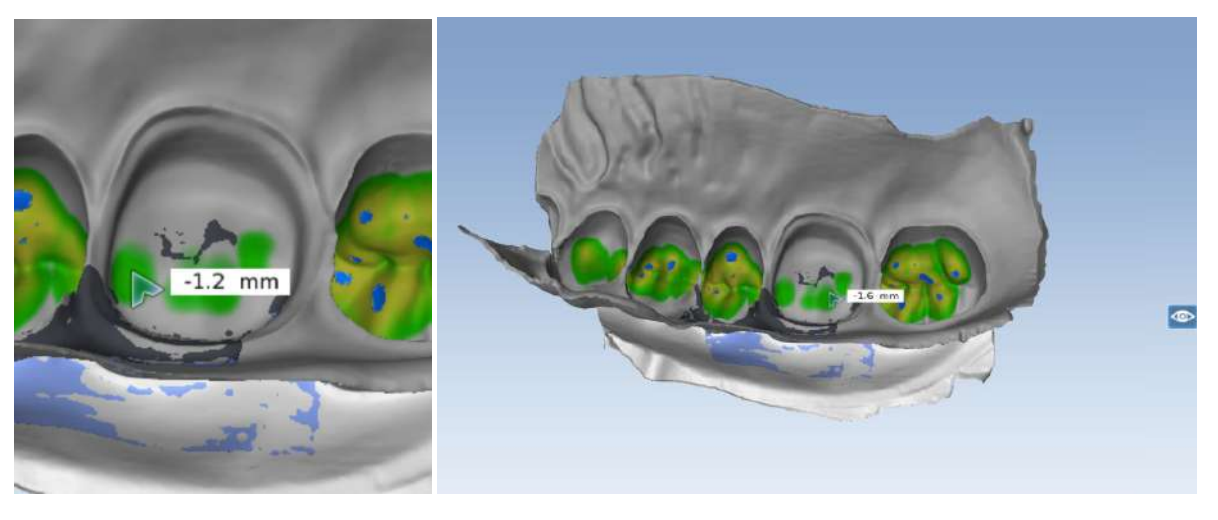

# Перемещение модели

Модель можно перемещать по экрану без поворота.

- 1. Наведите указатель на модель.
- 2. Нажмите кнопку мыши и удерживайте ее в нажатом состоянии.
- 3. Перетащите модель в нужное место и отпустите кнопку мыши.

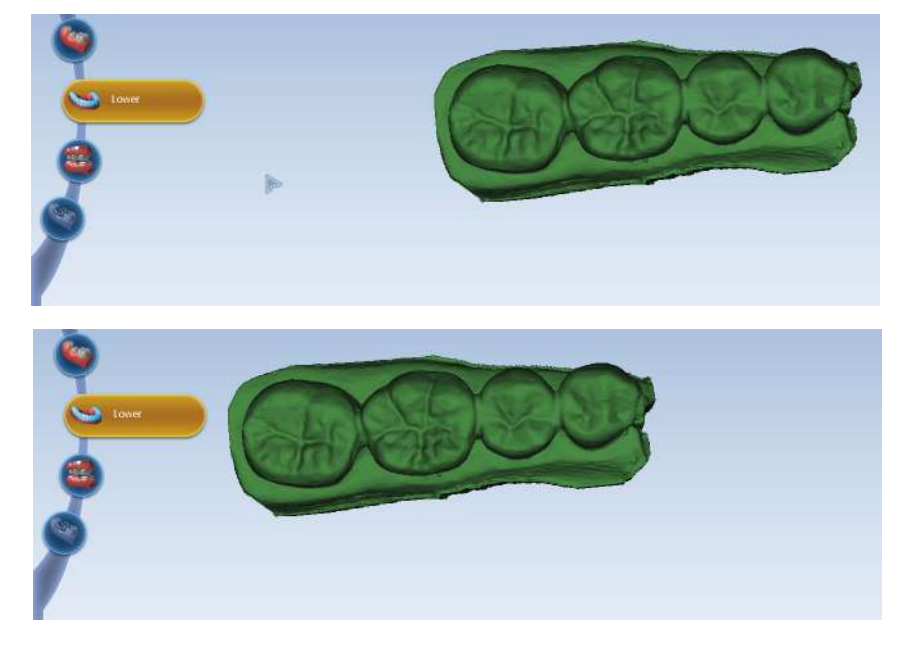

# 11 СКАНИРОВАНИЕ

### УВЕДОМЛЕНИЕ

#### Данный раздел не распространяется на случаи, импортированные из другой системы сканирования.

Сканер с помощью лазерной системы захватывает место расположения реставрации и передает изображения на экран. При выполнении нескольких снимков система делает составное изображение места реставрации, выявляя места, требующие дальнейшего сканирования.

Чтобы начать сканирование, выберите необходимую

# 11.1 Типы сканирования

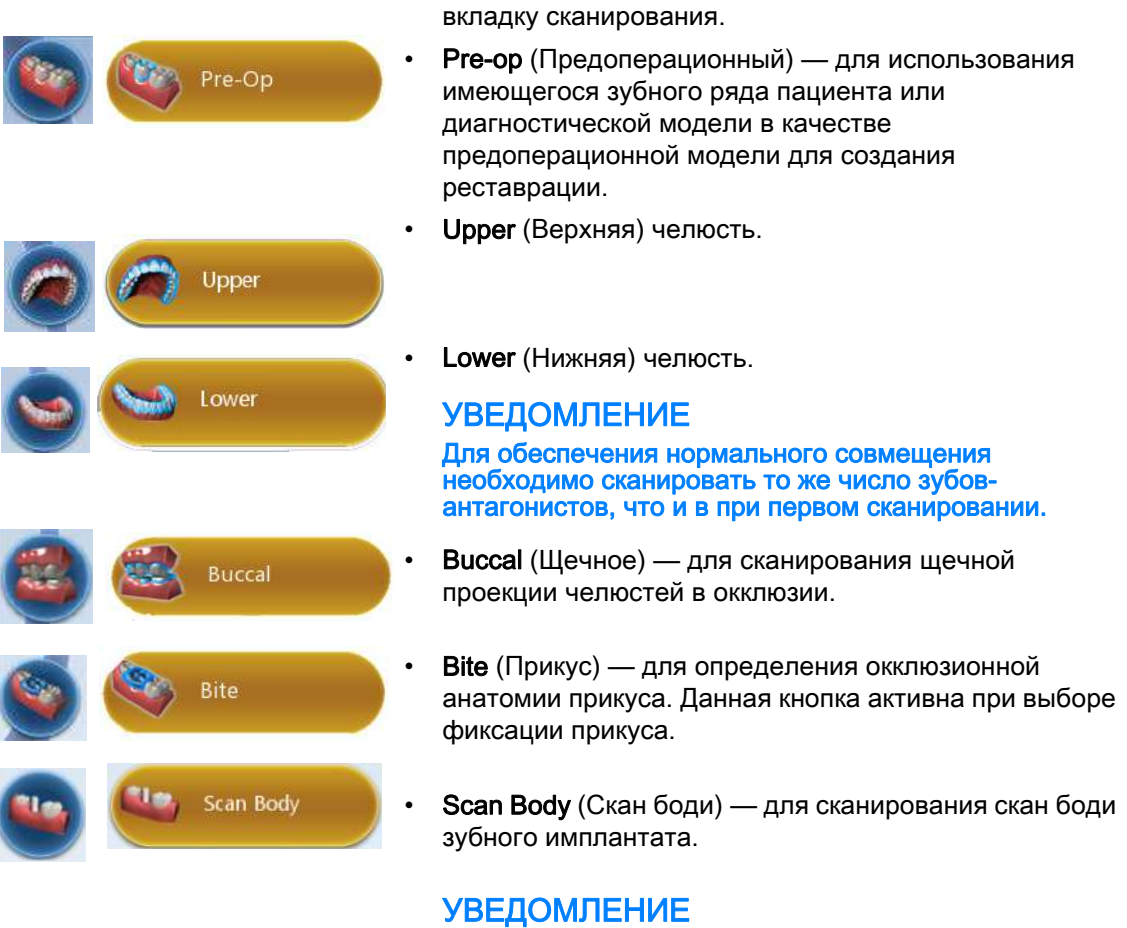

При использовании сканера Planmeca Emerald можно перемещаться между вкладками сканирования, нажимая на нижнюю кнопку сканера. Сканированная модель генерируется автоматически при переходе на следующую вкладку сканирования.

# 11.2 Расположение сканера

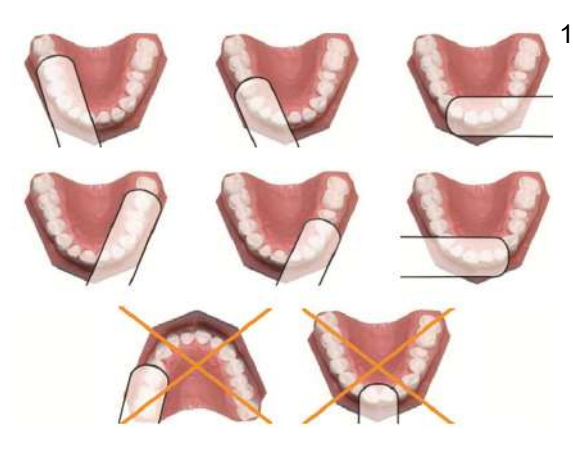

1. Сканер должен располагаться вдоль мезиальнодистальной оси насадкой к дистальной области. Ось следует кривой дуги.

На рисунках показано правильное и неправильное расположение вдоль дуги.

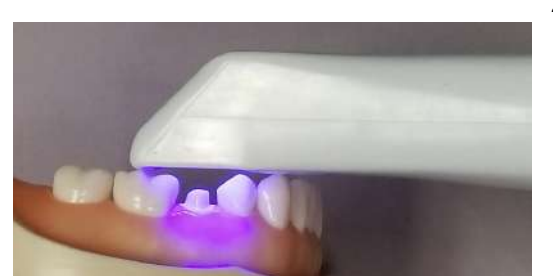

2. При сканировании насадка сканера должна быть аккуратно установлена на зубы для получения правильной фокальной глубины сканированных изображений.

# 11.3 Общие инструкции по сканированию

- 1. Объект должен быть закрыт от источников яркого внешнего освещения (лампа, солнечный свет и т.д.).
- 2. Сканер должен быть расположен так, чтобы камера находилась над окклюзионной поверхностью зубов. Активировать лазер, нажав кнопку пуска на сканере. Выполните сканирование, плавно перемещая устройство.

При сканировании щечных и язычных данных поверните сканер почти на 90° от окклюзионной поверхности.

Необходимо следить за построением модели слева, чтобы увидеть, какая информация получена и куда переместить сканер.

Первое сканирование является самым важным, поскольку оно определяет начальную ориентацию.

# УВЕДОМЛЕНИЕ

Убедитесь, что первое сканирование выполнено параллельно окклюзионной поверхности. Если первое сканирование не является оптимальным, следует удалить полученное изображение и повторить сканирование.

При сканировании препаровок должно быть видно:

- 100 % препаровки и интерпроксимальных контактных областей;
- 90 % прилегающих зубов;

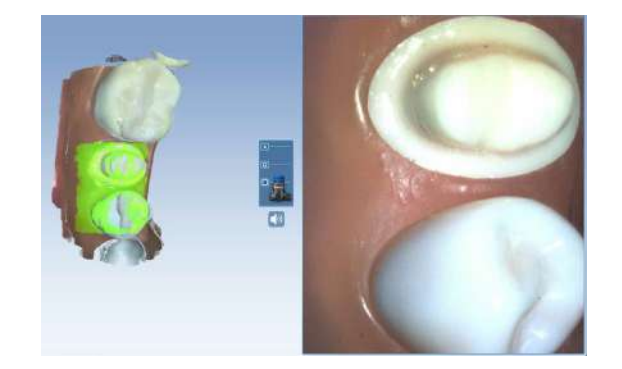

• щечные и язычные области хорошо видны, не менее 2–3 мм десны.

Расстояние между сканером и сканируемой поверхностью обозначено цветом следующим образом.

- Зеленый близко к насадке. Зеленый свет обозначает, что расстояние сканирования выбрано правильно, и сканирование прошло успешно.
- Желтый/оранжевый середина диапазона.
- Красный —конец диапазона (далеко от насадки).

# УВЕДОМЛЕНИЕ

Любой отображенный цвет обозначает, что сканер собирает данные. Цвета соответствуют только фокальному расстоянию.

### УВЕДОМЛЕНИЕ

Если при сканировании были захвачены нежелательные участки (например, язык, щека), можно использовать активную фильтрацию, подробнее см. в разделе [11.10 "Активная фильтрация"](#page-54-0)  [на странице 49](#page-54-0).

- 3. Продолжать сканирование до полного формирования модели.
- 4. Отключить сканер, повторно нажав кнопку на сканере. Отобразится модель необработанных данных.

# УВЕДОМЛЕНИЕ

При выходе из программы PlanCAD Easy без создания модели результаты сканирования могут быть утеряны.

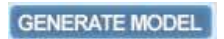

5. Для создания трехмерной модели нажать кнопку Generate Model (Создать модель) или нажать клавишу M на клавиатуре.

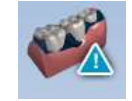

6. Для оценки модели на достаточность данных нажать кнопку Data density view (Просмотр плотности данных). Подробнее см. в разделе [11.8 "Оценка](#page-53-0)  [модели" на странице 48.](#page-53-0) Повторить сканирование при необходимости.

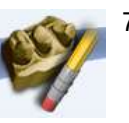

7. При необходимости удаления лишнего материала со сканированного изображения следует использовать инструмент Eraser (Ластик), см. раздел [11.9](#page-53-1)  ["Удаление ненужных данных с помощью инструмента](#page-53-1)  [«Ластик»" на странице 48.](#page-53-1)

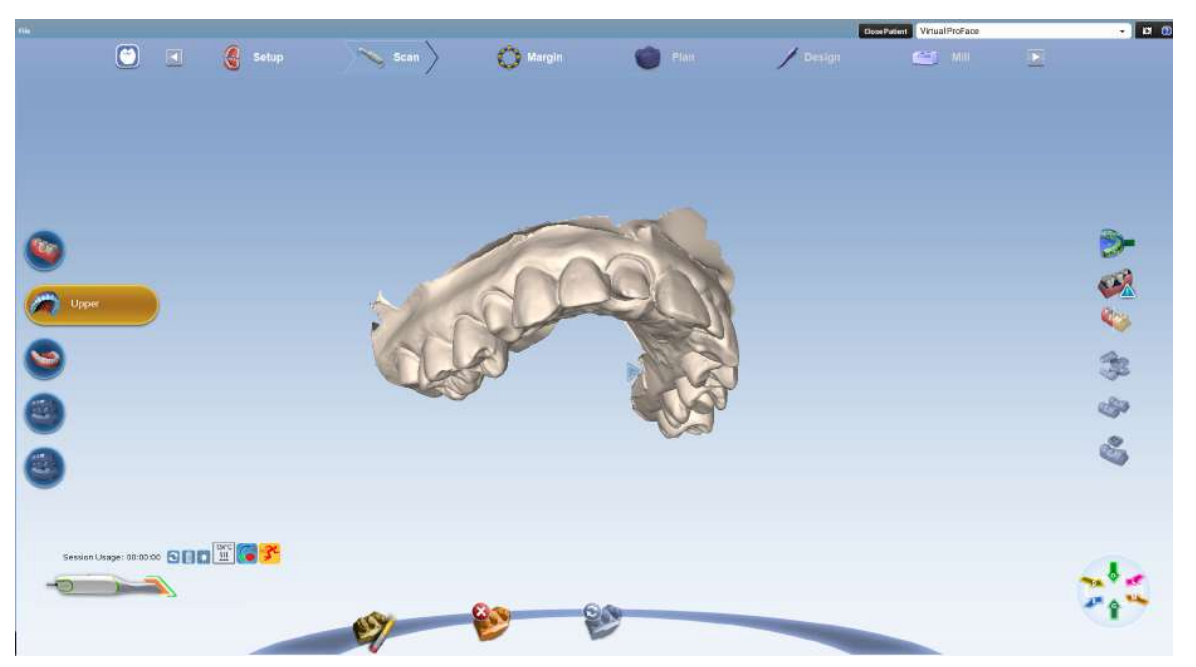

- 8. Выбрать следующую вкладку сканирования.
- 9. Повторить порядок действий с самого начала для зубов-антагонистов.
- 10.Подробнее см. в разделе [11.4 "Сканирование щечного](#page-44-0)  [прикуса" на странице 39](#page-44-0).

Обратите внимание, что окклюзионную область можно оценивать и моделировать используя:

- фиксацию прикуса;
- щечный прикус и антагонистов;
- предоперационную модель (диагностическую модель существующей анатомии до препаровки).

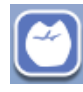

Для выхода из ПО нажать данную кнопку в верхнем левом углу окна.

Изображение автоматически сохраняется в системе Planmeca Romexis.

### <span id="page-44-0"></span>11.4 Сканирование щечного прикуса

Щечный прикус сканируется для совмещения модели верхней челюсти с моделью нижней челюсти.

Благодаря динамическому сканированию прикуса вы можете видеть, как модели верхней и нижней челюстей автоматически перемещаются на место при сканировании прикуса.

Для фиксации прикуса, как правило, следует выбрать Buccal/Opposing (Щечный прикус/зубы-антагонисты) на вкладке Setup (Настройка).

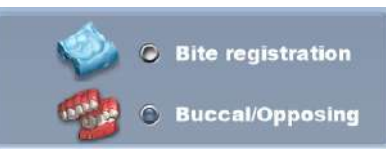

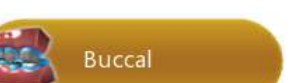

# УВЕДОМЛЕНИЕ

Случаи, отправляемые через службу Planmeca Romexis Cloud, обычно должны представлять собой файлы случаев щечного прикуса/зубов-антагонистов.

- 1. По окончании сканирования верхней и нижней челюстей нажмите Buccal (Щечный прикус) на вкладке Scan (Сканирование).
- 2. Попросите пациента крепко сжать зубы.
- 3. Пациент не должен двигаться во время сканирования. При его сдвиге во время сканирования совмещение может быть неправильным.

# УВЕДОМЛЕНИЕ

Расположите насадку сканера напротив внутренней стороны щеки, когда рот пациента открыт. Когда сканер будет на месте, попросите пациента закрыть рот и крепко сжать зубы. Пациент не должен двигаться во время сканирования. Удержание насадки сканера напротив щеки и отсутствие ее трения о десну обычно является значительно более комфортным для пациента.

4. Начните сканирование с верхней челюсти.

При сканировании сфокусируйтесь на одной зубной дуге до появления модели.

Продолжайте сканирование, пока челюсть не встанет на место.

5. Переместитесь на нижнюю челюсть и продолжайте сканирование до тех пор, пока нижняя челюсть также не встанет на место.

Если дуги не появляются, остановите сканирование и вручную совместите их с помощью инструмента выравнивания прикуса. Если модели не совмещаются автоматически, причиной может быть недостаток данных сканирования, особенно на щечной поверхности.

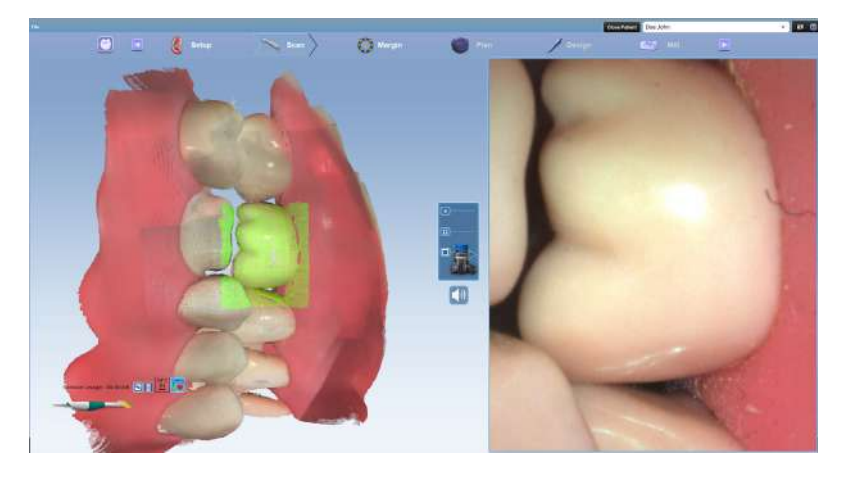

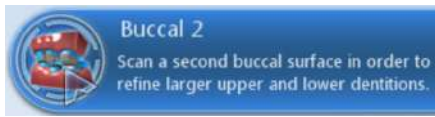

6. Если требуется дополнительный сегмент прикуса для уточнения прикуса в случае съемки всего зубного ряда, можно использовать тип сканирования «Buccal 2» (двусторонний щечный прикус).

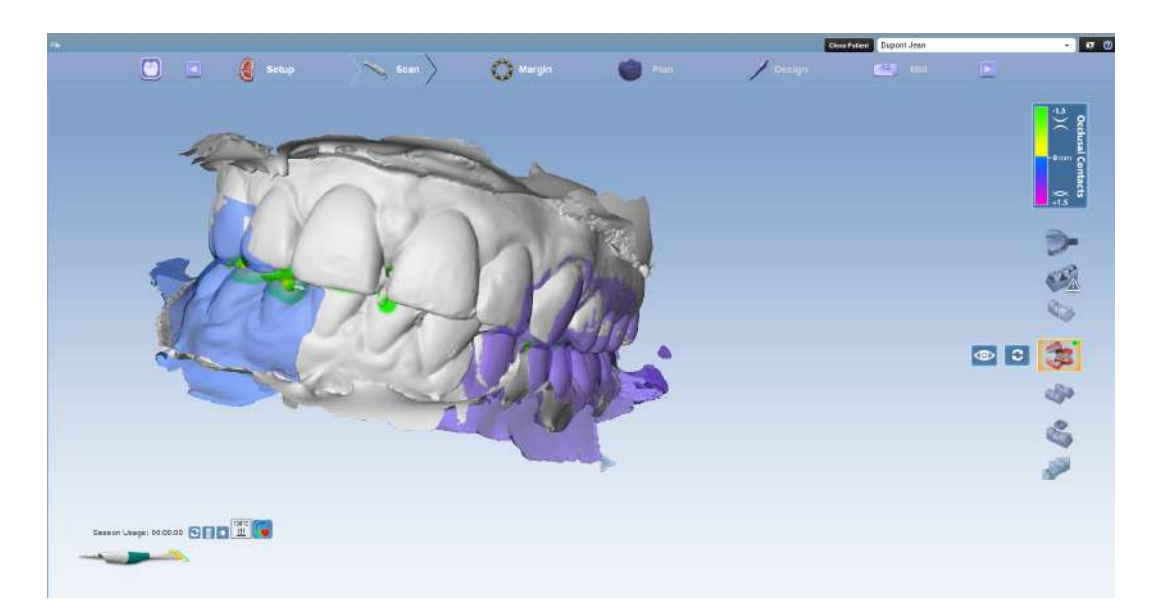

В окне «Buccal 1» модели совмещаются, как при сканировании типа «buccal 1», а в окне «Buccal 2» как при сканировании типа «buccal 2».

Для просмотра комбинированного совмещения сканированного щечного прикуса 1 и 2, нажмите кнопку Alignment (Совмещение).

# УВЕДОМЛЕНИЕ

Если только одна модель была совмещена с верхней и нижней моделями, то совмещение экспортируется. Если были совмещены две модели, то будет экспортировано комбинированное совмещение.

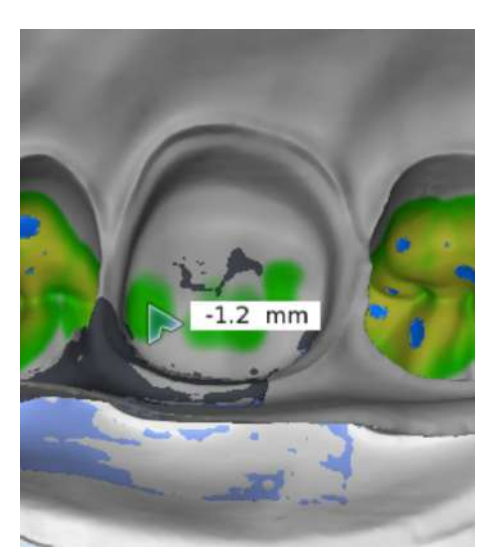

Нажав на кнопку Alignment (Совмещение), можно проверить зазор препаровки по противоположному зубному ряду. Поверните модель таким образом, чтобы можно было увидеть препаровку, и наведите на нее указатель мыши, чтобы увидеть индикаторы рядом с курсором мыши. Цветом показано расстояние между дугами.

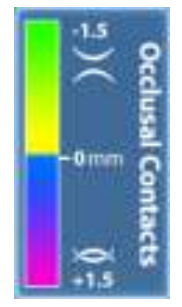

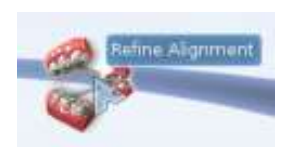

• При необходимости можно уточнить прикус, отключив инструмент совмещения прикуса и нажав значок Refine alignment (Уточнить совмещение). Прикусная поверхность уточняется.

Всегда проверяйте зазор после уточнения совмещения.

Если сканирование прошло успешно:

- Получены хорошие данные на щечных сторонах зубов.
- На заднем плане внутриротовых сканированных изображений скорее всего присутствует язык.
- На сканированных изображениях в просветах расположен заполнитель.

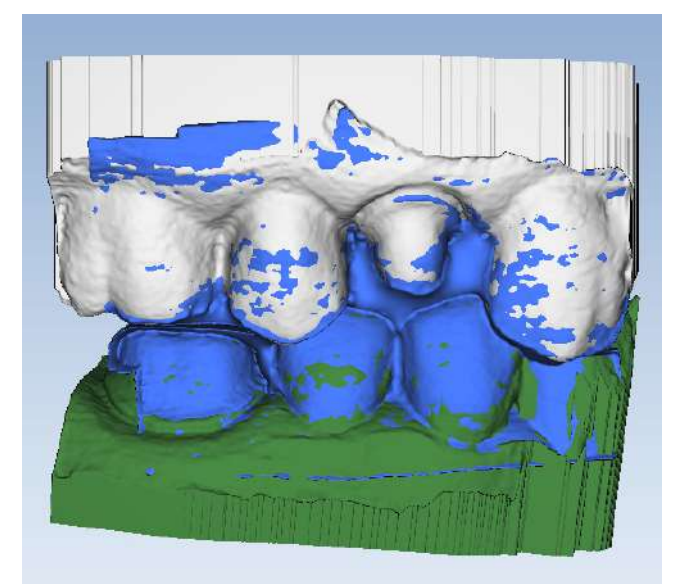

# 11.5 Совмещение моделей

Так как для поворота моделей нет инструментов, очень важно начать сканирование в одной ориентации для каждого сканируемого изображения. Если модель была отсканирована в обратном направлении, необходимо пересканировать ее.

Значки совмещения расположены с правой стороны экрана. Для каждого типа совмещения есть отдельный значок:

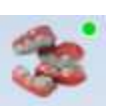

• Щечный прикус

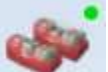

• Предоперационная модель

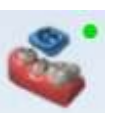

• Фиксация прикуса

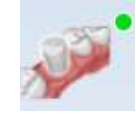

• Скан боди

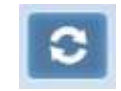

Система попытается автоматически совместить модели в процессе их создания. Зеленая точка означает, что сканированные изображения совмещены. Красная точка означает, что они не совмещены.

Для просмотра совмещения щелкнуть на значке

Все значки совмещения имеют кнопку Refresh (Обновить).

Для сброса совмещения и совмещения моделей вручную нажать кнопку Refresh (Обновить).

В большинстве случаев должно использоваться автоматическое совмещение.

При наличии лишних данных, которые могут мешать на сканированном изображении (язык, щека и т.д.), следует попытаться обрезать их перед ручным совмещением.

Щечный прикус имеет дополнительную опцию Show/ Hide Buccal (Показать/скрыть щечный прикус), которая позволяет спрятать модель щечного прикуса и оценить модели верхней и нижней челюстей.

 $\circledcirc$ 

O

Для совмещения моделей перетащить щечный прикус, предоперационную модель или модель фиксации прикуса на модель верхней челюсти.

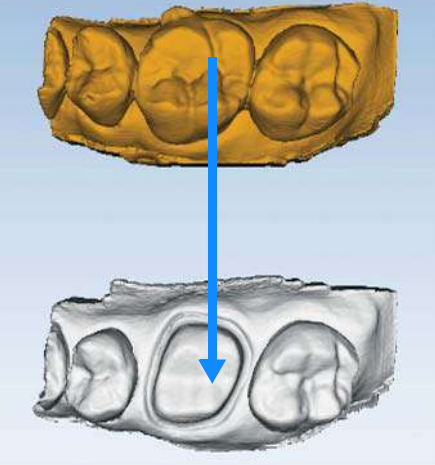

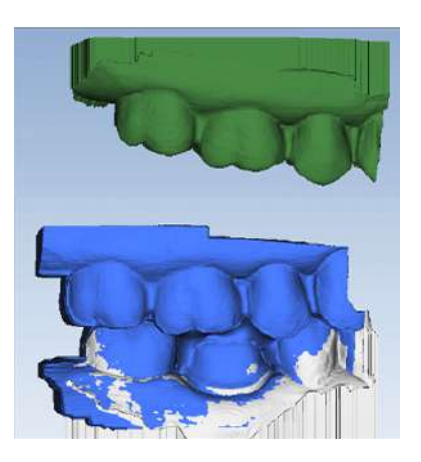

Модели встанут на место или вернутся в свое начальное положение.

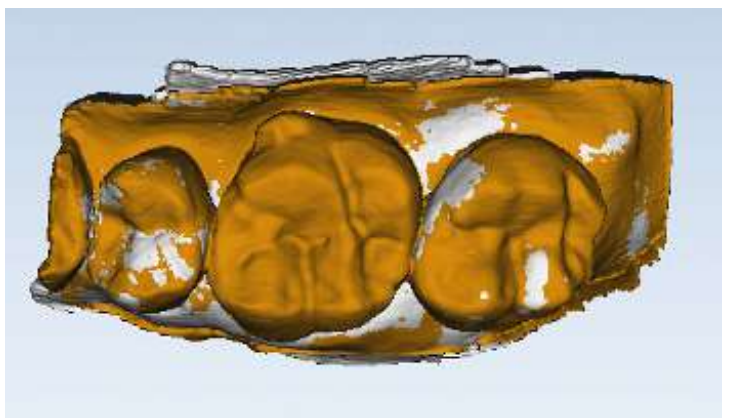

На сканированных изображениях щечного прикуса/ зубов-антагонистов модель зубов-антагонистов появляется после совмещения модели верхней челюсти и щечного прикуса.

Для совмещения щечного прикуса щелкнуть на модели зубов-антагонистов и перетащить их.

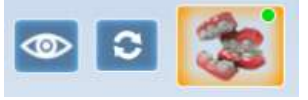

Для получения доступа к функциям меню вверху или для возврата к сканированию следует деактивировать выбранный значок совмещения. Если значок совмещения активен (имеет оранжевый цвет), продолжить операцию невозможно.

# <span id="page-49-0"></span>11.5.1 Совмещение данных щечного прикуса

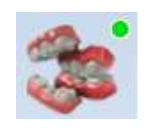

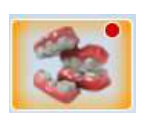

Щечный прикус должен совмещаться автоматически. При успешном совмещении появится зеленая точка в верхнем правом углу кнопки Align Buccal (Совместить щечный прикус).

При неудачном совмещении появится красная точка в верхнем правом углу кнопки Align Buccal (Совместить щечный прикус). В данном случае повторить совмещение данных можно вручную.

Для определения положения трех моделей (препаровка, зубы-антагонисты и щечный прикус) по отношению друг к другу необходимо выполнить следующее:

1. Нажать Align Buccal (Совместить щечный прикус).

Появится модель препаровки и модель щечного прикуса. Если модель препаровки представляет верхний зуб, она появится вверху экрана. Если модель препаровки представляет нижний зуб, она появится внизу экрана.

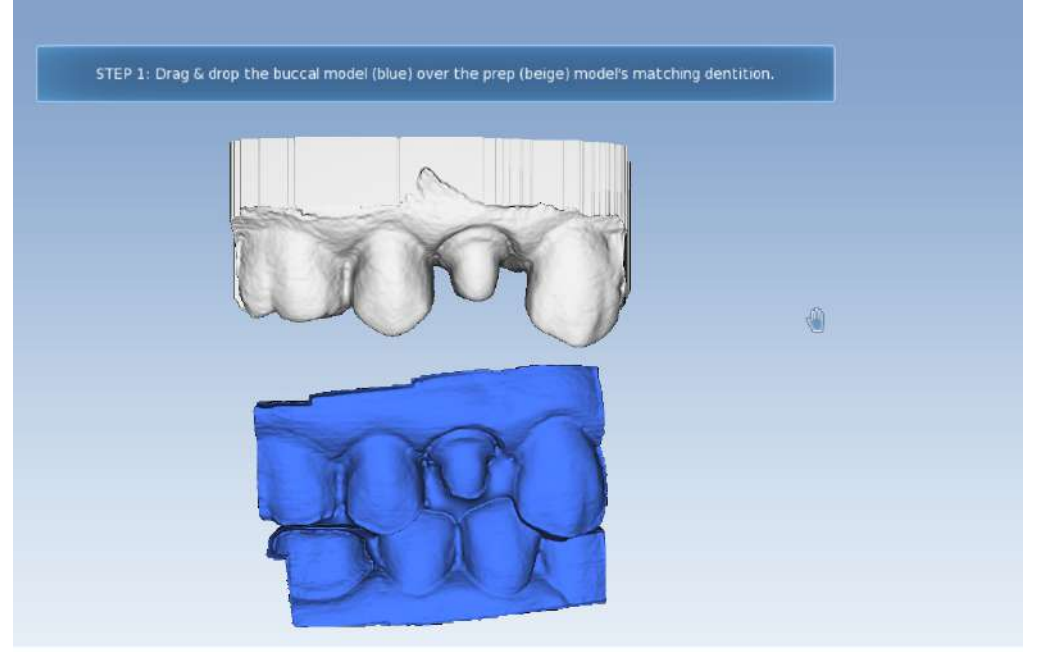

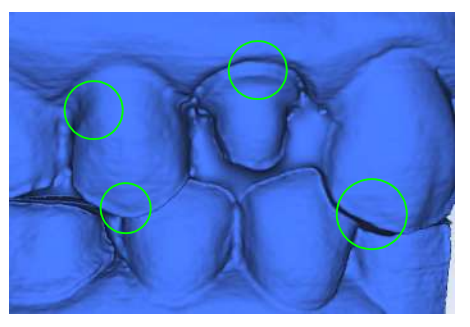

- 2. Найти отличительные черты на обеих моделях.
- 3. Щелкнуть непосредственно на отличительном признаке на щечном прикусе и перетаскивать модель, пока указатель не окажется прямо над таким же отличительным признаком подготовительной модели.

После перетаскивания модели щечного прикуса вниз она исчезнет за подготовительной моделью. Важно, чтобы точка, за которую перетаскивается модель щечного прикуса, совпала с такой же точкой подготовительной модели.

Отличительная черта может включать кончик зуба, желобок, десну и т.д.

НЕ НАЖИМАЙТЕ на ровных/круглых частях модели или ее основании.

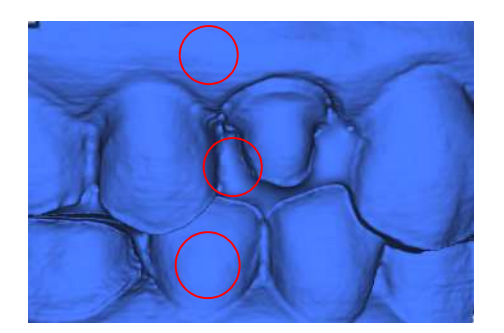

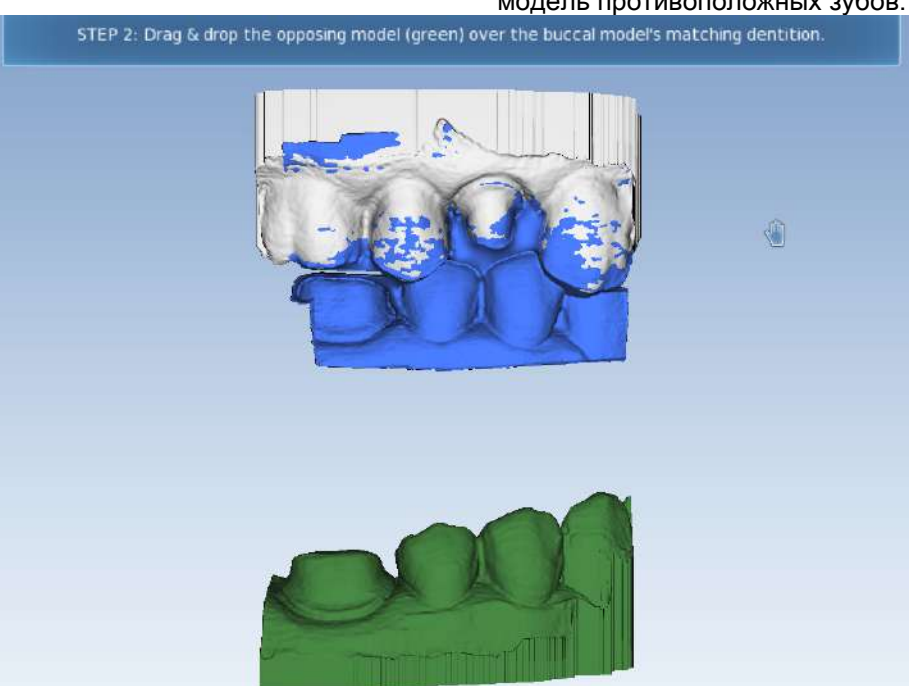

# Модель щечного прикуса встанет на место, и появится

модель противоположных зубов.

4. Щелкнуть непосредственно на отличительном признаке модели противоположных зубов и перетаскивать ее, пока курсор не окажется прямо над таким же отличительным признаком модели щечного прикуса.

Противоположная модель встанет на место. Совмещение должно выглядеть так:

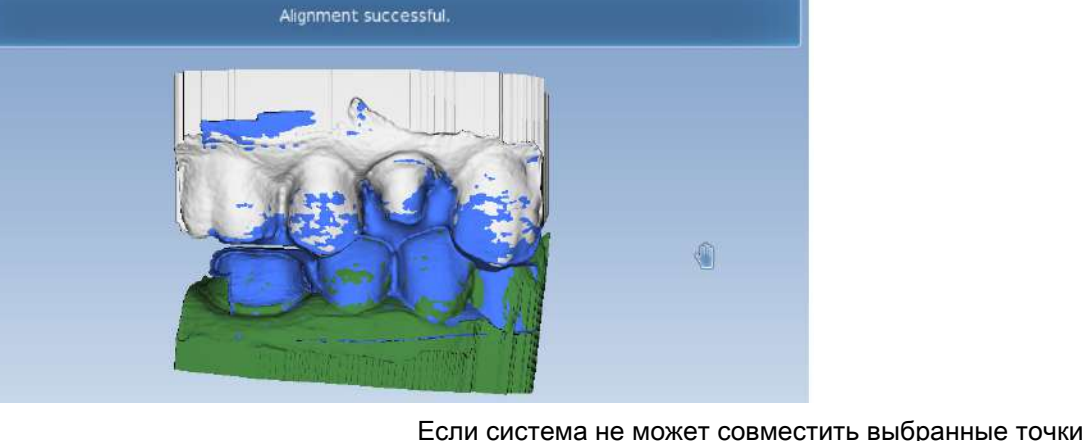

перемещения, модели вернутся в исходное положение. Повторить попытку.

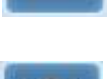

Для просмотра совмещения с удаленной щечной моделью нажать Show/Hide Buccal (Показать/скрыть щечный прикус).

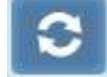

Если совмещение оказалось неудовлетворительным, нажать Reset (Сброс), чтобы начать заново.

Если модель сжалась, это может помешать совмещению. Нажать Reset (Сброс), чтобы начать заново.

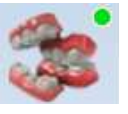

Нажать Align Buccal (Совместить щечный прикус).для деактивирования и возврата к сканированию, если это необходимо.

# 11.6 Сканирование с предпросмотром в реальном времени

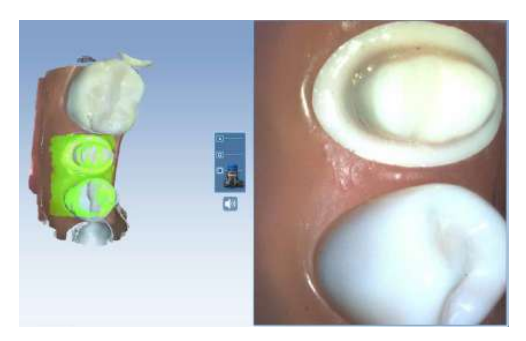

Система отобразит модель на основании данных сканирования. Справа появится прямое изображение, а слева будет построена модель. Необходимо следить за построением модели слева, чтобы увидеть, какая информация получена, и куда переместить сканер. Строящаяся модель вращается для обеспечения соответствия прямому изображению.

Раздается звуковой сигнал, указывающий на то, что система захватывает данные. Если сканер прекращает захват данных, область сканирования слева застывает, а звуковой сигнал прекращается. Это происходит в случае, если сканер переместился слишком далеко от поверхности или при попытке отсканировать область, которую программа не может распознать как часть уже отсканированной модели.

Звуковой сигнал можно отключить или изменить его громкость в настройках ноутбука.

# 11.6.1 Настройка поля просмотра

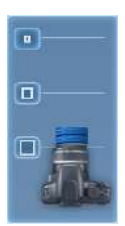

Если, например, язык, щека или инструменты мешают сканированию, можно уменьшить размер области сканирования.

Выберите нужный размер: малый, средний или большой.

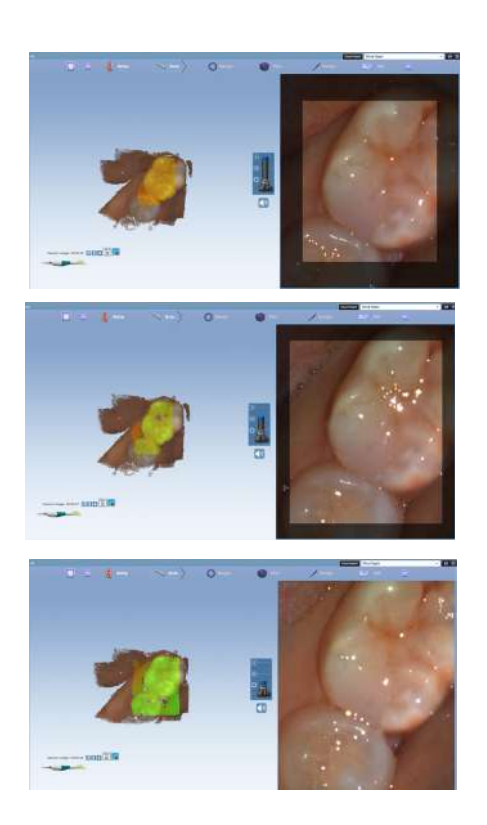

# 11.7 Снимки экрана при предпросмотре в реальном времени

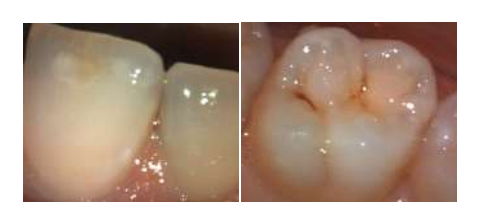

Чтобы сделать снимок экрана (скриншот) прямого изображения, нажмите клавишу табуляции.

Скриншоты сохраняются в браузере изображений модуля 2D Planmeca Romexis.

Refresh

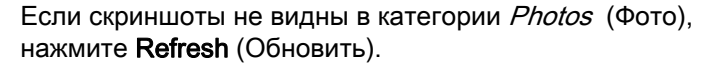

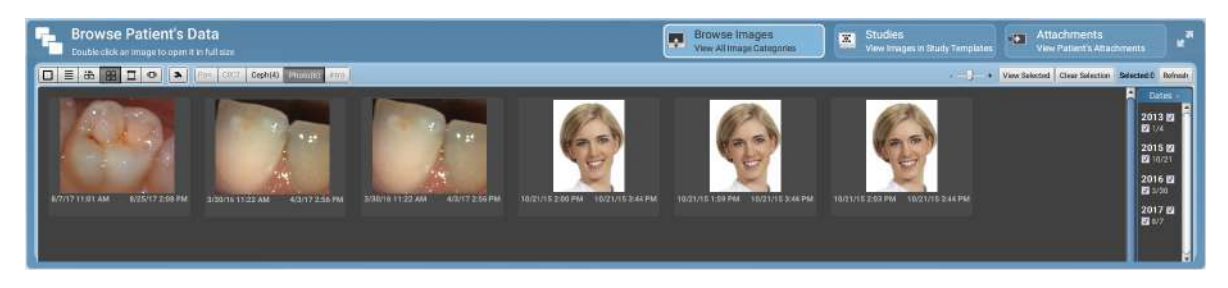

# <span id="page-53-0"></span>11.8 Оценка модели

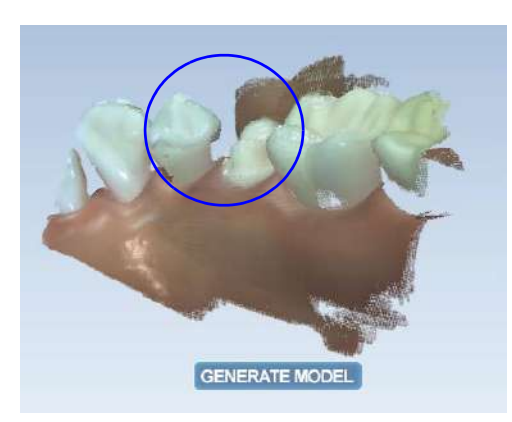

Поверните модель, чтобы найти области с низкой плотностью данных в ключевых областях: препаровка, межзубные контакты и т.д.

В приведенном ниже примере отсутствуют данные в межзубной области и имеются посторонние данные в виде пальца, случайно попавшего на снимок.

Заполните недостающие данные, где это необходимо.

# <span id="page-53-1"></span>11.9 Удаление ненужных данных с помощью инструмента «Ластик»

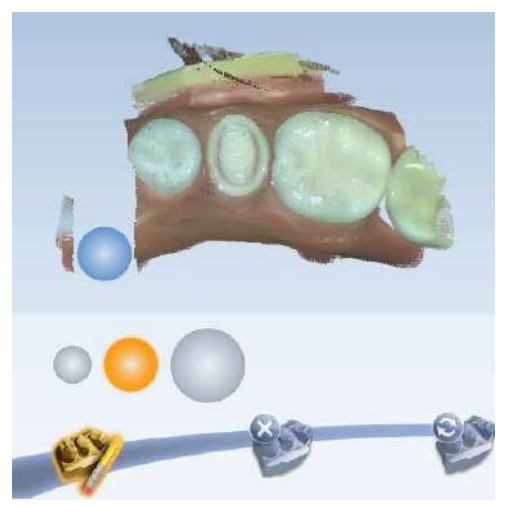

Инструмент «ластик» можно использовать для удаления ненужных данных. Его также можно использовать для стирания области, которая должна быть просканирована заново. Если возникает проблема (т.е. десневой край частично закрыт складкой или тканью), эту область можно стереть, исправить проблему в полости рта, затем просканировать данную область заново. Нет необходимости выполнять все сканирование заново.

#### УВЕДОМЛЕНИЕ

Все измененные области должны быть обязательно стерты и просканированы заново.

«Ластик» можно также использовать в инструментах экономии времени при работе с предоперационной моделью, фиксацией прикуса и скан боди.

Нажать инструмент Eraser (Ластик) для активирования ластика и генерирования модели.

#### УВЕДОМЛЕНИЕ

Отдельные щечные и язычные данные при стирании следует оставить. В случае разъединения двух половин модели, одна половина исчезнет. Не рекомендуется также удалять много зубов сразу. Кроме того, не рекомендуется делать в модели большие пробелы.

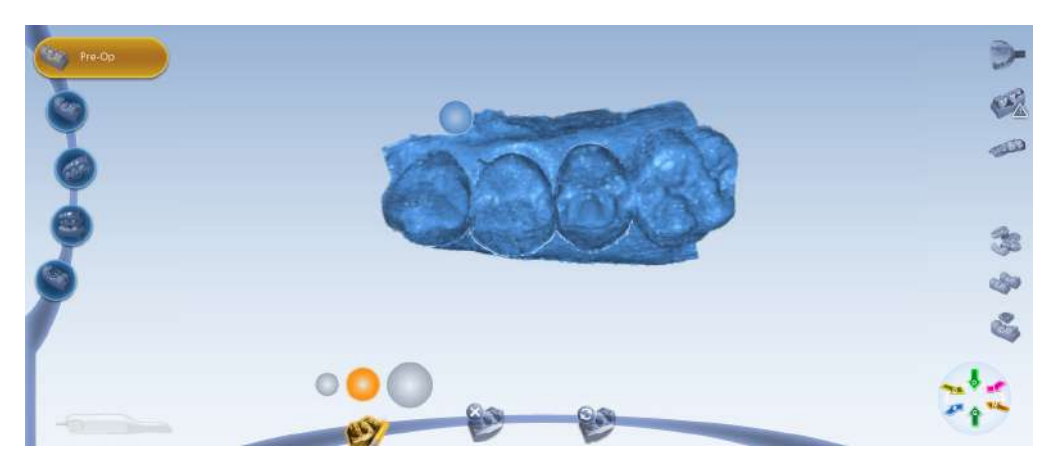

# <span id="page-54-0"></span>11.10 Активная фильтрация

Активную фильтрацию можно использовать для удаления нежелательных данных, которые были случайно отсканированы.

Этот инструмент можно активировать двумя способами. Вы можете либо (для обоих сканеров)

- щелкнуть значок корзины (оба сканера) или
- нажать и отпустить нижнюю кнопку сканера (Planmeca Emerald), когда сканер активен.

После активации наведите сканер на нужную область и удерживайте в течение 2–3 секунд, чтобы удалить ненужные данные. В некоторых случаях данные можно удалить, используя вращение над поверхностями. Всегда проверяйте плотность данных после использования этой функции.

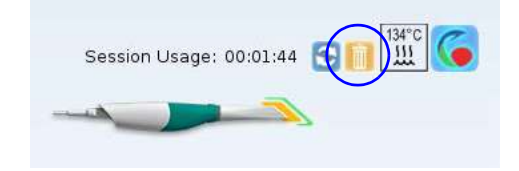

Если значок подсвечивается оранжевым цветом активная фильтрация включена (для сеанса). Автоматически отключается при следующем сканировании.

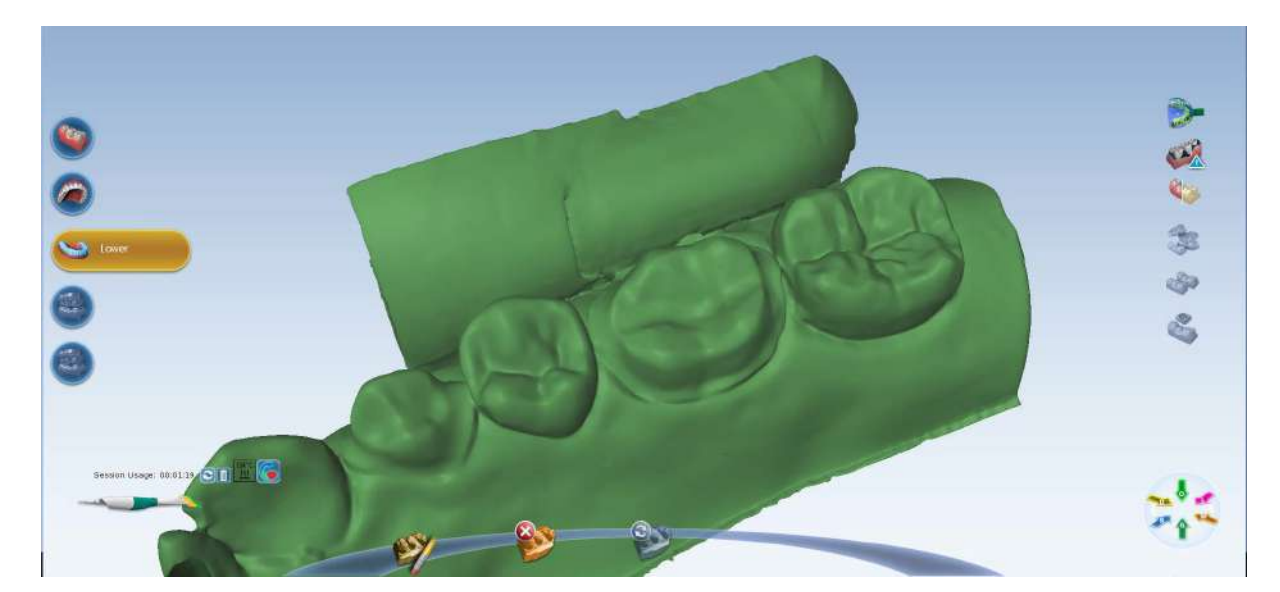

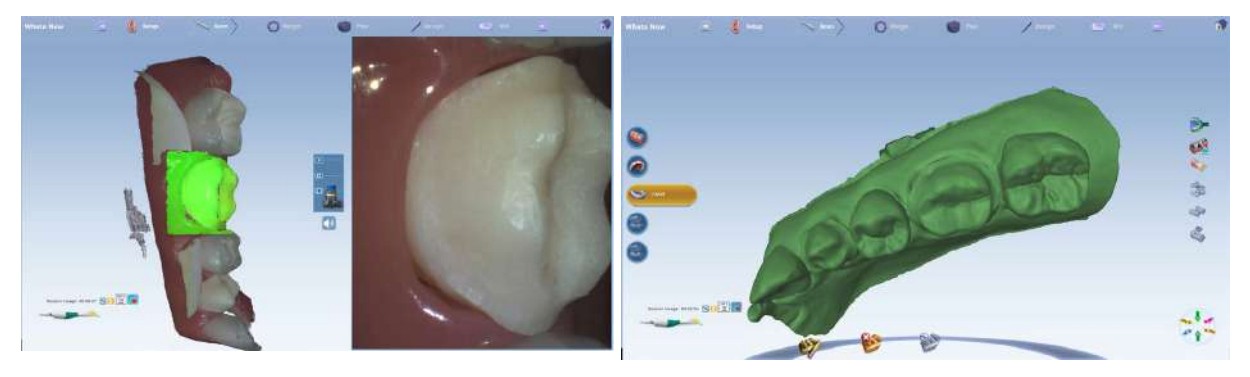

# 11.11 Проверка модели на отсутствующие данные

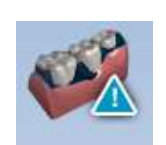

1. Нажать кнопку Data density view (Просмотр плотности данных).

На модели появятся темно-синие и фиолетовые области, указывающие на недостаток данных.

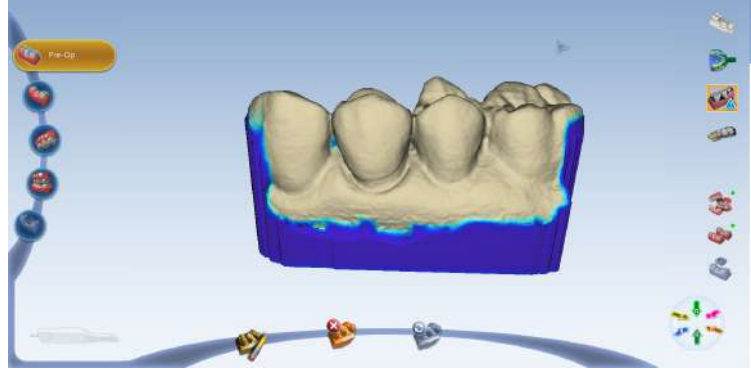

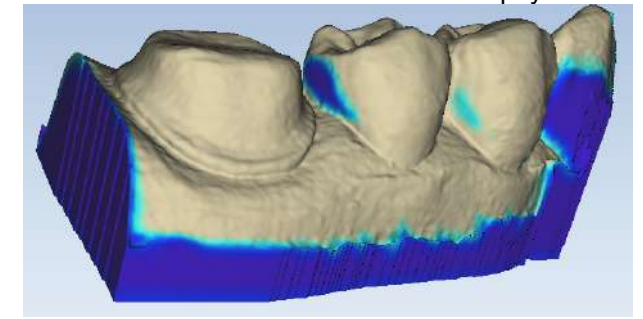

2. Чтобы проанализировать модель, необходимо повернуть ее.

- 3. Повторить сканирование темных областей в зоне реставрации и области межзубного контакта.
- 4. Проверить на достаточность данных в ключевых областях:
	- Проверить наличие цветных областей на препарированном зубе, особенно по десневому краю.
	- Прилегающие зубы должны быть тщательно просканированы в области межзубного контакта, окклюзионных и по язычным и ротовым контурам.

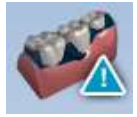

Для возврата к нормальному просмотру снова щелкнуть на кнопке Data density view (Просмотр плотности данных).

Для большинства получателей экспортированный случаев требуются файлы изображений щечного

# 11.12 Сканирование прикуса

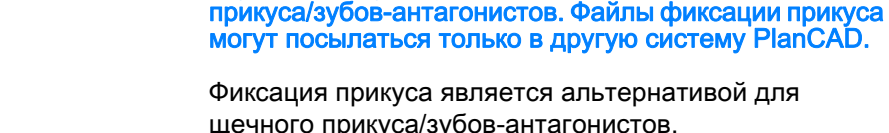

щечного прикуса/зубов-антагонистов. На вкладке Setup (Настройка) выбрать Bite Registration (Фиксация прикуса).

УВЕДОМЛЕНИЕ

Система позволит использовать метод экономии времени для копирования модели. В определенных случаях это позволит дублировать модель под другим названием.

Затем можно стереть данные, которые должны быть заменены, и сделать меньше операций сканирования, чем в случае полностью нового сканирования.

В инструкциях, приведенных ниже, предполагается использование метода экономии времени. Для каждого типа модели может быть выполнено полное сканирование.

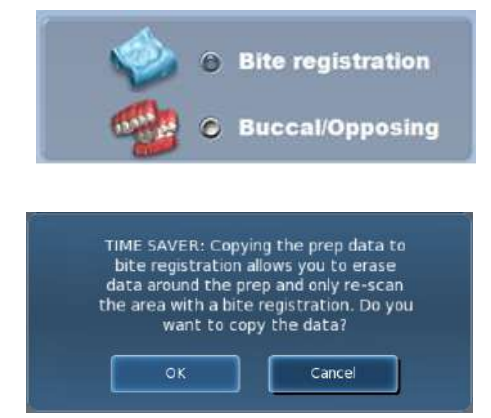

# 11.12.1 Препаровки

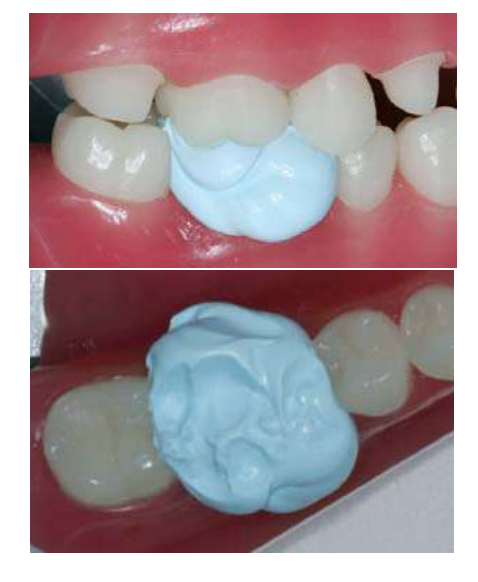

### 11.12.2 Сканирование препаровки

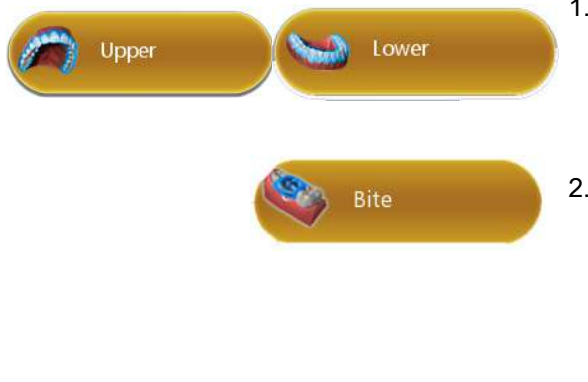

Фиксацию прикуса можно использовать для оптимизации окклюзии с целью надежного совмещения с зубом-антагонистом. Выполнить сканирование препаровки, обеспечивая достаточность детализации прилегающего зубного ряда и/или десневой ткани на сканированных изображениях препаровки для совмещения сканированных изображений фиксации прикуса.

После сканирования препаровки необходимо подготовить фиксацию прикуса.

При подготовке фиксации прикуса следует помнить следующие рекомендации:

- 1. Расположить материал для фиксации прикуса так, чтобы он полностью закрывал поверхность препаровки:
	- Материал для фиксации прикуса не должен закрывать прилегающие зубы. Если он закрывает их, необходимо обрезать его после затвердевания.
	- На сканированных изображениях должно быть достаточно данных о прилегающих зубах и фиксации прикуса для совмещения двух моделей.
	- Необходимо убедиться в отсутствии промежутков между материалом для фиксации прикуса и прилегающими зубами.
- 2. Попросите пациента крепко сжать зубы для получения оттиска.
- 3. Если требуется обрезка закуски, закрывающей прилегающие зубы, необходимо выполнить ее во рту. Если извлечь материал для фиксации прикуса и поместить его обратно, он может не встать на свое место должным образом.

- 1. На вкладке Scan (Сканирование) выберите челюсть (верхнюю или нижнюю), содержащую препаровку, и отсканируйте ее. Убедитесь, что вы сканируете всю окклюзионную поверхность.
- 2. Нажать Bite (Прикус).

Появится сообщение функции экономии времени. Оно появляется только тогда, когда препаровка сканируется первой. Функция экономии времени позволяет дублировать модель препаровки и использовать те же данные для модели фиксации прикуса.

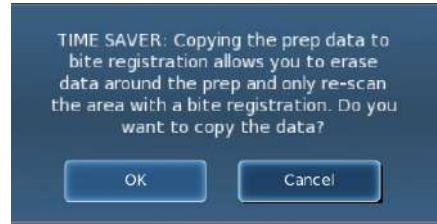

# УВЕДОМЛЕНИЕ

#### Функцию экономии времени нельзя использовать в режиме получения оттиска.

Если вы не собираетесь использовать функцию экономии времени, фиксация прикуса и прилегающие зубы могут быть отсканированы отдельно.

3. Для использования функции экономии времени нажмите OK.

Создается копия модели препаровки цвета модели фиксации прикуса.

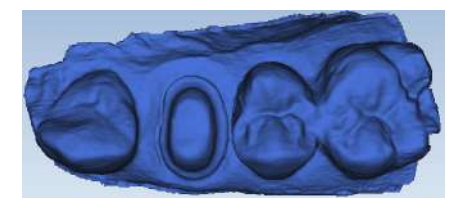

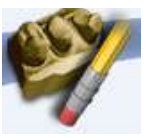

- 4. Нажать инструмент Eraser (Ластик).
- 5. Стереть препаровку и десневые края прилегающих зубов.

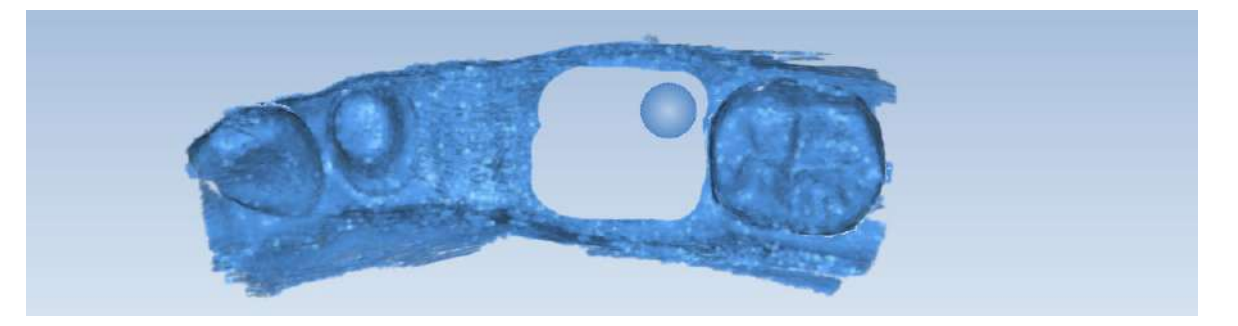

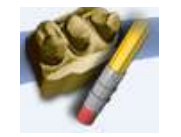

- 6. Щелкнуть еще раз на данном инструменте, чтобы деактивировать его. В месте стирания данных модель сглаживается.
- 7. Активировать сканер.
- 8. Начать сканирование с окклюзионной области одного из прилегающих зубов. После установления положения можно начать сканирование данных фиксации прикуса.
- 9. Просканировать окклюзионную поверхность материала для фиксации прикуса и все прилегающие зубы, которые были удалены и не включены в данные фиксации прикуса.

# 11.12.3 Выбор фиксации прикуса

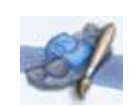

Чтобы определить, какие области данной модели должны использоваться для окклюзии, следует выбрать зубы-антагонисты.

- 1. Нажать Bite Selection (Выбор прикуса) внизу экрана. Этот значок появляется только на экране сканирования прикуса.
- 2. Щелкнуть и перетащить для выделения областей противоположных зубов, которые будут контактировать с реставрацией.

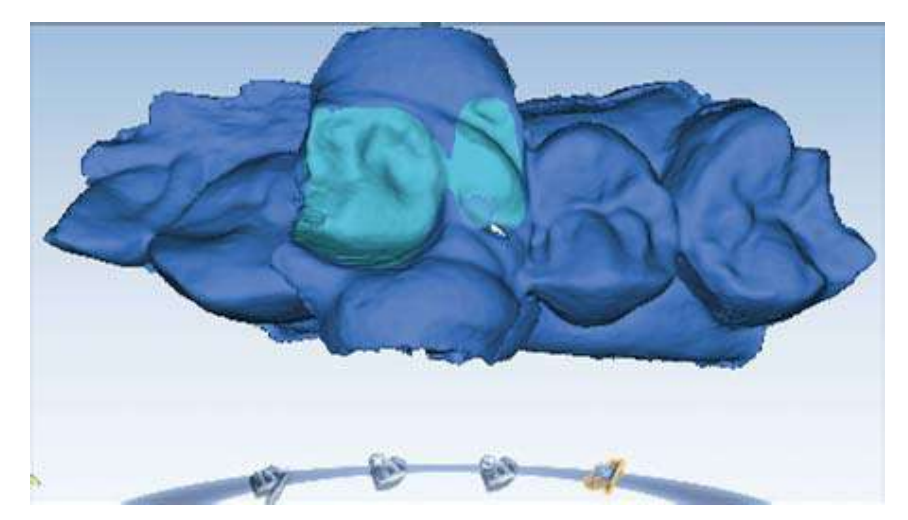

3. Снова щелкнуть на инструменте Bite Selection (Выбор прикуса), чтобы деактивировать его.

УВЕДОМЛЕНИЕ

Если была сделана ошибка и необходимо начать заново, нажать Reset (Сброс).

# 11.13 Сканирование зубов-антагонистов

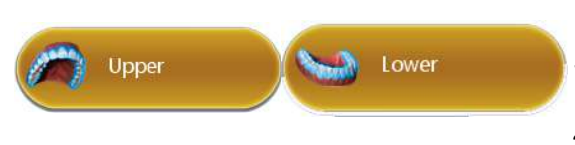

Зубы-антагонисты сканируются для получения информации о прикусе.

- 1. Выберите зуб-антагонист, нажав кнопку верхней или нижней челюсти.
- 2. Начиная с окклюзионного просмотра, просканировать окклюзионные поверхности противоположного зубного ряда.
	- Должно быть включено то же количество зубов, что и в модели препаровки.
	- Убедитесь, что верхушки бугорков хорошо видны как с язычной, так и с щечной стороны.
- 3. Повернуть к щечной стороне и просканировать щечную часть противоположного зубного ряда. Включить десневые данные, не останавливаясь на половине пути к зубу.

Должно быть хорошо видно следующее:

• окклюзионные данные;

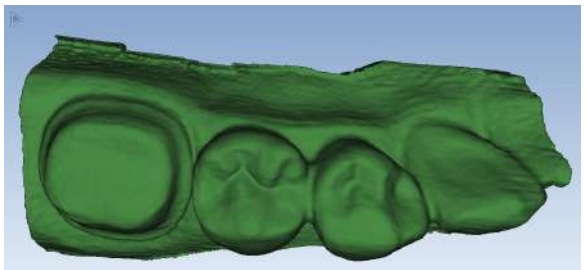

• щечные данные;

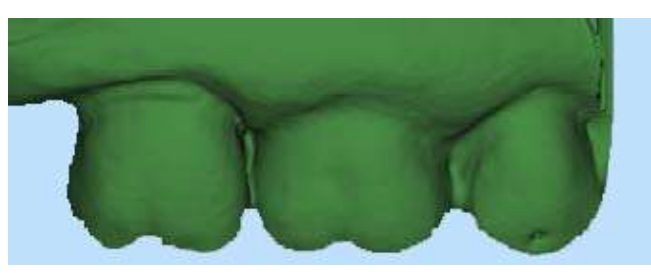

• лингвальные бугорки.

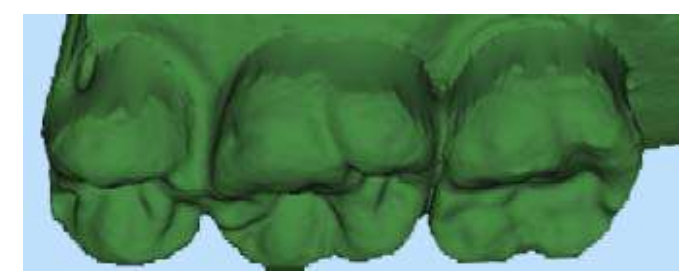

Лингвальные осевые данные не нужны.

4. Стереть лишние данные на модели зубовантагонистов.

# 11.14 Сканирование предоперационной модели

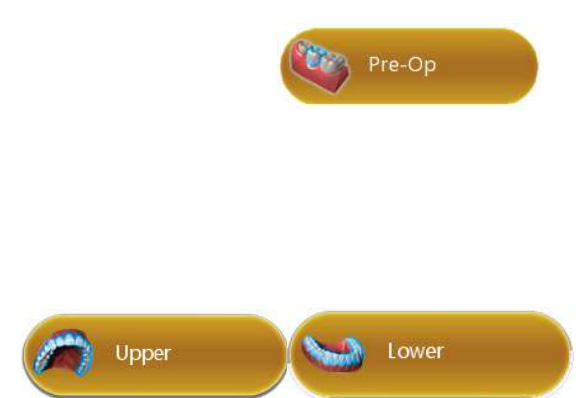

Сканирование предоперационной модели используется при необходимости сканирования предоперационного зуба или диагностической модели. Сканированные изображения предоперационной модели можно использовать в сочетании с библиотекой зубов или как шаблон, в качестве фиксации прикуса.

1. На вкладке *Scan* (Сканирование) щелкнуть на **Pre-op** (Предоперационная модель).

Просканировать предоперационный зуб или диагностическую модель с использованием тех же методов, что и для препарированного переднего или заднего зуба.

- 2. Препарировать зуб.
- 3. На вкладке Scan (Сканирование) выберите челюсть (верхнюю или нижнюю), содержащую препаровку, и отсканируйте ее.

Появится сообщение функции экономии времени. Данное сообщение появляется только в тех случаях, когда предоперационный зуб сканируется первым. Функция экономии времени позволяет дублировать предоперационную модель и использовать те же данные для модели препаровки.

### УВЕДОМЛЕНИЕ

Функцию экономии времени нельзя использовать в сочетании с режимом получения оттиска.

4. Нажать OK для использования функции экономии времени.

Если вы не собираетесь использовать функцию экономии времени, препаровка и прилегающие зубы могут быть отсканированы отдельно. Следующие указания предполагают использование функции экономии времени.

Создается копия предоперационной модели цвета модели препаровки.

- 5. Нажать инструмент Eraser (Ластик).
- 6. Стереть препарированный зуб и десневые края прилегающих зубов.
- 7. Для деактивирования ластика щелкнуть на нем еще раз. В месте стирания данных модель сглаживается.
- 8. Активировать сканер и начать сканирование с окклюзионной области одного из прилегающих зубов. После установления положения можно начать сканирование препаровки.
- 9. Просканировать всю препаровку и удаленные прилегающие зубы.
- 10.Нажать кнопку Generate Model (Создать модель) или нажать M на клавиатуре.

# 11.15 Сканирование множественных реставраций

При сканировании множественных реставраций основной метод сканирования расширен для охвата дополнительных реставраций.

- 1. Выбрать номер зуба для первой препаровки, затем тип препаровки, материал и оттенок.
- 2. Повторить для каждого препарированного зуба.
- 3. Нажать на вкладке Scan (Сканирование).

Ниже приведены два примера техники сканирования множественных реставраций.

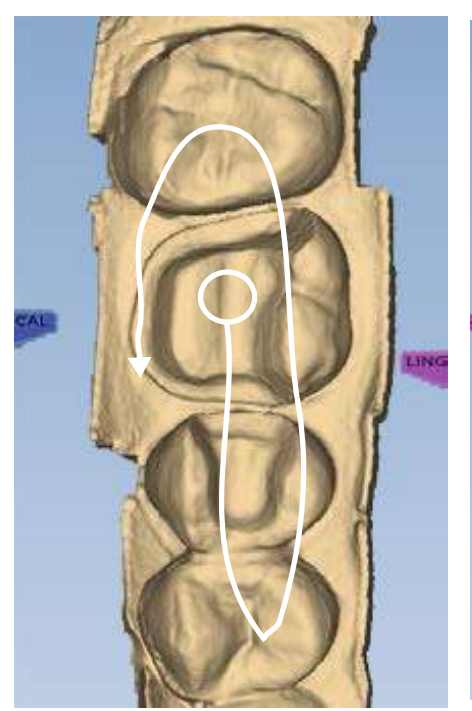

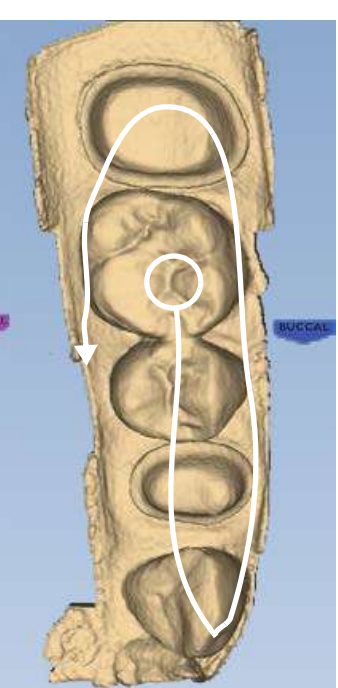

Базовая схема сканирования расширена для захвата дополнительных препарированных зубов и зубов между ними.

# 11.16 Сканирование передних зубов

# 11.16.1 Сканирование одного переднего зуба

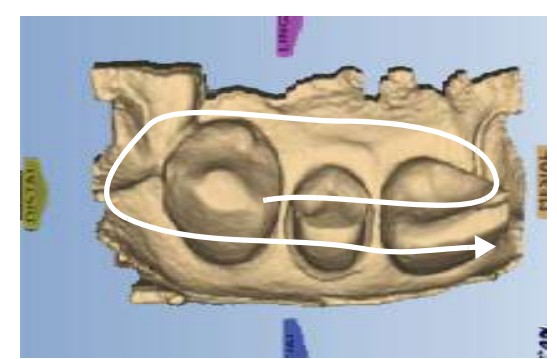

Схема сканирования для передних зубов аналогична сканированию задних зубов, хотя передние зубы часто очень похожи друг на друга. Для снижения риска неправильного совмещения необходимо выполнить предложенные этапы сканирования. Для всех передних зубов метод сканирования одинаков.

- 1. Начните сканирование с окклюзионной поверхности препаровки и затем перейдите на мезиальнопроксимальную поверхность.
- 2. Повернуть насадку к язычной зоне и выполнить сканирование зубов.
- 3. Повернуть через проксимальную часть десны, чтобы достичь лицевой стороны.
- 4. Выполнить сканирование лицевой стороны.

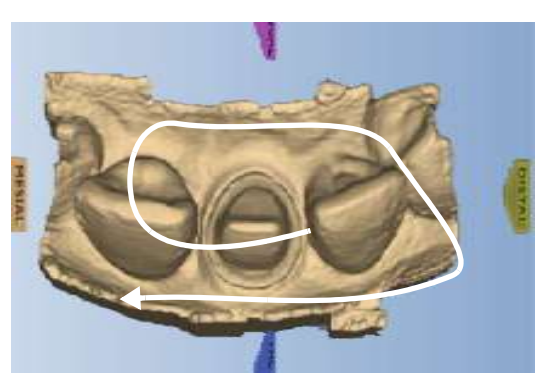

При интраоральном сканировании может быть удобно направить насадку на среднюю часть, а не на десну. В этом случае индикаторы поверхности на модели будут неверными, пока не будет изменена ориентация.

#### Альтернативная схема сканирования

Чтобы вернуться и перейти через прямые длинные передние зубы, может понадобиться использовать схему «седло». Данная схема может помочь избежать неправильного совмещения при сканировании очень похожих зубов.

### 11.16.2 Сканирование нескольких передних зубов

При сканировании нескольких передних зубов и пересечении средней линии необходимо начать сканирование с последнего номера зуба (по универсальной системе нумерации) или наивысшего квадранта (по ISO) для получения правильного расположения.

При интраоральном сканировании иногда более удобно проводить сканирование, расположив насадку сканера в медиальном, а не дистальном направлении. Возможно несколько вариантов при работе в такой ситуации.

• Выполнить первое сканирование, расположив сканер в правильном направлении. Перевернуть сканер в более удобное положение и выполнить повторное сканирование.

Пронаблюдать формирование модели после второго сканирования и убедиться, что второе сканированное изображение наложено правильно. Это не сработает, если системе недостаточно данных для распознавания двух сканированных изображений, как единого целого. Если второе сканированное изображение накладывается правильно, следует продолжить сканирование по обычной схеме.

При пересечении средней линии рекомендуется выполнять язычное сканирование для получения большего количества данных. После поворота сканера необходимо следить за тем, куда система помещает следующее сканированное изображение. Повторение первого сканированного изображения может помочь системе распознать, что сканер был развернут. Если сканированное изображение размещено неправильно, в модели может не хватать данных для разворота сканера, и могут потребоваться дополнительные сканированные изображения.

• Выполнить сканирование зуба с большим номером в медиальном направлении, или начать с более низкого номера. В этом случае индикаторы поверхности будут неправильными, пока вы не перейдете на вкладку *Margin* (Десневой край). На вкладке *Margin* (Десневой край) развернуть модель при настройке ориентации.

# 11.17 Сканирование оттисков

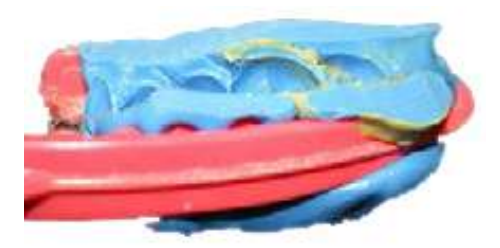

# УВЕДОМЛЕНИЕ

Может использоваться любой материал для оттисков. Система не требует особого типа или цвета материала.

Убрать излишки материала для снятия оттиска, чтобы сканер мог подойти ближе.

### УВЕДОМЛЕНИЕ

Опция сканирования щечного прикуса/зубовантагонистов не может использоваться при сканировании оттиска. Оттиски используются для создания сочлененной модели.

Проследите за тем, чтобы насадка сканера была направлена на дистальную область — при этом ориентация модели будет правильной.

Характер оттиска таков, что при нормальном расположении сканера может быть сложно захватить все стенки оттиска. Можно наклонить сканер вверх или вниз для получения необходимой точки просмотра.

Подробнее о расположении см. также в разделе "Запрещается использовать сканер при низком уровне заряда аккумулятора. Если компьютер выключится до создания модели, результаты сканирования будут [потеряны. Убедитесь, что ноутбук подключен к сети во](#page-28-0)  время сканирования, чтобы предотвратить [замедление сканирования." на странице 23.](#page-28-0)

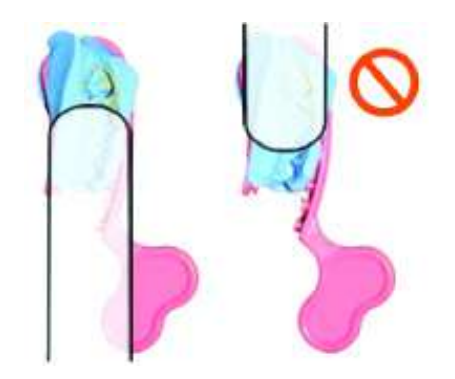

### УВЕДОМЛЕНИЕ

При сканировании не допускается надавливание на оттиск или какая-либо иная его деформация.

1. Выбрать челюсть: Upper (Верхняя) или Lower (Нижняя).

### УВЕДОМЛЕНИЕ

Убедитесь, что вы не выбрали функцию Scan Bite Registration (Сканировать фиксацию прикуса), которая похожа на функцию сканирования оттиска.

2. Необходимо использовать ту же схему сканирования, которая использовалась для интраорального сканирования или сканирования модели.

### УВЕДОМЛЕНИЕ

При окклюзионном просмотре оттиск может выглядеть как обычная модель.

- 3. Повернуть модель для просмотра всего оттиска. Проверить контактные области на передних зубах. Можно использовать Просмотр плотности данных чтобы убедиться, что данных достаточно.
- 
- 4. Если имеются области, требующие дополнительного сканирования, например, медиальная интерпроксимальная область, показанная выше, необходимо выполнить дополнительные сканирования.
- 5. Нажать Data Density View (Просмотр плотности данных) для деактивации.
- 6. Нажать Impression Mode (Режим оттиска), чтобы вернуться к нормальному просмотру. Все другие вкладки будут использовать инвертированную модель оттиска для создания предложения.

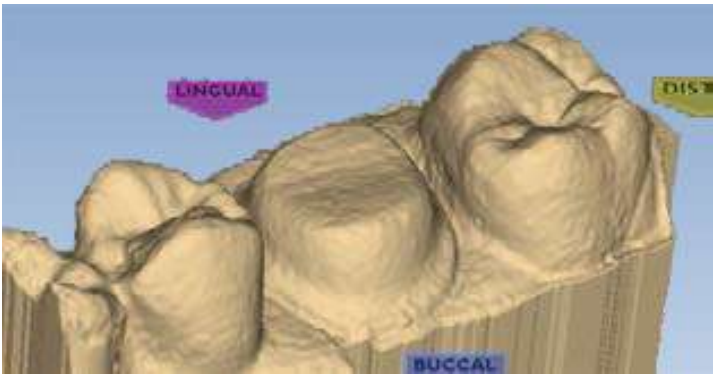

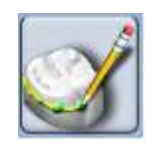

7. Нажать кнопку Margin Tool (Инструмент десневого края) и продолжить нормальную процедуру создания десневого края и моделирования предложения.

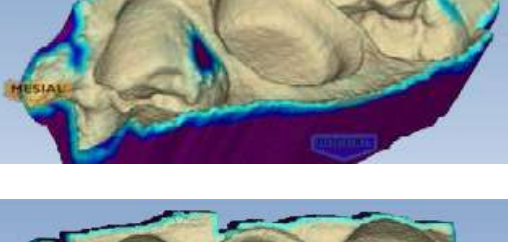

# 11.18 Сканирование полной зубной дуги

Для диагностических случаев, ортодонтических элайнеров или для отправки большого реставрационного случая (без вычерчивания десневого края) в лабораторию выберите Full Arch (Полная дуга) в качестве типа реставрации на экране Setup (Настройка) и нажмите Scan, чтобы продолжить.

Сканирование без реставрации отличается от реставрационного сканирования следующим образом:

- Не вводится информация на экране настройки.
- Десневые края не прочерчиваются. Если вы сканируете большой реставрационный случай и отправляете его в лабораторию, убедитесь, что десневые края видны без использования инструмента сокращения.
- Сканирование щечного прикуса включается опция двустороннего щечного прикуса. Выполните сканирование моляров с каждой стороны, чтобы добиться точного совмещения, для подробнее см. в разделе [11.4 "Сканирование щечного прикуса" на](#page-44-0)  [странице 39](#page-44-0).

Используйте описанный далее метод при выполнении сканирования полной зубной дуги для изготовления ортодонтических фиксирующих устройств. Если захват данных не будет выполнен с использованием этого метода, возможно значительное снижение точности. Подробнее о сканировании см. в разделе [11.18.1 "Выбор начального положения сканирования"](#page-66-0)  [на странице 61](#page-66-0).

### <span id="page-66-0"></span>11.18.1 Выбор начального положения сканирования

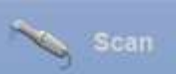

- 1. Перейдите сразу на вкладку *Scan* (Сканирование) (пропустив окно настройки).
- 2. Сначала расположите сканер по направлению к дистальной поверхности левой половины зубного ряда пациента. Убедитесь, что сканер расположен прямо над резцом, см. примеры правильного и неправильного расположения ниже.

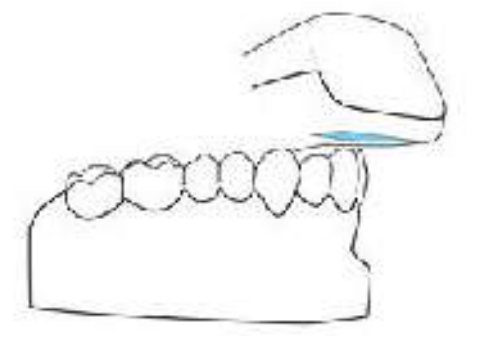

Правильное начальное положение Начните над краем резца, а затем перейдите к язычной зоне

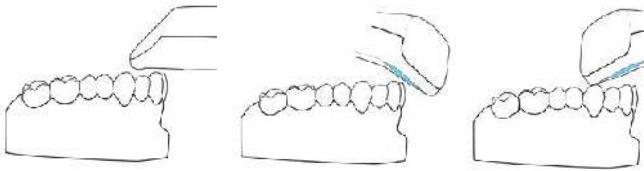

Неправильно (прямо от лицевой стороны)

Неправильно (с наклоном в сторону лицевой

стороны)

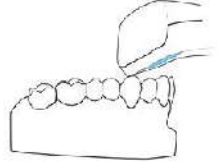

Неправильно (с наклоном в сторону язычной стороны)

Подробное описание см. в разделе [11.18.4](#page-68-0)  ["Сканирование верхних и нижних зубных рядов с](#page-68-0)  [использованием Planmeca PlanScan" на странице 63](#page-68-0).

#### УВЕДОМЛЕНИЕ

Чтобы мягкие ткани не препятствовали съемке, настоятельно рекомендуется использовать ретракторы.

### 11.18.2 Сканирование полной зубной дуги с использованием скан боди

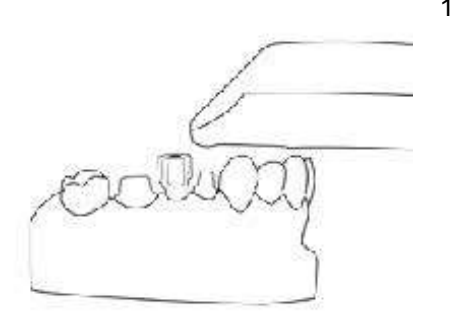

1. Начните сканирование с окклюзионной поверхности непрепарированного зуба.

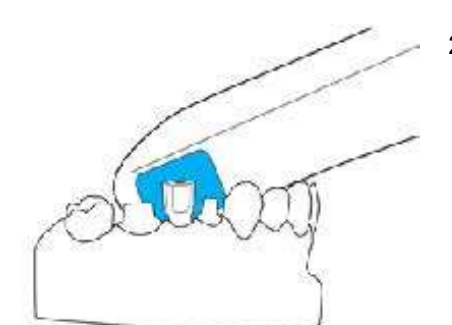

2. Передвиньте сканер и отсканируйте десну, затем поверните к окклюзионной стороне скан боди.

# 11.18.3 Сканирование полной зубной дуги с помощью Planmeca Emerald

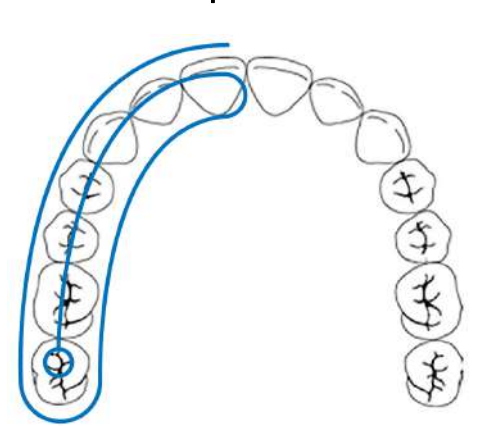

### Первая половина

- 1. Сканируйте окклюзионные режущие поверхности квадранта.
- 2. Поверните сканер и отсканируйте язычную сторону, затем перевернитесь на щечную сторону.
- 3. Начните сканирование над окклюзионным столом самого отдаленного зуба в зубном ряду.
- 4. Перейдите на вторую половину.

# Вторая половина

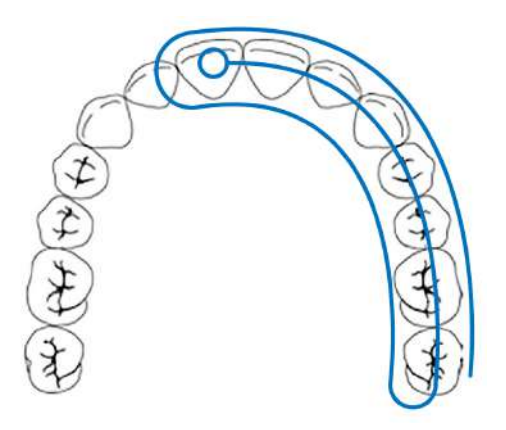

1. Поверните сканер вокруг и повторите сканирование окклюзионных режущих поверхностей, язычной и щечной области.

Поворот языка поможет после поворота на 180°.

Чтобы удалить нежелательные данные во время сканирования, используйте нижнюю кнопку для включения/отключения активной фильтрации.

2. Повторите схему сканирования для противоположной дуги.

# Сканирование щечной поверхности

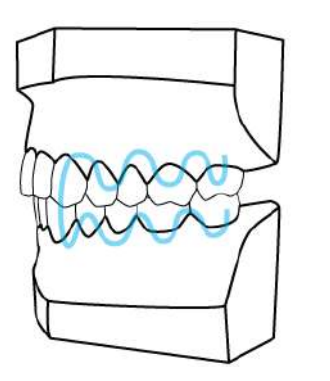

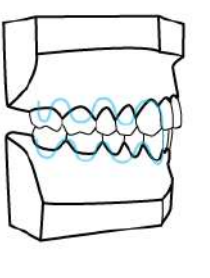

- 1. Начните сканирование щечной поверхности над десной верхнечелюстной дуги.
- 2. Сканируйте верхние зубы, пока не появится полная дуга верхней челюсти.
- 3. Начните сканирование зубной дуги нижней челюсти, пока не появится полная дуга нижней челюсти.

Если модели не появляются, остановите сканирование и вручную совместите их с помощью инструмента выравнивания прикуса.

- 4. Проверьте прикус и при необходимости используйте инструмент уточнения совмещения. Если требуется дополнительное совмещение, перейдите к сканированию типа «Buccal 2».
- 5. При необходимости повторите уточнение совмещения при сканировании типа «Buccal 2».

# <span id="page-68-0"></span>11.18.4 Сканирование верхних и нижних зубных рядов с использованием Planmeca PlanScan

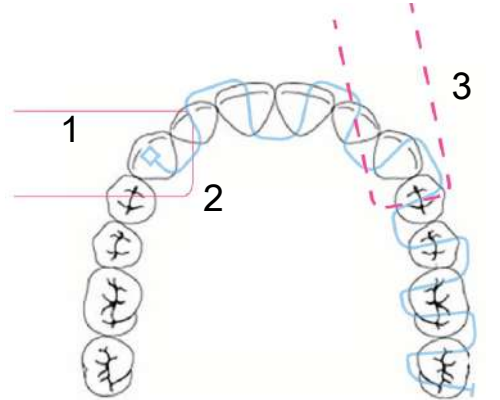

- Держите сканер в этой ориентации при сканировании передних зубов. Конец сканера не должен повторять кривую дуги. (1)
- Перед тем как начать движение полностью отсканируйте язычную и лицевую поверхности первого зуба. Прежде чем перейти к следующему зубу, убедитесь что каждый зуб отсканирован по отдельности. (2)
- По окончании сканирования задних зубов поверните сканер. (3)

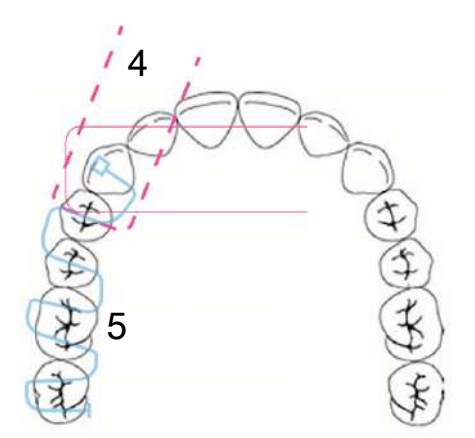

• Вернитесь к исходной точке и начните сканирование, повернувшись на 180° по отношению к исходному положению. (4)

Сканируйте большие зубы с шагом в половину зуба. (5)

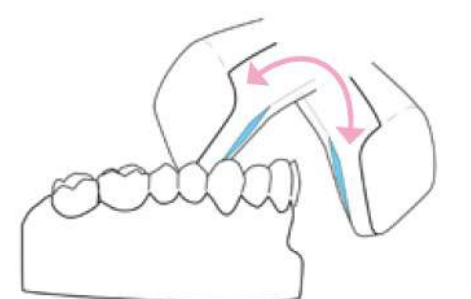

- Отсканируйте язычную поверхность и затем поверните сканер, чтобы отсканировать полный лицевой контур, включая 4–5 мм десны.
	- Отсканируйте полную зубную дугу, прежде чем заполнить недостающие данные.
	- Во время сканирования рекомендуется использовать внутриротовой ретрактор.
	- Посмотрите демонстрационные ролики, чтобы узнать особенности техники.

Если захват данных не будет выполнен с использованием этого метода, возможно значительное снижение точности.

# 11.18.5 Сканирование щечной поверхности с использованием Planmeca PlanScan

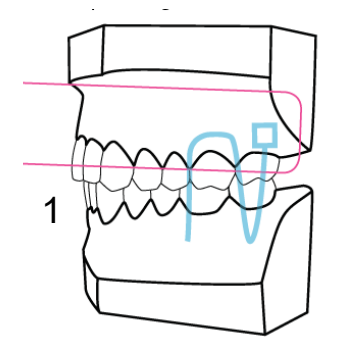

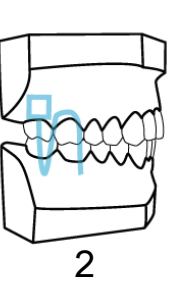

Начните сканирование щечного сегмента над десной верхней челюсти. (1)

Оставайтесь на месте, пока не начнется захват. В некоторых случаях необходимо уменьшить поле обзора.

Для получения максимального совмещения можно захватить несколько сегментов. (2)

# 11.19 Сканирование скан боди

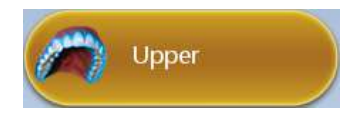

После выбора места реставрации для сканирования на экране Setup (Настройка) программа автоматически показывает нужную челюсть (верхнюю или нижнюю).

1. Начните сканирование с окклюзионной поверхности челюсти, в которой устанавливается имплантат. Сканируйте щечные и язычные поверхности.

Убедитесь, что апроксимальные контактные поверхности и профиль выступания отсканированы надлежащим образом.

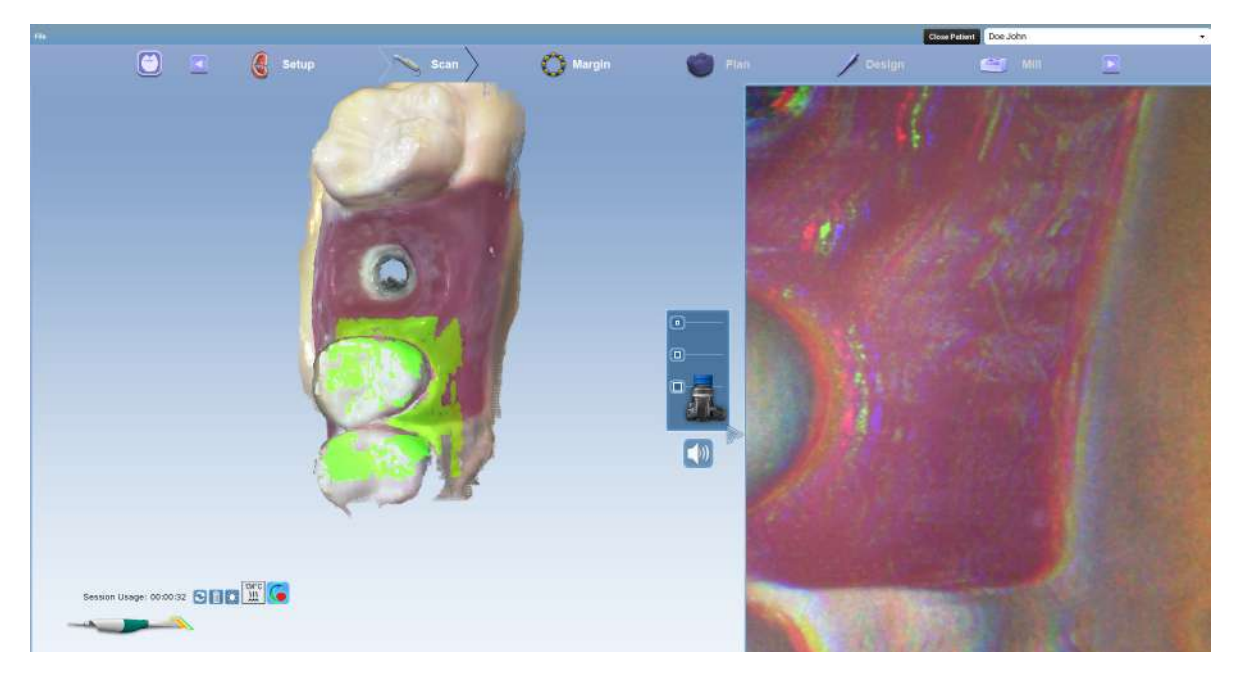

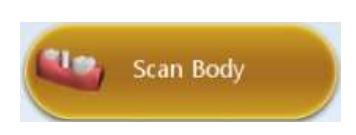

- 2. Оцените модель и внесите необходимые поправки.
- 3. Выберите тип сканирования Scan Body (Скан боди).

После нажатия кнопки Scan body (Скан боди) можно выбрать, использовать ли функцию экономии времени или снова отсканировать всю область с использованием скан боди.

В приведенных ниже инструкциях используется функция экономии времени. Перед началом сканирования скан боди удалите область вокруг имплантата.

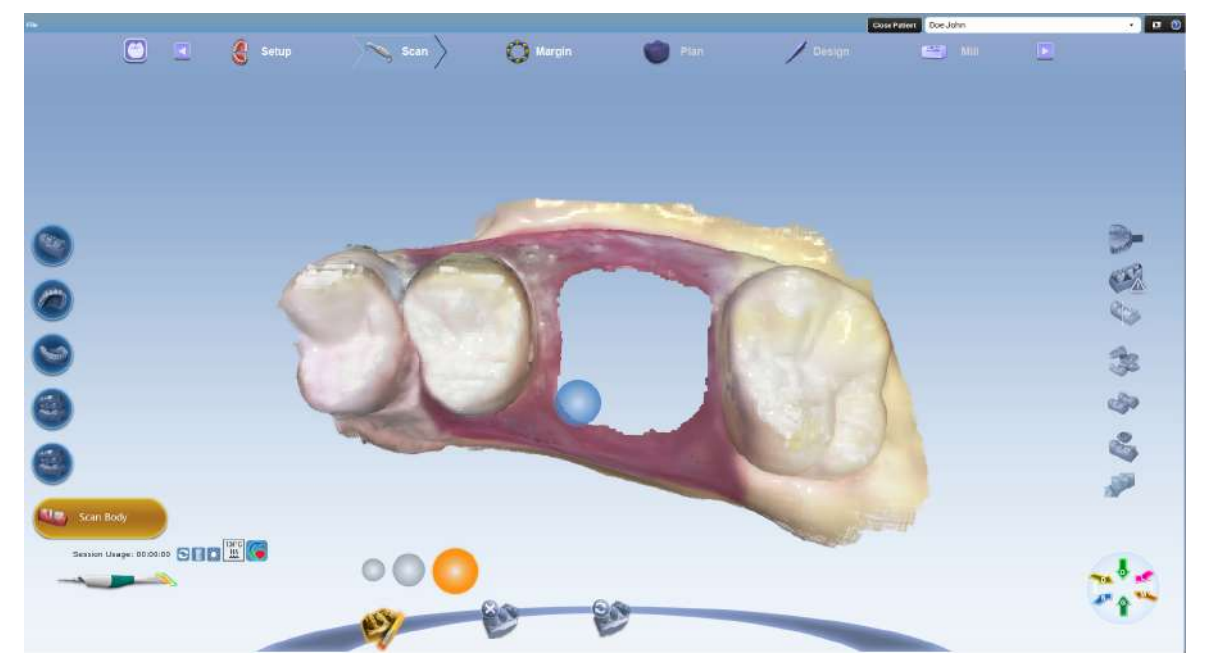

4. Отсканируйте скан боди, и оно автоматически совместится с ранее отсканированным изображением.

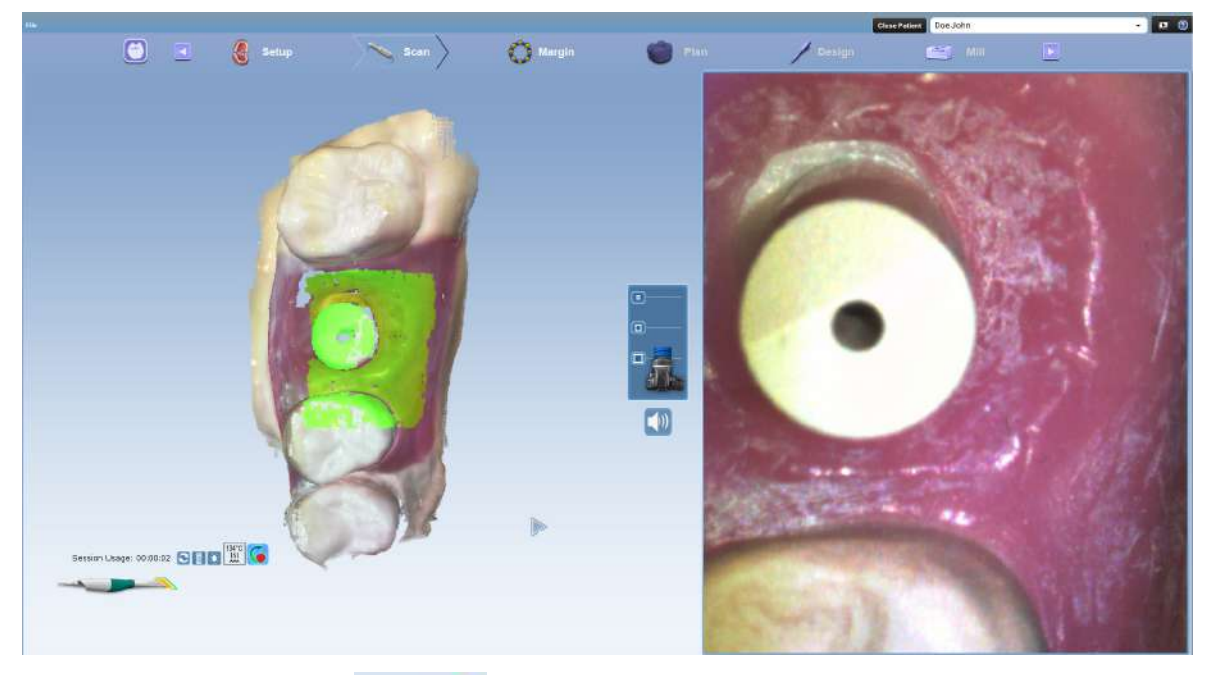

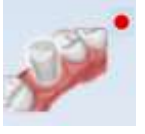

Если совмещение не было выполнено автоматически, нажмите кнопку Align Scan Body (Совместить скан боди), чтобы выровнять отсканированные изображения вручную.
Совмещение выполнено успешно, если обе отсканированные модели четко показаны в совмещении.

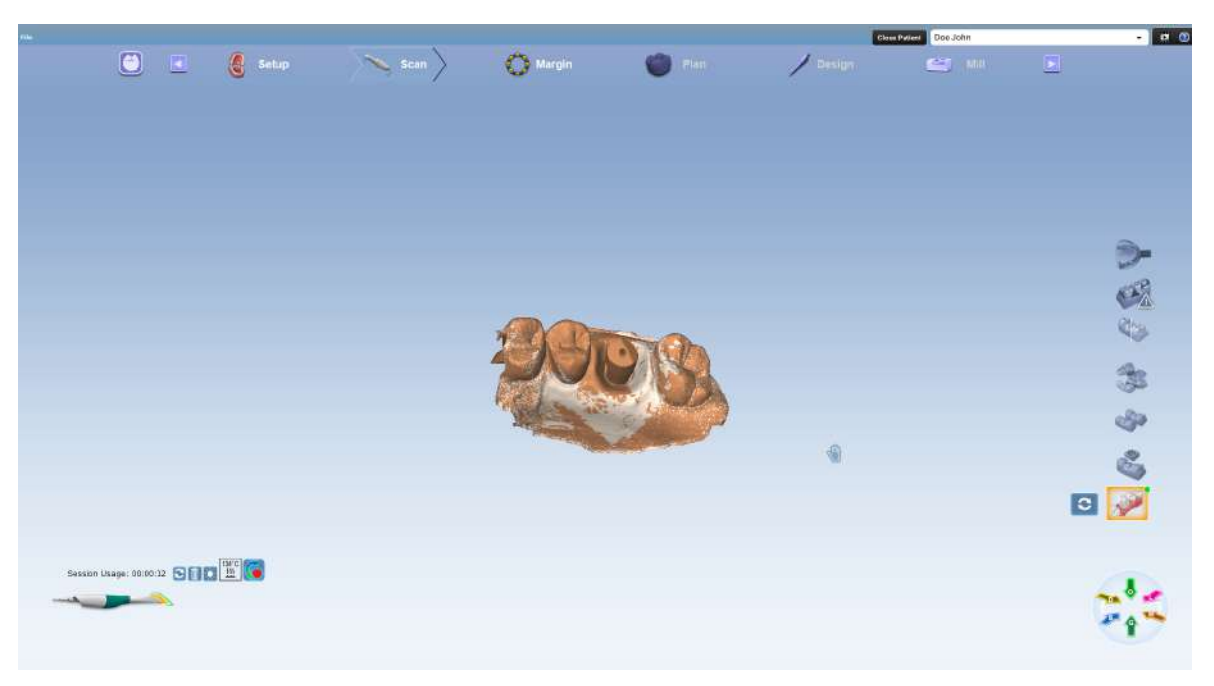

- 5. Отсканируйте противоположную челюсть (нижнюю челюсть, если первой была отсканирована верхняя, и наоборот).
- 6. Отсканируйте щечный прикус.

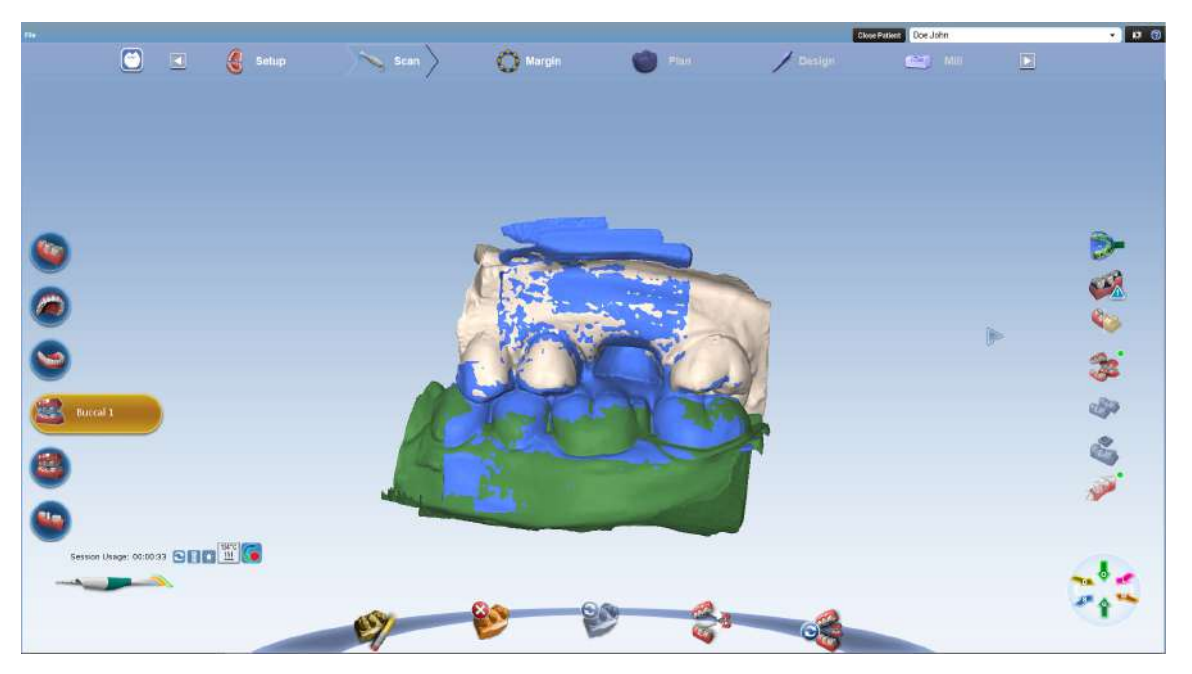

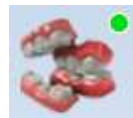

Верхние и нижние зубы совмещаются автоматически. Успешность совмещения подтверждается зеленой точкой в правом верхнем углу кнопки совмещения.

# 12 ОРИЕНТАЦИЯ РЕСТАВРАЦИИ

Ориентация — выбранное расположение модели автогенеза для предложения новой реставрации. Автогенез, в свою очередь, использует установленное расположение в качестве отправной точки для высоты переходов и десневых краев на основании прилегающих зубов.

Первое сканированное изображение определяет начальное положение модели.

Ориентация влияет на два важных аспекта:

- Моделирование ориентация играет важную часть в автогенезе и определении того, что анатомия совпадает с прилегающими зубами.
- Фрезерование путь вставки определяет ориентацию, необходимую для фрезерования. Для нормального фрезерования реставрации зазор и аксиальные стенки должны быть видны при окклюзионном просмотре.

В большинстве случаев эти два фактора могут быть достигнуты в одной ориентации и требуют незначительной корректировки. Существуют ситуации, когда ориентация требует больших корректировок.

## 12.1 Примеры интраорального сканирования

- Расположение зуба и размер рта пациента может иногда затруднять получение идеально расположенного первого скана.
- В зависимости от расположения переднего зуба и от того, является ли оператор правшой или левшой, может понадобиться ориентация сканера в неправильном направлении. Если насадка сканера направлена на медиальную область вместо дистальной, индикаторы поверхности на модели будут неверными до смены ориентации, см. раздел [12.6 "Вращение модели" на странице 73.](#page-78-0)

### 12.1.1 Сканирование модели или оттиска

Если модель или оттиск были случайно отсканированы в обратном направлении (сканер в направлении медиальной области), см. раздел [12.6](#page-78-0)  ["Вращение модели" на странице 73](#page-78-0). Развернуть можно только модель препаровки. Если предоперационная модель, щечный прикус, фиксация прикуса или модель зубов-антагонистов были отсканированы в обратном направлении, их необходимо пересканировать. Если выбрана вкладка *Margin* (Десневой край), автоматически активируется ориентация. Модель отображается с помощью ориентационного круга.

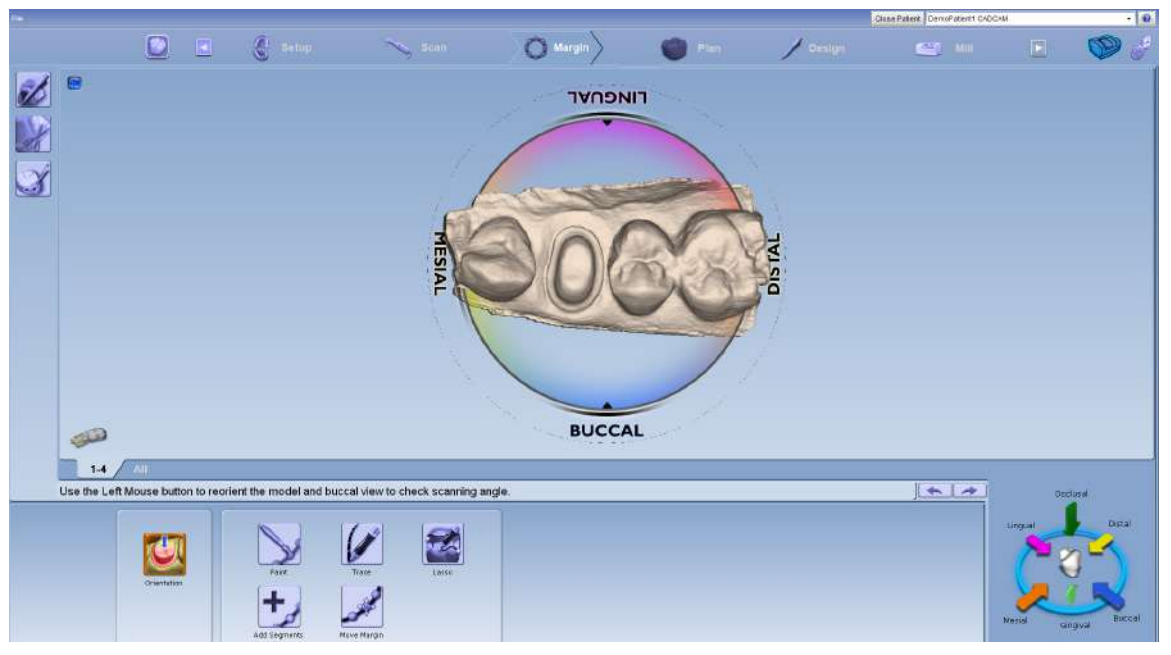

#### Когда активирована ориентация, модель можно повернуть при помощи левой клавиши мыши.

## 12.2 Просмотр модели

В режиме ориентации модель отображается в виде круга с отметкой медиальной, дистальной, щечной и язычной поверхностей. Для просмотра щечной и язычной отметок можно сделать увеличение.

Модель также необходимо оценить с боков. Для просмотра желаемой поверхности необходимо щелкать на стрелках панели управления просмотром.

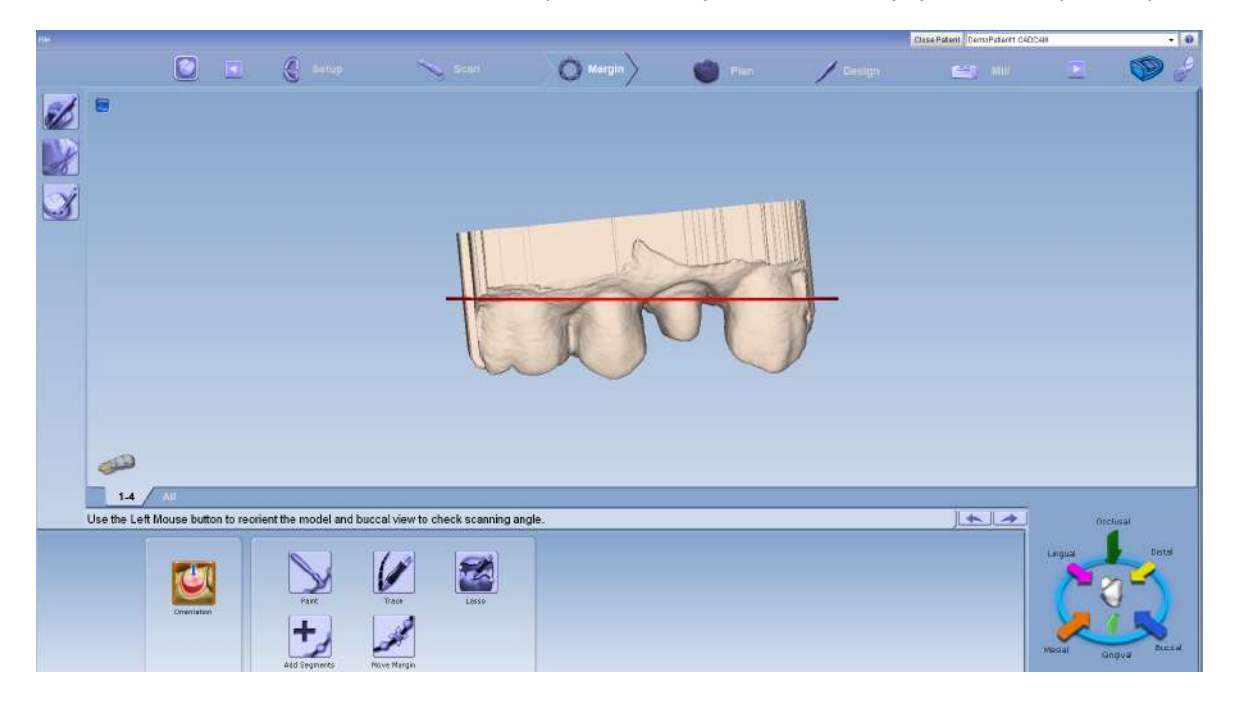

## 12.3 Перемещение центральной точки

Центральная точка ориентационного круга середина экрана, которая может являться или не являться расположением препаровки. Если центральная точка таковой не является, поворот модели может создавать затруднения.

Центрирование модели на препаровке не является обязательным, но может быть полезным, если вы не вполне освоили вращение трехмерной модели или если при наличии нескольких препаровок. В примере, приведенном ниже, показана препаровка без дистального соседа, поэтому препаровка расположена не в центре экрана.

Для перемещения модели таким образом, чтобы препаровка оказалась в центре, следует двигать модель, удерживая при этом колесико мыши. Круг двигается вместе с моделью, однако можно видеть перемещение модели по отношению к вкладкам вверху экрана.

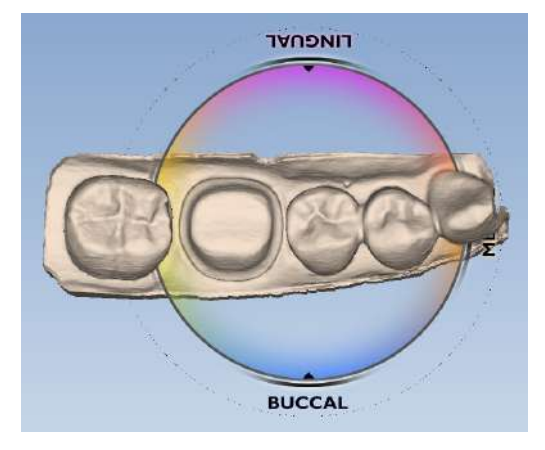

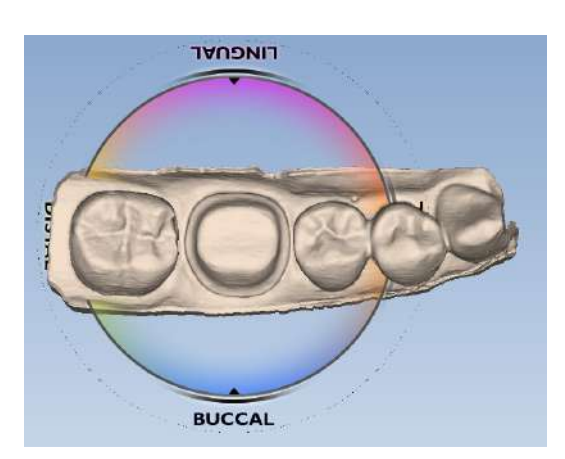

Если колесико прокрутки отпустить, круг обновится и переместится в центр. При необходимости повторить операцию.

# 12.4 Единичные реставрации

## 12.4.1 Окклюзионный просмотр

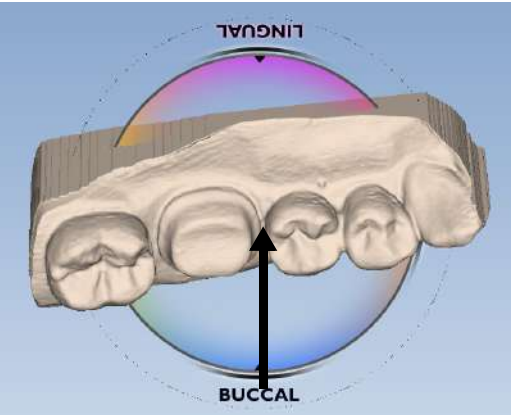

Если сканер не был расположен параллельно препаровке при первом сканировании, модель будет наклонена. В данном примере модель наклонена по отношению к щечной и медиальной сторонам.

Окклюзионный просмотр полезен для регулировки щечной/язычной сторон.

- 1. Расположить мышь около щечной маркировки на круге.
- 2. Удерживая левую клавишу мыши в нажатом состоянии, переместить мышь вверх.

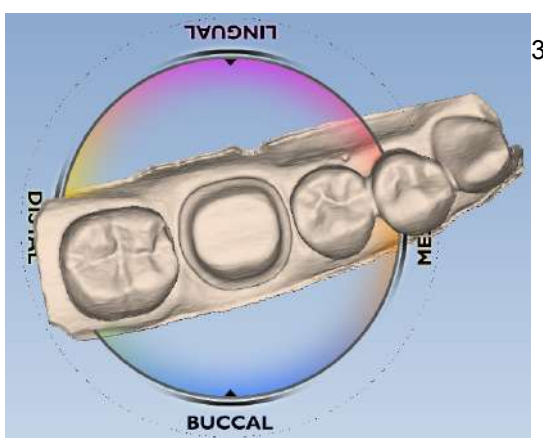

3. Поворачивать модель, пока она не будет выровнена по отношению к щечной/язычной стороне.

Должны быть четко видны окклюзионные столы и одинаковое количество данных на щечной и язычной сторонах прилегающих зубов. Совмещать центральные каналы не требуется.

# 12.4.2 Дистальный просмотр

Дистальный или мезиальный просмотр полезен для дистальной/мезиальной или окклюзионной/десневой регулировки.

1. Щелкнуть на стрелке Distal (Дистальная) на панели управления просмотром.

Дистальный просмотр иногда скрыт большим количеством дистальных данных. Наклонить модель вверх или вниз для просмотра бугорков прилегающих зубов.

2. Оценить высоту бугорков прилегающих зубов. Совместить бугорки и аксиальные стенки в соответствии с кривой.

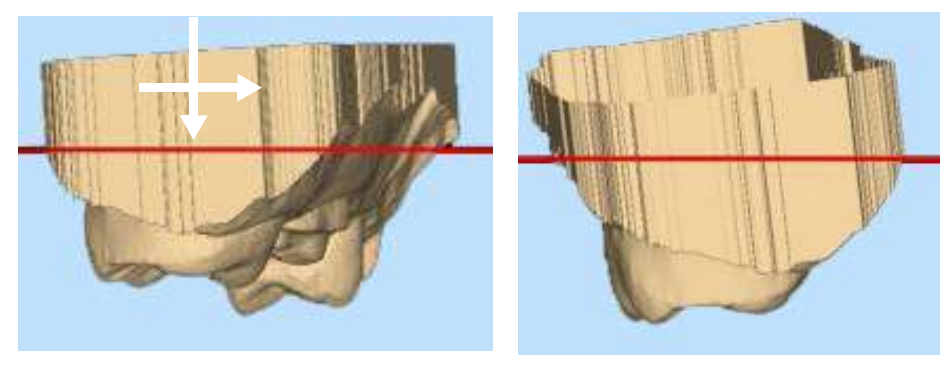

До После — ближайшие верхушки бугорков и аксиальные стенки выровнены

> 3. Нажать Buccal (Щечная) или Lingual (Язычная) для просмотра сбоку.

Использовать красную линию в качестве направляющей для оценки совмещения десневого края прилегающих зубов. В данном примере совмещение прошло хорошо.

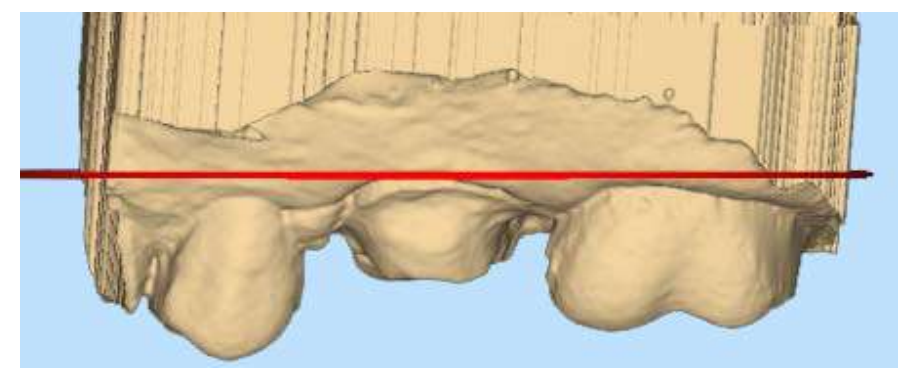

При необходимости можно вернуться к окклюзионному или дистальному просмотру для регулировки. Регулировка ориентации с щечной или язычной точки просмотра является нежелательной, поскольку при этом можно случайно нарушить медиальное/дистальное совмещение.

- 4. Нажать Occlusal (Окклюзионный).
- 5. При окклюзионном просмотре следует убедиться, что модель перемещается прямо в поперечном направлении от медиальной до дистальной области.

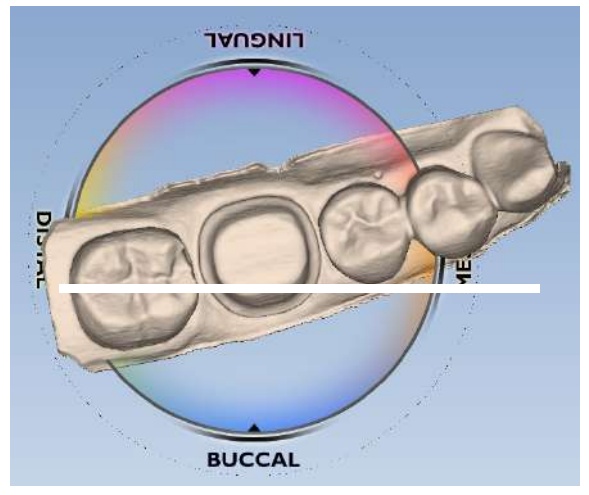

НЕПРАВИЛЬНО ПРАВИЛЬНО

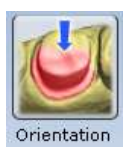

Можно представить себе прямую линию от медиальной до дистальной области.

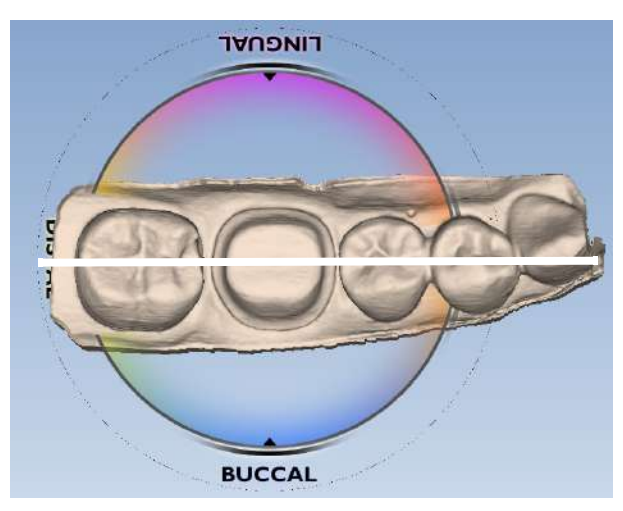

6. При получении удовлетворительного результата нажать кнопку Orientation (Ориентация), чтобы принять изменения.

Ориентацию можно активировать заново и изменить в любое время. Если автогенез уже применялся, следует перейти в библиотеку зубов и повторно применить зуб из библиотеки для новой ориентации.

# 12.5 Сброс ориентации

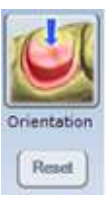

Сброс ориентации можно произвести в любое время. При наличии нескольких реставраций сброс затронет только зуб на выбранной вкладке. Нажатие кнопки Reset (Сброс) смещает модель в положение по первому скану.

# <span id="page-78-0"></span>12.6 Вращение модели

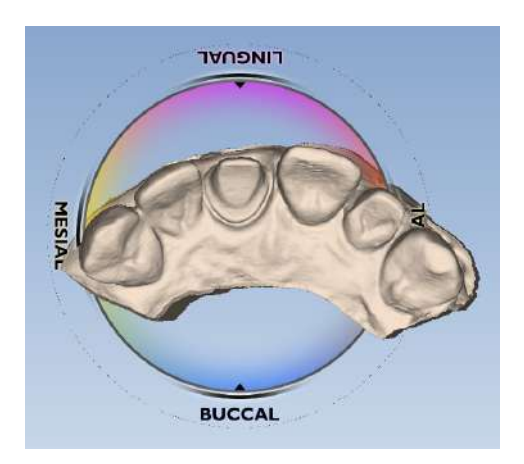

Если сканер не направлен в дистальную область на первом скане, индикаторы поверхности будут расположены в обратном направлении. Это легко исправить с помощью функции ориентации.

1. Нажать стрелку Facial (Лицевая сторона).

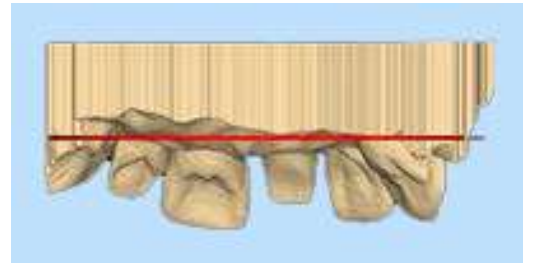

2. Нажать и перетащить модель несколько раз в поперечном направлении, чтобы развернуть модель.

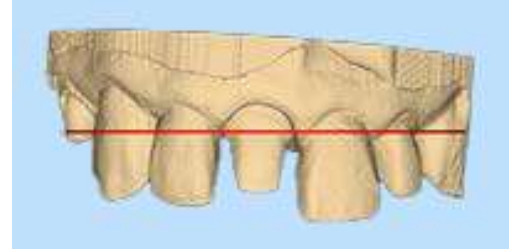

3. Продолжить рабочий процесс в нормальной ориентации.

## 12.7 Множественные реставрации

Каждой реставрации назначается разная ориентация. Кривая Шпея влияет на ориентацию каждой реставрации.

Ориентация по умолчанию базируется на первом скане. В случае множественных реставраций базовая схема сканирования начинается с ближайшего впереди стоящего зуба. Подробнее см. в разделе [11.15 "Сканирование множественных реставраций" на](#page-62-0)  [странице 57](#page-62-0).

Ориентация по умолчанию базируется на первом скане (обведено синим цветом).

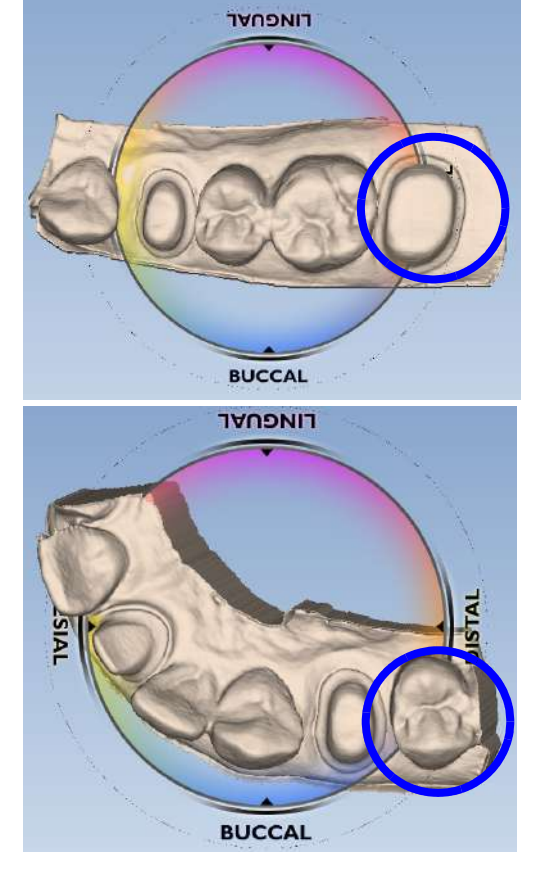

Система отображает модель с язычной стороной, обращенной к верху экрана.

Вкладки номеров зубов расположены в том же порядке слева направо, что и зубы на модели. Модель вращается вокруг центральной точки ориентационного круга. Модель может быть перемещена таким образом, что отдельная препаровка окажется в центре круга.

Данный необязательный шаг упрощает изменение ориентации для каждой реставрации.

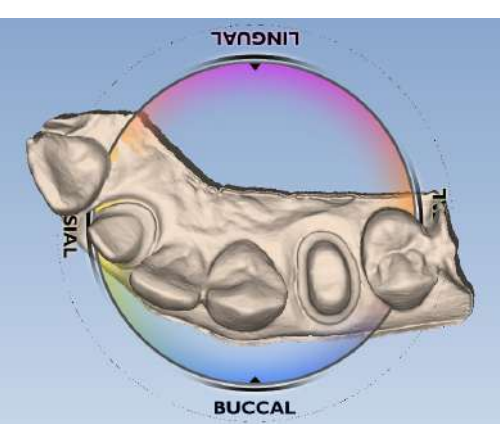

1. Нажмите и удерживайте колесико прокрутки.

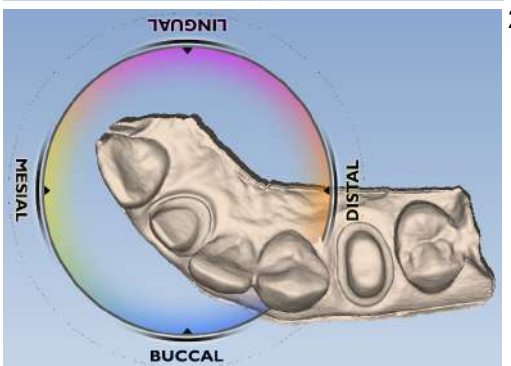

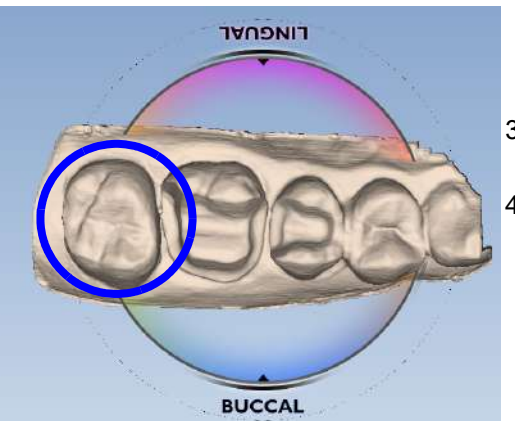

2. Перетаскивайте модель, пока первый зуб не окажется в центре круга.

Круг двигается вместе с моделью, однако можно видеть перемещение модели по отношению к вкладкам вверху экрана.

Если колесико прокрутки отпустить, круг обновится и переместится в центр.

При необходимости повторить операцию.

- 3. Для получения правильной ориентации для первого зуба повернуть модель.
- 4. Затем нажать кнопку **Orientation** (Ориентация), чтобы принять результат.

### УВЕДОМЛЕНИЕ

При невозможности использовать дистальный или медиальный просмотр для изменений по причине длины модели или нарушения совмещения зубов все регулировки следует выполнять из окклюзионного просмотра.

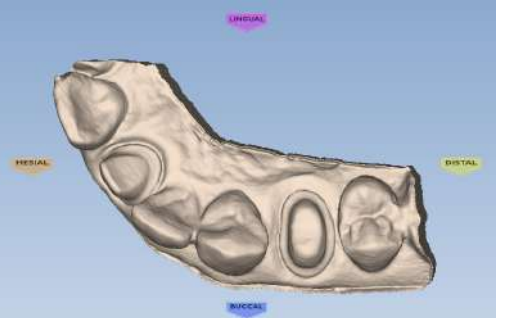

5. Нажать на вкладке следующего зуба.

Модель вернется обратно в оригинальную ориентацию. Если нажать на предыдущей вкладке, модель сместится на путь для данного зуба.

- 6. На второй вкладке нажать кнопку Orientation (Ориентация), чтобы назначить ориентацию для второй препаровки.
- 7. Перетащить модель таким образом, чтобы вторая препаровка была в центре.

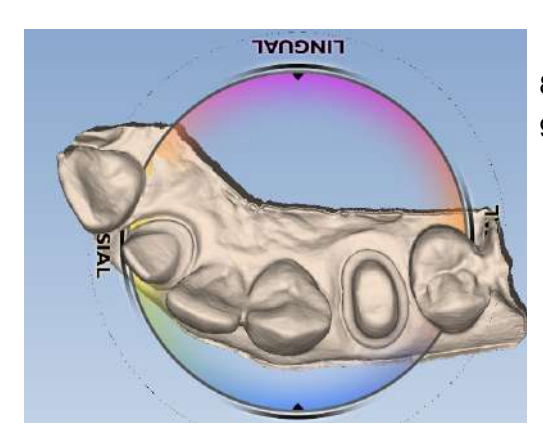

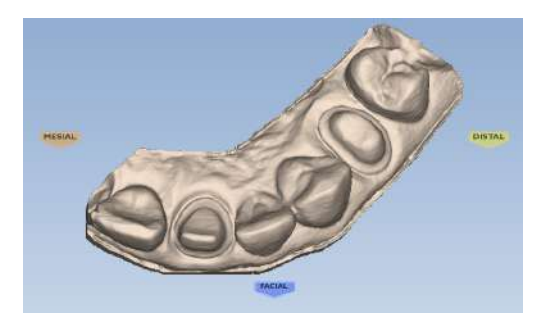

- 8. Повернуть модель к правильной ориентации.
- 9. Нажать кнопку Orientation (Ориентация), чтобы принять результат.

Нажатие на вкладке каждого зуба перемещает модель к ориентации соответствующего зуба.

## УВЕДОМЛЕНИЕ

Модель центрируется по оригинальной начальной точке вне зависимости от выбранного зуба.

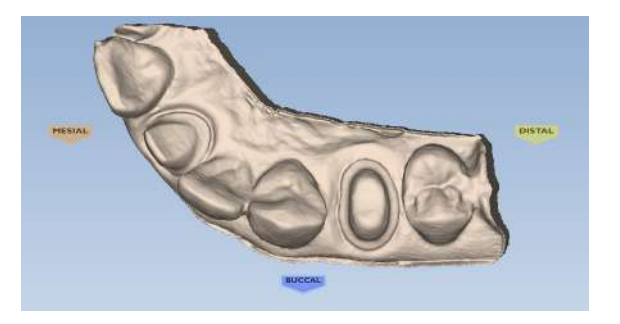

# 13 ОПРЕДЕЛЕНИЕ ДЕСНЕВОГО КРАЯ

Вкладка Margin (Десневой край) содержит быстрые и простые в использовании инструменты для создания и изменения десневого края.

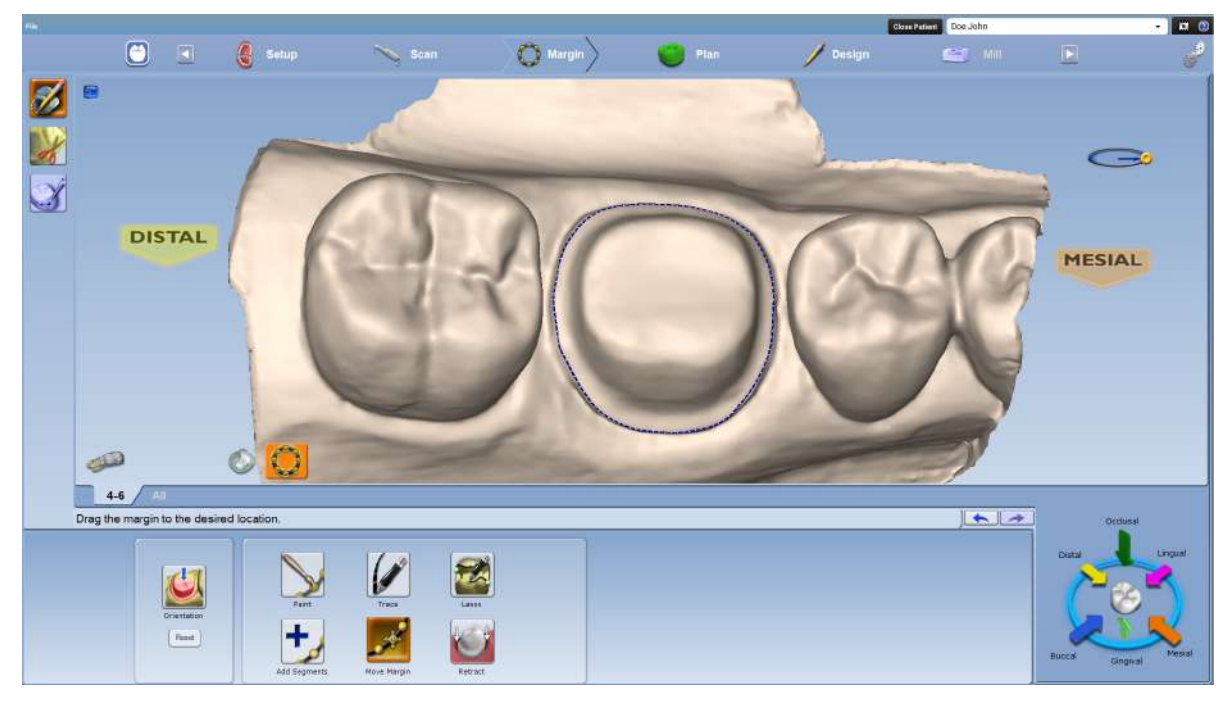

Вкладка *Margin* (Десневой край) содержит три основные группы инструментов.

• Инструменты десневого края

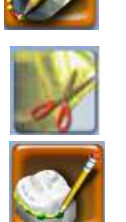

- Инструменты область выделения
- Инструменты редактирования предоперационной модели

Кроме того, имеется набор инструментов, влияющий на вид вкладки Margin (Десневой край), которые далее будут называться инструментами просмотра десневого края.

## 13.1 Вычерчивание и редактирование десневого края

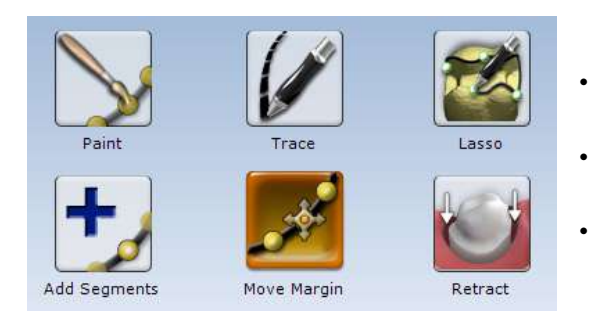

Для вычерчивания и редактирования десневого края можно использовать следующие инструменты:

- Paint (Кисть) создание десневого края с помощью широкой кисти.
- Trace (Трассировка) вычерчивание десневого края щелчками вдоль его кромки.
- Lasso (Лассо) вычерчивание десневого края точечной разметкой вдоль кромки.

После создания десневого края его можно редактировать с использованием одной или обеих описанных ниже функций:

- Add seaments (Добавить сегменты) заменить существующие сегменты десневого края.
- Move margin (Переместить десневой край) настройка контура существующего края.
- Retract (Сокращение) удаление части модели за пределами нарисованного края.

## 13.1.1 Использование кисти

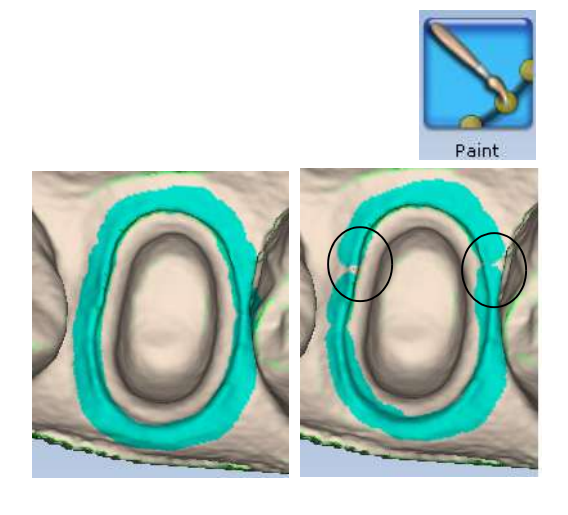

Инструмент Paint (Кисть) рекомендуется для вычерчивания наддесневых краев.

- 1. Нажать Paint (Кисть).
- 2. Вычертить внешнюю кромку десневого края, нажав и удерживая левую клавишу мыши и перетаскивая мышь вокруг отсканированной препаровки.

Десневой край не обязательно должен быть идеальным, однако пропусков следует избегать.

3. Нажать Paint (Кисть) снова.

Система автоматически вычертит десневой край.

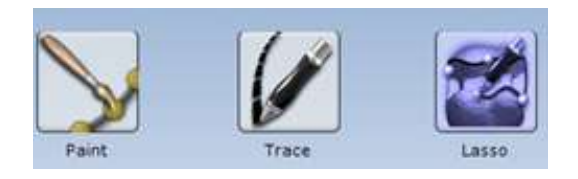

Чтобы снять выделение десневого края и начать заново, следует нажать кнопку Paint (Кисть), Trace (Трассировка) или Lasso (Лассо).

## 13.1.2 Трассировка

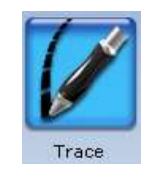

Инструмент Trace (Трассировка) можно использовать на любом десневом крае, но особенно рекомендуется для околодесневых и поддесневых краев.

1. Нажать кнопку Trace (Трассировка).

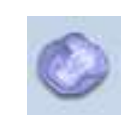

Для выделения области зеленым цветом нажать Show features (Показать параметры).

- 2. Увеличивать и поворачивать модель, пока десневой край не будет хорошо просматриваться.
- 3. Расположить инструмент Trace (Трассировка) в середине зеленого контура на десневом крае.

## УВЕДОМЛЕНИЕ

Функция показа параметров рекомендуется в качестве вспомогательного средства при поиске кромки десневого края и не является обязательной при использовании инструмента трассировки. Вычертить десневой край в середине зеленого контура.

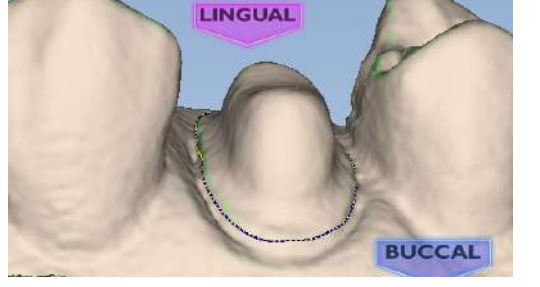

- 4. Нажать на десневой край. Появится начальная точка.
- 5. Вычертить десневой край в середине зеленого контура.

Для вычерчивания десневого края с использованием инструмента Trace (Трассировка) можно также:

• Щелкать мышью вдоль десневого края с небольшим шагом. Система создает прямые линии между каждой парой щелчков.

или

• Вычертить непрерывную линию, удерживая левую клавишу мыши; для остановки отпустить клавишу мыши. Данный прием не рекомендуется для начинающих, поскольку требует навыка рисования и твердой руки.

При необходимости можно переключаться между режимами рисования щелчками и рисования непрерывными линями.

6. Завершить выделение десневого края, щелкнув на исходной точке.

Система автоматически изменяет линию инструмента на линию десневого края.

7. Чтобы удалить выделение десневого края и начать заново, нажать кнопку Trace (Трассировка) или Lasso (Лассо).

## 13.1.3 Использование лассо

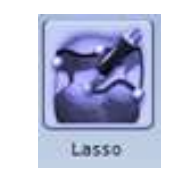

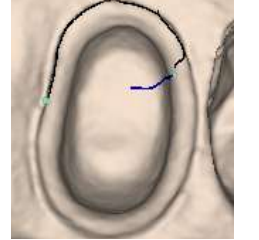

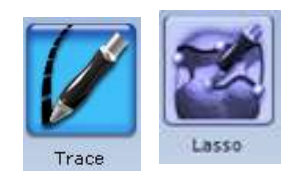

Инструмент Lasso (Лассо) рекомендуется для частичных реставраций и поддесневых краев с острыми кромками.

- 1. Нажать кнопку Lasso (Лассо).
- 2. Выполнить несколько щелчков вдоль десневого края с большими интервалами. Система создает линию вдоль десневого края после каждого щелчка.

### УВЕДОМЛЕНИЕ

При сложностях с нахождением десневого края можно изменить режим ICE Margin Mode (Режим десневого края ICE) на Texture Only (Только текстура).

- 3. Начальная точка и точка, на которой был выполнен последний щелчок, окрасятся в синий цвет.
- 4. Нажать для принятия просмотренного сегмента.
- 5. Для завершения выделения десневого края нажать на начальную синюю точку.

Чтобы удалить выделение десневого края и начать заново, нажать кнопку Trace (Трассировка) или Lasso (Лассо).

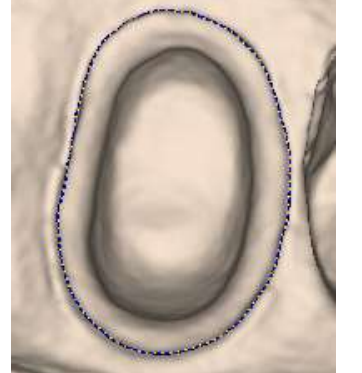

## 13.1.4 Добавление сегментов

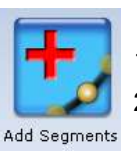

Используйте инструмент добавления сегментов для перерисовки части десневого края.

- 1. Нажать кнопку Add Segments (Добавить сегменты).
- 2. Начать с щелчков по приемлемой линии десневого края.
- 3. Затем щелкнуть мышью через промежуток в линии для добавления новых точек. Линия проходит в том месте, где выполняется щелчок. Для создания кривой необходимо выполнить несколько щелчков.

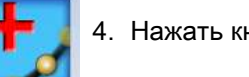

4. Нажать кнопку Add Segments (Добавить сегменты).

**BUCCAL LINGUAL BUC**  Система перерисует десневой край и удалит неприемлемую секцию.

При необходимости повторить операцию.

## 13.1.5 Перемещение десневого края

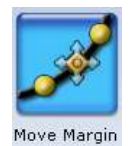

1.000

Используйте инструмент перемещения десневого края для вычерчивания и переноса секции десневого края в новое положение.

- 1. Нажать кнопку Move Margin (Переместить десневой край).
- 2. Расположить указатель на десневом крае; нажать и удерживать кнопку мыши.

## УВЕДОМЛЕНИЕ

Можно изменить область воздействия инструмента при помощи перетаскивания желтой кнопки, позволяющей увеличить или уменьшить размер эллипса.

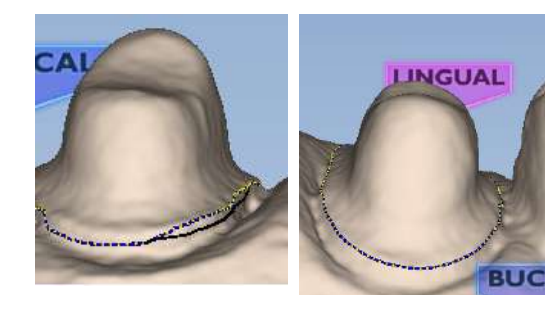

3. Перетащить десневой край на место и отпустить кнопку.

Система автоматически перечерчивает десневой край в новом месте.

4. При необходимости повторить операцию.

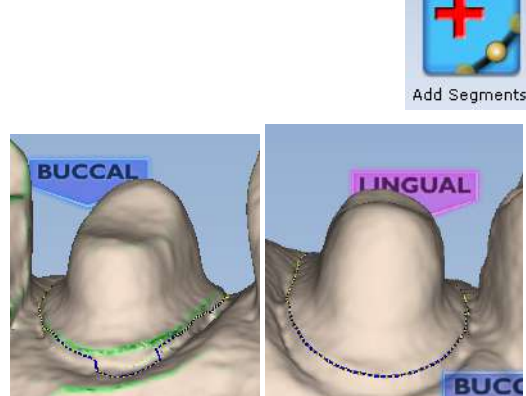

## 13.1.6 Углубление по десневому краю

Инструмент углубления по десневому краю можно использовать в случаях экспорта в формате STL с околодесневыми и поддесневыми краями. Поскольку линия десневого края не преобразуется в формат STL, в трехмерной модели создается углубление по десневому краю.

## УВЕДОМЛЕНИЕ

Просмотр ICE не преобразуется в формат STL и не может использоваться для наглядного представления.

Без виртуального углубления получателю случая может быть сложно увидеть десневой край.

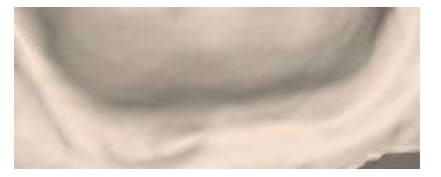

Перед началом необходимо прочертить и отредактировать десневой край,

Нажать Retract (Углубление).

Система фактически удаляет часть модели за пределами прочерченного десневого края.

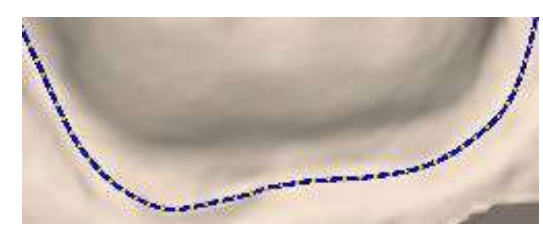

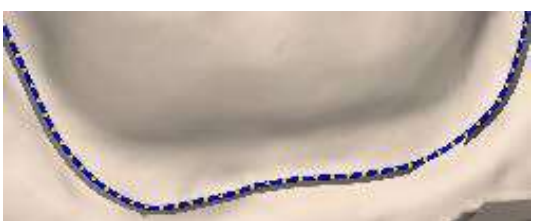

Десневой край прочерчен — без углубления

Десневой край прочерчен — с углублением

### УВЕДОМЛЕНИЕ

При любых изменениях десневого края потребуется повторить углубление. Если вы создаете случай с множественными реставрациями, завершите все изменения десневого края перед использованием инструмента углубления.

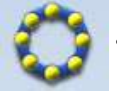

• Для просмотра области с углублением без десневого края нажмите Toggle Margin (Показать/скрыть десневой край). Это изображение похоже на то, которое увидит получатель случая в формате STL.

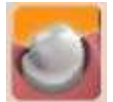

• Чтобы показать/скрыть виртуальное углубление, нажмите Toggle Retraction (Показать/скрыть углубление).

## 13.2 Определение области выделения

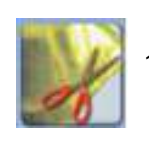

снова).

1. Нажать кнопку Selection area (Область выделения).

Откроется окно Selection Area (Область выделения) и внизу экрана появятся инструменты области выделения.

Когда десневой край вычерчен, появится сообщение Please define a selection region... (Определить область выделения). Если появление данного напоминания впоследствии нежелательно, выбрать Do not show this message again (Не показывать данное сообщение

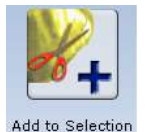

- 2. Нажать кнопку Add to Selection (Добавить к области выделения).
- 3. Щелкнуть клавишей мыши и очертить круг вокруг зуба.

Область подсветится. Не подходите слишком далеко или близко к краю природного зуба, в противном случае возможно искажение предложения. Данный процесс рекомендован для вкладок, накладок и виниров с препарированием в виде окна.

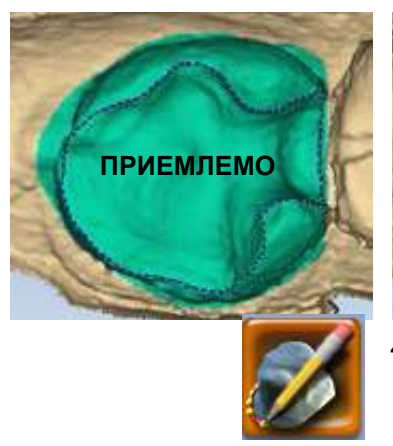

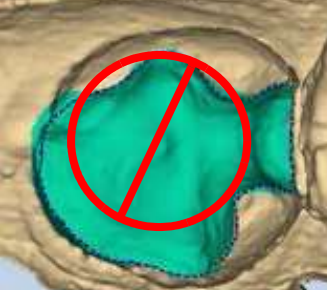

области выделения).

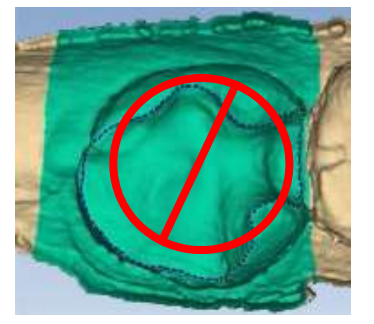

4. Затем нажать на инструменте Margin Tool (Инструмент десневого края) для редактирования десневого края.

1. Нажать кнопку Remove from Selection (Удалить из

## 13.2.1 Удаление из области выделения

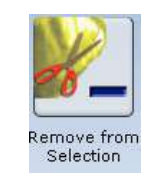

- 2. Щелкнуть мышью и перетащить ее для выбора удаляемой области.
	- 3. При необходимости повторить операцию.

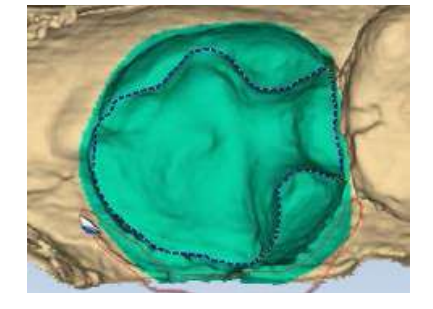

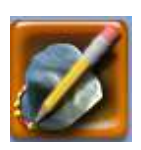

4. По завершении операции нажать кнопку **Margin Tool** (Инструмент десневого края).

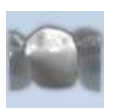

5. Нажать кнопку Hide Model (Скрыть модель) для просмотра области обрезки.

### УВЕДОМЛЕНИЕ

Функция Hide Model (Скрыть модель) доступна на вкладке *Margin* (Десневой край) только при выборе инструмента Selection Area (Область выделения).

## 13.2.2 Сброс области выделения

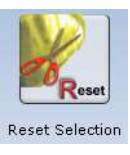

Чтобы снять выделение области и начать заново, нажать кнопку Reset (Сброс).

## 13.3 Редактирование предоперационной модели

# УВЕДОМЛЕНИЕ

#### Только для систем моделирования.

Инструмент редактирования предоперационной модели используется для назначения области предоперационного сканирования, которая будет совмещена с зубом в библиотеке. Данный шаг не обязателен, если сканированные изображения предоперационной модели используются только в качестве шаблона.

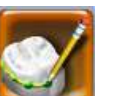

- 1. Нажать кнопку PreOp Editing (Редактирование предоперационной модели).
- 2. Для назначения поверхности предоперационной модели в библиотеке использовать инструменты, расположенные внизу экрана. Работает как в случае с инструментами десневого края.

### 13.3.1 Трассировка

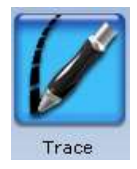

- 1. Нажать кнопку Trace (Трассировка).
- 2. Щелкнуть и перетащить мышь вокруг краев предоперационной модели, чтобы назначить область, которую необходимо совместить с зубом в библиотеке.

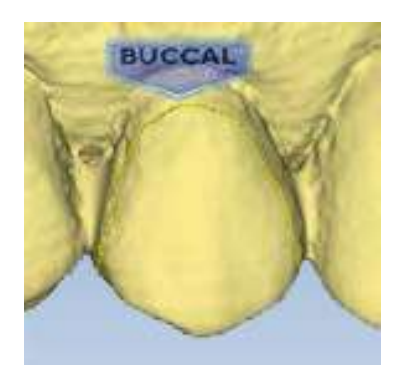

Вниз к десневой ткани Только окклюзионная

Допускается назначение только тех областей, которые имеют хороший набор данных.

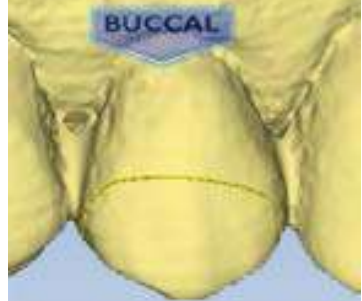

прокладка

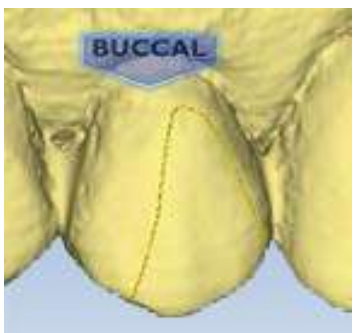

Часть зуба — часто используется, когда оригинальная анатомия сколота.

3. Нажать на синюю точку, чтобы завершить предоперационную область. Линия трассировки становится линией десневого края.

## 13.3.2 Перемещение кривой

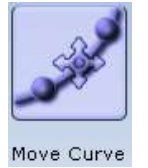

- 1. Нажать кнопку Move Curve (Переместить кривую).
- 2. Перетащить кривую в желаемое положение.
- 3. Отпустить клавишу мыши для просмотра линии окклюзионной области.

## 13.3.3 Добавление сегментов

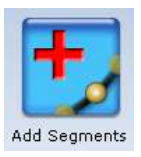

- 1. Нажать кнопку Add Segments (Добавить сегменты).
- 2. Сначала щелкнуть на хорошо совмещенном отрезке линии.
- 3. Для добавления новых точек следует щелкать мышью через промежуток в линии.

Через места щелчков будет проходить черная линия. Для создания кривой следует щелкнуть несколько раз.

- 4. Нажать кнопку Add Segments (Добавить сегменты). Система перечерчивает линию предоперационной области и удаляет секцию плохого качества.
	- 5. При необходимости повторить операцию.

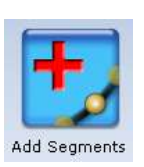

## 13.4 Вспомогательные средства десневого края

## Просмотр препаровки в режиме ICE

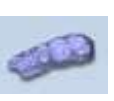

УВЕДОМЛЕНИЕ

Только для интраоральных случаев.

Использовать инструмент View ICE Preparation (Просмотр препаровки в режиме ICE) для переключения между просмотром ICE и просмотром статической модели.

### Показать параметры

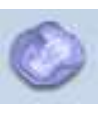

Инструмент Show Features (Показать параметры) можно использовать для выделения контуров зеленым цветом для поиска десневого края на наддесневых препаровках, вкладках и накладках.

### Показать/скрыть десневой край

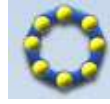

Нажать Toggle Margin (Переключить десневой край), чтобы отобразить или скрыть десневой край и подтвердить его правильное вычерчивание.

## 13.5 Определение десневого края для случаев со множественными реставрациями

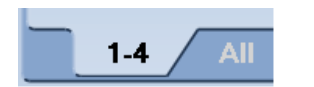

В случае множественных реставраций номер зуба назначается каждой препаровке после вычерчивания десневого края.

- 1. Нажать на вкладке желаемого номера зуба.
- 2. Вычертить и отредактировать десневой край для выбранного номера.
- 3. Выбрать следующий номер зуба.
- 4. Вычертить и отредактировать десневой край для выбранного номера.

Номер зуба каждой препаровки определяется при вычерчивании десневых краев.

В случае неправильного номера при вычерчивании десневого края указанный край необходимо отметить снова на вкладке правильного зуба.

### УВЕДОМЛЕНИЕ

Подробнее о вычерчивании краев понтика см. в разделе [17.4 "Вычерчивание краев понтика" на](#page-125-0)  [странице 120](#page-125-0).

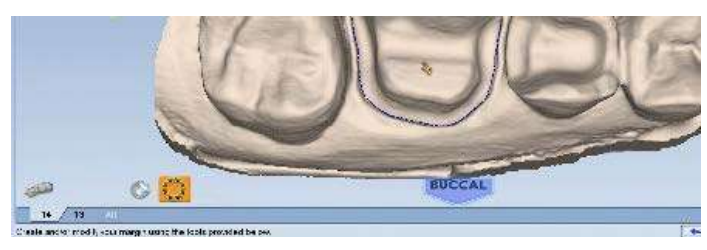

## 13.6 Использование режима ICE для десневого края

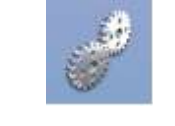

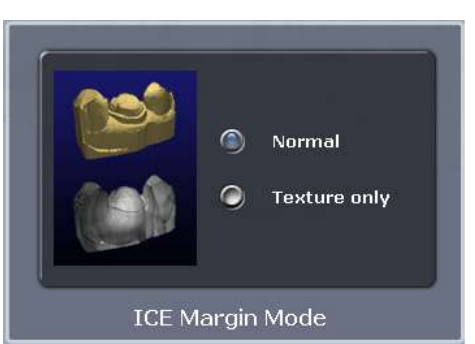

### УВЕДОМЛЕНИЕ

#### Только для интраоральных случаев.

При нажатии кнопки режима ICE для десневого края определяется режим просмотра, который используется системой для создания кривой десневого края при использовании инструмента Lasso (Лассо).

- 1. Нажать Settings (Настройки).
- 2. Нажать ICE Margin Mode (Режим ICE для десневого края).

Настройка по умолчанию, Normal (Нормальная), означает, что в системе используются статический просмотр и просмотр ICE для определения того, где должна появиться линия лассо.

- 3. Выбрать настройку Texture only (Только текстура) для указания на то, что система должна игнорировать статическую модель, и фокусироваться на различиях в режиме просмотра ICE. Если опция View ICE Preparation (Просмотр препаровки в режиме ICE) деактивирована, настройки вернутся в нормальный режим.
- 4. Нажать кнопку Save (Сохранить), чтобы сохранить изменения, или Cancel (Отмена), чтобы выйти без сохранения.

# 14 ВКЛАДКА PLAN (ПЛАН)

С помощью вкладки Plan (План) можно легко отрегулировать и изменить ориентацию реставрации на модели для точного совмещения.

После регулировки на вкладке Plan (План) корректировки автогенеза на вкладке Design (Моделирование) выполняются быстрее.

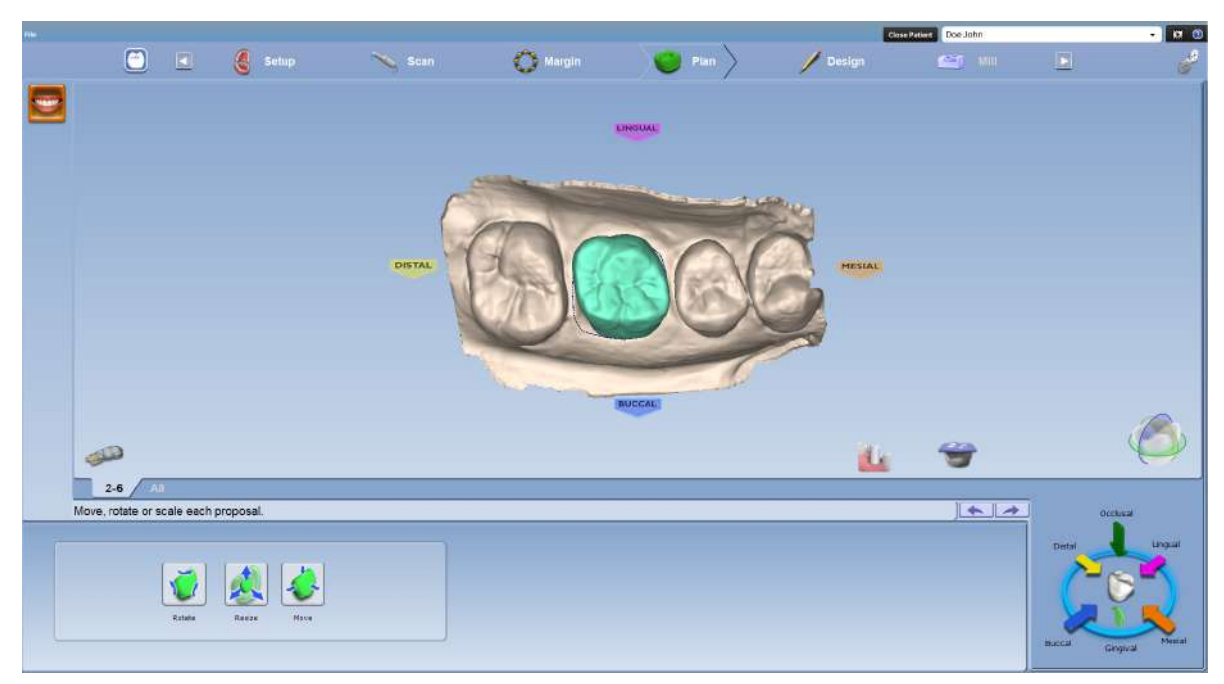

## 14.1 Регулировка реставрации на модели

## Поворот

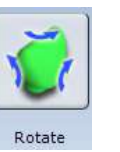

- 1. Нажать кнопку Rotate (Повернуть).
- 2. Поверните реставрацию в соответствующую позицию с помощью перетаскивания.

### Изменение размера

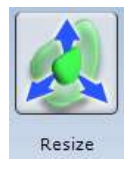

- 1. Нажать кнопку Resize (Изменить размер).
- 2. Измените размер реставрации с помощью перетаскивания.

### Перемещение

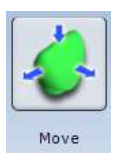

- 1. Нажать кнопку Move (Переместить).
- 2. Перетащите реставрацию в нужное место.

# 14.2 Проверка прикуса

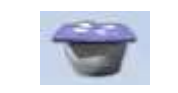

1. Щелкнуть два раза на инструменте фиксации прикуса.

Фиксация прикуса показана в полупрозрачном виде.

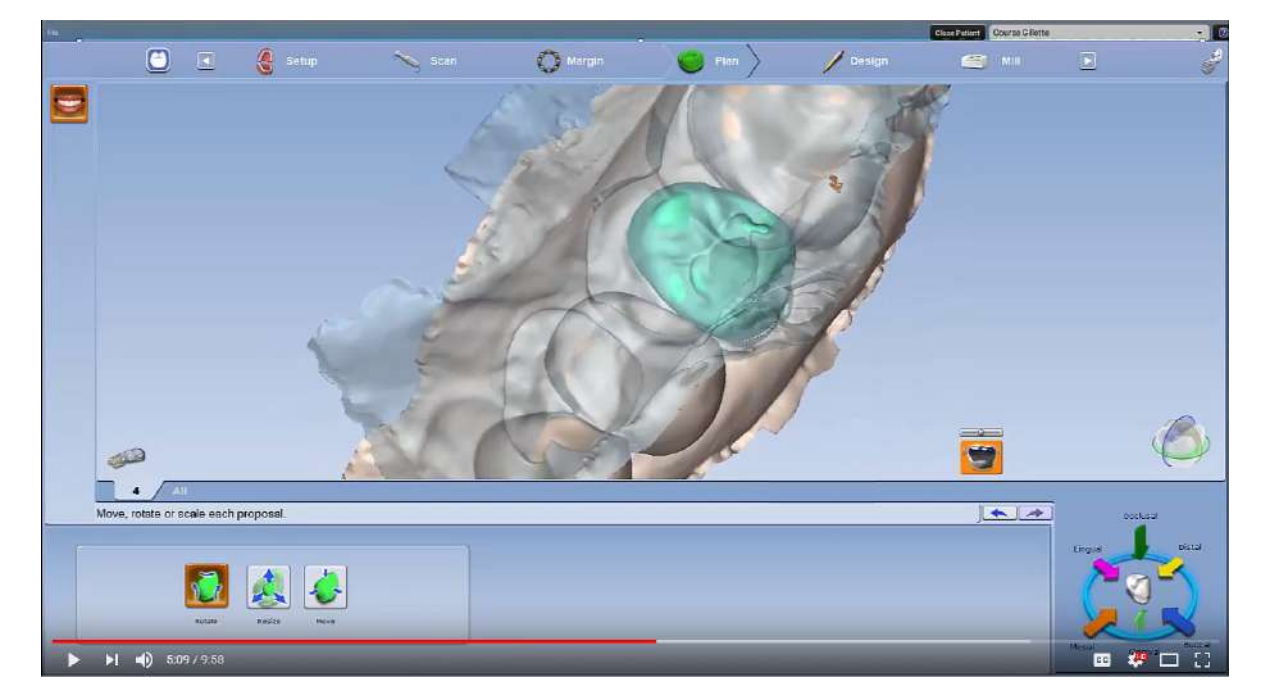

2. Проверьте прикус.

Если прикус местами слишком сильный и предложенный вариант имеет слишком большую высоту в некоторых областях, используйте инструмент Move (Переместить), чтобы опустить его.

# 15 НАСТРОЙКА МОДЕЛИРОВАНИЯ РЕСТАВРАЦИИ

## УВЕДОМЛЕНИЕ

#### Наличие опции моделирования зависит от используемой лицензии.

После сканирования препаровки и определения десневого края на вкладке Design (Моделирование) можно найти инструменты для индивидуальной настройки предложения.

Инструменты в меню слева, каждый из которых предоставляет дополнительные функции в окне под реставрацией:

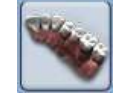

• Библиотеки зубов

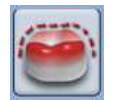

• Инструмент «Расширитель»

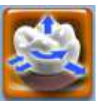

• Инструменты инкрементного изменения

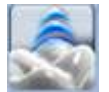

• Инструменты изменения произвольной формы

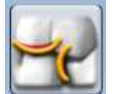

• Улучшение контактов

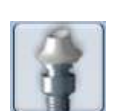

• Абатманты

# 15.1 Библиотеки зубов

По умолчанию на вкладке Design (Моделирование) открывается окно библиотек зубов, в котором можно изменить библиотеку, выбранную ранее на вкладке Setup (Настройка). Это может быть полезным при поиске лучшего анатомического совпадения. Можно также изменить размер/переместить просматриваемый зуб, изменить анатомические уровни и/или деактивировать автогенез для данной реставрации.

Пиктограммы библиотеки появляются в окне Options (Опции) под реставрацией. Отображается просматриваемый зуб зеленого цвета. Выбранная библиотека выделяется желтым цветом.

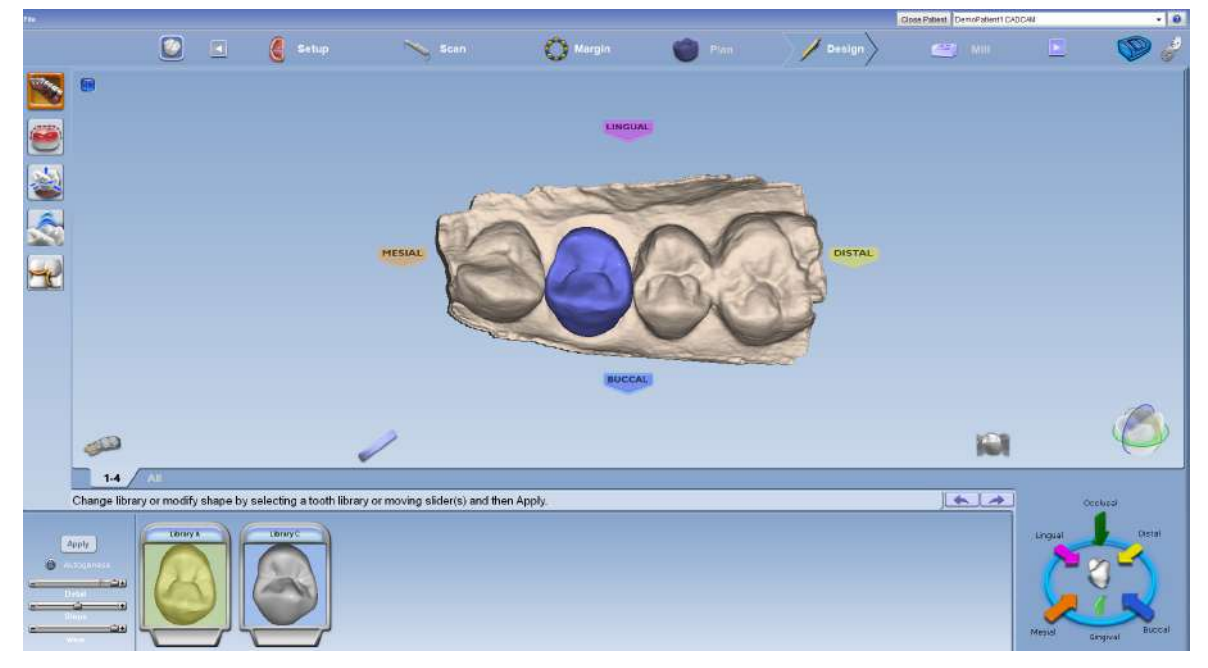

## 15.1.1 Выбор библиотеки

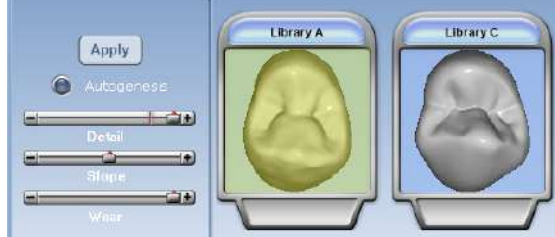

При желании нажмите на другую библиотеку для отображения просматриваемого зуба. Выбрать библиотеку с наиболее подходящей анатомией.

## 15.1.2 Перемещение или изменение размера зуба из библиотеки

Размер просматриваемого зуба можно изменить для удобства просмотра раздела Autogenesis (Автогенез).

Удерживая клавишу Alt в нажатом состоянии, использовать стрелки вверх и вниз для изменения размера просматриваемого зуба. Размер должен быть близок к размеру прилегающих зубов.

Просматриваемый зуб можно перемещать для удобства автогенеза.

Щелкнуть на зубе и переместить его ближе к прилегающим.

## 15.1.3 Анатомические уровни

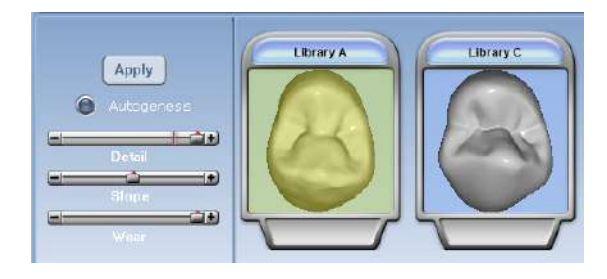

Анатомические уровни позволяют деактивировать автогенез и/или выбирать различные анатомические детали. Для большинства реставраций используются настройки по умолчанию.

### УВЕДОМЛЕНИЕ

Красная линия на ползунке Detail (Детали) представляет максимальное количество деталей, которые могут фрезероваться в реставрацию.

Можно использовать ползунок для изменения количества деталей, наклона и/или износа.

Для деактивации автогенеза необходимо очистить его.

Нажать Apply (Применить), чтобы применить изменения.

### 15.1.4 Предоперационная модель в качестве зуба из библиотеки

При выборе предоперационной модели в качестве зуба из библиотеки автогенез объединяет выбранную предоперационную модель с зубом из библиотеки A. Чтобы переместить или изменить размер зуба из библиотеки A для изменения предложения, необходимо действовать следующим образом.

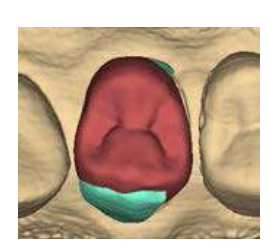

1. Нажать Tooth Libraries (Библиотеки зубов).

Предварительный просмотр выбранной предоперационной модели имеет зеленую окраску, а зуб из библиотеки А — темно-красную.

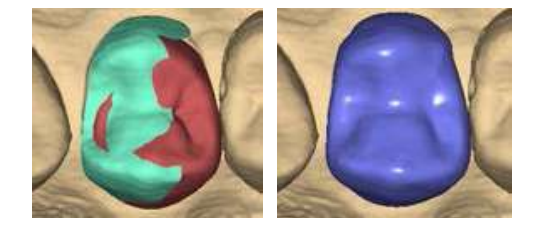

Переместить или изменить размер зуба из библиотеки для более точного совмещения с выбранной предоперационной моделью.

- 2. Нажать Apply (Применить).
- 3. При необходимости повторить операцию.

# 15.2 Инструмент «Расширитель»

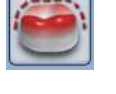

Инструмент «Расширитель» можно использовать для обхода используемых по умолчанию значений толщины расширителя и наклона десневого края.

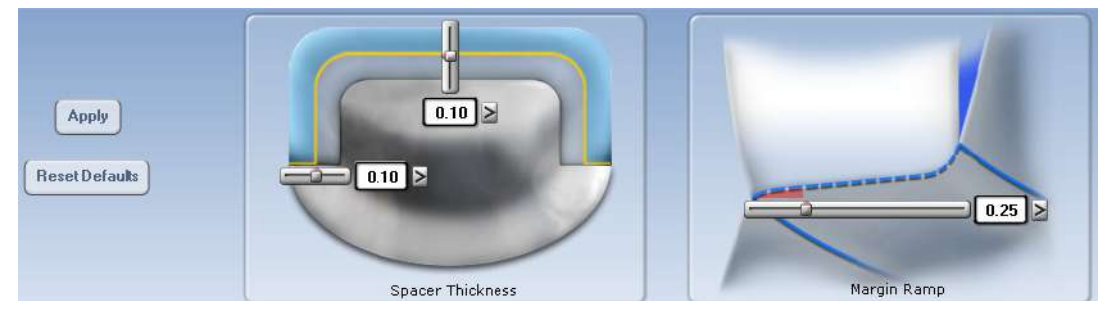

Толщина расширителя соответствует промежутку между реставрацией и препаровкой.

Инструмент имеет отдельные настройки для осевых и окклюзионных стенок.

Наклон десневого края представляет собой контактную зону для десневого края.

Использовать ползунки или всплывающие меню для изменения значений.

## 15.3 Инструменты инкрементного изменения

Используйте функции инструмента инкрементного изменения для перемещения, поворота или расширения окклюзионного стола реставрации без изменения десневого края.

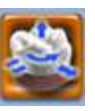

Нажать кнопку Incremental Change Tools (Инструменты инкрементного изменения) в левом крайнем меню.

Появятся опции инкрементного изменения.

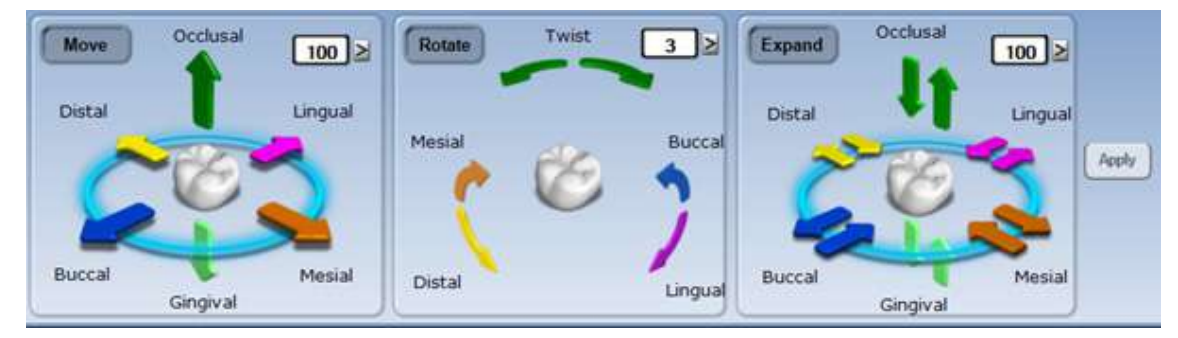

# УВЕДОМЛЕНИЕ

На изображениях поворота, расширения или перемещения реставрации приведены преувеличенные примеры для иллюстрации работы инструментов. Данные примеры не являются реалистичными реставрациями.

Рекомендуется следующий порядок действий:

## 15.3.1 Повернуть

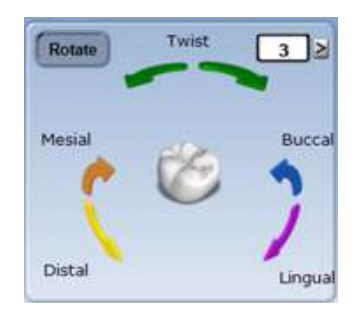

Регуляторы Rotate (Повернуть) используют числовое поле угла поворота совместно с тремя парами стрелок для поворота окклюзионного стола вокруг выбранной оси.

1. Выбрать угол поворота в градусах, выбрав значение 10

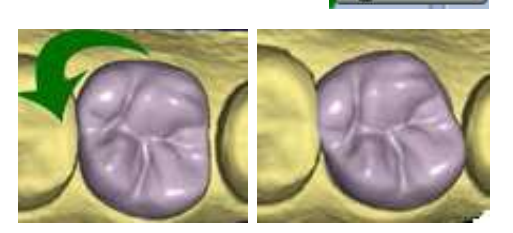

2. Щелкнуть на стрелке желаемого направления для поворота окклюзионного стола в желаемом направлении на требуемый угол.

из выпадающего списка или при помощи ползунка.

## 15.3.2 Переместить

Регуляторы Move (Переместить) предназначены для общего перемещения и используют поле цифрового расстояния вместе с шестью стрелками для перемещения окклюзионного стола.

- 1. Использовать числовое поле или выпадающий список, чтобы установить расстояние перемещения в микронах.
- 2. Щелкнуть на стрелке желаемого направления для перемещения окклюзионного стола на выбранное расстояние в желаемом направлении.

## 15.3.3 Расширить

Регуляторы Expand (Расширить) предназначены для точного перемещения и используют числовое поле вместе с шестью парами стрелок.

Данная функция отличается от регуляторов Move (Переместить) и Rotate (Повернуть), перемещающих окклюзионный стол как одно целое.

- 1. Использовать числовое поле или выпадающий список для установки расширения в микронах.
- 2. Щелкнуть на стрелке желаемого направления для расширения или сжатия реставрации на заданную величину в желаемом направлении.

## 15.4 Инструменты изменения произвольной формы

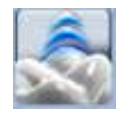

Инструменты изменения произвольной формы предоставляют возможность неограниченного изменения реставрации в отличие от инструментов инкрементного изменения, которые придают размерам и форме реставрации определенные приращения.

### УВЕДОМЛЕНИЕ

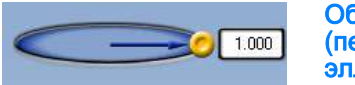

Область воздействия — зона изменения (перетаскивание желтой кнопки изменяет размер эллипса).

## 15.4.1 Резиновый зуб

Инструмент резинового зуба используется для изменения формы реставрации путем нажатия на реставрацию или ее вытягивания. В данном примере зуб был вытянут в направлении стрелки.

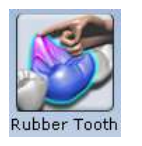

- 1. Нажать инструмент Rubber Tooth (Резиновый зуб).
- 2. Нажать и удерживать в нажатом состоянии левую клавишу мыши на части реставрации, которую требуется изменить. Изменяемая область станет розовой.
- 3. Удерживая левую клавишу мыши, перетащить курсор в желаемом направлении изменения реставрации.

Рекомендуется совершать небольшие движения. Повернуть изображение и изменить его масштаб по мере необходимости для просмотра изменений.

4. Чтобы отменить изменения, нажать кнопку Undo (Отменить).

# 15.4.2 Пипетка

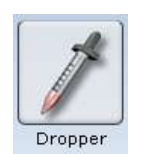

материала к реставрации/удаляет их с реставрации, аналогично тому как капли жидкого воска наносятся на слепок зубов. Вертикальная ось области воздействия определяет, был ли материал добавлен (положительное число) или удален (отрицательное число).

Инструмент пипетки добавляет виртуальные капли

- 1. Нажать инструмент Dropper (Пипетка).
- 2. Проверить, активирована ли толщина материала. Это лучший способ для просмотра действия пипетки. Для ускорения процесса оставить толщину материала деактивированной.
- 3. Расположить указатель в том месте, где требуется добавить материал к реставрации/удалить его с реставрации.
- 4. Нажать и отпустить кнопку мыши. Повернуть изображение и изменить его масштаб по мере необходимости для просмотра изменений. Нажать клавишу мыши и удерживать ее, перетаскивая, для проведения линии материала.
- 5. При необходимости повторить операцию.
- 6. Для отмены изменений нажать Undo (Отменить).

## 15.4.3 Перемещение элемента изображения

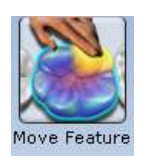

Инструмент перемещения элемента изображения используется для изменения бугорков, десневых краев и окклюзионного стола.

1. Нажать инструмент Move Feature (Переместить элемент изображения).

Все элементы анатомического изображения будут представлены разными цветами.

- 2. Щелкнуть на желаемом элементе для его активации. Выбранный элемент будет выделен.
- 3. Щелкнуть на нем мышью и перетащить его в желаемое положение.

В качестве альтернативы использовать стрелки для перемещения.

Рекомендуется совершать небольшие движения. Повернуть изображение и изменить его масштаб по мере необходимости для просмотра изменений.

4. Для отмены изменений нажать Undo (Отменить).

### 15.4.4 Сглаживание поверхности

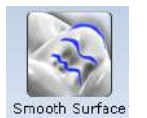

Инструмент сглаживания поверхности используется для того, чтобы сделать зону поверхности предложения более однородной.

- 1. Нажать инструмент Smooth Surface (Сгладить поверхность).
- 2. Щелкнуть на желаемой зоне для ее сглаживания.

Рекомендуются мелкие постепенные изменения. Повернуть изображение и изменить его масштаб по мере необходимости для просмотра изменений. Нажать кнопку мыши и удерживать ее в нажатом состоянии при перетаскивании мыши для внесения непрерывных изменений.

3. Для отмены изменений нажать Undo (Отменить).

#### 15.4.5 Перемещение десневого края

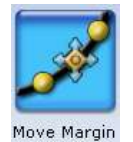

Инструмент перемещения десневого края позволяет вносить мелкие изменения десневого края без потери результата моделирования.

1. Нажать инструмент Move Margin (Переместить десневой край).

Реставрация становится полупрозрачной.

- 2. Расположить указатель на линии десневого края.
- 3. Нажать кнопку мыши и удерживать ее в нажатом состоянии.

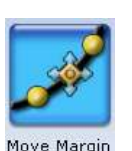

4. Перетащить десневой край в новое положение и отпустить кнопку мыши.

Система автоматически перечерчивает десневой край в новом месте.

5. Нажать инструмент Move Margin (Переместить десневой край), чтобы увидеть сплошную реставрацию.

### 15.4.6 Определение элементов анатомического изображения

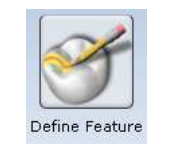

используется для добавления к реставрации элементов анатомических изображений. Одновременно можно вычерчивать и перемещать несколько элементов.

Инструмент определения элементов изображения

1. Нажать на значке Define Feature (Определить элемент изображения) и скопировать этот элемент в предложение реставрации.

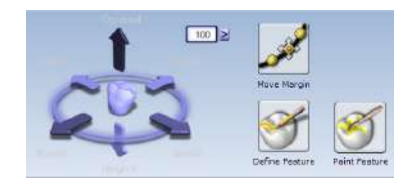

2. Использовать органы управления со стрелками для перемещения линий элемента изображения в желаемом направлении.

В качестве альтернативы, можно использовать инструмент Rubber Tooth (Резиновый зуб) для вытягивания или вдавливания элемента изображения в желаемое положение или желаемую форму.

### 15.4.7 Окрашивание назначенной области

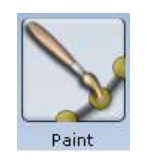

Эта функция используется для обозначения зоны предложения, которую требуется переместить, как правило, это контактная зона.

- 1. Нажать на значке Paint (Кисть) для окраски желаемой зоны предложения.
- 2. Использовать органы управления со стрелками для перемещения выделенной подсветкой зоны в желаемом направлении.

В качестве альтернативы, можно использовать инструмент Rubber Tooth (Резиновый зуб) для вытягивания или вдавливания элемента изображения в желаемое положение или желаемую форму.

## 15.5 Улучшение контактов

Инструменты улучшения контакта позволяют установить плотность окклюзионных и/или межзубных контактов. Расширяя межзубные контакты, можно придать предложению более квадратную форму.

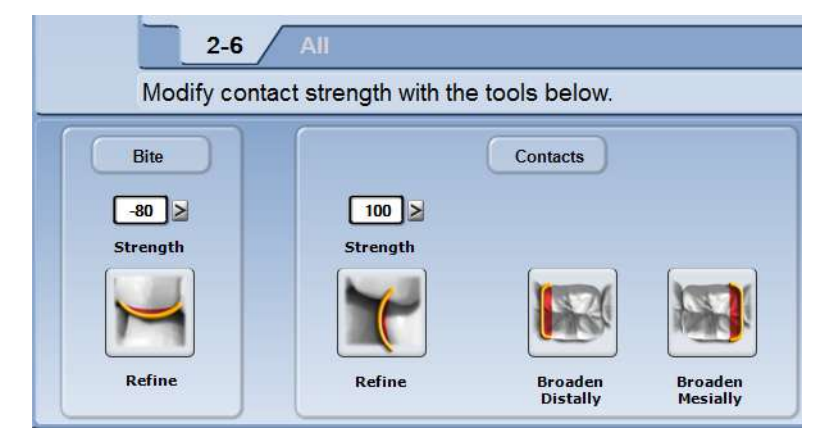

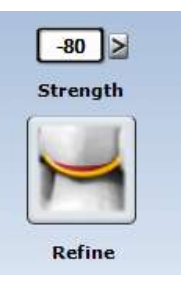

Для начала выбрать желаемую плотность для прикуса и/или контактов.

Чтобы отрегулировать выбранную плотность, можно:

- нажать Refine (Улучшить), чтобы автоматически изменить окклюзионный стол или межзубные контакты;
- обвести кругом желаемую зону;

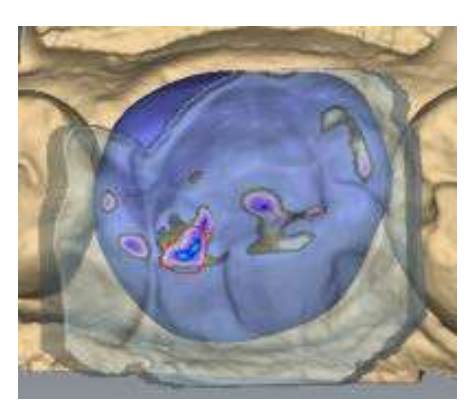

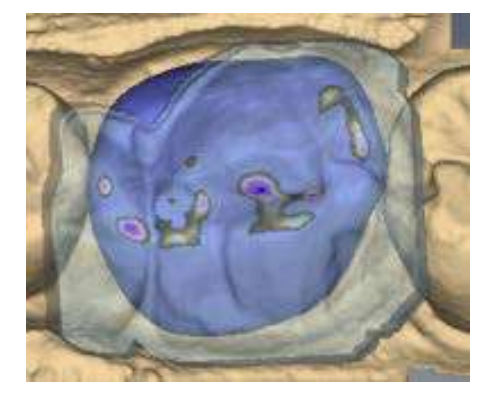

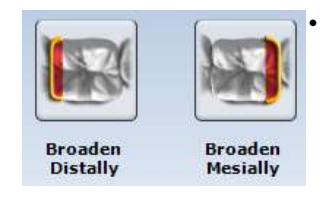

• придать предложению более квадратную форму, для чего:

• выбрать окклюзионный просмотр и затем нажать Broaden Distally (Расширить в дистальном направлении) и/или Broaden Mesially (Расширить в мезиальном направлении).

Можно использовать, например, на задних коронках. Инструменты расширения меняют предложение с установленными приращениями. Это не связано с выбранной плотностью.

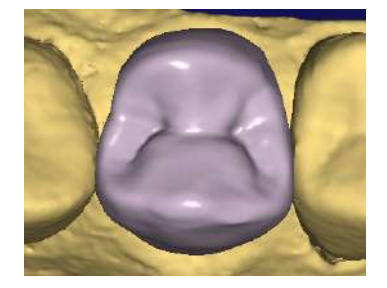

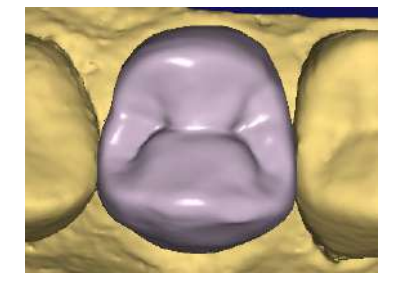

УВЕДОМЛЕНИЕ Соблюдайте меры при использовании кнопок расширения, чтобы предложение не приняло слишком квадратную форму.

Нажать Undo (Отменить), чтобы отменить изменения.

Если повторно применяется зуб из библиотеки, все изменения в моделировании будут потеряны.

## 15.6 Функции просмотра

На вкладке *Design* (Моделирование) имеются дополнительные функции просмотра, расположенные под и над реставрацией, которые помогают оптимизировать моделирование. Данные функции можно использовать с большинством приведенных выше инструментов.

## 15.6.1 Скрыть модель

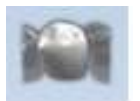

Данная кнопка используется для отображения/ скрытия прилегающих зубов. Данная функция особенно полезна при настройке контактной области.

Когда данная функция активирована на частичных реставрациях, область остается в зоне, обозначенной как область выбора (Selection Area).

DISTAL

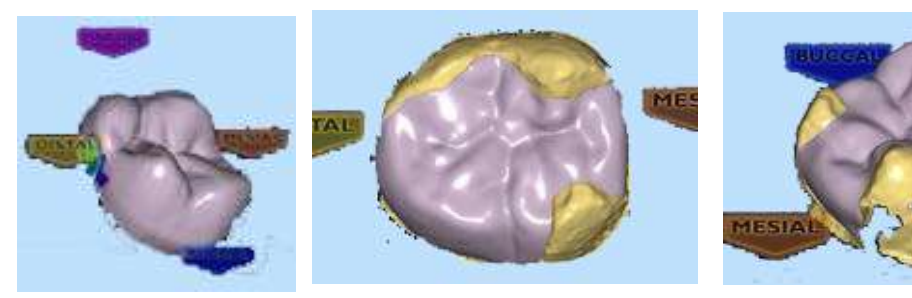

Повернуть предложение. В зависимости от назначенной области выбора можно будет увидеть отверстия. Это обычно не нарушает процесс моделирования. При желании можно вернуться на вкладку Margin (Десневой край) и отредактировать область выбора.

### Толщина материала

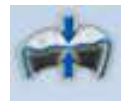

Для отображения/скрытия индикаторов толщины материала на вкладке Design (Моделирование) нажать кнопку Material Thickness (Толщина материала).

При активном режиме толщины материала система окрашивает предложение на основании толщины материала в каждой точке реставрации и отображает условные обозначения для указания толщины, связанной с каждым цветом.

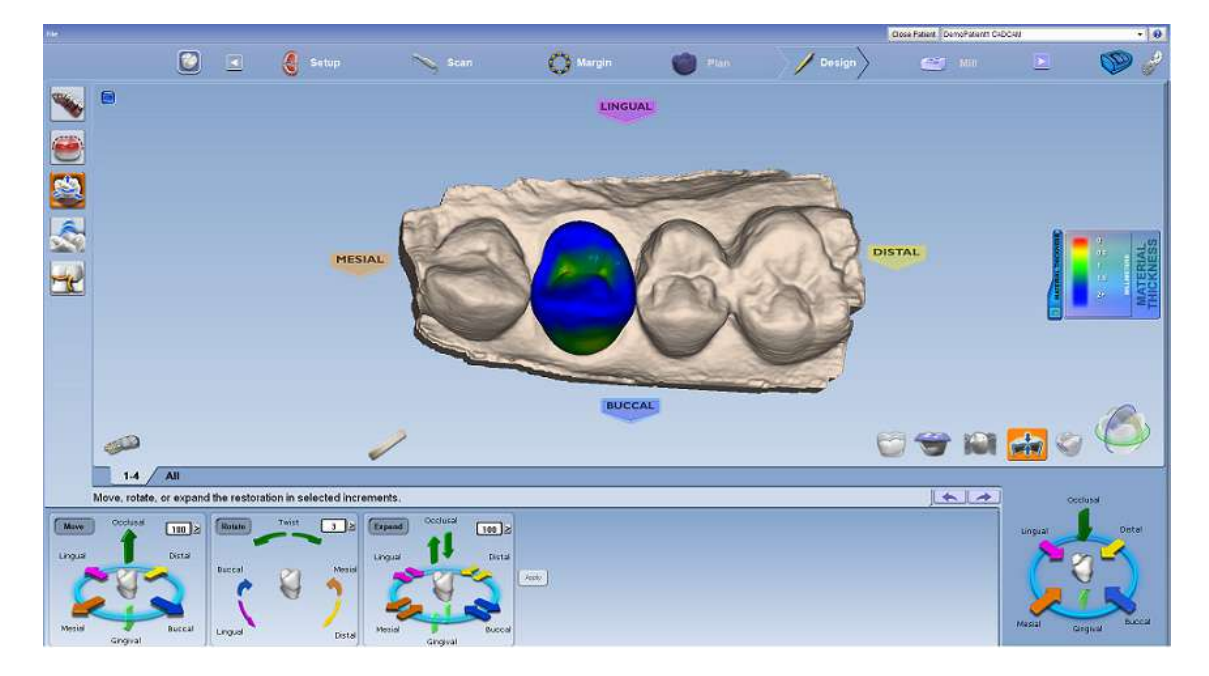

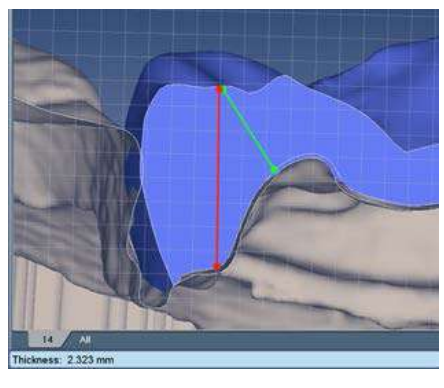

Показанная толщина отображает кратчайшее расстояние до препаровки (зеленая линия) и, не обязательно, вертикальную толщину в данной точке (красная линия).

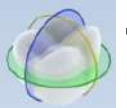

Для расчета толщины других областей следует используйте Slice Plane (Плоскость среза) и измерительную сетку.

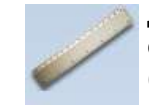

Для просмотра измерения толщины материала в строке информации нажать кнопку Measure (Измерить) и щелкнуть в любом месте предложения.

## УВЕДОМЛЕНИЕ

Необходимость в использовании измерения с функцией толщины материала отсутствует.

## Просмотр контактов

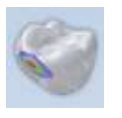

Чтобы просмотреть/скрыть плотность контакта между моделью реставрации и прилегающими зубами, нажать View Contacts (Просмотр контактов).

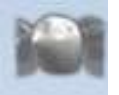

Чтобы скрыть прилегающие зубы из просмотра, выбрать Hide Model (Скрыть модель).

При активном просмотре контактов система окрашивает предложение в соответствии с плотностью контакта в каждой точке реставрации и отображает условные обозначения для указания измерения, связанного с каждым цветом.

### Плоскость среза

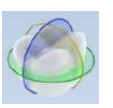

Плоскость среза позволяет просматривать заготовку в разных сечениях.

Данная функция особенно полезна при оптимизации толщины материала и контактов.

После каждого нажатия на кнопку Slice Plane (Плоскость среза) будет появляться другое поперечное сечение.

При необходимости щелкните на линии среза и перетащите ее в желаемое положение. Тонкая пунктирная белая линия отображает оригинальное положение среза.

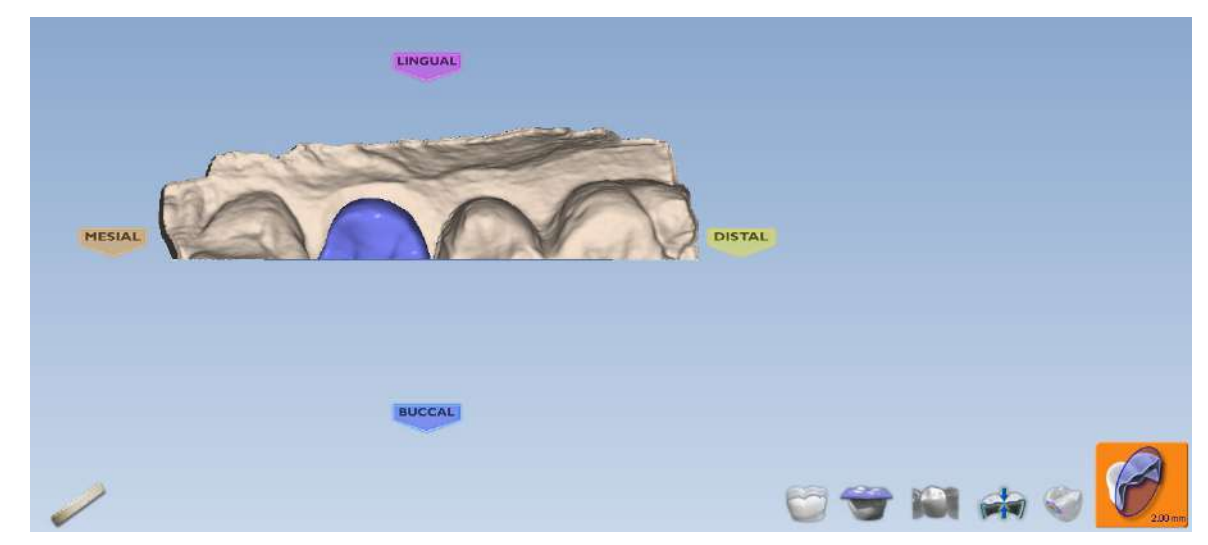

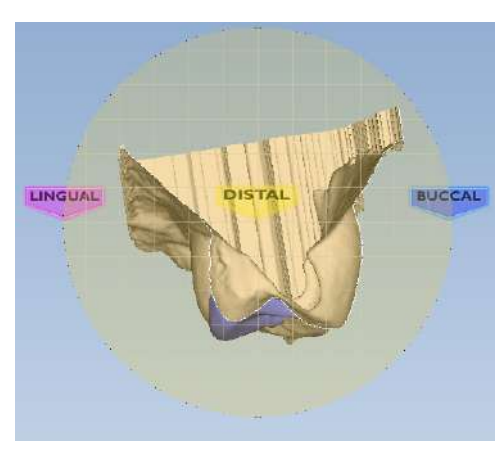

Для просмотра поперечного сечения следует повернуть изображение.

Кнопка Slice Plane (Плоскость среза) показывает измерение, представленное линиями сетки.

Для увеличения измерения используйте функцию масштабирования.

## Просмотр фиксации прикуса, модели зубов-антагонистов или предоперационной модели

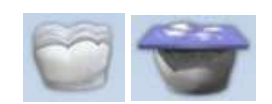

Если были отсканированы фиксация прикуса, модель зубов-антагонистов или предоперационная модель, их можно просмотреть в любой момент.

1. Нажать View Pre-op (Просмотр предоперационной модели) или View Bite Registration (Просмотр фиксации прикуса).

Для просмотра модели зубов-антагонистов нажать View Bite Registration (Просмотр фиксации прикуса). 2. Шаблоны предоперационной модели (желтый) или фиксации прикуса/модели зубов-антагонистов (синий) появятся поверх реставрации.

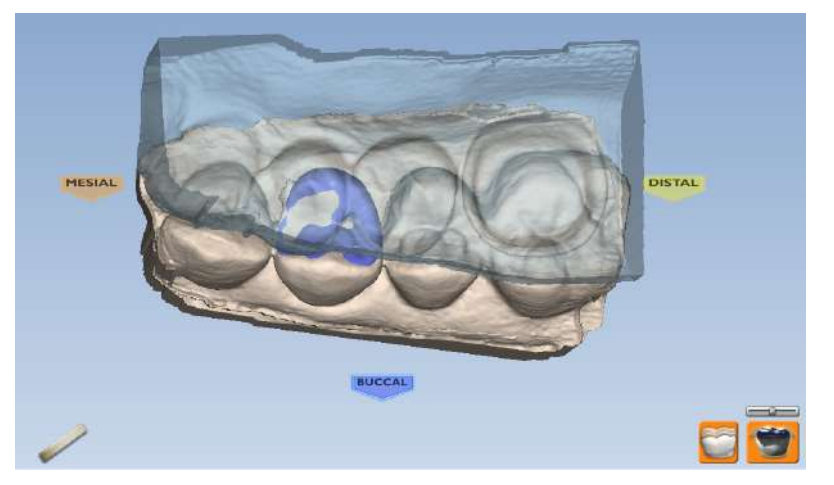

Чтобы сделать шаблон полупрозрачным, необходимо снова нажать на View Pre-op (Просмотр предоперационной модели) или View Bite Registration (Просмотр фиксации прикуса). Используйте ползунок для настройки прозрачности шаблона.

3. Чтобы удалить шаблон из просмотра, необходимо снова щелкнуть мышью.

## 15.7 Моделирование абатмантов

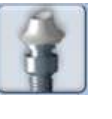

- 1. Нажать кнопку Abutments (Абатманты).
- 2. В открывшемся окне нажать кнопку Select Implant **System** (Выбрать систему имплантации).

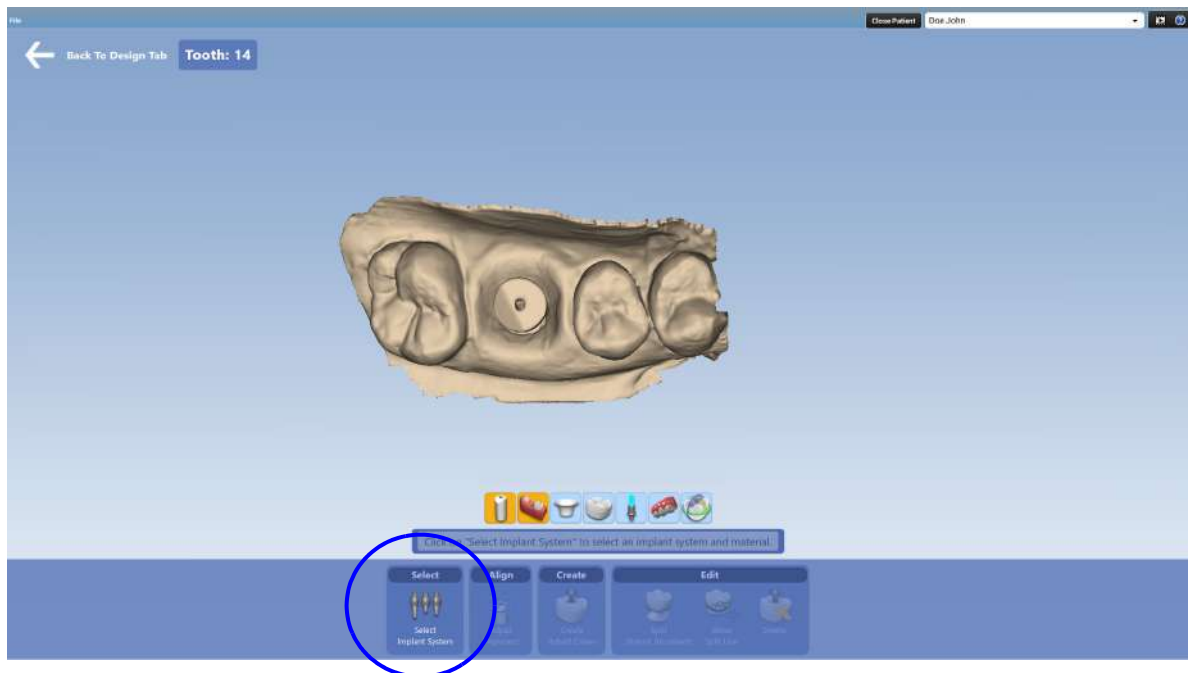
3. Для системы имплантации выберите производителя, торговую марку и диаметр. Для блока выберите материал, прозрачность и

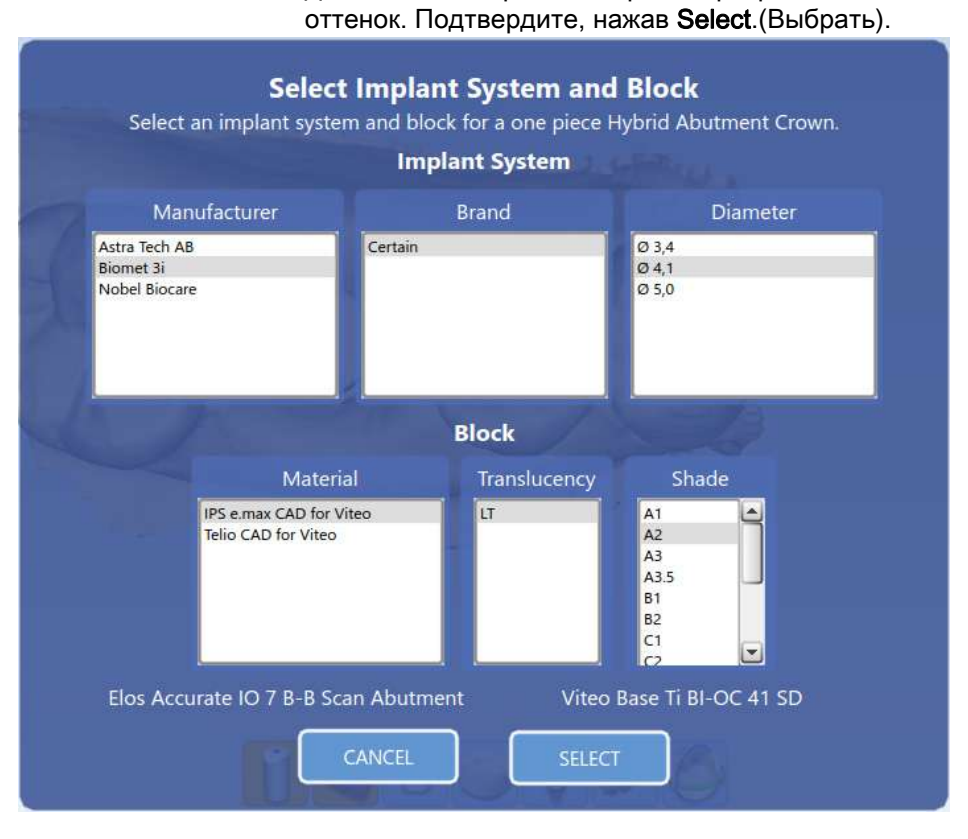

4. Чтобы создать цельную коронку из гибридной керамики, нажмите кнопку Create Hybrid Crown (Создать гибридную коронку).

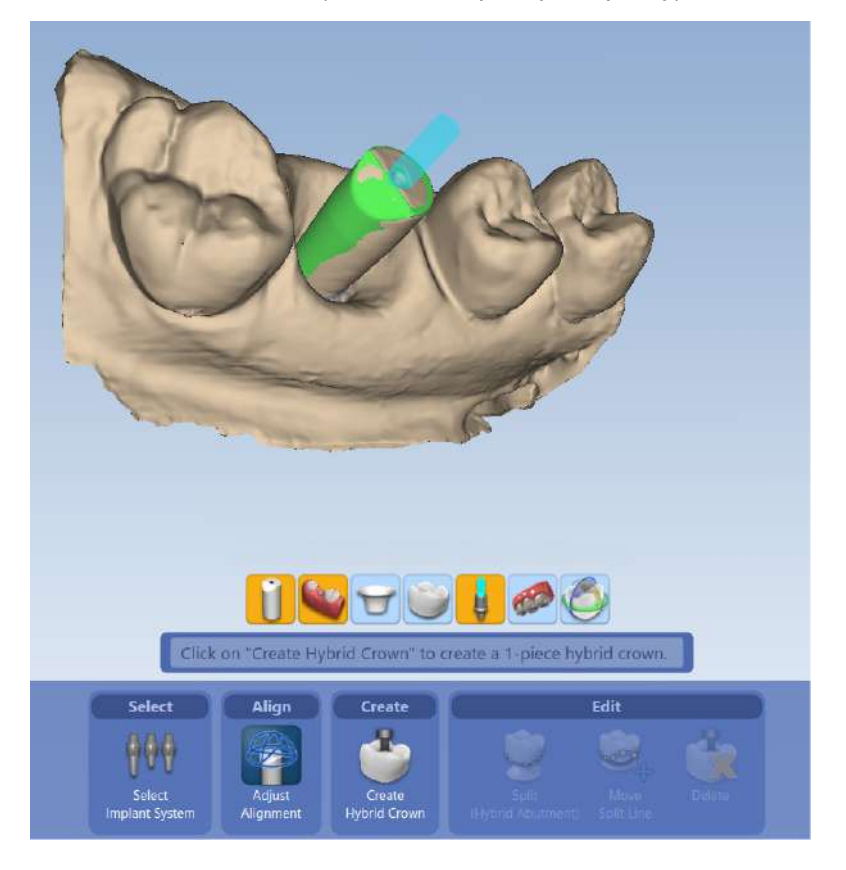

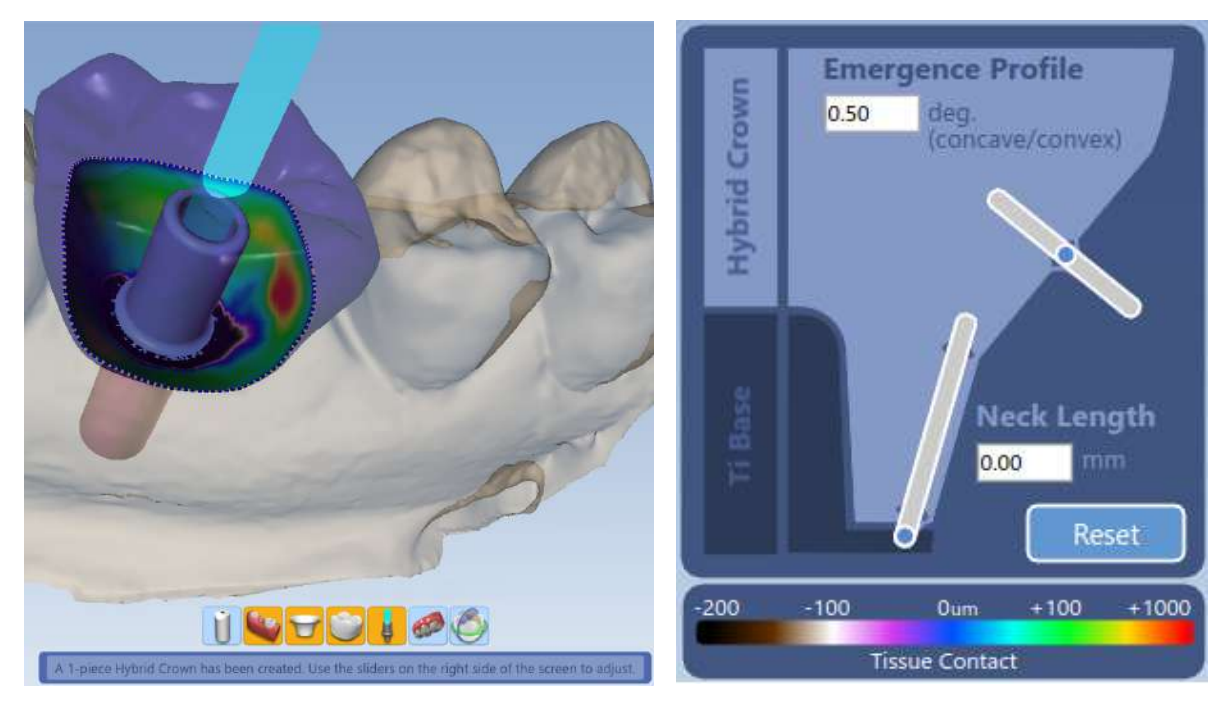

5. Используйте ползунки профиля выступания и длины шейки, чтобы отрегулировать коронку.

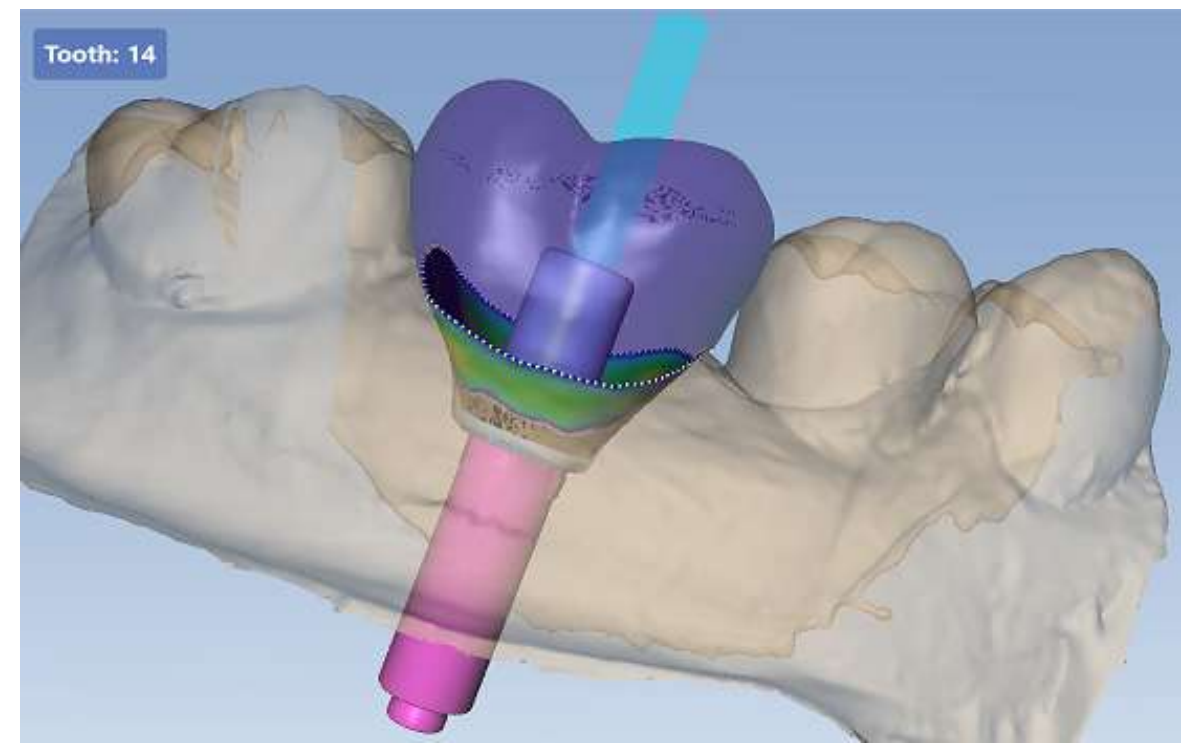

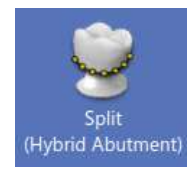

6. Чтобы создать двухкомпонентный абатмент из гибридной керамики, нажать кнопку Split (Hybrid Abutment) (Разделить (гибридный абатмент)).

7. Выберите материал, прозрачность и оттенок для абатмента и коронки. По окончании нажмите SELECT (Выбрать).

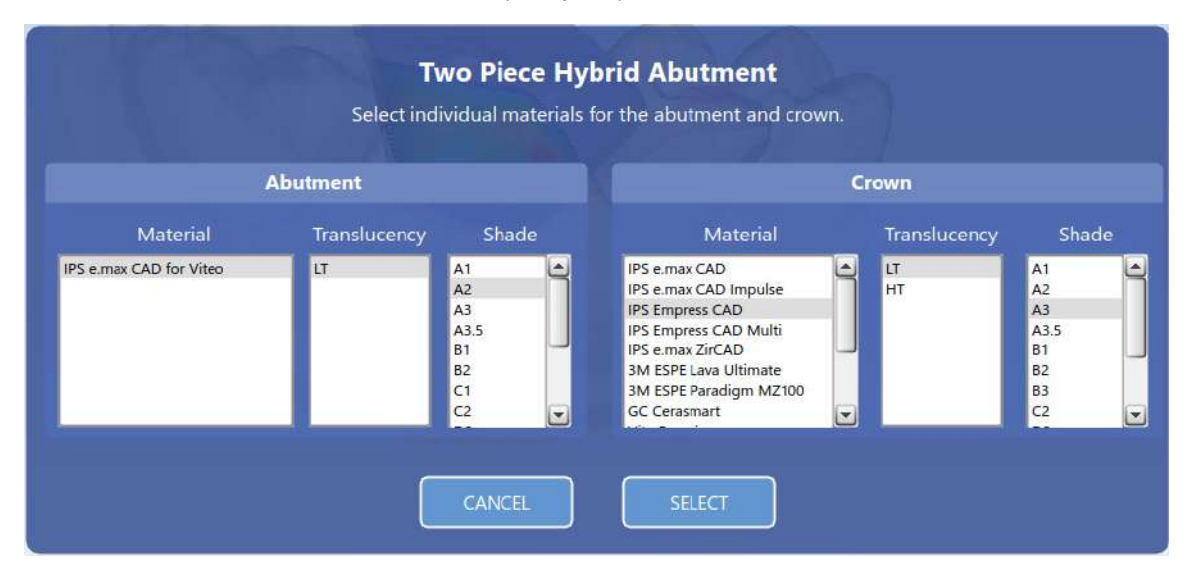

8. При необходимости отрегулируйте окклюзионную редукцию, угол конуса и ширину уступа гибридного абатмента, перемещая ползунки. Цветовые шкалы показывают толщину материала и контакт с тканью.

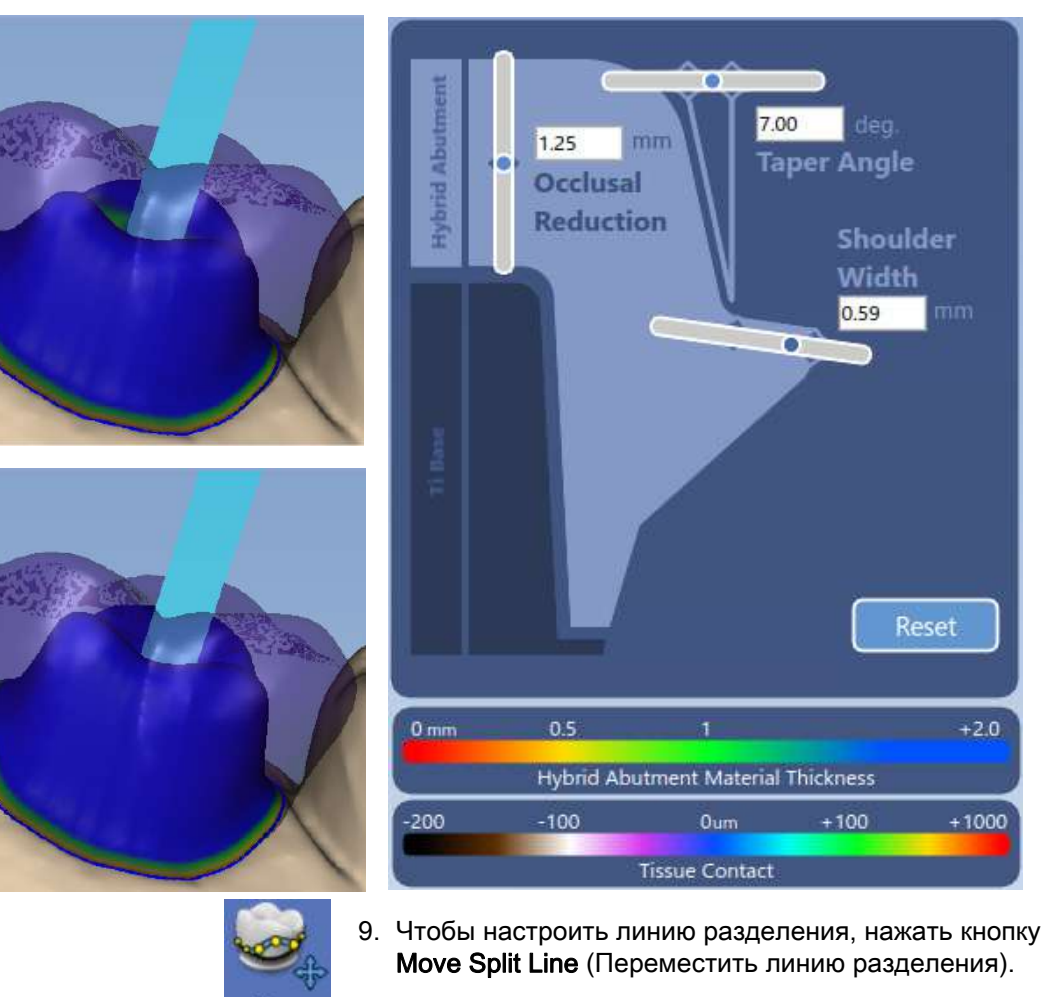

Move **Split Line** 

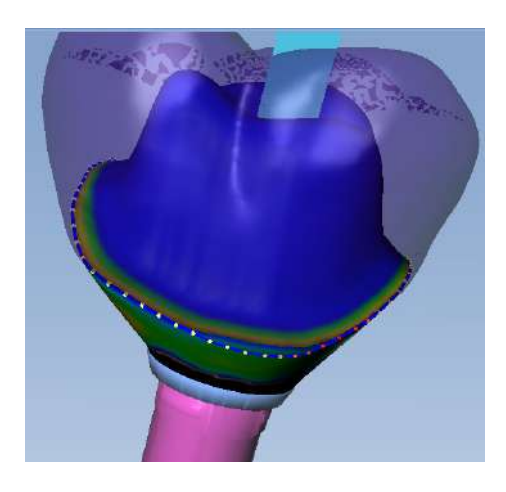

10.Перетащите линию в соответствующую позицию.

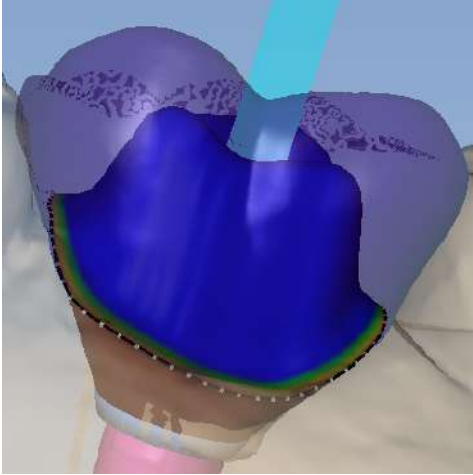

11.Чтобы применить новую позицию линии разделения, нажать кнопку Apply split line (Применить линию разделения).

Линия разделения теперь в новой позиции.

#### 15.8 Настройки вкладки моделирования

Нажать опцию Settings (Настройки) для выбора функций, которые используются в автогенезе, для ввода используемой по умолчанию плотности прикуса и контакт и для использования функции продвижения десневого края.

#### 15.8.1 Настройки автогенеза

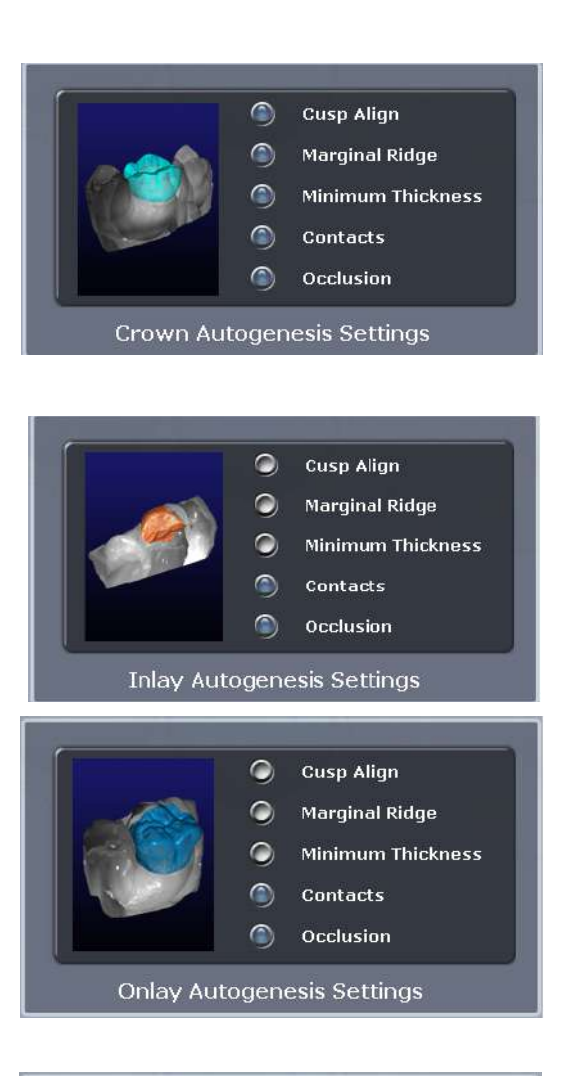

 $\bullet$ **Cusp Align**  $\bullet$ **Marginal Ridge**  $\bullet$ **Minimum Thickness**  $\bullet$ **Contacts**  $\bullet$ Occlusion Veneer Autogenesis Settings

Каждый тип реставрации имеет опцию различных установок.

Для коронок все опции выбираются по умолчанию.

Для вкладок и накладок выбираются Contacts (Контакты) и Occlusion (Окклюзия).

Для виниров выделение всех опций снимается.

Выбрать соответствующие настройки для каждого типа реставрации.

### 15.8.2 Плотность контакта

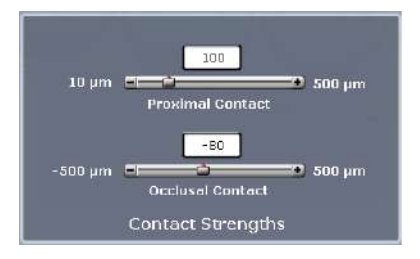

Плотность контакта обозначает используемую по умолчанию плотность контакта проксимальных поверхностей двух соседних зубов и окклюзионного контакта в разделах автогенеза и улучшения контакта.

### УВЕДОМЛЕНИЕ

Автогенез может не создавать межзубного контакта, если предложение обеспечивает контакт с десневой тканью, как показано на примере, приведенном ниже. В этом случае контакт создается вручную.

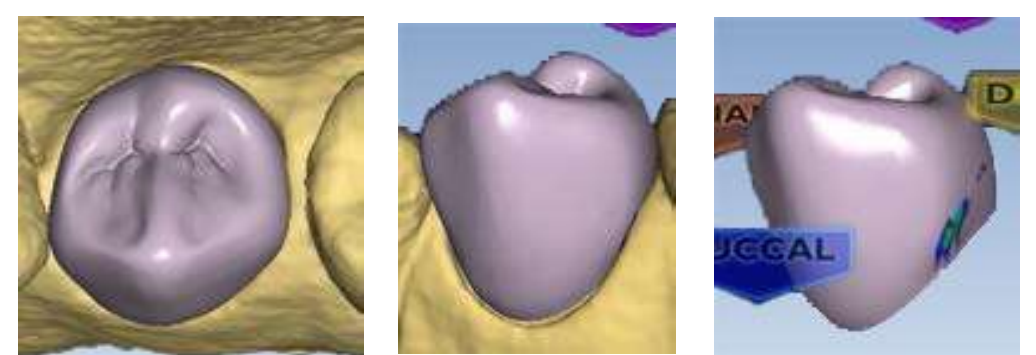

### 15.8.3 Настройки продвижения десневого края

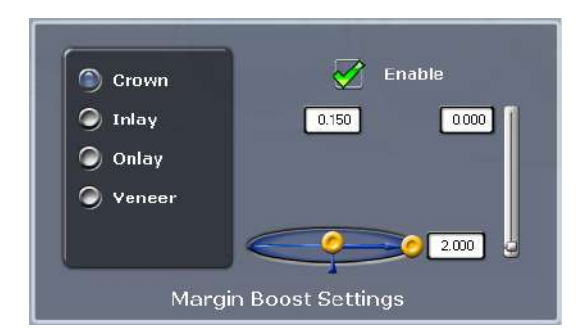

Настройки Margin boost (Продвижение десневого края) используются для увеличения толщины предложения вокруг десневого края. По умолчанию функция продвижения десневого края отключена.

Можно обозначить по умолчанию продвижение десневого края для каждого типа реставрации.

Органы управления сходны с теми, которые используются для инструмента пипетки. Зона воздействия (синий пузырь) оказывает влияние на ширину и толщину добавляемого материала. Ширина представлена горизонтальной стрелкой, в данном примере 2,000. Толщина материала представлена вертикальной стрелкой, в данном примере 0,150. Вертикальный ползунок справа соответствует высоте добавляемого материала. Он обычно поддерживается в нижнем положении, поблизости от десневого края.

Эффекты от действия данного инструмента легче всего видеть в дооперационных случаях, где имеется промежуток между десневым краем и шаблоном клона; однако данный инструмент может использоваться во всех случаях для обеспечения достаточной толщины материала и предотвращения сколов в процессе фрезерования.

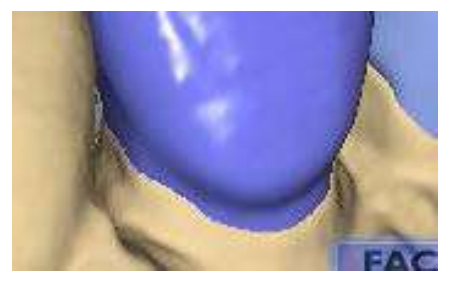

Используемый по умолчанию предоперационный автогенез (Autogenesis ™ )

Продвижение десневого края отсутствует

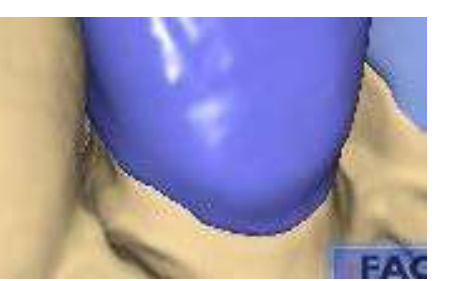

Автогенез с продвижением десневого края

Внести любые необходимые изменения в продвижение десневого края. В библиотеках зубов нажать Apply (Применить) для регенерации предложения с новыми настройками.

Настройки сохраняются для следующего предложения.

### УВЕДОМЛЕНИЕ

Функцию продвижения десневого края рекомендуется использовать после использования функции толщины десневого края.

### 15.9 Моделирование множественных предложений

В случаях множественных предложений необходимо нажать на вкладке желаемого номера зуба для обозначения того, который из зубов будет моделироваться.

Вкладка All (Все) позволяет определенным инструментам манипулировать с каждым предложением в одно и то же время или активировать все предложения одновременно, чтобы позволить осуществлять отдельные манипуляции без переключения вкладок зубов.

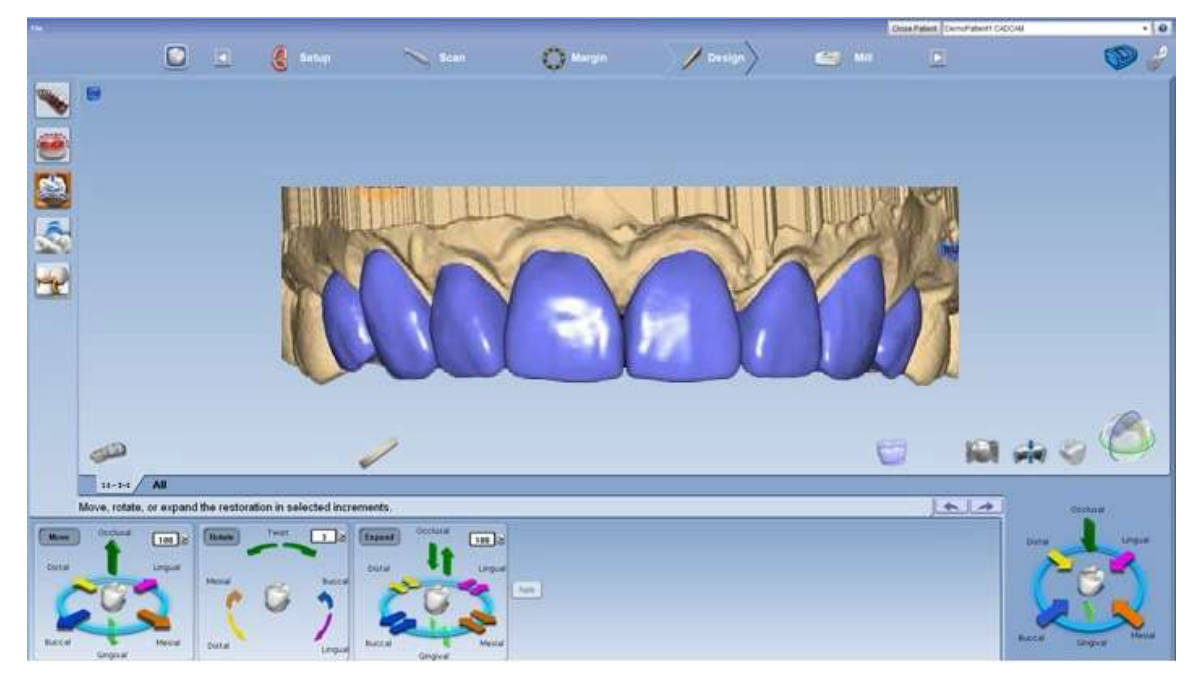

Для манипулирования всеми предложениями одновременно следует использовать инструменты инкрементного изменения:

- Переместить
- Повернуть
- Расширить

Для манипулирования с отдельными предложениями без переключения вкладок следует использовать инструменты изменения произвольной формы:

- Резиновый зуб
- Пипетка
- Сгладить поверхность

### УВЕДОМЛЕНИЕ

При использовании инструментов инкрементного изменения десневые края не регулируются в новом положении до тех пор, пока не нажата кнопка Apply (Применить) или не выбран другой инструмент.

## 16 НАСТРОЙКА РЕСТАВРАЦИИ ДЛЯ ФРЕЗЕРОВАНИЯ

Окончательная настройка реставрации производится на вкладке Mill (Фрезерование).

На вкладке *Mill* (Фрезерование) можно:

- выбирать блок;
- выбирать расположение для матрицы;
- выбирать положение для реставрации в мультиблоке;
- просматривать имитацию фрезерования;
- отправлять данные моделирования на фрезерный станок.

Перед запуском процесса фрезерования на фрезерном станке:

- загрузить блок;
- обеспечить присутствие на месте фрезерных инструментов

и

• проверять правильность уровня жидкости.

### УВЕДОМЛЕНИЕ

Перед тем как перейти к настройке фрезерования, убедитесь, что на реставрации нет желтого или красного затенения. Затенение указывает на то, что материал в этой области тонкий и рекомендуется корректировка. Для внесения изменений в толщину материала необходимо вернуться к вкладке Design (Моделирование).

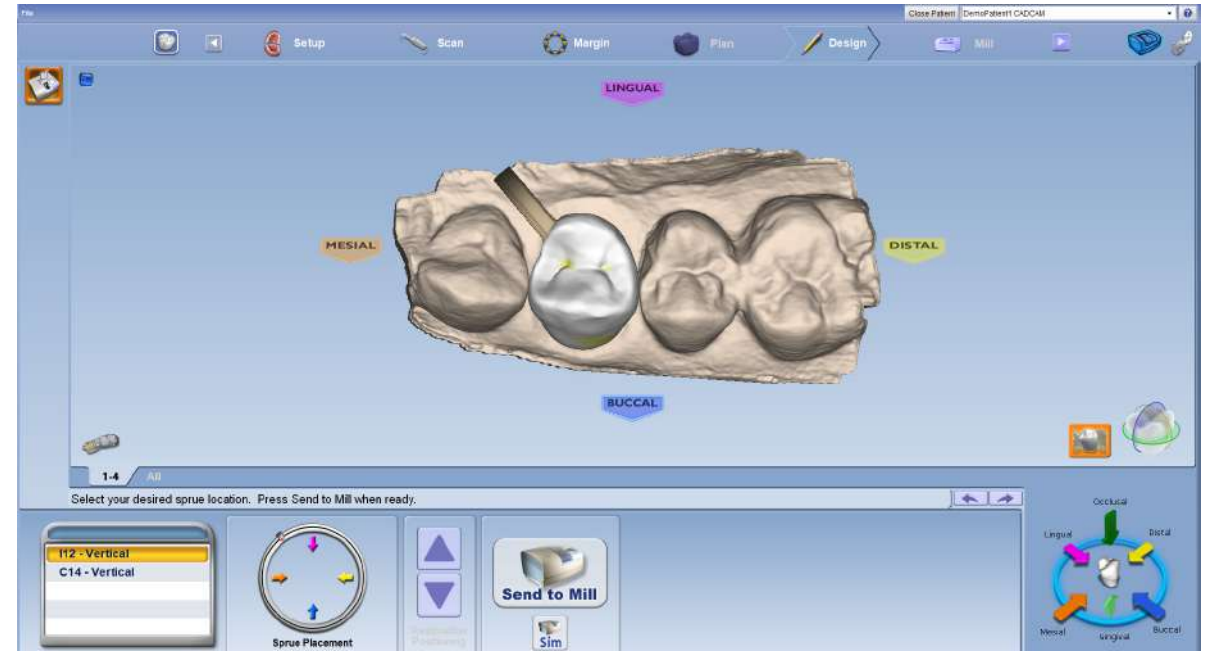

При необходимости нажать на кнопку View Model (Показать модель) для просмотра или скрытия реставрации и проксимальных участков.

### 16.1 Выбрать размер блока

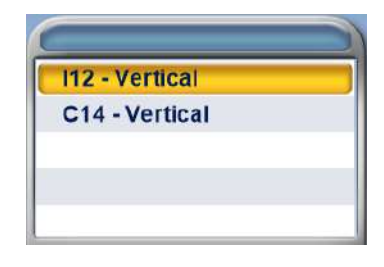

Доступные размеры заготовки перечислены в разделе «Блоки». Выбирается размер по умолчанию, который отображается желтым цветом.

Для изменения размера необходимо щелкнуть на другом размере.

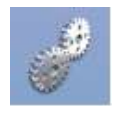

Если реставрация не будет вписываться в какие-либо размеры блоков, доступных для выбранного материала, нажать кнопку Settings (Настройки) для выбора другого материала.

### 16.2 Размещение матрицы

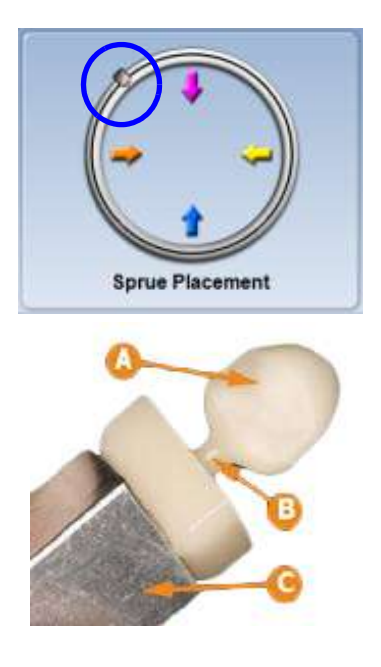

A. Реставрация B. Матрица C. Оправка

Настройка по умолчанию для матрицы может быть изменена, см. раздел [18.3 "Метод угла матрицы" на](#page-131-0)  [странице 126.](#page-131-0)

Для изменения места расположения матрицы на реставрации следует переместить индикатор положения по окружности, которая представляет внешнюю реставрацию, и нажать одну из стрелок. Рекомендованными местами расположения являются:

- Передние/задние зубы: на середине между язычными и мезиальными или дистальными.
- Вкладки и накладки: проксимальная коробка максимальных размеров.

#### УВЕДОМЛЕНИЕ Матрица соединяет реставрацию и оправку.

Для исключения расположения матрицы на канавке:

- 1. Повернуть и осмотреть реставрацию.
- 2. Переместить матрицу в сторону более плоской зоны реставрации. Матрица обычно находится поблизости от межзубного участка, но ее не следует располагать

в контактной зоне, если такое расположение не является необходимым.

- 3. Аккуратно расположить матрицу на вкладках и накладках.
- 4. Убедиться в том, что матрица не прикреплена к верхней поверхности. Отключить функцию просмотра модели для обеспечения надлежащего расположения матрицы.

#### 16.2.1 Окклюзионные вкладки

Поскольку окклюзионные вкладки не имеют внешних проксимальных стенок, расположение матрицы может представлять проблему. Существуют два варианта. Матрица может располагаться на внутренних сторонах, но это приведет к необходимости ручной регулировки внутренней подгонки, что может оказать влияние на целостность реставрации

Рекомендованным методом является использование инструментов пипетки или резинового зуба для вытягивания зоны окклюзионной поверхности и создания поднятой зоны, на которой может быть закреплена матрица. Ручная регулировка окклюзионной поверхности потребуется после фрезерования, но это не повлияет на внутреннюю подгонку.

#### 16.3 Позиционирование реставрации

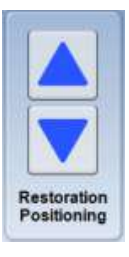

При использовании мультиблока включаются стрелки позиционирование реставрации. Использовать стрелки для перемещения реставрации вверх или вниз в пределах блока для достижения желаемой прозрачности / затенения.

Необходимо иметь в виду, что если реставрация находится поблизости от верхней или нижней части блока, потребуется дополнительное время фрезерования для удаления излишков материала.

#### 16.4 Имитация изготовленной реставрации

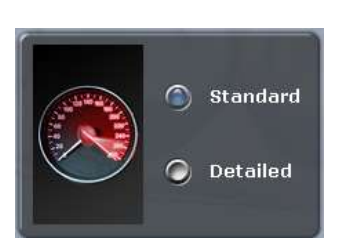

Режим моделирования отображает фрезерованную реставрацию. Выполнение этой процедуры, которая занимает около 10 секунд, рекомендуется перед фрезерованием для проверки внутренней подгонки. Если наблюдается зависание, можно увеличить расширитель или внести какие-либо другие необходимые изменения в конструкцию.

- 1. На вкладке *Mill* (Фрезерование) нажать Sim (Имитация) (под функцией Send to Mill (Отправить на фрезерование)).
- 2. Выбрать желаемую настройку:
	- **Standard (Стандартная) рекомендуется для** реконструкций с полным покрытием.
	- *Detailed* (Детальная) рекомендуется для реконструкций с частичным покрытием.
- 3. Нажать OK.

Системе требуется несколько секунд для создания имитации.

- 4. Оценка имитации
	- Имеют ли место зависания? Под зависаниями понимаются участки, в которых инструменты не могут полностью удалить материал для внутренней части предложения.
- Имеет ли место излишнее фрезерование? Причиной излишнего фрезерования является наличие участков, имеющих меньшие размеры, чем инструменты. Инструменты должны выполнить излишнее фрезерование и удалить избыток материала, чтобы не было зависания. Достаточно ли велико излишнее фрезерование, чтобы привести к потере ретенции?
- 5. Нажать Hide/View Model (Скрыть/показать модель) и щелкнуть на десневой стрелке для просмотра внутреннего вида предложения.

Имитация будет показывать метки вращения на участках, где фрезерные инструменты должны выполнить дополнительную компенсацию малых верхних участков.

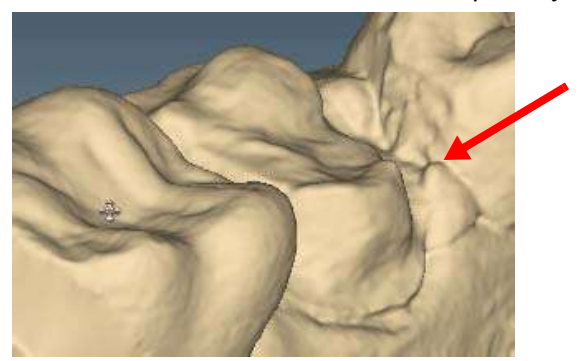

Резкие участки, имеющие меньшие размеры, чем фрезерные инструменты, могут привести к излишнему фрезерованию

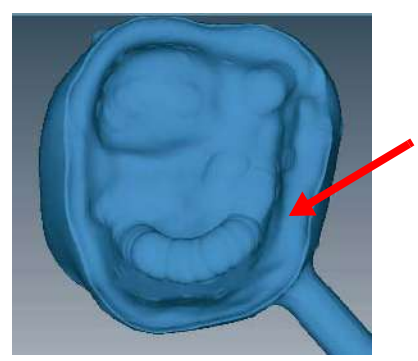

Метки вращения указывают на излишнее фрезерование. Остальная часть внутренней части предложения является относительно гладкой.

- 6. Нажать кнопку Hide/View Model (Скрыть/показать модель) для повторного активирования модели.
- 7. Нажать Slice Plane (Плоскость среза) один или два раза для получения желаемого направления среза.
- 8. Перетащить срез на участок, приблизительно соответствующий участку излишнего фрезерования. Чтобы оценить, используйте перетаскивание и масштабирование.

#### УВЕДОМЛЕНИЕ

Рекомендуется максимальное масштабирование в 1 мм.

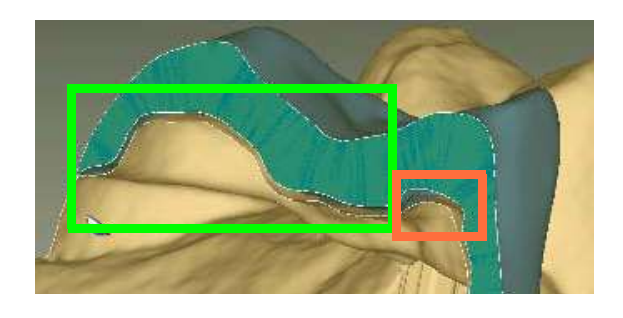

#### Пример A:

В примере A основная часть расширителя следует контурам препаровки (выделено зеленым цветом). Существует секция дополнительного расширителя, в которой инструменты должны дополнительно компенсировать резкость препаровки (выделено оранжевым цветом).

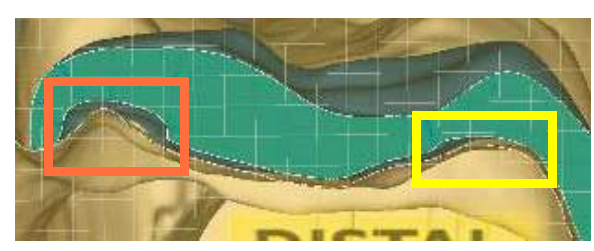

Имеет ли место избыточное фрезерование? Что может быть сделано для устранения Что понимается под «избыточностью»?

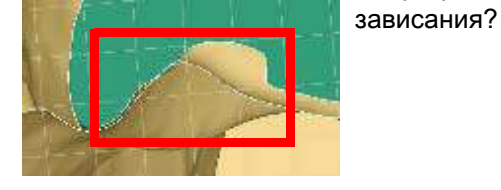

#### Пример B:

В примере B имеет место значительное излишнее фрезерование (оранжевый цвет), незначительное излишнее фрезерование (желтый цвет) только лишь с небольшим увеличением расширителя, и на другом срезе того же самого предложения имеется перекрытие, которое привело бы к зависанию (красный цвет).

Если производится фрезерование проблематичного предложения, может иметь место чрезмерное использование расширителя и потеря ретенции, или могут иметь место зависания и необходимость регулирования реставрации (и фрезерования другого блока) или регулировка препаровки.

При запуске имитации качества время фрезерования отображается в информационной строке, см. раздел [16.5.5 "Настройки имитации" на странице 117](#page-122-0).

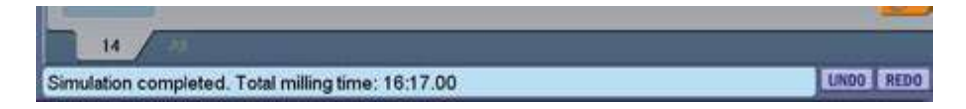

### 16.4.1 Отправка на фрезерование

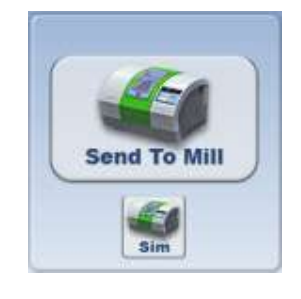

1. Если вы удовлетворены настройками реставрации и фрезерования, нажмите Send to Mill (Отправить на фрезерование).

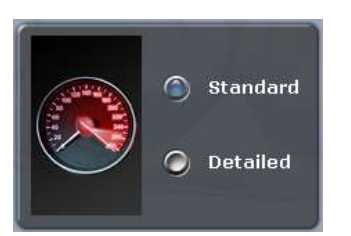

- 2. Подтвердить желаемую настройку:
- Standard (Стандартная) рекомендуется для реконструкций с полным покрытием.
- Detailed (Детальная) рекомендуется для реконструкций с частичным покрытием.

### 16.5 Использование настроек фрезерования

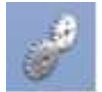

Нажать Settings (Настройки) для изменения любых настроек, перечисленных ниже.

#### 16.5.1 Настройки сети

Рекомендуется, чтобы настройки сети изменял только представитель службы технической поддержки. Неправильные настройки сети приведут к тому, что Planmeca PlanCAD Easy не сможет поддерживать связь с сервером заданий и фрезерным станком.

#### 16.5.2 Настройки материала/оттенка

Здесь можно изменять материал и оттенок для текущей реставрации.

#### 16.5.3 Настройки толщины материала

Выбрать минимальную толщину материала вдоль десневого края. Рекомендованная толщина составляет от 70 до 100 микрон, что поможет предотвратить сколы десневого края или потенциально короткие десневые края.

#### 16.5.4 Настройки фрезерования

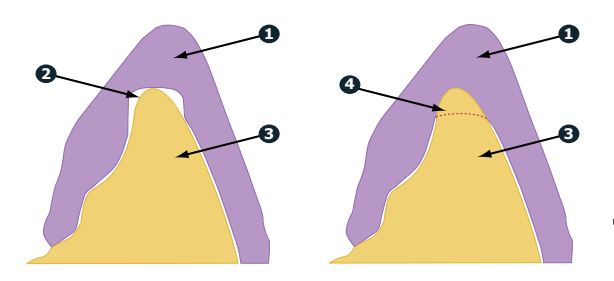

Настройки фрезерования оказывают влияние только на те предложения, которые имеют острый внутренний угол, например, передние края резцов. Если внутреннее пространство предложения имеет меньшие размеры, чем размеры инструментов во фрезерном станке, стандартная настройка удаляет дополнительный материал с вершины. Это может привести к тому, что коронка будет слишком тонкой в верхней части. Перечисленные ниже опции предназначены для закругления пломбы или для выбора сокращенного фрезерования (Undermill). При выборе сокращенного фрезерования, фрезерная установка будет продвигаться настолько, насколько позволят размеры инструмента, а оставшаяся часть должна быть удалена вручную.

- 1) Предложение
- 2) Препаровки
- 3) Стандартная
- 4) Сокращенное фрезерование

### <span id="page-122-0"></span>16.5.5 Настройки имитации

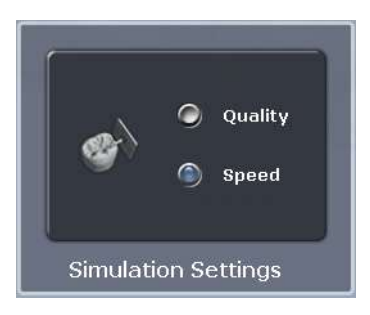

Нажать Settings (Настройки) на вкладке Mill (Фрезерование) для просмотра/редактирования настроек имитации.

Выбором по умолчанию является Speed (Скорость). Это позволит ускорить имитацию. Для более точной имитации выбрать Quality (Качество), но необходимо иметь в виду, что в этом случае потребуется больше времени на обработку. Следует иметь в виду, что при перезапуске программного обеспечения будет возвращена настройка скорости, используемая по умолчанию.

#### УВЕДОМЛЕНИЕ

Время фрезерования отображается в строке информации, когда обрабатываются имитации с настройкой качества.

## 17 СОЗДАНИЕ МОСТОВ

Мост изготавливается из двух или более соединенных реставраций.

Случаи мостов являются уникальными, так как они моделируются как отдельные зубы и фрезеруются как один блок.

Для понимания настоящей главы требуется хорошее знакомство со случаями множественных реставраций и другими темами средней и высокой сложности. За дополнительной информацией следует обращаться к другим главам.

### 17.1 Препарирование зубов под мосты

Убедиться в том, что препаровки для опорных зубов не установлены под углами в разных направлениях. Если один из них обращен в сторону языка, а другой — в сторону щеки, могут иметь место проблемы, связанные с путем вставки и дополнительным фрезерованием.

### УВЕДОМЛЕНИЕ

Консольные мостовидные протезы и мостовидные протезы типа «Мэриленд» не поддерживаются.

#### 17.1.1 Обозначение моста

- 1. На вкладке Setup (Настройка) выбрать каждый зуб, который является частью моста — абатмент(ы) и понтик(и).
- 2. Выбрать тип реставрации по каждому зубу.
- 3. Нажать Link (Соединить).

Курсор заменяется на символ цепи.

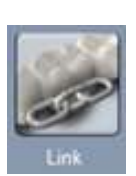

4. Щелкнуть на мезиальных и дистальных зубах моста. После выбора каждого из концов моста зубы окрашиваются в фиолетовый цвет.

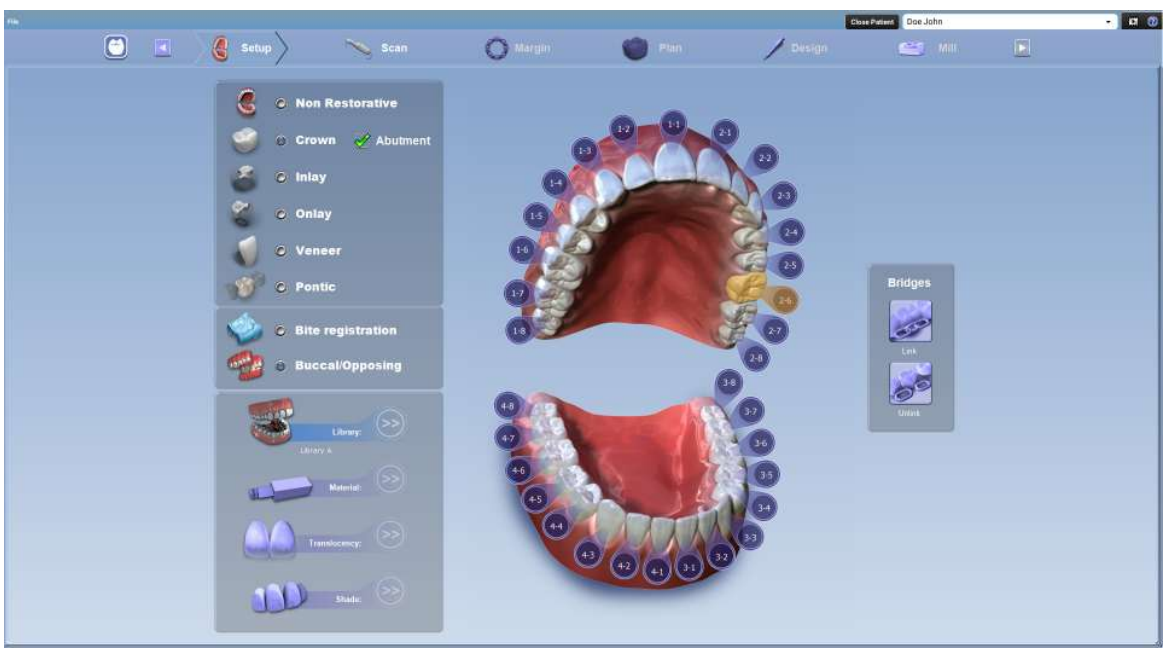

Теперь зубы обозначаются как мост.

- 5. Выбрать первый зуб моста и назначить библиотеку (Library), материал (Material) и оттенок (Shade). Материал и оттенок дублируются на других зубах моста при щелчке на них.
- 6. Выбрать оставшиеся зубы моста и обозначить библиотеку (Library). Библиотеку необходимо выбирать для каждой реставрации до того, как можно будет переходить на вкладку Scan (Сканирование).

#### УВЕДОМЛЕНИЕ

Если библиотека, материал и оттенок выбраны до соединения моста, то программное обеспечение будет заменять материал и оттенок остающихся реставраций материалом и оттенком самого высокого номера зуба после соединения.

На одной и той же дуге может создаваться несколько мостов. Повторить вышеописанные шаги для создания другого моста.

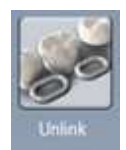

При наличии ошибки в соединении моста нажать кнопку Unlink (Разъединить) и щелкнуть на любом из зубов в мосте.

### 17.2 Сканирование мостов

Процедура сканирования для моста является такой же, как и для случая с множественными реставрациями. Сканировать препарированные зубы, беззубый участок челюсти и два или больше непрепарированных соседних зуба для удобства моделирования.

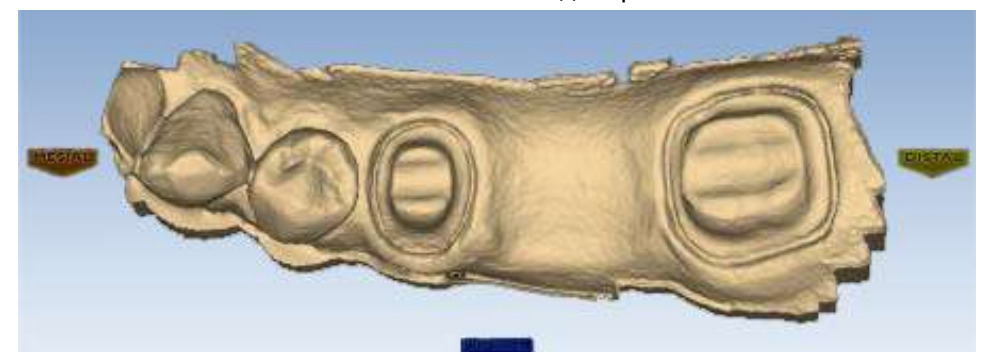

#### УВЕДОМЛЕНИЕ

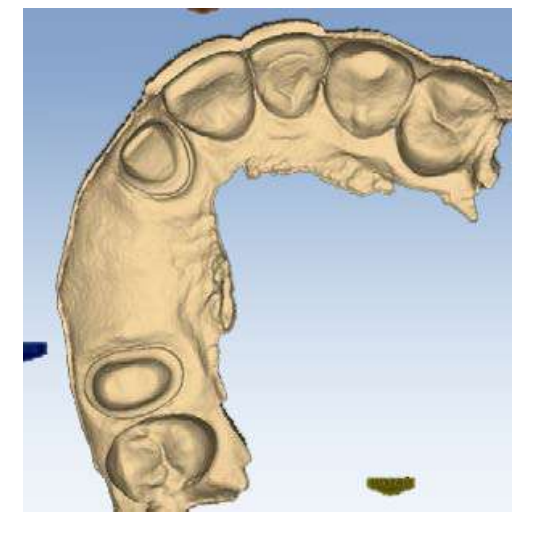

Сканирование дополнительных зубов на задних мостах помогает при моделировании улыбки.

### 17.3 Ориентация моста

Установить ориентацию для вкладки каждого зуба. Хорошее совмещение поможет в моделировании с использованием автогенеза.

### 17.4 Вычерчивание краев понтика

Trace

Десневой край вычерчивается для каждого зуба в мосте.

1. Щелкнуть на вкладке с номером зуба для каждого абатмента и прочертить край на выбранном зубе.

Беззубое пространство технически не имеет десневого края. Десневой край вычерчивается для удобства процесса моделирования.

2. Нажать кнопку Trace (Трассировка) и обозначить положение и расширение основания понтика на десневой ткани для вписывания в соответствующий контур.

#### УВЕДОМЛЕНИЕ

Не следует уходить слишком далеко вниз от кривой десневой ткани, в противном случае может оказаться невозможной подгонка моста к блоку.

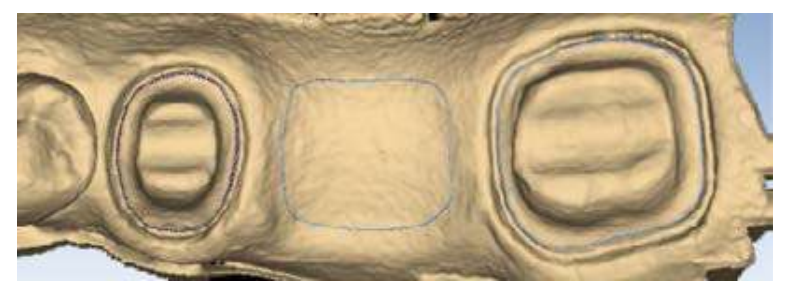

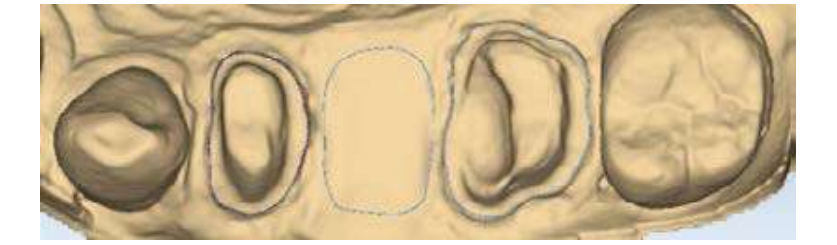

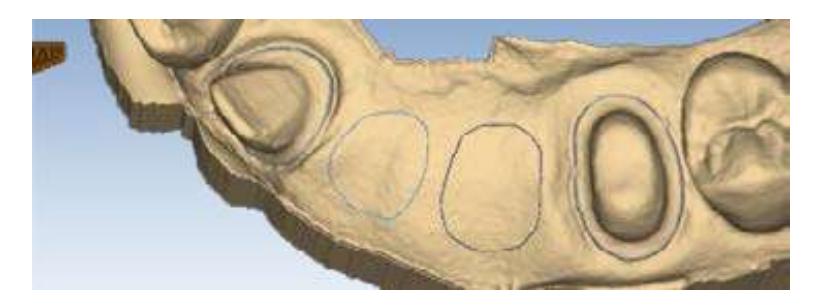

### 17.5 Моделирование моста

В любом случае замещения множественных дефектов зубов обычно лучше всего начинать процесс автогенеза на зубе, у которого имеется соседний зуб. В случае моста это означает начало с абатментов.

1. Повернуть изображение для оценки положения просматриваемого зуба из библиотеки.

В данном примере просматриваемый зуб имеет большую высоту, поскольку система предпринимает попытку согласовать высоту с мезиальными данными, соответствующими большей высоте. Это приведет к искажению первоначального предложения. Размеры и положение просматриваемого зуба важны, когда автогенез деактивирован.

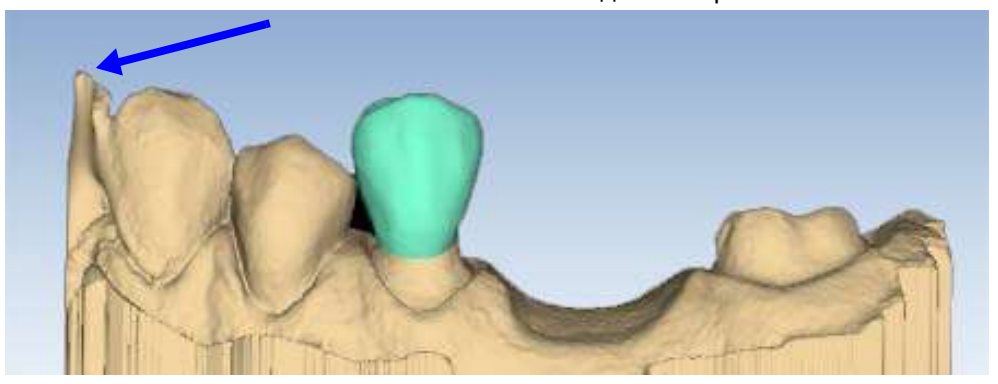

2. При необходимости измените размер (Alt + стрелки) и переместите (перетащить) зуб.

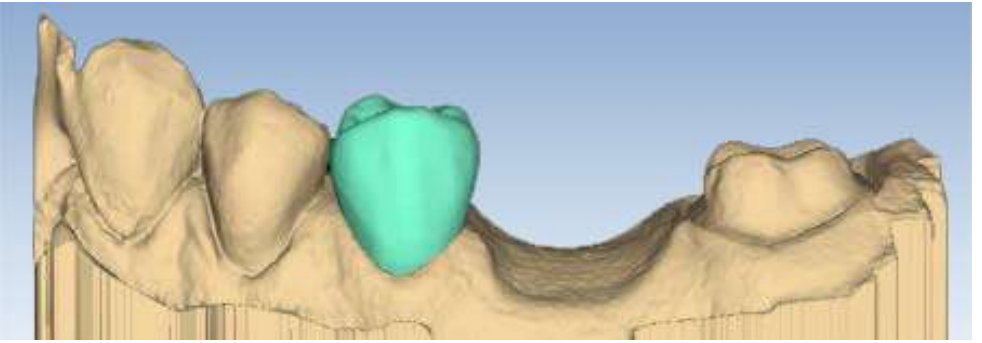

- 3. Нажать Apply (Применить).
- 4. Повторить эти шаги для другого абатмента.
- 5. Повторить эти шаги для понтика (понтиков).

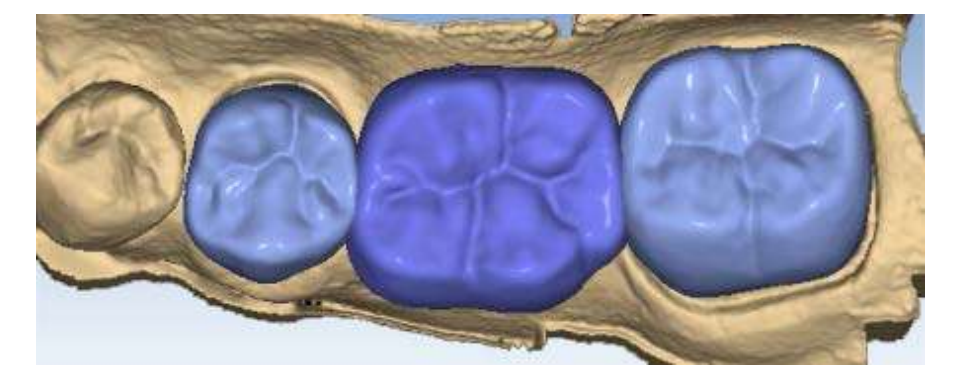

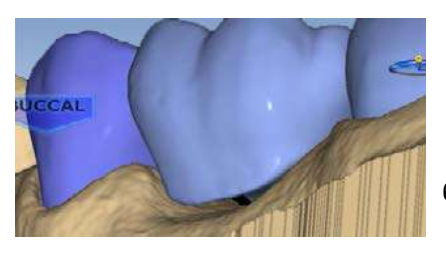

При повороте модели вы обратите внимание на то, что понтики имеют сплошное основание и поднимаются над линией десны (0,75 мм). Десневая часть понтика следует контурам беззубой ткани и может быть отрегулирована с использованием инструментов моделирования.

6. Следуйте нормальной последовательности моделирования, единственным различием являются межзубные контакты.

7. Отрегулируйте межзубные контакты, которые соприкасаются с непрепарированными зубами, с той же плотностью контакта, которая обычно используется.

Контакты зубов моста будут сплавляться между собой для образования моста, поэтому фактическая плотность контакта не представляет собой проблемы, но контакт должен быть достаточно прочным, чтобы обеспечить надлежащее соединение.

8. Когда будут получены удовлетворительные проекты, нажать на вкладке Mill (Фрезерование).

### 17.6 Оценка соединителей

Важно оценивать соединители на мосту и проверять наличие возможных проблем.

Матрица будет находиться с мезиальной или дистальной стороны моста.

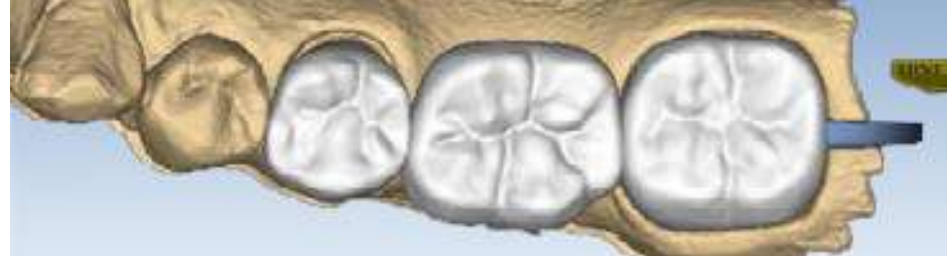

- 1. Нажать кнопку View Model (Показать модель), чтобы скрыть модель.
- 2. Нажать Sim (Имитация).

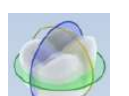

Когда имитация запущена, отображаются соединения между зубами.

3. Дважды нажать Slice Plane (Плоскость среза).

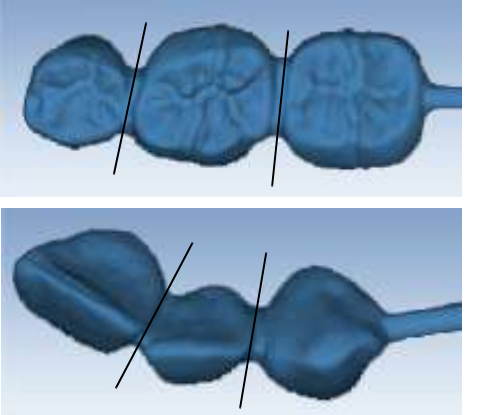

Когда функция Slice Plane (Плоскость среза) активирована при имитации фрезерования моста, система измеряет ширину среза. Если срез тоньше, чем направляющий материал, то срез отображается красным цветом. Важно, чтобы срез имитации производился через самую тонкую часть соединителей (линий).

В случаях задних зубов существует тенденция к наличию более широких контактов с меньшими межзубными промежутками, и малая толщина этих контактов маловероятна. Случаи задних зубов имеют меньшие контакты и большие межзубные промежутки.

Любой тонкий участок подлежит оценке.

- 4. Переместить плоскость среза к соединителю. Если плоскость среза требует поворота к срезу через самую тонкую часть, необходимо удерживать клавишу Ctrl при перемещении мыши для поворота.
- 5. Повернуть модель для просмотра среза.

6. Если срез имеет красный цвет, необходимо отрегулировать межзубные промежутки и/или контакты и предпринять повторную попытку имитации. Следует иметь в виду, что, когда модель скрыта, кнопка Slice Plane (Плоскость среза) отображает площадь в квадратных миллиметрах.

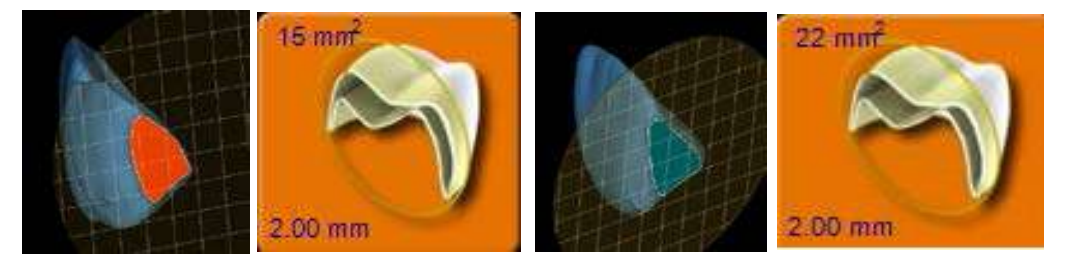

Минимальная требуемая толщина:

- $Telio$  CAD 12 мм<sup>2</sup>
- IPS e.max  $-$  16  $\text{nm}^2$
- 7. Нажать View Model (Показать модель) для ее активирования.
- 8. Щелкнуть на стрелке управления видом десны, чтобы просматривать модель снизу.

### 17.7 Настройки инструмента расширителя на мостах

Используемые по умолчанию настройки инструмента расширителя являются различными для мостов для учета пути вставки с большими размерами.

В нормальном случае максимальная величина для расширителя составляет 0,20 мм. В случаях с мостами используемая по умолчанию величина равна 0,20 мм и может быть увеличена до 0,30 мм.

Большая величина наклона десневого края, равная 1 мм, используется для повышения устойчивости.

# 18 НАСТРОЙКА ПАРАМЕТРОВ CAD / CAM

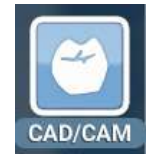

Для перехода к параметрам CAD/CAM нажмите кнопку Settings (Настройки) в модуле Planmeca Romexis CAD/ CAM.

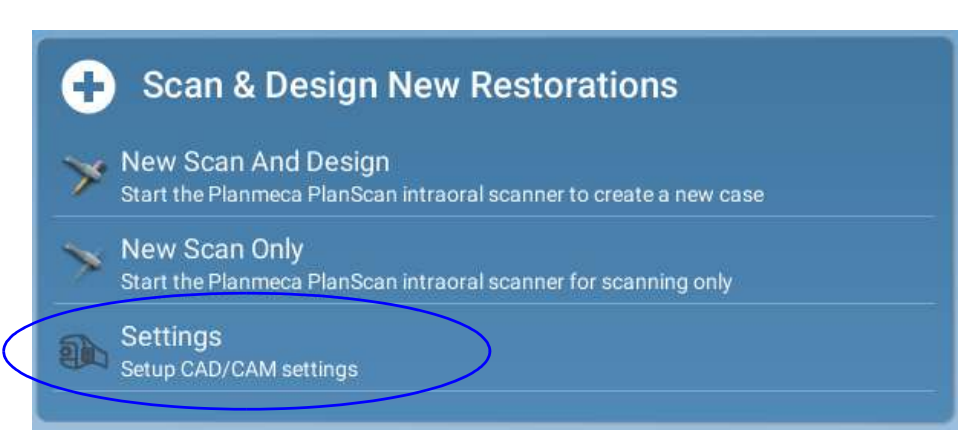

Можно осуществлять прокрутку влево и вправо между категориями настроек, помещая курсор мыши поверх стрелки. Выбор настроек, требующих изменения, может осуществляться щелчком на кнопке категории.

Для восстановления заводских установок по умолчанию нажать Restore Factory Defaults (Восстановить заводские установки по умолчанию).

Для сохранения новых настроек нажать Save (Сохранить), а для выхода без сохранения — Cancel (Отмена).

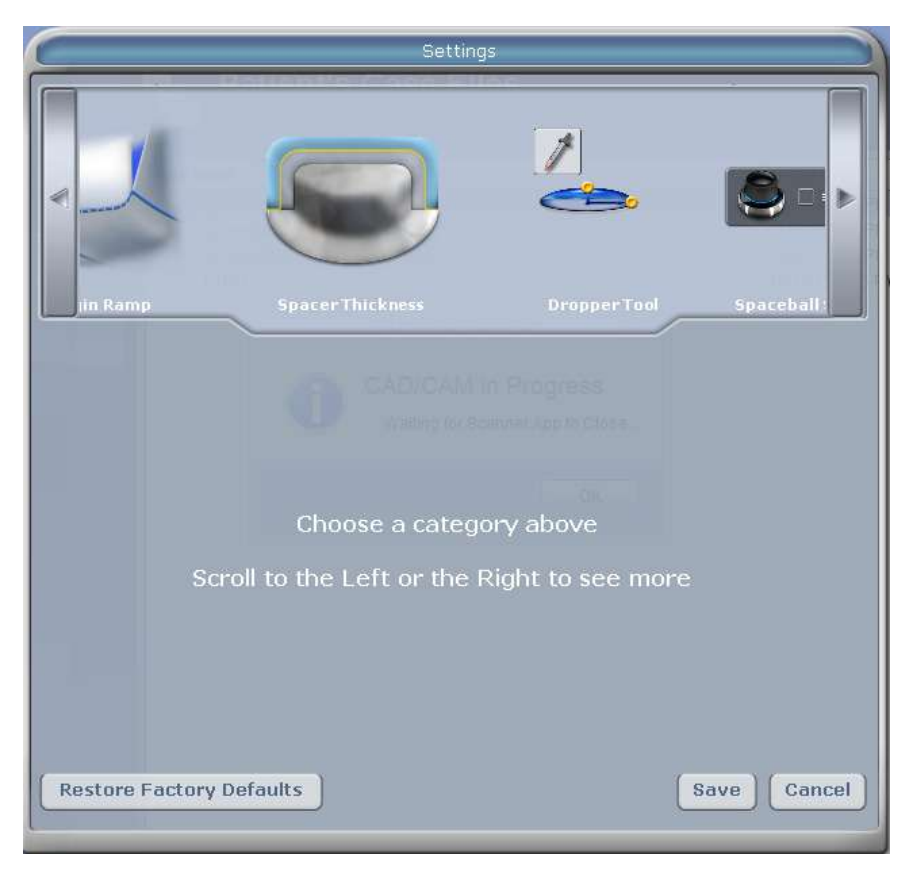

### 18.1 Версия

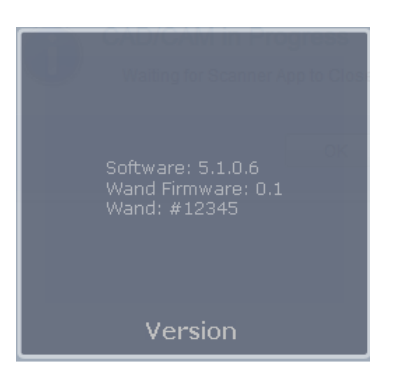

Отображается версия прошивки и программного обеспечения сканера.

### 18.2 Сброс предупреждений

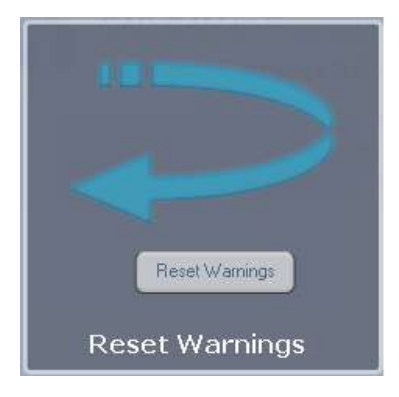

### <span id="page-131-0"></span>18.3 Метод угла матрицы

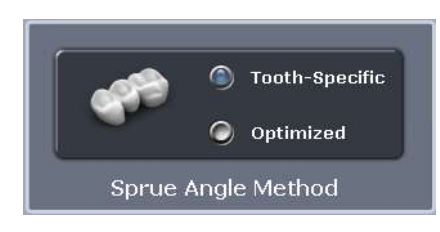

Можно выбрать опцию Do not show these messages again (Не показывать данные сообщения снова). Если систему будет использовать новый оператор, может потребоваться повторная активация предупреждений.

#### (Для фрезерных систем)

Когда в качестве настройки по умолчанию выбрано Tooth Specific (Конкретно для зуба), матрица находится в наиболее часто рекомендованном положении для выбранного типа реставрации.

При выборе опции Optimized (Оптимизировано) размещение основывается на минимальном времени фрезерования. Во всех случаях матрица может быть перемещена вручную на вкладку Mill (Фрезерование).

### 18.4 Наклон десневого края

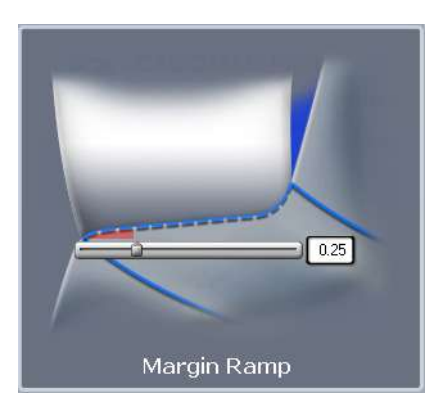

(Для систем моделирования)

По умолчанию: 0,25

Настройка по умолчанию для угла наклона десневого края. Использовать ползунок или ввести число в окне для изменения настройки.

Увеличение наклона десневого края уменьшает расстояние между реставрацией и препаровкой у уступа.

Уменьшение наклона десневого края увеличивает это пространство.

### 18.5 Толщина расширителя

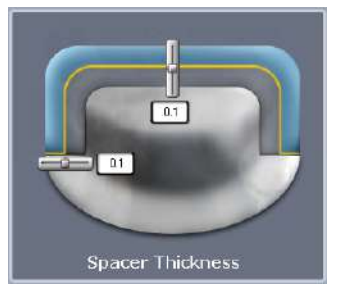

### 18.6 Инструмент «Пипетка»

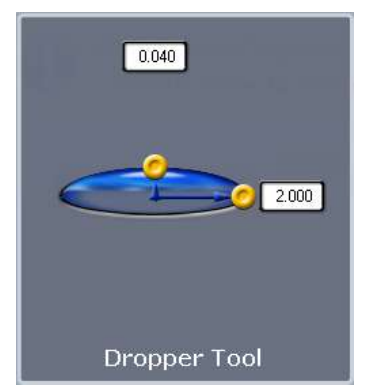

(Для систем моделирования)

Используемая по умолчанию настройка для промежутка между препаровкой и реставрацией:

- Сверху: 0,1
- По бокам: 0,1

#### (Для систем моделирования)

Настройки по умолчанию для инструмента «Пипетка» обозначают количество/толщину материала, а также площадь поверхности, которую этот инструмент охватывает.

По умолчанию:

- Толщина 0,040
- Ширина 2,000

### 18.7 Настройки пространственного манипулятора

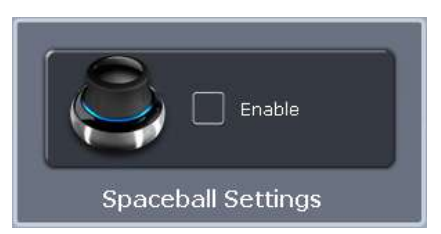

(Дополнительно)

Выбрать для активирования опции пространственного манипулятора.

### 18.8 Настройки сети

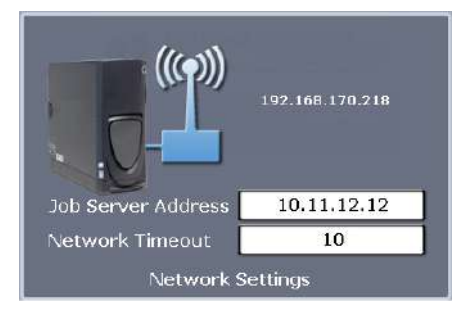

Данный экран следует использовать только под контролем представителя службы технической поддержки. Эти настройки являются предварительно конфигурированными, и их не следует изменять.

### 18.9 Настройки уведомлений фрезерования

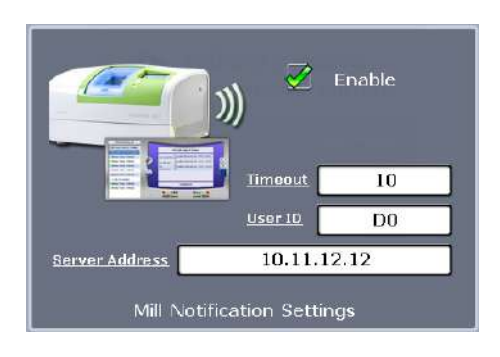

Использовать опцию Mill Notification Settings (Настройки уведомлений фрезерования) для включения или отключения сообщения о состоянии фрезерования на ноутбуке.

## 18.10 Настройки фрезерования

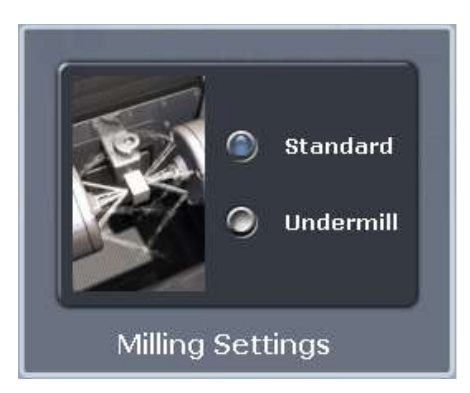

В опции Milling Settings (Настройки фрезерования) можно выбрать настройку Standard (стандартная излишнее фрезерование) или Undermill (сокращенное фрезерование).

Эти настройки оказывают влияние только на предложение с резкой внутренней поверхностью, такой как передние края резцов. Если внутренняя поверхность предложения имеет меньшие размеры, чем инструменты во фрезерном станке, стандартная настройка заключается в том, чтобы фрезерный станок удалял излишек материала на конце.

Это может привести к тому, что коронка будет слишком тонкой в верхней части. Можно округлить подготавливаемый участок или выбрать сокращенное фрезерование. При выборе сокращенного фрезерования фреза не будет удалять всю внутреннюю поверхность, а будет удалять только такое количество, которое позволят удалить размеры инструмента. Оставшаяся часть удаляется вручную.

### 18.11 Автоматический или окклюзионный путь вставки

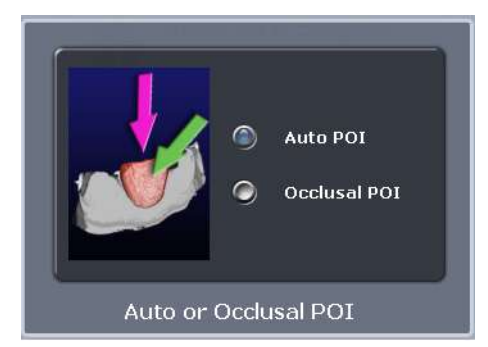

#### (для фрезерных систем)

Данную настройку следует изменять только по запросу службы технической поддержки. Функция автоматического пути вставки (ориентации) находит наилучший из возможных путей фрезерования для предотвращения поднутрения, и это устраняет необходимость в возврате (в особенности, в случаях винира и нескольких реставраций) и в сбросе пути вставки для фрезерования. Функция окклюзионного пути вставки использует ориентацию для установки пути инструмента.

Подробнее о сервере заданий и фрезерном станке см. в разделе [22 "ЧИСТКА / ПРОФИЛАКТИЧЕСКОЕ](#page-138-0)  [ОБСЛУЖИВАНИЕ" на странице 133](#page-138-0).

### 18.12 Настройки, относящиеся к вкладкам

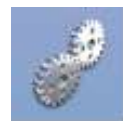

Доступ к настройкам, относящимся к задачам, выполняемым на текущей вкладке, можно получить нажав кнопку Settings (Настройки) в верхнем правом углу окна.

Для выбора настроек конкретной категории следует нажать кнопку.

Эти экраны содержат избранные настройки, которые изменяют поведение программного обеспечения по умолчанию. Настройки зависят от конкретного экрана. Используйте стрелки для прокрутки вправо или влево. Щелкните на категории, чтобы выбрать ее. Выбранные категории отображаются в нижней части экрана.

## 19 ИМПОРТ И ЭКСПОРТ СКАНИРОВАННЫХ ИЗОБРАЖЕНИЙ И СЛУЧАЕВ

Подробные инструкции см. в разделах «ИМПОРТ ТРЕХМЕРНЫХ МОДЕЛЕЙ» и «ЭКСПОРТ ТРЕХМЕРНЫХ МОДЕЛЕЙ» руководства пользователя Planmeca Romexis.

Подробнее об отправке сканированных изображений и реставраций в систему iOS см. в разделе «МОБИЛЬНЫЕ ПРИЛОЖЕНИЯ» в руководстве пользователя Planmeca Romexis.

## 20 ОТПРАВКА И ПРИЕМ СЛУЧАЕВ С ИСПОЛЬЗОВАНИЕМ СЛУЖБЫ PLANMECA ROMEXIS CLOUD

Облачное хранилище Planmeca Romexis Cloud представляет собой абонентскую службу, которая интегрирована в программу Planmeca Romexis и может использоваться для передачи изображений и документов между пользователями Planmeca Romexis. Все передаваемые данные шифруются и всегда назначаются от пользователя к пользователю (которые используют учетную запись Planmeca Online), например, пользователи не могут видеть случаи друг друга.

### Требования к пользователям службы Planmeca Romexis Cloud

См. раздел «Требования к пользователям службы Planmeca Romexis Cloud» в руководстве пользователя Planmeca Romexis.

#### Настройка учетной записи пользователя облачного хранилища

См. раздел «Облачное хранилище (настройка учетной записи пользователя)» в техническом руководстве Planmeca Romexis (10037884).

#### Загрузка случаев с использованием службы Planmeca Romexis Cloud

См. раздел «Загрузка случаев с использованием службы Planmeca Romexis Cloud» в руководстве пользователя Planmeca Romexis.

### Удаление отправленных случаев

См. раздел «Загрузка случаев с использованием службы Planmeca Romexis Cloud» в руководстве пользователя Planmeca Romexis.

### Управление случаями в Planmeca Romexis Cloud

См. раздел «Управление случаями с использованием службы Planmeca Romexis Cloud» в руководстве пользователя Planmeca Romexis.

## 21 КОНФИГУРАЦИЯ

Подробнее о доступе к приложению конфигурации Planmeca Romexis см. в разделе «ЗАПУСК ИНСТРУМЕНТА КОНФИГУРАЦИИ».

### 21.1 Конфигурация системы для использования службы Planmeca Romexis Cloud

Подробнее см. в разделе «Облачное хранилище» в техническом руководстве Planmeca Romexis.

### 21.2 Поиск деактивированных пациентов, снимков и устройств

Подробнее см. на стр. 162 в разделе «Повторное активирование и очистка корзины» технического руководства Planmeca Romexis.

### 21.3 Тестирование подключения к серверу

Подробнее см. в разделе «ПАРАМЕТРЫ СЕРВЕРА» в техническом руководстве Planmeca Romexis.

## <span id="page-138-0"></span>22 ЧИСТКА / ПРОФИЛАКТИЧЕСКОЕ ОБСЛУЖИВАНИЕ

Для гарантии надлежащего функционирования сканера он должен проверяться и обслуживаться один раз в год квалифицированным техником по обслуживанию компании Planmeca.

### 22.1 Насадки сканера

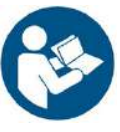

### УВЕДОМЛЕНИЕ

#### Только для систем интраорального сканирования.

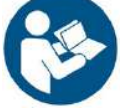

Нижеизложенные инструкции относятся к съемной насадке сканера, а не ко всему сканеру. Инструкции по чистке основания сканера см. ниже.

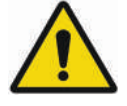

### **OCTOPOЖНО**

Насадки, не имеющие значка температуры, нельзя обрабатывать в автоклаве.

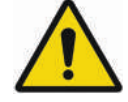

### **OCTOPOЖНО**

Запрещается помещать насадку сканера в установку ультразвуковой очистки.

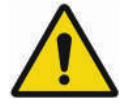

### OCTOPOЖHO

Сканирующие насадки были изготовлены и испытаны для определенных протоколов дезинфекции. Для надлежащего функционирования изделия необходимо обеспечить соблюдение инструкций по эксплуатации, обслуживанию и замене. Непра-<br>вильная очистка насадки сканера может привести к частичной дезинфекции и / или необратимому повреждению насадки.

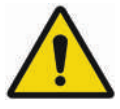

### **OCTOPOЖНО**

НЕ СКЛАДЫВАТЬ в пакет вместе с другими инструментами.

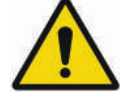

OCTOPOЖHO

НЕ СКЛАДЫВАЙТЕ насадки вместе с другими металлическими инструментами или на них.

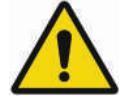

### **OCTOPOЖНО**

Слишком частые и продолжительные циклы стерилизации могут привести к преждевременному сокращению срока службы и функционирования насадки.

#### ВНИМАНИЕ

Во избежание царапин не чистите зеркало щеткой.

#### ВНИМАНИЕ

Корзины автоклава не предназначены для этой процедуры чистки.

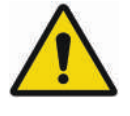

### **OCTOPOЖНО**

Запрещается помещать насадку сканера в установку ультразвуковой очистки.

#### Чистка

Используйте дезинфицирующую салфетку для удаления видимого загрязнения на насадке сканера и/или

промойте насадку в течение 2 минут под проточной водопроводной водой для удаления загрязнения.

После очистки выполните химическую дезинфекцию или обработку в автоклаве, см. разделы "Химическая дезинфекция" и "Обработка в автоклаве" ниже.

#### Химическая дезинфекция

Перед проведением химической дезинфекции очистите насадку, как указано в разделе "Чистка" выше.

- 1. Погрузите насадку в химическое дезинфицирующее средство на время, рекомендованное производителем.
- 2. Извлеките насадку из химического дезинфицирующего средства.
- 3. Промойте насадку в соответствии с инструкциями производителя дезинфицирующего средства.
- 4. Вытрите воду с зеркала с помощью салфеток для чистки оптики.
- 5. Упакуйте по отдельности (например, в пакет для автоклавирования) и уберите на хранение для дальнейшего использования.

#### Обработка в автоклаве

Перед обработкой в автоклаве очистите насадку, как указано в разделе "Чистка" выше.

#### УВЕДОМЛЕНИЕ

Найдите значок температуры, нанесенный на автоклавируемые насадки. Только насадки, имеющие значок температуры, можно обрабатывать в автоклаве.

- 1. Очистите поверхность зеркала с помощью чистящей салфетки или ткани для чистки оптики, слегка смоченной спиртом, чтобы аккуратно удалить какиелибо загрязнения. Вытрите зеркало насухо чистящей или марлевой салфеткой или тканью для чистки оптики.
- 2. Упакуйте каждую насадку сканера по отдельности в пакет для автоклавирования.
- 3. Поместите один-три пакета в лоток.
- 4. Выберите цикл для упакованных инструментов на автоклаве.

Все насадки можно обрабатывать в автоклаве при температуре 134 °C в соответствии со стандартом EN13060.

#### УВЕДОМЛЕНИЕ

Названия циклов автоклавирования различаются в зависимости от производителя. Чтобы выбрать цикл для стерилизации упакованных инструменты, обратитесь к руководству производителя автоклава.

- 5. Простерилизуйте насадку в пакете.
- 6. Уберите пакет на хранение для дальнейшего использования.
- 7. Перед сканированием убедитесь, что сканирующее зеркало и точки подключения сканирующей насадки чистые и сухие. При необходимости можно очистить поверхности, как указано в пункте 1 выше. Убедитесь, что все поверхности сухие перед подключением к сканеру.

### <span id="page-140-0"></span>22.2 Очистка основания сканера

#### УВЕДОМЛЕНИЕ

Только для систем интраорального сканирования.

#### УВЕДОМЛЕНИЕ

Для защиты клавиатуры использовать защитную пленку одноразового применения.

#### УВЕДОМЛЕНИЕ

Перед использованием и после использования очистить все участки сканера.

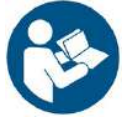

### OCTOPOЖHO

До и после каждого использования необходимо следовать инструкциям по дезинфекции сканера. Запрещается использовать какой-либо другой чистящий раствор или процедуру. Запрещается использовать какие-либо разбавители для красок, растворители или агрессивные химические вещества.

#### УВЕДОМЛЕНИЕ

При очистке сканера PlanScan допускается использовать только губку из нетканого материала или предварительно увлажненные бактерицидные ткани, пропитанные дезинфицирующим составом больничного сорта.

- 1. Используя чистую нетканую губку, пропитанную бактерицидным противотуберкулезным составом больничного сорта или предварительно увлажненными бактерицидными тканями, нанести бактерицидный состав на всю поверхность основания сканера, держатель сканера, мышь, коврик для мыши и любые другие поверхности, к которым вы прикасались и которые не были покрыты защитной пленкой одноразового применения. Запрещается распылять бактерицидный состав непосредственно на детали, а также погружать сканер или мышь в указанный состав.
- 2. Следовать инструкциям производителя бактерицидного состава.

### 22.2.1 Planmeca Emerald

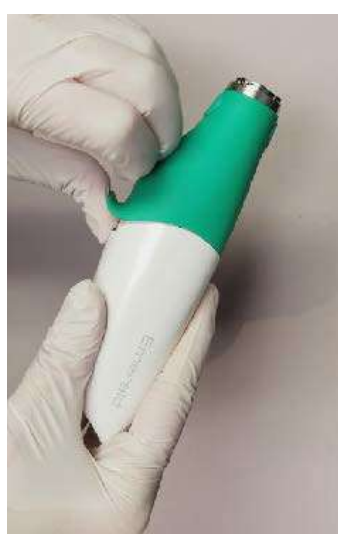

### Чистка резиновой втулки

Резиновую втулку сканера следует снимать один раз в месяц для чистки.

1. Начните с нижней части втулки и переверните/ закатите ее вверх.

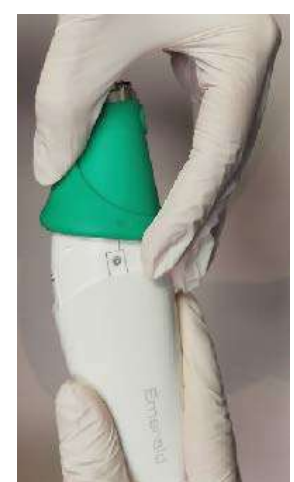

2. Сворачивайте от нижней к верхней части сканера.

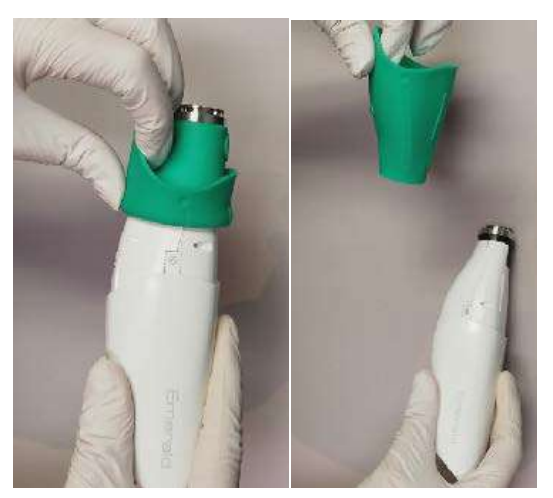

3. Продолжайте сворачивать чехол вверх, пока не сможете снять его.

- 4. Очистите чехол и основание бактерицидным составом, как указано в разделе [22.2 "Очистка](#page-140-0)  [основания сканера" на странице 135](#page-140-0) выше.
- 5. Убедитесь, что чехол вывернут правильной стороной наружу, и наденьте его обратно на сканер.

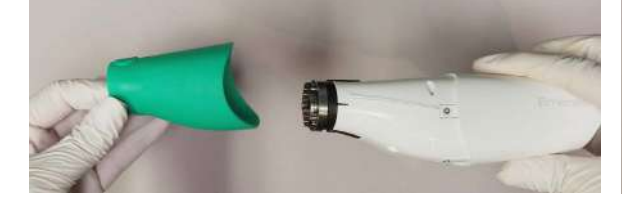

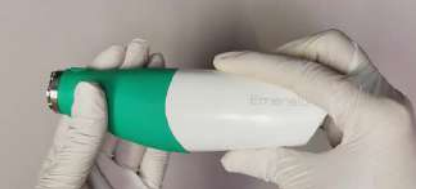

# 23 ТЕХНИЧЕСКИЕ ХАРАКТЕРИСТИКИ

### 23.1 Сканер Planmeca Emerald

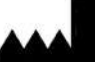

===

PLANMECA Oy Asentajankatu 6, 00880 Helsinki, ФИНЛЯНДИЯ телефон: +35 20 77950 500, факс: +358 20 7795 555, www.planmeca.com

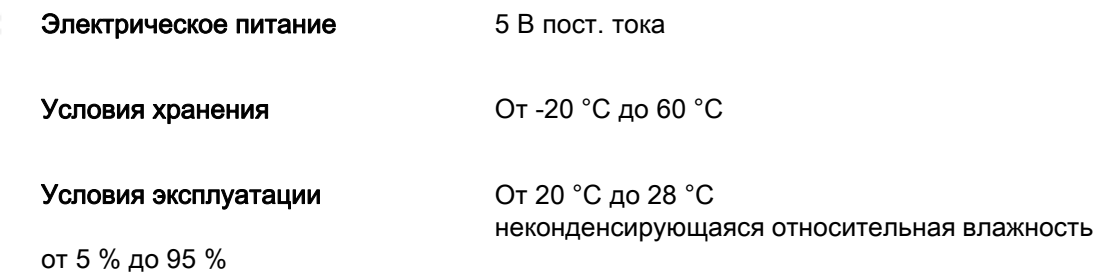

Максимальная высота над уровнем моря2000 м

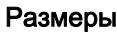

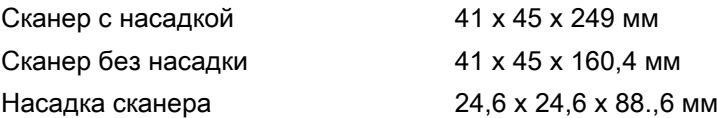

#### Масса

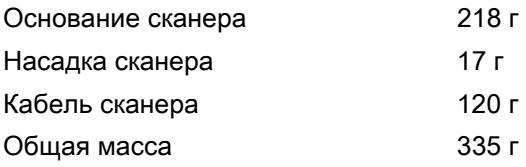

рабочей частью.

Рабочие части Сканирующая насадка является единственной

#### Кабели

При присоединении компонентов необходимо использовать только кабели, поставляемые вместе с системой.
# 23.1.1 Применимые стандарты

#### Безопасность изделия

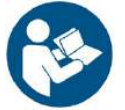

ANSI/AAMI ES60601 МЭК 60601-1, 3-е издание

#### Электромагнитная совместимость

МЭК 60601-1-2

Федеральная комиссия связи, Свод федеральных нормативных актов США 47, часть 15B

#### Безопасность лазерного изделия

МЭК 60825-1, 2-е издание

#### Упаковка и экологическая чистота

Международная ассоциация по обеспечению сохранности при перевозках, класс 2A

#### Биологическая совместимость

ISO 10993

#### Европейские стандарты

93/42/EEC Директива о медицинских устройствах EN 60601-1:2006 Безопасность медицинского электрооборудования EN 60601-1-2 Электромагнитная совместимость EN 60825-1 Безопасность лазерных изделий EN ISO 14971:2012 Управления рисками

EN ISO 13485 Системы управления качеством

EN ISO 10993: Биологическая оценка

CAN/CSA C22.2 № 60601

медицинских устройств

#### Канадские стандарты

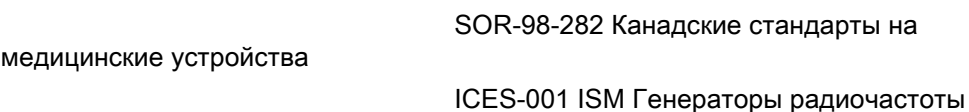

### Управление по контролю за продуктами и лекарствами

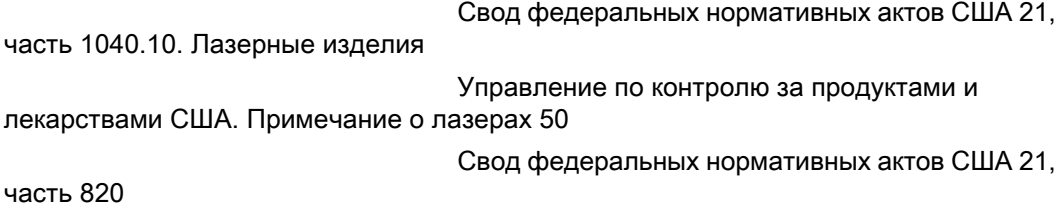

Управление по контролю за продуктами и лекарствами США, Класс II, Специальные органы управления для автоматизированного проектирования и производства пломбировочных материалов

#### Международные стандарты

ISO 14971:2007 ISO 13485:2003

### 23.1.2 Утверждения (все системы)

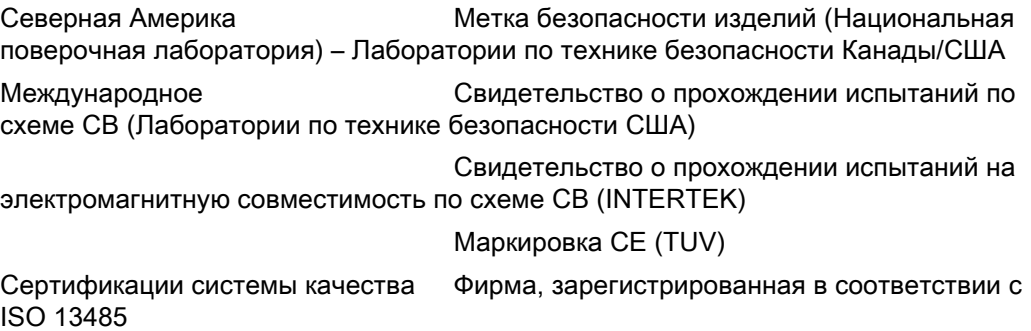

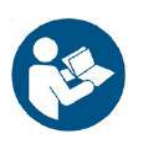

Соответствует стандартам технических характеристик Управления по контролю за пищевыми продуктами и медикаментами для лазерных изделий, за исключением отклонений, определенных Уведомлением о лазерах № 50 от 24 июня 2007 г.

Данное устройство соответствует части 15 правил Федеральной комиссии связи. На эксплуатацию распространяются следующие два условия: (1) Данное устройство не может создавать опасные помехи, и (2) данное устройство должно быть устойчиво к любым получаемым помехам, включая помехи, которые могут привести к нежелательному срабатыванию.

### УВЕДОМЛЕНИЕ

Данное оборудование было испытано и признано соответствующим пределам, установленным для цифрового прибора класса A, в соответствии с частью 15 Свода федеральных нормативных актов. Эти пределы установлены для обеспечения разумной защиты от опасных помех при эксплуатации оборудования в коммерческой среде. Это оборудование генерирует, использует и может излучать энергию радиочастоты и, если оно установлено и используется не в соответствии с руководством по эксплуатации, может создавать опасные помехи для радиосвязи. Эксплуатация данного оборудования в жилой застройке может с высокой вероятностью привести к опасным помехам, которые пользователь должен будет устранить за свой собственный счет.

Данное устройство, работающее в промышленном, научном и медицинском диапазоне, соответствует канадскому стандарту ICES-001. (Данное устройство, работающее в промышленном, научном и медицинском диапазоне, соответствует канадскому стандарту NMB-001)

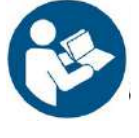

# OCTOPOЖHO

Данное изделие относится к классу A. В жилых помещениях данное изделие может привести к возникновению радиопомех. В этом случае от пользователя может потребоваться принятие адекватных мер.

# 23.1.3 Технические характеристики оптической системы

# ВНИМАНИЕ

Использование органов управления, выполнение регулировок или процедур иначе, чем это указано в настоящей документации, может привести к воздействию опасного излучения.

Класс лазера<sup>а</sup> Класс 2

Выходная мощность 6,2 мВт

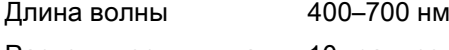

Расходимость пучка 10 градусов

a. Лазерное изделие, классифицированное в соответствии со стандартом МЭК/EN 60825-1:2007-03, издание 2.0

В системе лазерной защиты сканера используется расходящийся пучок от недоступного лазерного источника с максимальной выходной мощностью 200 мВт. Сканер включает в себя проектные особенности, которые не допускают воздействия каких-либо опасных уровней лазерного излучения в нормальных режимах работы и в любых разумных условиях отказа.

### 23.1.4 Внешние компоненты и соединители

При присоединении внешних компонентов к системе Planmeca допускается присоединение только тех компонентов, которые были испытаны на соответствие стандартам МЭК 60601-1 или UL 60950.

Соединители для присоединения внешних устройств находятся под низким напряжением. Прикосновение к контактам соединительного разъема не допускается.

# 23.1.5 Перечень Лабораторий по технике безопасности США (UL)

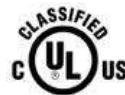

Перечень медицинского оборудования лабораторий по технике безопасности США

МЕДИЦИНА — ОБЩЕЕ МЕДИЦИНСКОЕ ОБОРУДОВАНИЕ ПО ОТНОШЕНИЮ К ОПАСНОСТИ ЭЛЕКТРИЧЕСКОГО ПОРАЖЕНИЯ, ВОЗГОРАНИЯ И МЕХАНИЧЕСКОЙ ОПАСНОСТИ ТОЛЬКО В СООТВЕТСТВИИ СО СТАНДАРТАМИ ANSI/AAMI ES60601-1 (2005) CAN/CSA C22.2 № 60601-1:2008 EN 60601-1 (2006) МЭК 60601-1-2 МЭК 60825-1 30SD

# 23.2 Сканер Planmeca PlanScan

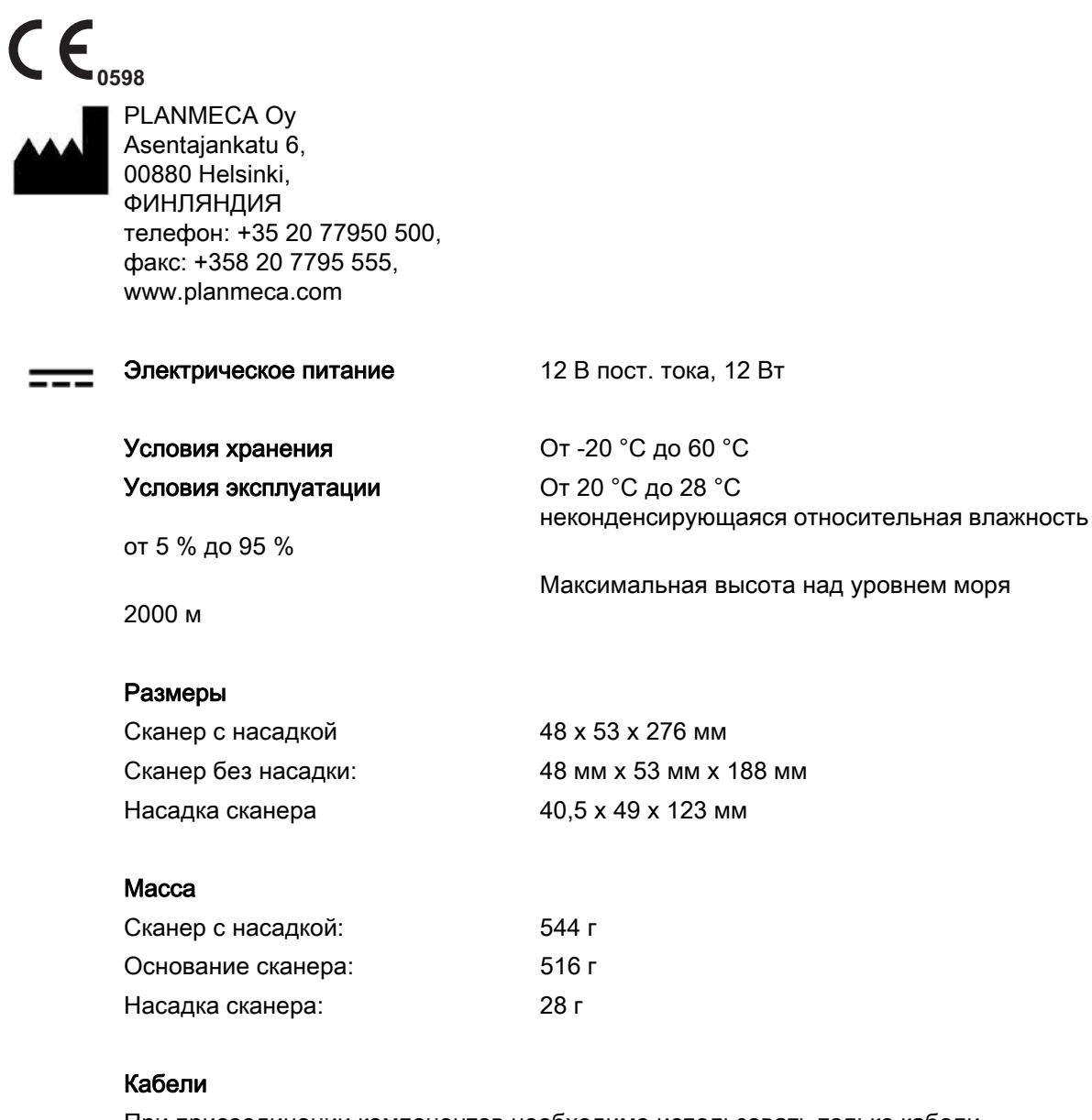

При присоединении компонентов необходимо использовать только кабели, поставляемые вместе с системой. В комплекте со сканером поставляются следующие кабели:

- Соединительный кабель сканера: Кабель FireWire IEEE 1394b, длина 2 м, экранированный
- Кабель FireWire к интерфейсу Thunderbolt: Экранированный, длина 0,2 м

#### Дополнительные принадлежности

Держатель сканера Съемная насадка Защитный колпачок Переходник FireWire к интерфейсу Thunderbolt

#### Главный компьютер

Сертифицированный ноутбук или настольный ПК

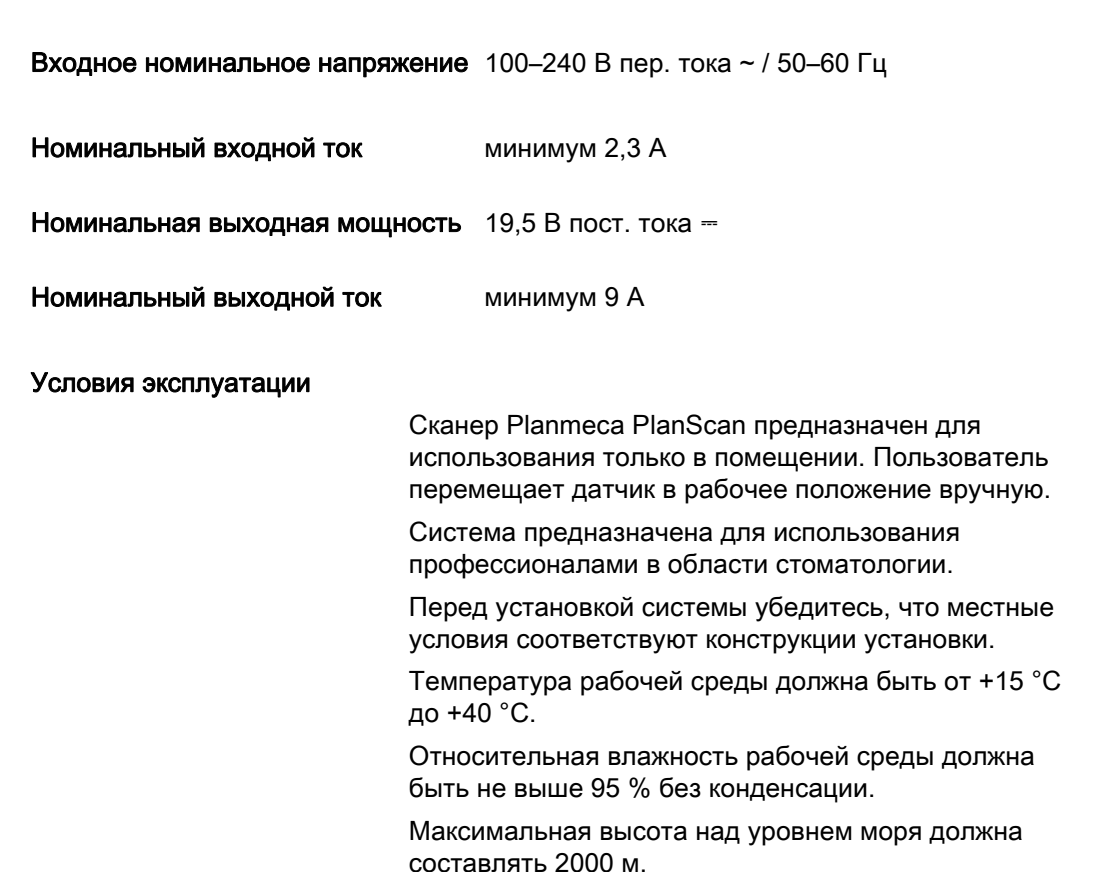

#### 23.2.1 Применимые стандарты

#### Безопасность изделия

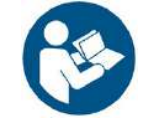

ANSI/AAMI ES60601-1:2005 МЭК 60601-1, 3-е издание

#### Электромагнитная совместимость

МЭК 60601-1-2

Федеральная комиссия связи, Свод федеральных нормативных актов США 47, часть 15

### Безопасность лазерного изделия

МЭК 60825-1

#### Упаковка и экологическая чистота

Международная ассоциация по обеспечению сохранности при перевозках, класс 2A

#### Биологическая совместимость

ISO 10993

#### Европейские стандарты

EN 60601-1:2006 93/42/EEC Директива о медицинских устройствах EN 60601-1:2006 Безопасность медицинского электрооборудования EN 60601-1-2 Электромагнитная совместимость EN 60825-1 Безопасность лазерных изделий EN ISO 14971:2012 Управления рисками EN ISO 13485 Системы управления качеством EN ISO 10993: Биологическая оценка медицинских устройств

### Канадские стандарты

CAN/CSA C22.2 № 60601-1:2008

SOR-98-282 Канадские стандарты на медицинские устройства ICES-001 ISM Генераторы радиочастоты

#### Управление по контролю за продуктами и лекарствами

Свод федеральных нормативных актов США 21, часть 1040.10. Лазерные изделия

Управление по контролю за продуктами и лекарствами США. Примечание о лазерах 50

Свод федеральных нормативных актов США 21, часть 820

Управление по контролю за продуктами и лекарствами США, Класс II, Специальные органы управления для автоматизированного проектирования и производства пломбировочных материалов

#### Международные стандарты

ISO 14971:2007 ISO 13485:2003

# 23.2.2 Утверждения (все системы)

#### Северная Америка

Метка безопасности продуктов (Национальная Поверочная Лаборатория) — Лаборатории по технике безопасности Канады/США

#### Международные

Свидетельство о прохождении испытаний изделий на безопасность по схеме CB (Лаборатории по технике безопасности)

Свидетельство о прохождении испытаний на электромагнитную совместимость по схеме CB (NEMKO)

Маркировка CE

#### Сертификации систем качества

Фирма, зарегистрированная в соответствии со стандартом ISO 13485

CMDCAS (Канада)

Японская надлежащая практика производства

Соответствует стандартам технических характеристик Управления по контролю за пищевыми продуктами и медикаментами для лазерных изделий, за исключением отклонений, определенных Уведомлением о лазерах № 50 от 24 июня 2007 г.

Данное устройство соответствует части 15 правил Федеральной комиссии связи. На эксплуатацию распространяются следующие два условия: (1) Данное устройство не может создавать опасные помехи, и (2) данное устройство должно быть устойчиво к любым получаемым помехам, включая помехи, которые могут привести к нежелательному срабатыванию.

#### УВЕДОМЛЕНИЕ

Данное оборудование было испытано и признано соответствующим пределам, установленным для цифрового прибора класса A, в соответствии с частью 15 Свода федеральных нормативных актов. Эти пределы установлены для обеспечения разумной защиты от опасных помех при эксплуатации оборудования в коммерческой среде. Это оборудование генерирует, использует и может излучать энергию радиочастоты и, если оно установлено и используется не в соответствии с руководством по эксплуатации, может создавать опасные помехи для радиосвязи. Эксплуатация данного оборудования в жилой застройке может с высокой вероятностью привести к опасным помехам, которые пользователь должен будет устранить за свой собственный счет.

Данное устройство, работающее в промышленном, научном и медицинском диапазоне, соответствует канадскому стандарту ICES-001. (Данное устройство, работающее в промышленном, научном и медицинском диапазоне, соответствует канадскому стандарту NMB-001)

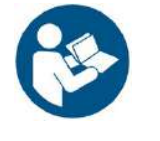

# **OCTOPOЖНО**

Данное изделие относится к классу A. В жилых помещениях данное изделие может привести к возникновению радиопомех. В этом случае от пользователя может потребоваться принятие адекватных мер.

# 23.2.3 Технические характеристики оптической системы

# ВНИМАНИЕ

Использование органов управления, выполнение регулировок или процедур иначе, чем это указано в настоящей документации, может привести к воздействию опасного излучения.

Класс лазера<sup>а</sup> Класс 2

Выходная мощность 4,95 мВт

Длина волны 450 нм

Расходимость пучка 10 градусов

a. Лазерное изделие, классифицированное в соответствии со стандартом МЭК/EN 60825-1:2007-03, издание 2.0

В системе лазерной защиты сканера используется расходящийся пучок от недоступного лазерного источника с максимальной выходной мощностью 200 мВт. Сканер включает в себя проектные особенности, которые не допускают воздействия каких-либо опасных уровней лазерного излучения в нормальных режимах работы и в любых разумных условиях отказа.

# 23.2.4 Внешние компоненты и соединители

При присоединении внешних компонентов к системе Planmeca допускается присоединение только тех компонентов, которые были испытаны на соответствие стандартам МЭК 60601-1 или UL 60950.

Соединители для присоединения внешних устройств находятся под низким напряжением. Прикосновение к контактам соединительного разъема не допускается.

# Внутренний предохранитель

Сканер имеет внутренний предохранитель. По вопросу замены предохранителя обращайтесь в местное торговое представительство Planmeca.

# 23.2.5 Перечень Лабораторий по технике безопасности США (UL)

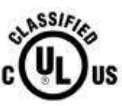

Перечень медицинского оборудования лабораторий по технике безопасности США

МЕДИЦИНА — ОБЩЕЕ МЕДИЦИНСКОЕ ОБОРУДОВАНИЕ ПО ОТНОШЕНИЮ К ОПАСНОСТИ ЭЛЕКТРИЧЕСКОГО ПОРАЖЕНИЯ, ВОЗГОРАНИЯ И МЕХАНИЧЕСКОЙ ОПАСНОСТИ ТОЛЬКО В СООТВЕТСТВИИ СО СТАНДАРТАМИ ANSI/AAMI ES60601-1 (2005)

CAN/CSA C22.2 № 60601-1:2008

EN 60601-1 (2006)

МЭК 60601-1-2

МЭК 60825-1

30SD

# 24 ИНФОРМАЦИЯ ОБ ЭЛЕКТРОМАГНИТНОЙ СОВМЕСТИМОСТИ

# 24.1 Planmeca Emerald

# 24.1.1 Указания и декларация производителя – электромагнитное излучение

Сканер Planmeca Emerald предназначен для использования в электромагнитной среде, указанной ниже. Заказчик или пользователь сканера Planmeca Emerald обязан обеспечить такие условия эксплуатации.

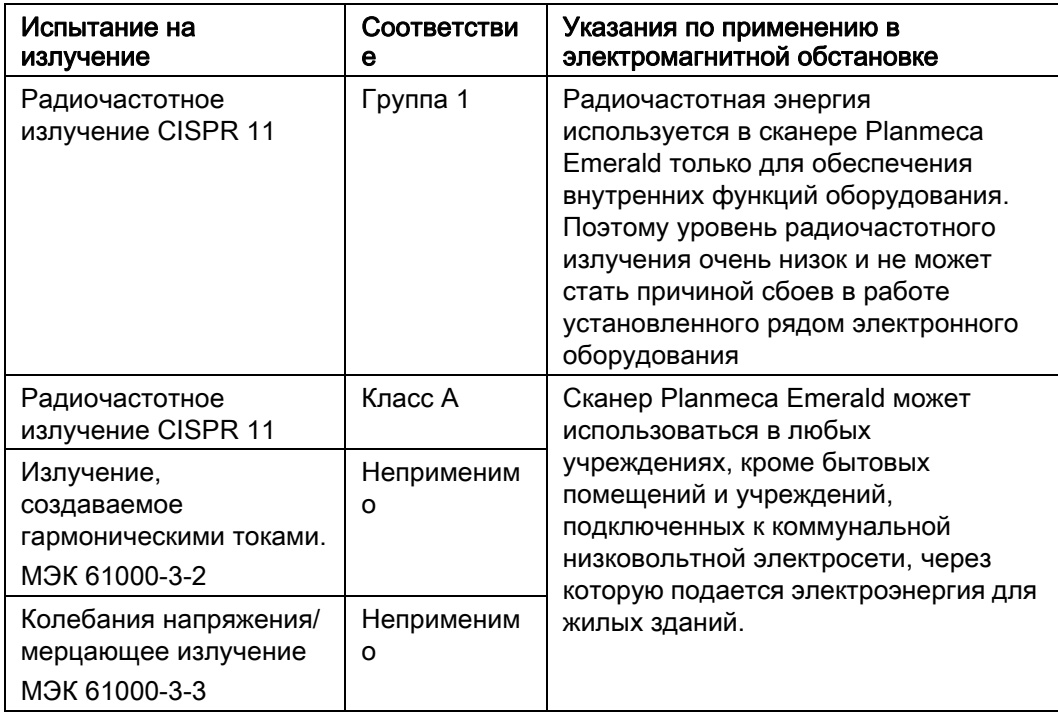

# 24.1.2 Указания и декларация производителя — электромагнитная помехоустойчивость

Сканер Planmeca Emerald предназначен для использования в электромагнитной среде, указанной ниже. Заказчик или пользователь сканера Planmeca Emerald обязан обеспечить такие условия эксплуатации.

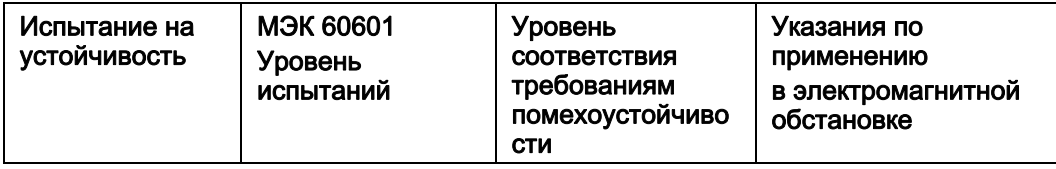

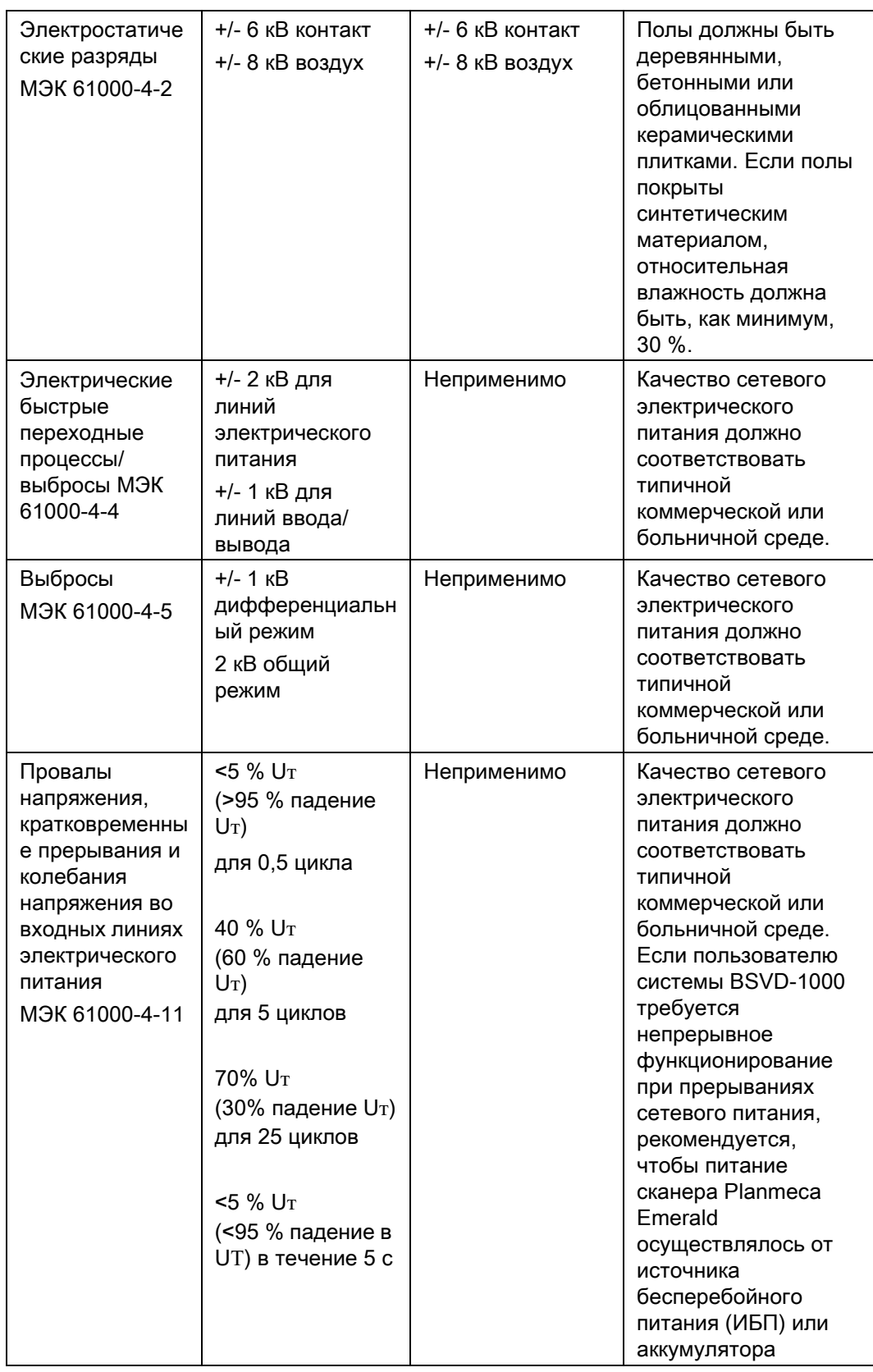

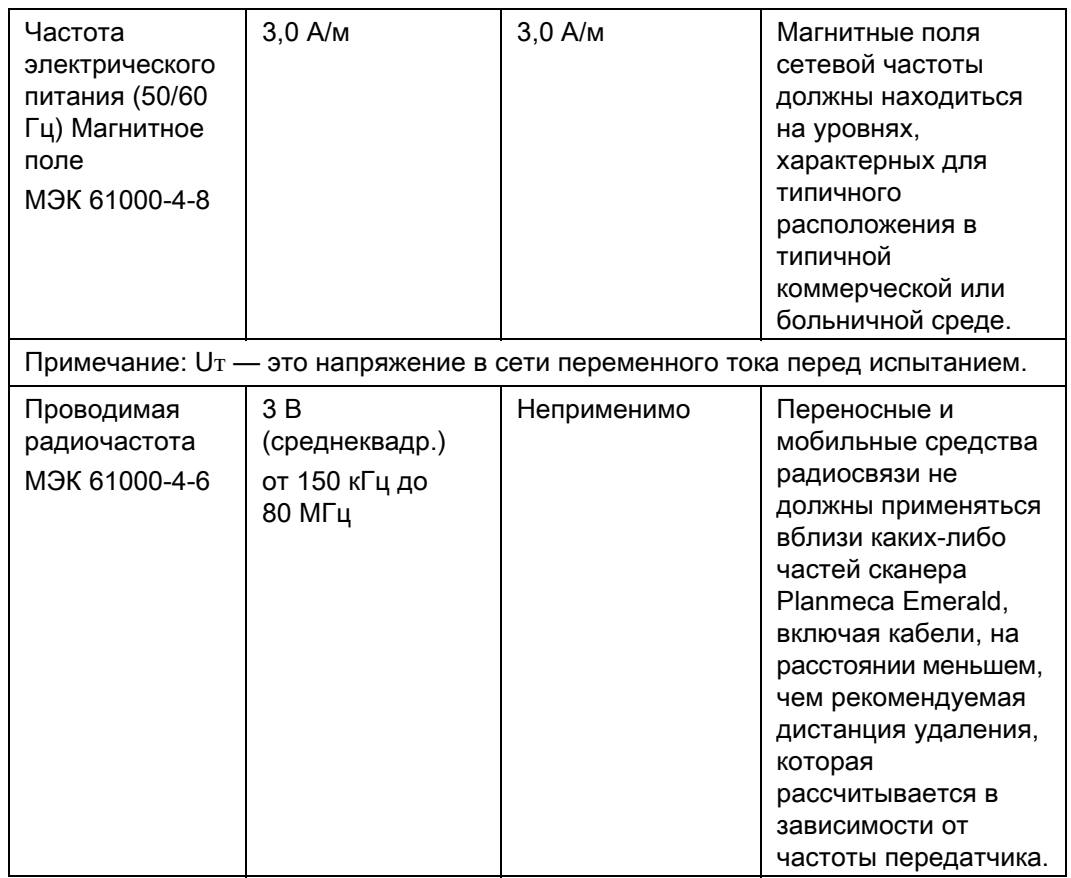

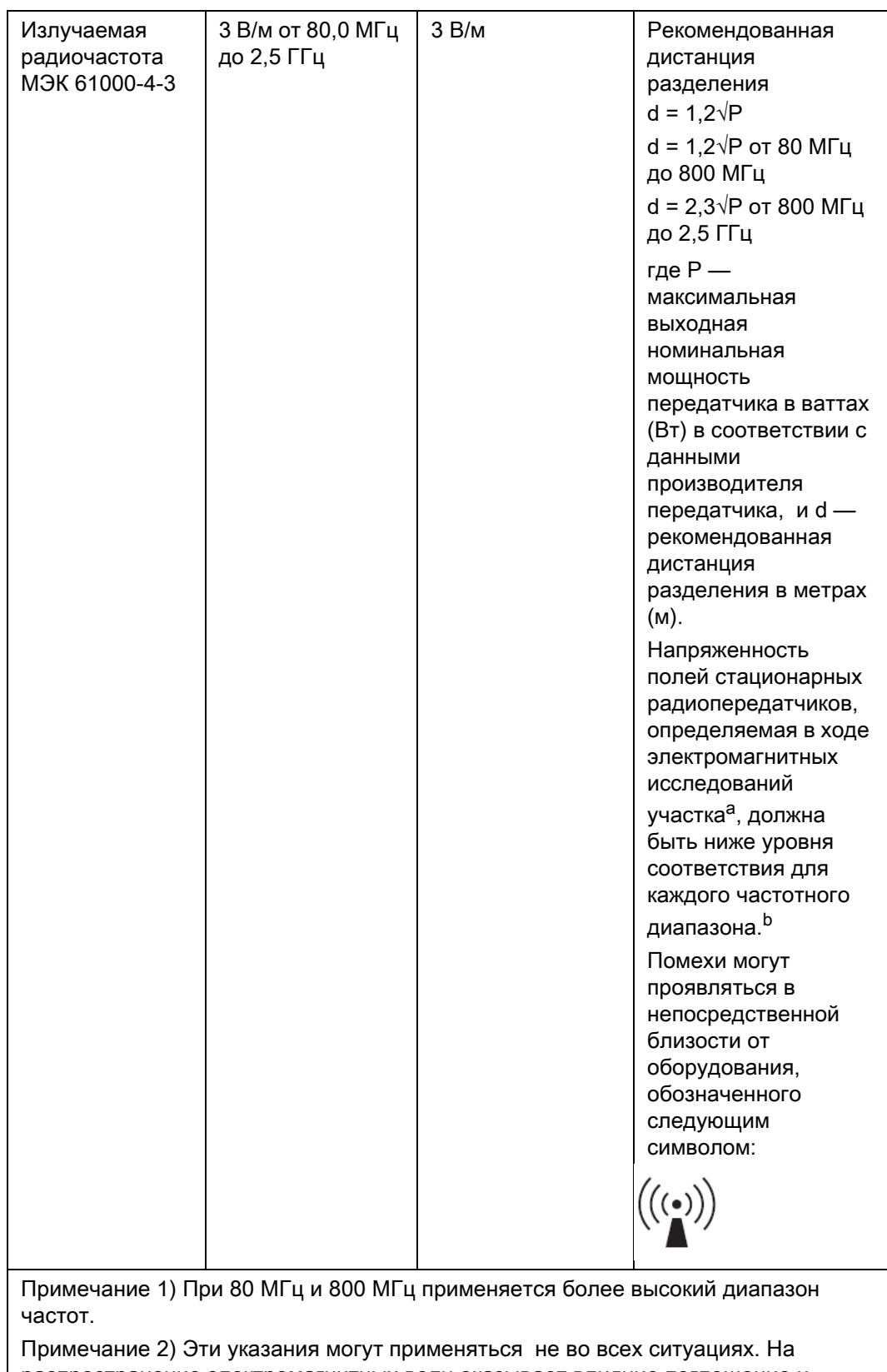

распространение электромагнитных волн оказывает влияние поглощение и отражение от конструкций, объектов и людей.

a. Величины напряженности полей от неподвижных передатчиков, таких, как базовые станции для радиотелефонов (сотовых/беспроводных) и наземных передвижных систем радиосвязи, любительского радио, радиовещания с амплитудной и частотной модуляцией и телевизионного вещания не могут быть точно предсказаны теоретически. Для оценки электромагнитной среды, создаваемой неподвижными передатчиками радиочастоты, следует провести электромагнитное обследование участка. Если измеренная напряженность поля в тех местах, где используется испытываемое оборудование, превышает применимый уровень соответствия требованиям помехоустойчивости, испытываемое оборудование следует проверить на нормальное функционирование. Если наблюдаются аномальные рабочие характеристики, может возникнуть необходимость в дополнительных мерах, таких, как переориентация или перемещение испытываемого оборудования.

b. При частотном диапазоне, превышающем 150 кГц – 80 МГц, напряженность поля должна быть меньше

3 В/м.

#### Рекомендуемые расстояния между сканером Planmeca Emerald и переносными и мобильными средствами радиосвязи

Сканер Planmeca Emerald предназначен для использования в электромагнитной среде, в которой излучаемые радиочастотные возмущения находятся под контролем. Пользователь сканера Planmeca Emerald может предотвратить возникновение электромагнитных помех, соблюдая минимально допустимое расстояние между переносными и мобильными средствами радиосвязи (передатчиками) и сканером Planmeca Emerald в соответствии со следующими рекомендациями и с учетом максимальной выходной мощности оборудования радиосвязи.

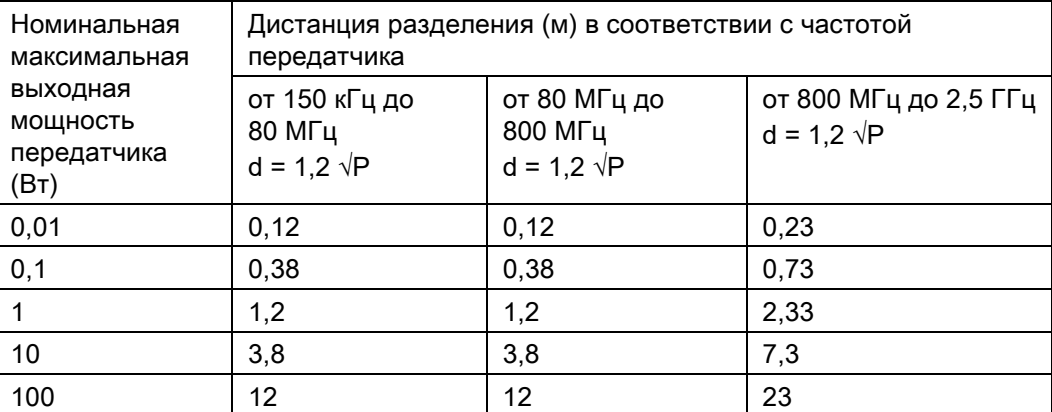

Для передатчиков с максимальной выходной мощностью, не указанной в списке выше, рекомендованная дистанция разделения (d) в метрах (м) может оцениваться с использованием уравнения, применимого к частоте передатчика, где P — максимальная выходная мощность передатчика в ваттах (Вт) в соответствии с данными производителя передатчика.

Примечание 1. При 80 МГц и 800 МГц применяется дистанция разделения для более высокого диапазона частот.

Примечание 2. Эти указания могут применяться не во всех ситуациях. На распространение электромагнитных волн оказывает влияние поглощение и отражение от конструкций, объектов и людей.

# 24.2 Planmeca Planscan

# 24.2.1 Указания и декларация производителя – электромагнитное излучение

Сканер Planmeca PlanScan предназначен для использования в электромагнитной среде, указанной ниже. Заказчик или пользователь сканера Planmeca PlanScan обязан обеспечить такие условия эксплуатации.

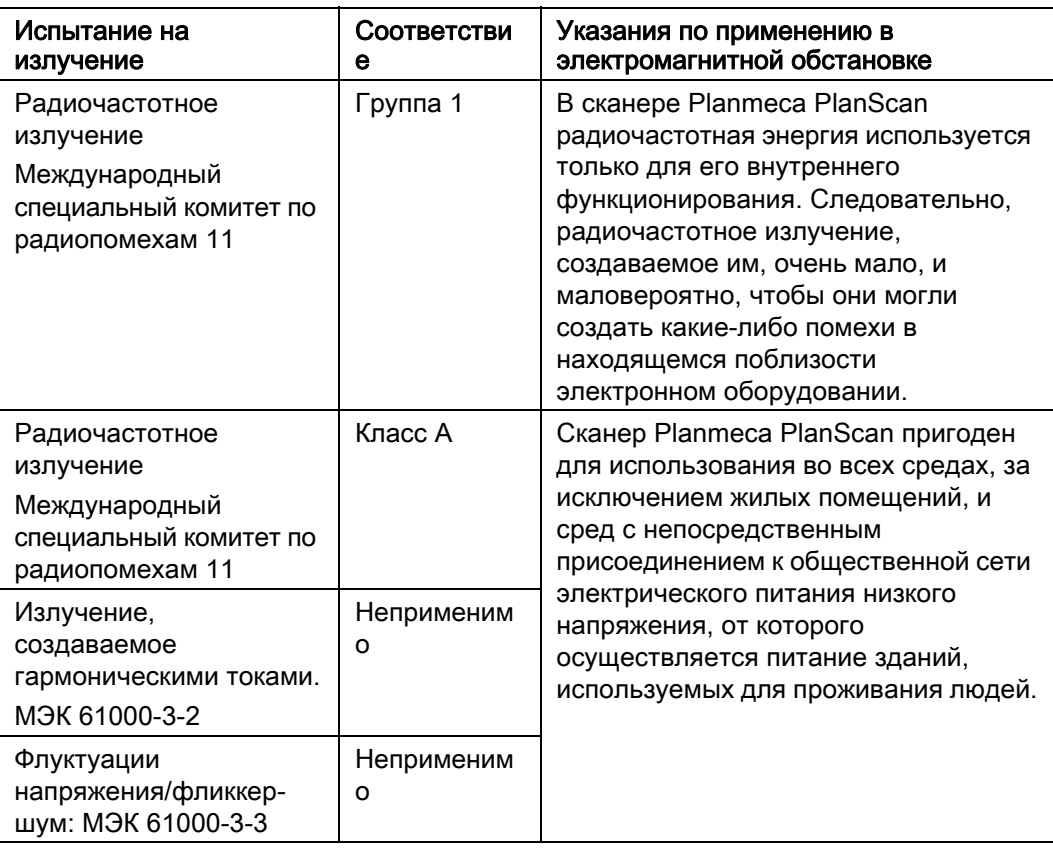

# 24.2.2 Указания и декларация производителя — электромагнитная помехоустойчивость

Сканер Planmeca PlanScan предназначен для использования в электромагнитной среде, указанной ниже. Заказчик или пользователь сканера Planmeca PlanScan обязан обеспечить такие условия эксплуатации.

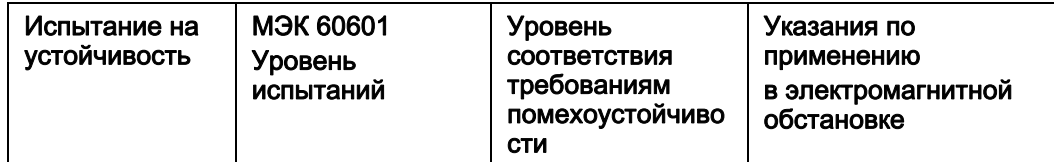

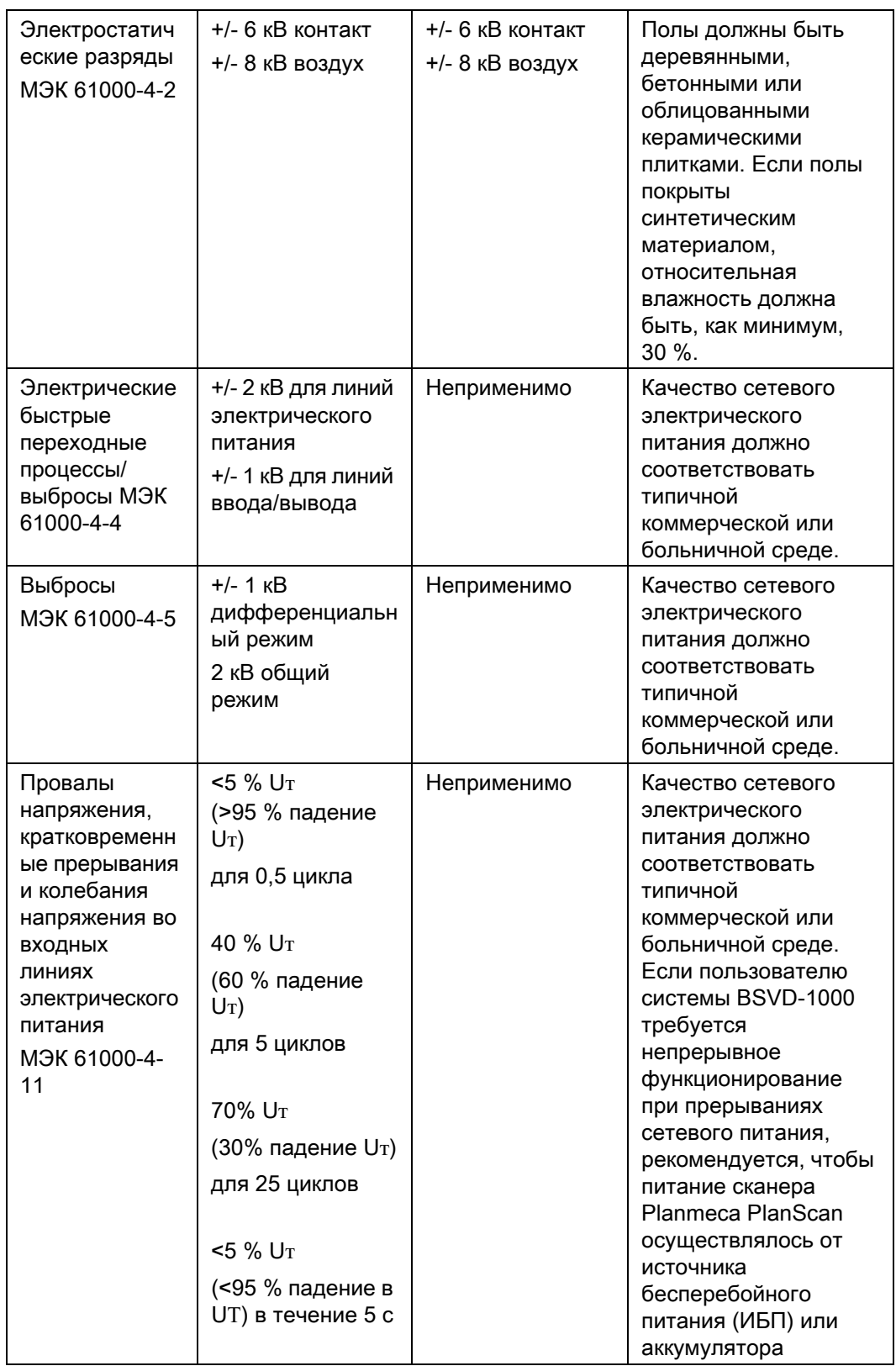

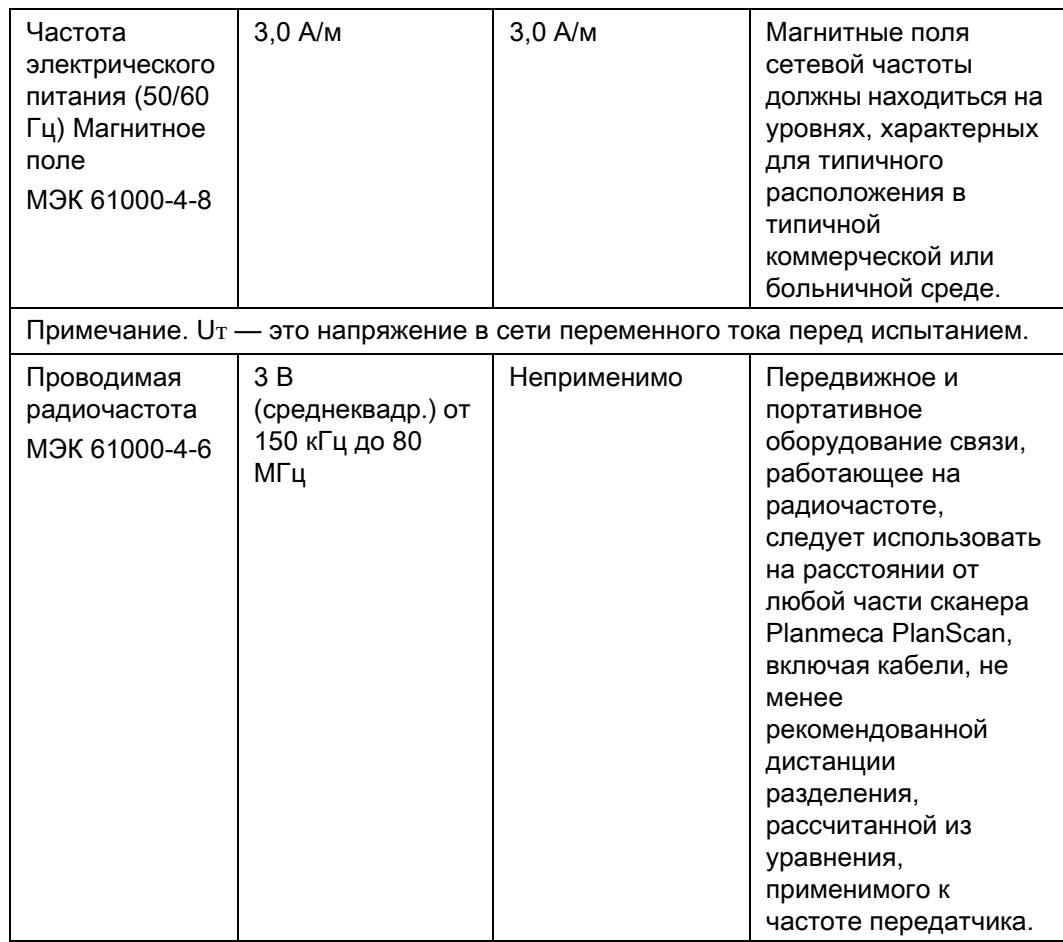

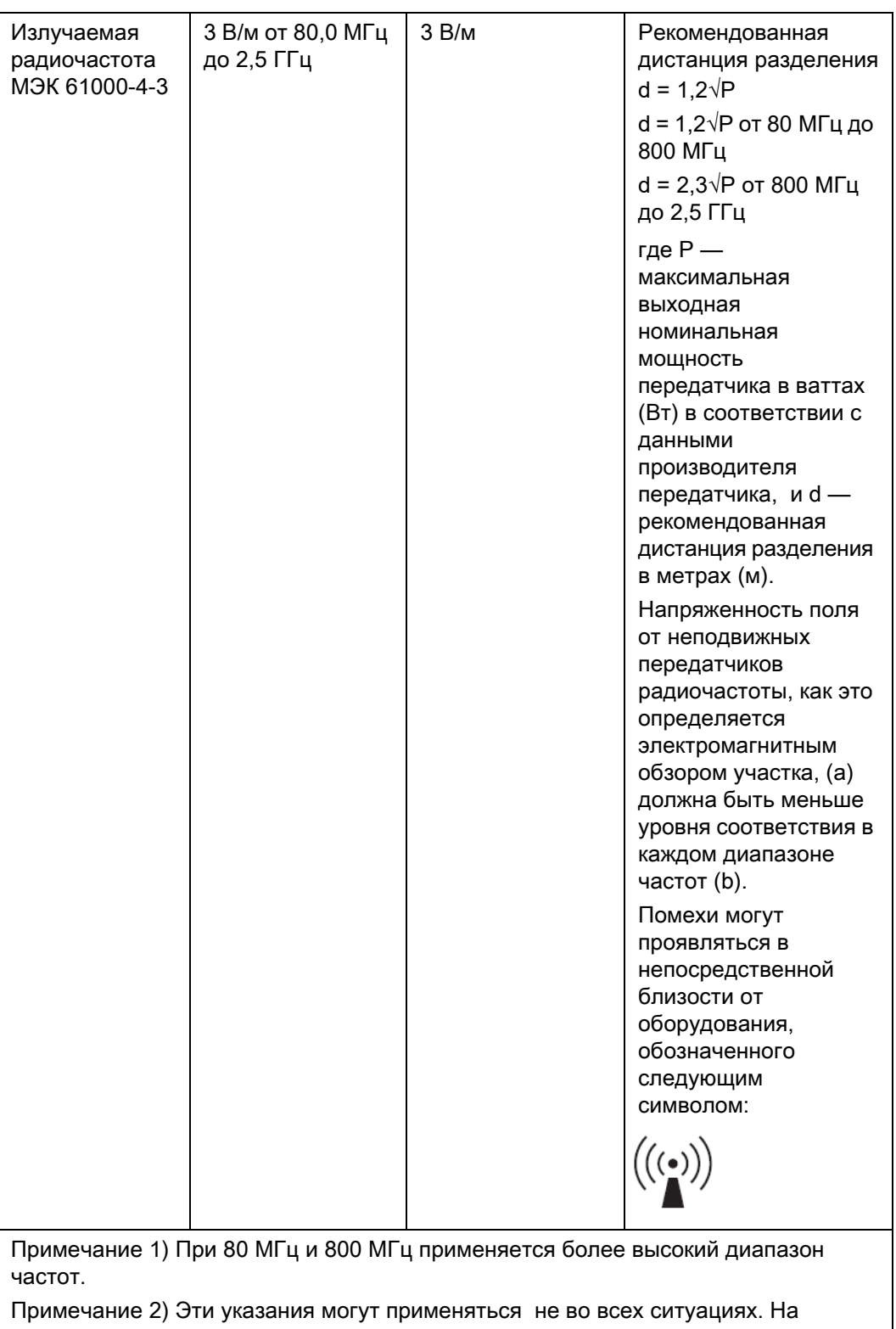

распространение электромагнитных волн оказывает влияние поглощение и отражение от конструкций, объектов и людей.

a. Величины напряженности полей от неподвижных передатчиков, таких, как базовые станции для радиотелефонов (сотовых/беспроводных) и наземных передвижных систем радиосвязи, любительского радио, радиовещания с амплитудной и частотной модуляцией и телевизионного вещания не могут быть точно предсказаны теоретически. Для оценки электромагнитной среды, создаваемой неподвижными передатчиками радиочастоты, следует провести электромагнитное обследование участка. Если измеренная напряженность поля в тех местах, где используется испытываемое оборудование, превышает применимый уровень соответствия требованиям помехоустойчивости, испытываемое оборудование следует проверить на нормальное функционирование. Если наблюдаются аномальные рабочие характеристики, может возникнуть необходимость в дополнительных мерах, таких, как переориентация или перемещение испытываемого оборудования.

b. При частотном диапазоне, превышающем 150 кГц – 80 МГц, напряженность поля должна быть меньше 3 В/м.

Рекомендованные дистанции разделения между портативным и передвижным оборудованием связи радиочастоты и сканером Planmeca PlanScan.

Сканер Planmeca PlanScan предназначен для использования в электромагнитной среде, в которой излучаемые радиочастотные возмущения находятся под контролем. Пользователь сканера Planmeca PlanScan может помочь предотвратить электромагнитные помехи за счет поддержания минимального расстояния между портативным и мобильным оборудованием связи на радиочастоте (передатчиками) и сканер Planmeca PlanScan, как это рекомендовано ниже, в соответствии с максимальной выходной мощностью оборудования связи.

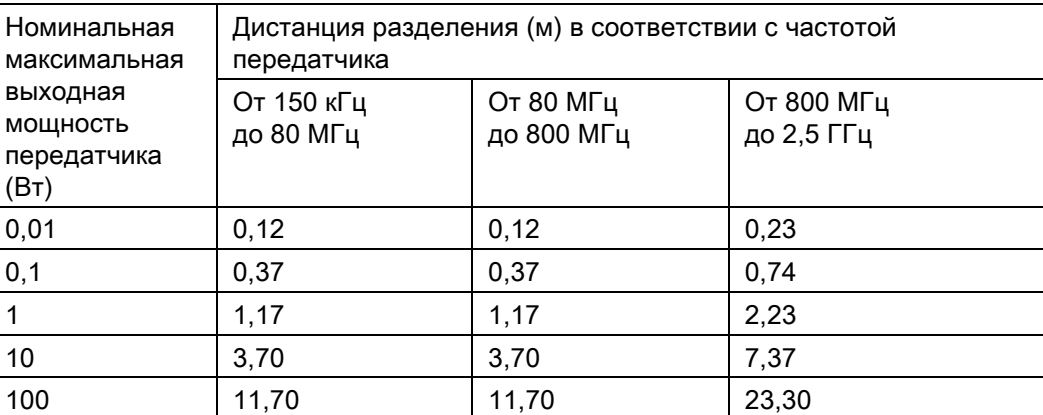

Для передатчиков с максимальной выходной мощностью, не указанной в списке выше, рекомендованная дистанция разделения (d) в метрах (м) может оцениваться с использованием уравнения, применимого к частоте передатчика, где P — максимальная выходная мощность передатчика в ваттах (Вт) в соответствии с данными производителя передатчика.

Примечание 1. При 80 МГц и 800 МГц применяется дистанция разделения для более высокого диапазона частот.

Примечание 2. Эти указания могут применяться не во всех ситуациях. На распространение электромагнитных волн оказывает влияние поглощение и отражение от конструкций, объектов и людей.

# 25 ПОИСК И УСТРАНЕНИЕ НЕИСПРАВНОСТЕЙ / РЕМОНТ

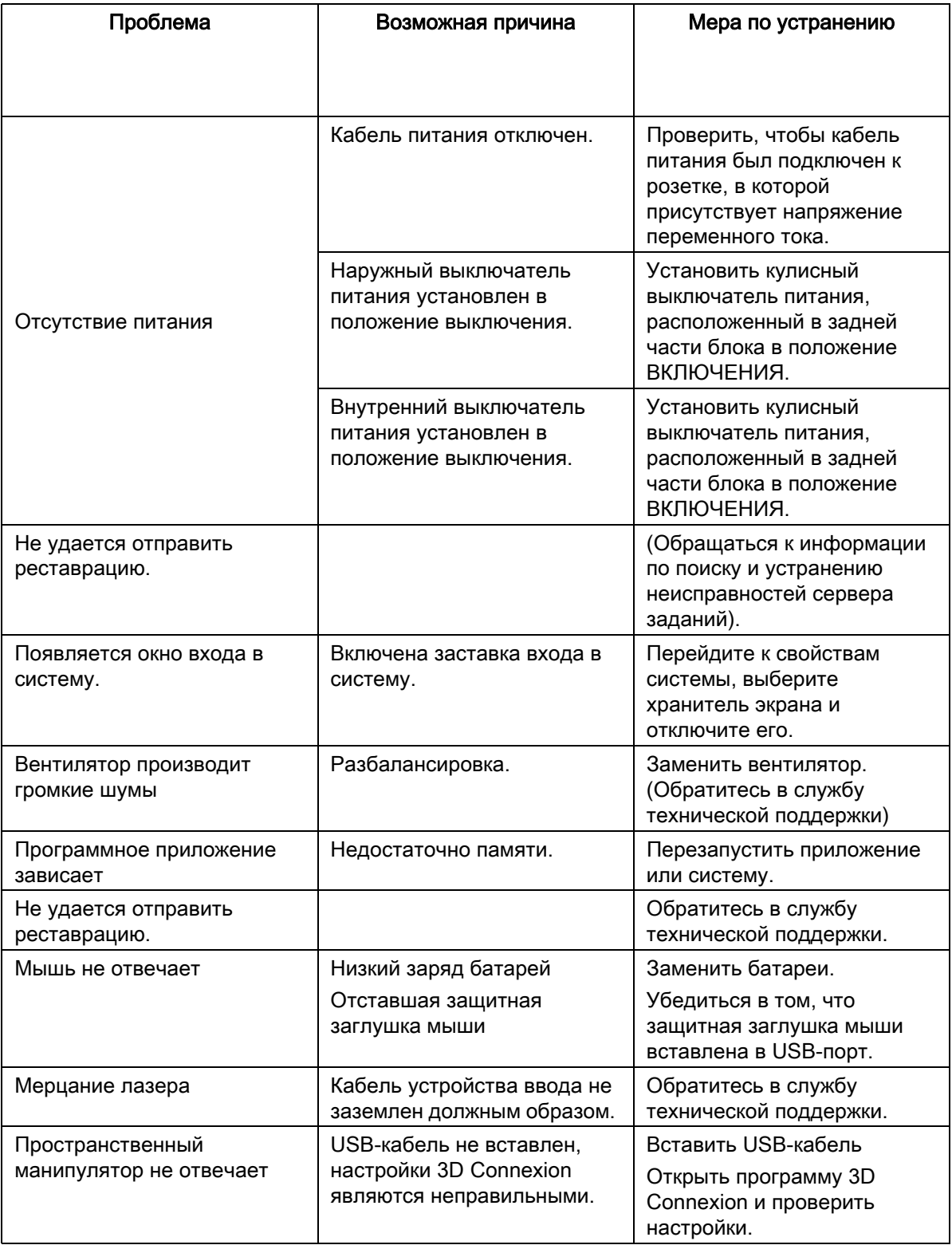

# УВЕДОМЛЕНИЕ

Emerald не содержит никаких сменных или съемных частей, которые должны заменяться техническим персоналом.

# 26 УТИЛИЗАЦИЯ

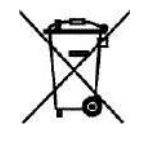

#### ВНИМАНИЕ

#### При утилизации отходов изделий компании Planmeca необходимо соблюдать все применимые нормативные акты.

Для снижения воздействия на окружающую среду на протяжении всего срока службы продукта, изделия компании Planmeca разрабатываются таким образом, чтобы они были максимально безопасными в производстве, использовании и утилизации.

Части, которые могут быть переработаны, следует всегда направлять в соответствующие центры переработки после очистки от опасных отходов. Ответственность за утилизацию устаревших устройств несет их владелец.

Утилизация всех частей и компонентов, содержащих опасные материалы, такие как масло и тяжелые металлы, должна производиться в соответствии с местным и национальным законодательством об утилизации отходов и инструкциями, издаваемыми органами, отвечающими за охрану окружающей среды. При обращении с отходами должны приниматься в расчет сопутствующие риски и необходимые меры предосторожности. За более подробной информацией обращаться к местному представителю компании Planmeca.

Утилизация батарей будет производиться в соответствии с требованиями Директивы 2006/66/EEC и в соответствии с законодательством и инструкциями, изданными органами по охране окружающей среды.

Утилизация данного изделия с другими отходами НЕ ДОПУСКАЕТСЯ. Пользователь отвечает за утилизацию своего отслужившего электрического и электронного оборудования путем отправки его в утвержденную компанию по переработке или возврата его в компанию Planmeca для переработки. За дальнейшей информацией о том, куда можно отправлять отслужившее свой срок оборудование, следует обращаться в местную городскую администрацию или в компанию Planmeca.

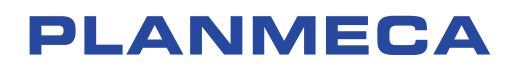

Planmeca Oy | Asentajankatu 6 | 00880 Helsinki | Finland tel. +358 20 7795 500 | fax +358 20 7795 555 | sales@planmeca.com | www.planmeca.com

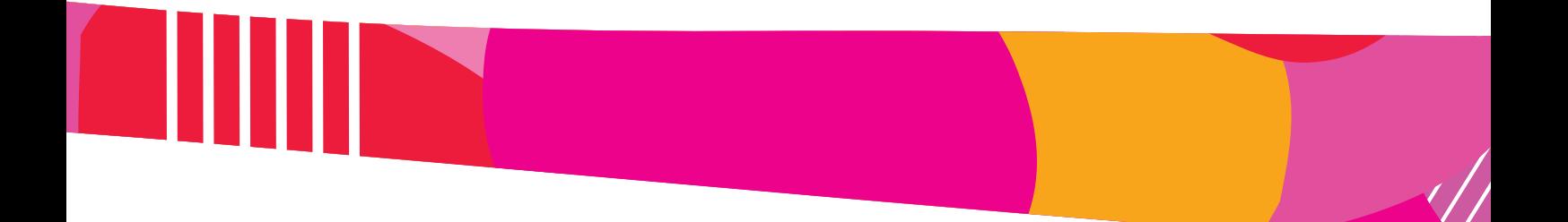

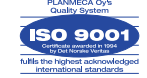

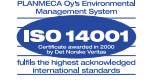